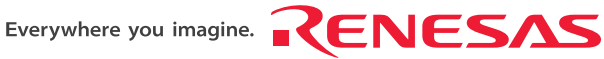

## SH7058 E6000H Emulator HS7058EPH62H SH7058S, SH7059 E6000H Emulator HS7059EPH62H User's Manual

Renesas Microcomputer Development Environment System SuperH™ Family / SH7050 Series HS7058EPH62HE

Rev.1.00 Revision Date: Jun. 30, 2009

RenesasTechnology www.renesas.com

Rev. 1.00 Jun. 30, 2009 Page ii of xvi REJ10J2014-0100

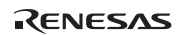

#### Notes regarding these materials

- 1. This document is provided for reference purposes only so that Renesas customers may select the appropriate Renesas products for their use. Renesas neither makes warranties or representations with respect to the accuracy or completeness of the information contained in this document nor grants any license to any intellectual property rights or any other rights of Renesas or any third party with respect to the information in this document.
- 2. Renesas shall have no liability for damages or infringement of any intellectual property or other rights arising out of the use of any information in this document, including, but not limited to, product data, diagrams, charts,
- programs, algorithms, and application circuit examples. 3. You should not use the products or the technology described in this document for the purpose of military applications such as the development of weapons of mass destruction or for the purpose of any other military use. When exporting the products or technology described herein, you should follow the applicable export control laws and regulations, and procedures required by such laws and regulations.
- 4. All information included in this document such as product data, diagrams, charts, programs, algorithms, and application circuit examples, is current as of the date this document is issued. Such information, however, is subject to change without any prior notice. Before purchasing or using any Renesas products listed in this document, please confirm the latest product information with a Renesas sales office. Also, please pay regular and careful attention to additional and different information to be disclosed by Renesas such as that disclosed through our website. (http://www.renesas.com )
- 5. Renesas has used reasonable care in compiling the information included in this document, but Renesas assumes no liability whatsoever for any damages incurred as a result of errors or omissions in the information included in this document.
- 6. When using or otherwise relying on the information in this document, you should evaluate the information in light of the total system before deciding about the applicability of such information to the intended application. Renesas makes no representations, warranties or guaranties regarding the suitability of its products for any particular application and specifically disclaims any liability arising out of the application and use of the information in this document or Renesas products.
- 7. With the exception of products specified by Renesas as suitable for automobile applications, Renesas products are not designed, manufactured or tested for applications or otherwise in systems the failure or malfunction of which may cause a direct threat to human life or create a risk of human injury or which require especially high quality and reliability such as safety systems, or equipment or systems for transportation and traffic, healthcare, combustion control, aerospace and aeronautics, nuclear power, or undersea communication transmission. If you are considering the use of our products for such purposes, please contact a Renesas sales office beforehand. Renesas shall have no liability for damages arising out of the uses set forth above.
- 8. Notwithstanding the preceding paragraph, you should not use Renesas products for the purposes listed below: (1) artificial life support devices or systems
	- (2) surgical implantations
	- (3) healthcare intervention (e.g., excision, administration of medication, etc.)
	- (4) any other purposes that pose a direct threat to human life

 Renesas shall have no liability for damages arising out of the uses set forth in the above and purchasers who elect to use Renesas products in any of the foregoing applications shall indemnify and hold harmless Renesas Technology Corp., its affiliated companies and their officers, directors, and employees against any and all damages arising out of such applications.

- 9. You should use the products described herein within the range specified by Renesas, especially with respect to the maximum rating, operating supply voltage range, movement power voltage range, heat radiation characteristics, installation and other product characteristics. Renesas shall have no liability for malfunctions or damages arising out of the use of Renesas products beyond such specified ranges.
- 10. Although Renesas endeavors to improve the quality and reliability of its products, IC products have specific characteristics such as the occurrence of failure at a certain rate and malfunctions under certain use conditions. Please be sure to implement safety measures to guard against the possibility of physical injury, and injury or damage caused by fire in the event of the failure of a Renesas product, such as safety design for hardware and software including but not limited to redundancy, fire control and malfunction prevention, appropriate treatment for aging degradation or any other applicable measures. Among others, since the evaluation of microcomputer software alone is very difficult, please evaluate the safety of the final products or system manufactured by you.
- 11. In case Renesas products listed in this document are detached from the products to which the Renesas products are attached or affixed, the risk of accident such as swallowing by infants and small children is very high. You should implement safety measures so that Renesas products may not be easily detached from your
- products. Renesas shall have no liability for damages arising out of such detachment. 12. This document may not be reproduced or duplicated, in any form, in whole or in part, without prior written
- approval from Renesas. 13. Please contact a Renesas sales office if you have any questions regarding the information contained in this document, Renesas semiconductor products, or if you have any other inquiries.

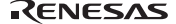

Rev. 1.00 Jun. 30, 2009 Page iv of xvi REJ10J2014-0100

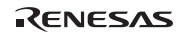

## **IMPORTANT INFORMATION**

#### **READ FIRST**

#### **• READ this user's manual before using this emulator product.**

#### **• KEEP the user's manual handy for future reference.**

#### **Do not attempt to use the emulator product until you fully understand its mechanism.**

#### **Emulator Product:**

 Throughout this document, the term "emulator product" shall be defined as the following products produced only by Renesas Technology Corp. excluding all subsidiary products.

- Emulator station
- PC interface board
- User system interface board
- Cable

The user system or a host computer is not included in this definition.

#### **Purpose of the Emulator Product:**

 This emulator product is a software and hardware development tool for systems employing the Renesas microcomputer. This emulator product must only be used for the above purpose.

#### **Limited Applications:**

 This emulator product is not authorized for use in MEDICAL, atomic energy, aeronautical or space technology applications without consent of the appropriate officer of a Renesas sales company. Such use includes, but is not limited to, use in life support systems. Buyers of this emulator product must notify the relevant Renesas sales offices before planning to use the product in such applications.

#### **Improvement Policy:**

 Renesas Technology Corp. (including its subsidiaries, hereafter collectively referred to as Renesas) pursues a policy of continuing improvement in design, performance, and safety of the emulator product. Renesas reserves the right to change, wholly or partially, the specifications, design, user's manual, and other documentation at any time without notice.

#### **Target User of the Emulator Product:**

 This emulator product should only be used by those who have carefully read and thoroughly understood the information and restrictions contained in the user's manual. Do not attempt to use the emulator product until you fully understand its mechanism.

 It is highly recommended that first-time users be instructed by users that are well versed in the operation of the emulator product.

RENESAS

## **LIMITED WARRANTY**

 Renesas warrants its emulator products to be manufactured in accordance with published specifications and free from defects in material and/or workmanship. Renesas, at its option, will repair or replace any emulator products returned intact to the factory, transportation charges prepaid, which Renesas, upon inspection, determine to be defective in material and/or workmanship. The foregoing shall constitute the sole remedy for any breach of Renesas' warranty. See the Renesas warranty booklet for details on the warranty period. This warranty extends only to you, the original Purchaser. It is not transferable to anyone who subsequently purchases the emulator product from you. Renesas is not liable for any claim made by a third party or made by you for a third party.

## **DISCLAIMER**

 RENESAS MAKES NO WARRANTIES, EITHER EXPRESS OR IMPLIED, ORAL OR WRITTEN, EXCEPT AS PROVIDED HEREIN, INCLUDING WITHOUT LIMITATION THEREOF, WARRANTIES AS TO MARKETABILITY, MERCHANTABILITY, FITNESS FOR ANY PARTICULAR PURPOSE OR USE, OR AGAINST INFRINGEMENT OF ANY PATENT. IN NO EVENT SHALL RENESAS BE LIABLE FOR ANY DIRECT, INCIDENTAL OR CONSEQUENTIAL DAMAGES OF ANY NATURE, OR LOSSES OR EXPENSES RESULTING FROM ANY DEFECTIVE EMULATOR PRODUCT, THE USE OF ANY EMULATOR PRODUCT, OR ITS DOCUMENTATION, EVEN IF ADVISED OF THE POSSIBILITY OF SUCH DAMAGES. EXCEPT AS EXPRESSLY STATED OTHERWISE IN THIS WARRANTY, THIS EMULATOR PRODUCT IS SOLD "AS IS ", AND YOU MUST ASSUME ALL RISK FOR THE USE AND RESULTS OBTAINED FROM THE EMULATOR PRODUCT.

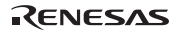

#### **State Law:**

 Some states do not allow the exclusion or limitation of implied warranties or liability for incidental or consequential damages, so the above limitation or exclusion may not apply to you. This warranty gives you specific legal rights, and you may have other rights which may vary from state to state.

#### **The Warranty is Void in the Following Cases:**

 Renesas shall have no liability or legal responsibility for any problems caused by misuse, abuse, misapplication, neglect, improper handling, installation, repair or modifications of the emulator product without Renesas' prior written consent or any problems caused by the user system.

#### **All Rights Reserved:**

 This user's manual and emulator product are copyrighted and all rights are reserved by Renesas. No part of this user's manual, all or part, may be reproduced or duplicated in any form, in hard-copy or machine-readable form, by any means available without Renesas' prior written consent.

#### **Other Important Things to Keep in Mind:**

1. Circuitry and other examples described herein are meant merely to indicate the characteristics and performance of Renesas' semiconductor products. Renesas assumes no responsibility for any intellectual property claims or other problems that may result from applications based on the examples described herein.

2. No license is granted by implication or otherwise under any patents or other rights of any third party or Renesas.

#### **Figures:**

Some figures in this user's manual may show items different from your actual system.

#### **Limited Anticipation of Danger:**

 Renesas cannot anticipate every possible circumstance that might involve a potential hazard. The warnings in this user's manual and on the emulator product are therefore not all inclusive. Therefore, you must use the emulator product safely at your own risk.

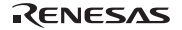

## **SAFETY PAGE**

### **READ FIRST**

**• READ this user's manual before using this emulator product.** 

**• KEEP the user's manual handy for future reference.**

**Do not attempt to use the emulator product until you fully understand its mechanism.** 

### **DEFINITION OF SIGNAL WORDS**

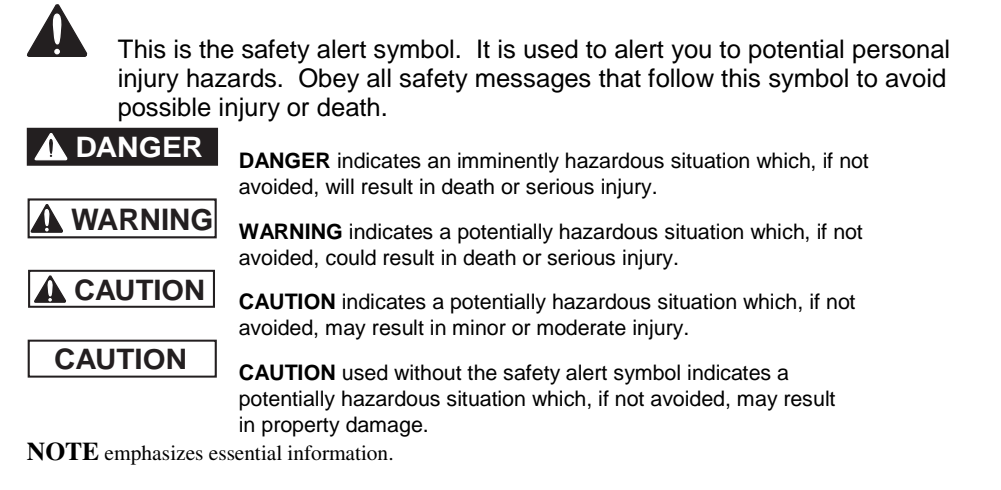

## **WARNING**

 **Observe the precautions listed below. Failure to do so will result in a FIRE HAZARD and will damage the user system and the emulator product or will result in PERSONAL INJURY. The USER PROGRAM will be LOST.** 

- **1. Carefully handle the emulator product to prevent receiving an electric shock because the emulator product has a DC power supply. Do not repair or remodel the emulator product by yourself for electric shock prevention and quality assurance.**
- **2. Always switch OFF the emulator and user system before connecting or disconnecting any CABLES or PARTS.**
- **3. Always before connecting, make sure that pin 1 on both sides are correctly aligned.**
- **4. Supply power according to the power specifications and do not apply an incorrect power voltage. Use only the provided AC power cable. Use only the specified type of fuse.**

#### RENESAS

## **Warnings on Emulator Usage**

Warnings described below apply as long as you use this emulator. Be sure to read and understand the warnings below before using this emulator. Note that these are the main warnings, not the complete list.

## **WARNING**

 **Always switch OFF the emulator and user system before connecting or disconnecting any CABLES or PARTS. Failure to do so will result in a FIRE HAZARD and will damage the user system and the emulator product or will result in PERSONAL INJURY. The USER PROGRAM will be LOST.** 

## **CAUTION**

 **Place the emulator station and evaluation chip board so that the trace cables are not bent or twisted. A bent or twisted cable will impose stress on the user interface leading to connection or contact failure. Make sure that the emulator station is placed in a secure position so that it does not move during use nor impose stress on the user interface.** 

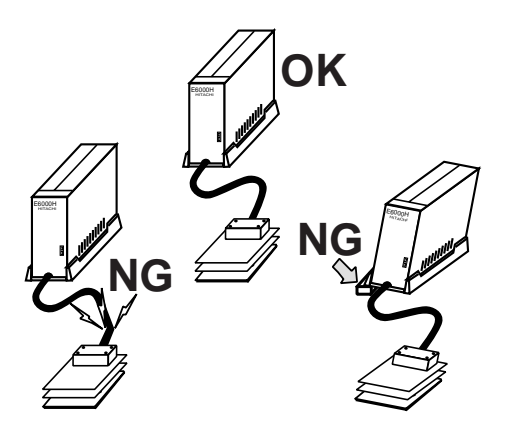

## **CAUTION**

 **This equipment has been tested and found to comply with the limits for a Class A digital device, pursuant to part 15 of the FCC Rules. These limits are designed to provide reasonable protection against harmful interference when the equipment is operated in a commercial environment. This equipment generates, uses, and can radiate radio frequency energy and, if not installed and used in accordance with the instruction manual, may cause harmful interference to radio communications. Operation of this equipment in a residential area is likely to cause harmful interference in which case the user will be required to correct the interference at his own expense.** 

**Compatibility with the Former Products:** 

**The HS7058EPH62H and HS7059EPH62H are the successor devices for the HS7058EPH60H and HS7059EPH60H (legacy devices). The connector for the user system on the EV-chip board has been modified, in such a way that the user system interface board cannot be used. Separate purchase of a special user system interface board will be required.** 

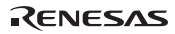

### Preface

Thank you for purchasing the E6000H emulator.

## **CAUTION**

 **Read this manual before using the emulator product. Incorrect operation or connection will damage the user system, the emulator product, and the user program.** 

The E6000H emulator is an efficient software and hardware development support tool for application systems using the microcomputer developed by Renesas Technology Corp.

The E6000H emulator can either be used without a user system, for developing and debugging software, or connected via a user system interface cable to a user system, for debugging user hardware.

The emulator provides the following features:

- 1. Realtime emulation of the MCU
- 2. Efficient debugging enabled by variable break functions and a mass-storage trace memory (128-kcycles)
- 3. Parallel access with a command execution during emulation, for example
- Trace data display
- Emulation memory display and modification
- 4. Performance analysis Measurement of subroutine execution time and count for evaluating the execution efficiency of user programs
- 5. Graphical User Interface by the High-performance Embedded Workshop that runs on Windows**®** operating systems

High-performance Embedded Workshop is a Graphical User Interface intended to ease the development and debugging of applications written in  $C/C++$  programming language and assembly language. Its aim is to provide a powerful yet intuitive way of accessing, observing and modifying the debugging platform in which the application is running. High-performance Embedded Workshop is a powerful development environment for embedded applications targeted at microcontrollers. The main features are:

- A configurable build engine that allows you to set-up compiler, assembler and linker options via an easy to use interface.
- An integrated text editor with user customizable syntax coloring to improve code readability.
- A configurable environment to run your own tools.
- An integrated debugger which allows you to build and debug in the same application.
- Version control support.

The High-performance Embedded Workshop has been designed with two key aims; firstly to provide you, the user, with a set of powerful development tools and, secondly, to unify and present them in a way that is easy to use.

RENESAS

### About This Manual

This manual is comprised of two parts: Hardware Part and Debugger Part.

Hardware Part: Preparation before use, hardware specifications, and troubleshooting procedure. Debugger Part: A peculiar debugging function to the emulator, tutorial, Emulator software specification, and notes.

This manual describes the debugging function for SH7058 E6000H Emulator debugger that used with the Highperformance Embedded Workshop.

For detailed information on the basic "look and feel" of the High-performance Embedded Workshop and customizing the High-performance Embedded Workshop environment and the build and the debugging functions common to the Highperformance Embedded Workshop products, refer to the High-performance Embedded Workshop user's manual.

This manual does not intend to explain how to write  $C/C++$  or assembly language programs, how to use any particular operating system or how best to tailor code for the individual devices. These issues are left to the respective manuals.

Microsoft, MS-DOS, Windows, Windows NT are registered trademarks of Microsoft Corporation.

Visual SourceSafe is a trademark of Microsoft Corporation.

IBM is a registered trademark of International Business Machines Corporation.

All brand or product names used in this manual are trademarks or registered trademarks of their respective companies or organizations.

#### **Document Conventions**

This manual uses the following typographic conventions:

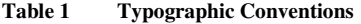

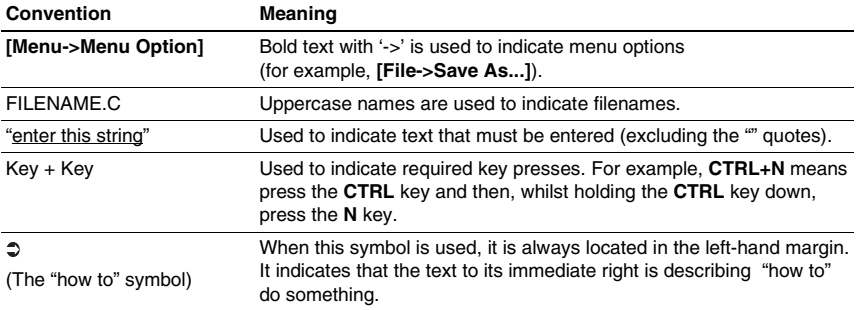

#### **Components**

Check all the components described in the component list unpacking. If the components are not complete, contact a Renesas sales office.

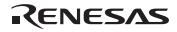

### Contents

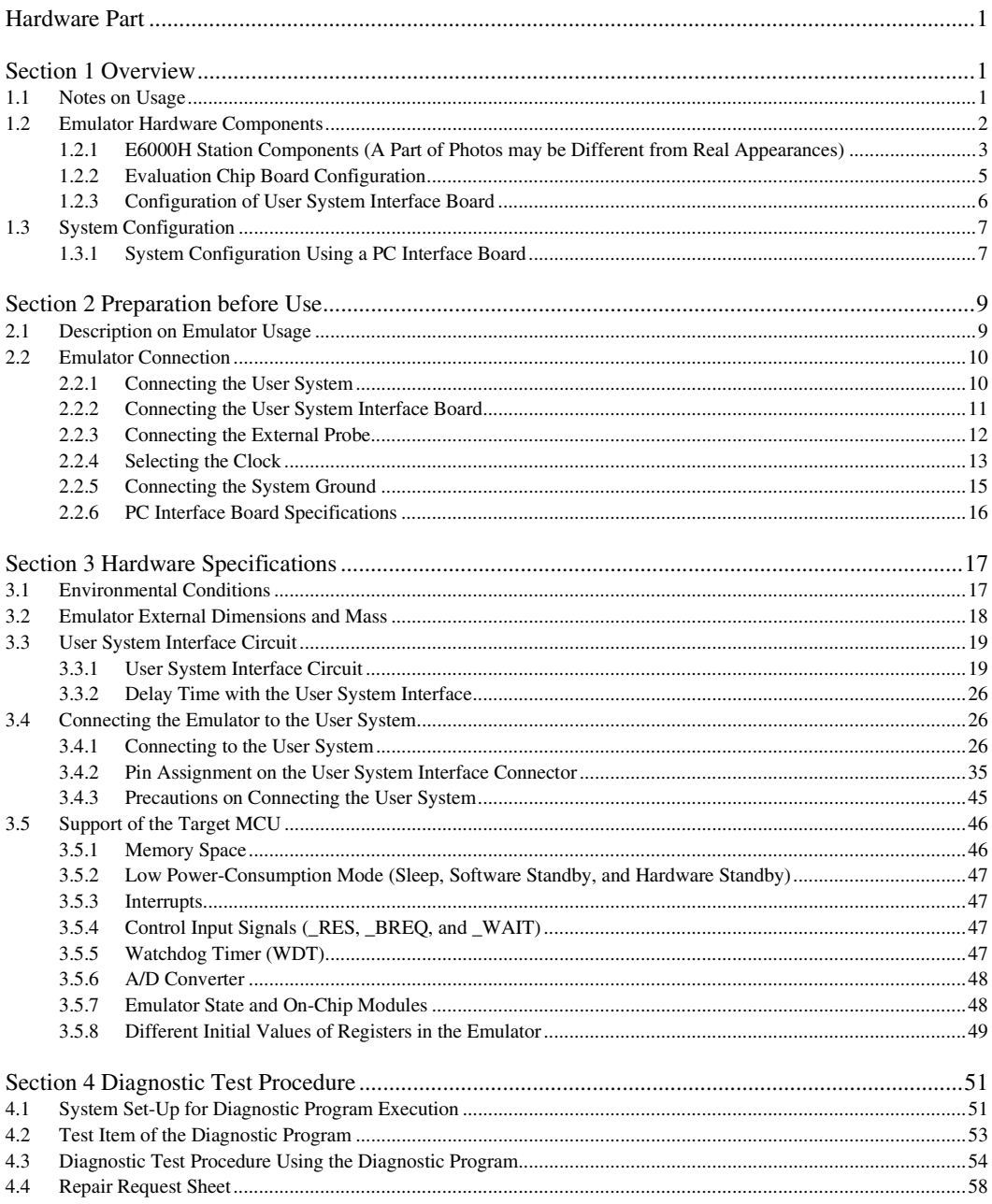

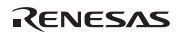

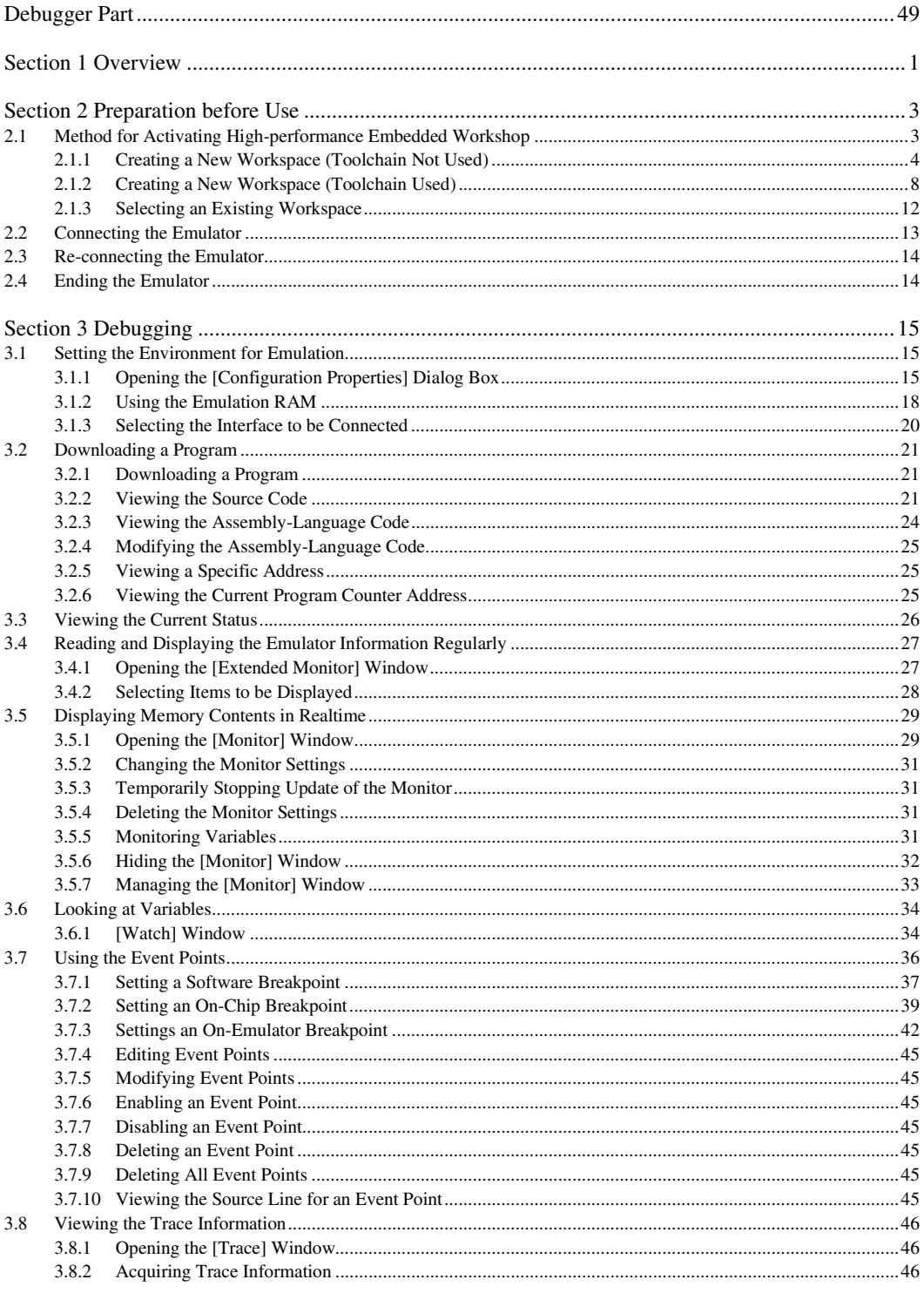

### RENESAS

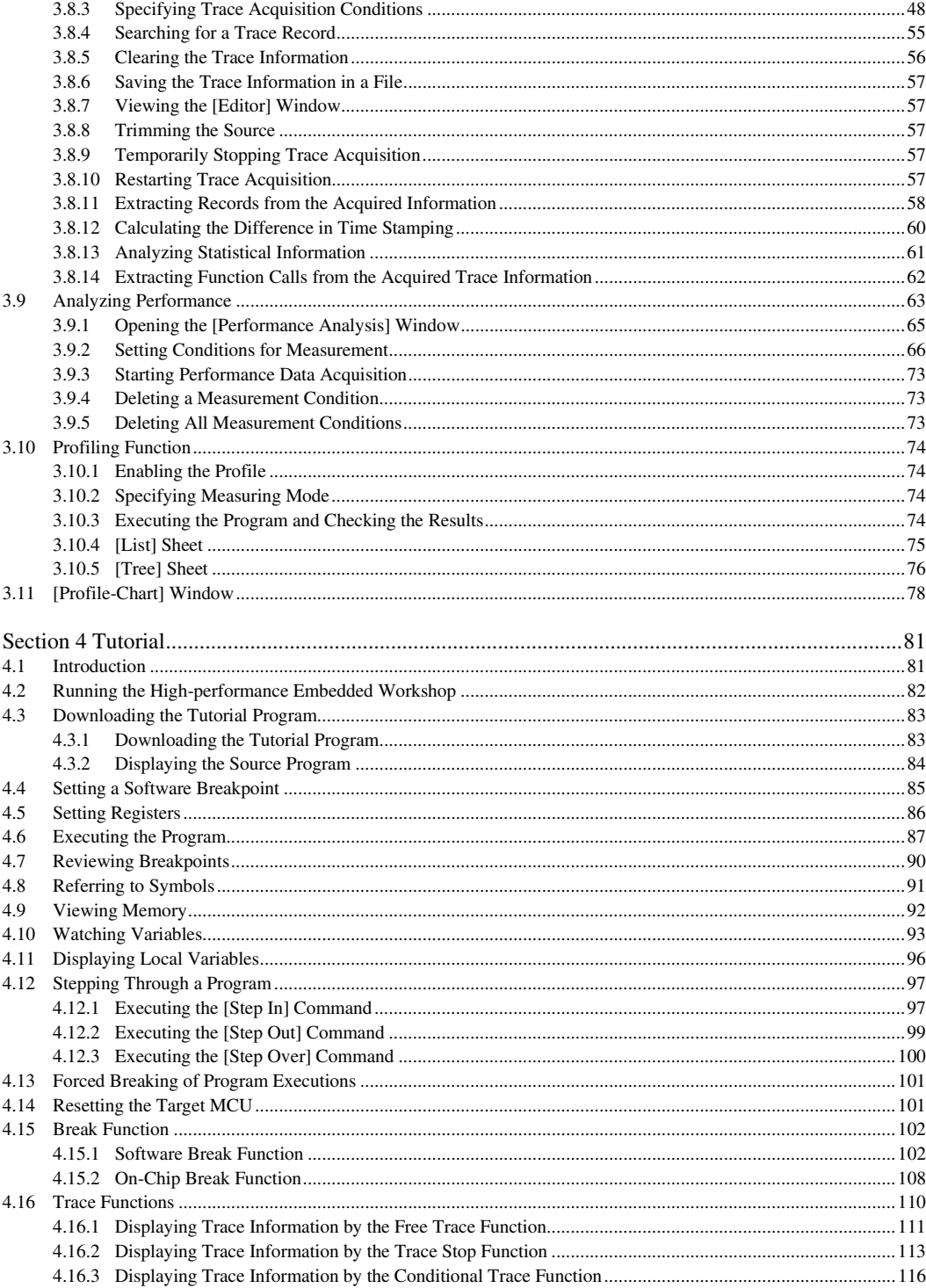

### RENESAS

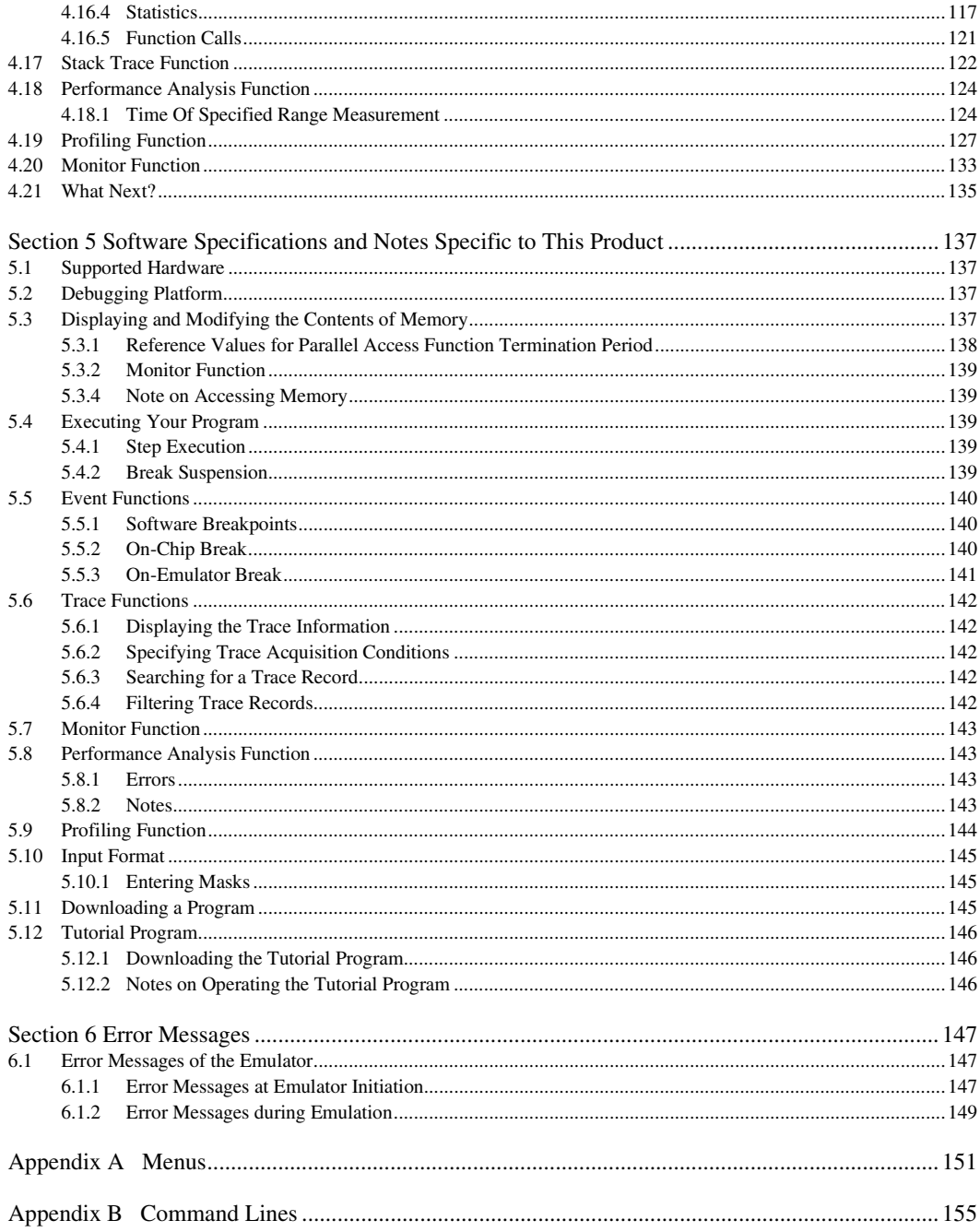

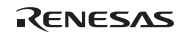

## Hardware Part

### Section 1 Overview

#### **1.1 Notes on Usage**

## **CAUTION**

 **READ the following warnings before using the emulator product. Incorrect operation will damage the user system and the emulator product. The USER PROGRAM will be LOST.** 

- 1. Check all components with the component list after unpacking the emulator.
- 2. Never place heavy objects on the casing.
- 3. Observe the following conditions in the area where the emulator is to be used:
	- Make sure that the internal cooling fans on the sides of the emulator must be at least 20 cm  $(8")$  away from walls or other equipment.
	- Keep out of direct sunlight or heat. Refer to section 3.1, Environmental Conditions.
	- Use in an environment with constant temperature and humidity.
	- Protect the emulator from dust.
	- Avoid subjecting the emulator to excessive vibration. Refer to section 3.1, Environmental Conditions.
- 4. Protect the emulator from excessive impacts and stresses.
- 5. Before using the emulator's power supply, check its specifications such as power voltage and frequency.
- 6. When moving the emulator, take care not to vibrate or otherwise damage it.
- 7. After connecting the cable, check that it is connected correctly. For details, refer to section 2, Preparation before Use.
- 8. Supply power to the emulator and connected parts after connecting all cables. Cables must not be connected or removed while the power is on.
- 9. For details on differences between the target MCU and the emulator, refer to section 3.5, Support of the Target MCU.

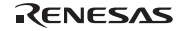

#### **1.2 Emulator Hardware Components**

The emulator consists of an E6000H station and an evaluation chip board. By installing a user system interface board (option) on your host computer, the emulator can be connected in the same package as the device. PC interface (option) includes a PC interface board (PCI bus and PC card bus), a LAN adapter (connected with the network), and a USB adapter (connected with the USB interface). By connecting the emulator to the host computer via those interfaces, the High-performance Embedded Workshop can be used for debugging. For details on PC interface boards (available for PCI bus and PC card bus specifications), LAN adapter, and USB adapter, refer to their description notes.

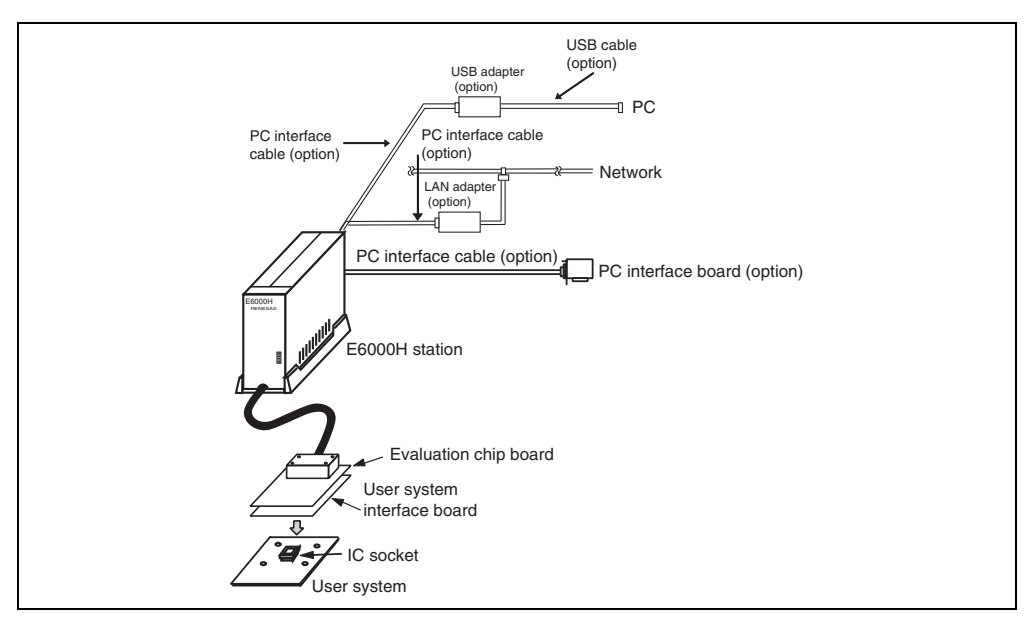

**Figure 1.1 Emulator Hardware Components** 

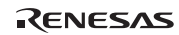

#### **1.2.1 E6000H Station Components (A Part of Photos may be Different from Real Appearances)**

The names of the components on the front/rear panel of the E6000H station are listed below.

#### **Front Panel:**

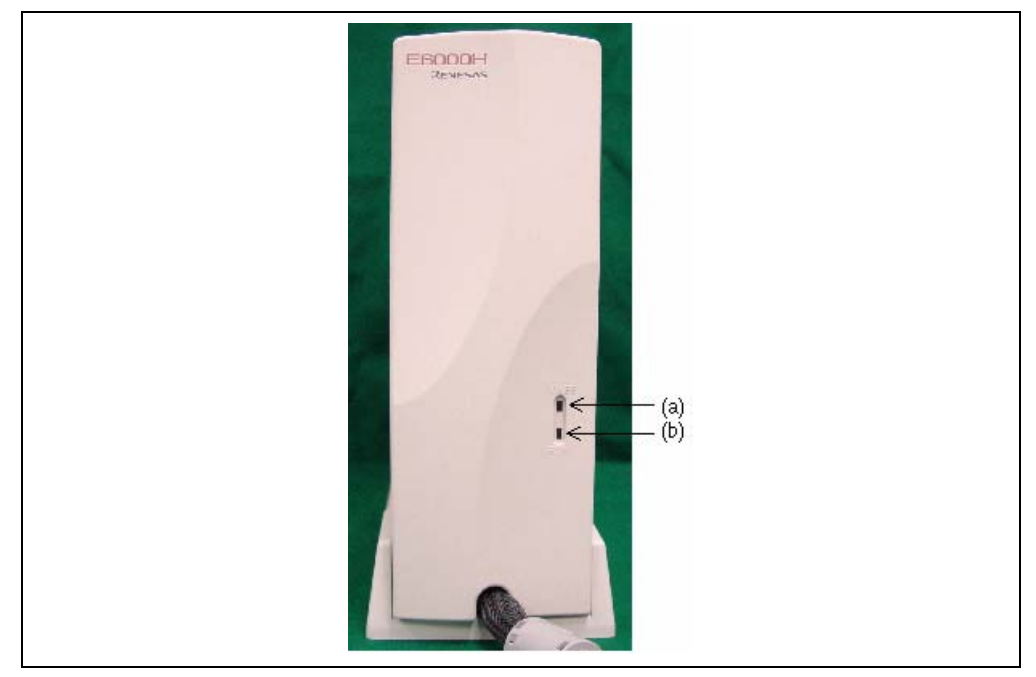

**Figure 1.2 E6000H Station: Front Panel** 

(a) POWER lamp: Is lit up while the E6000H station is supplied with power. (b) RUN lamp: Is lit up while the user program is running.

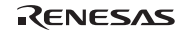

#### **Rear Panel:**

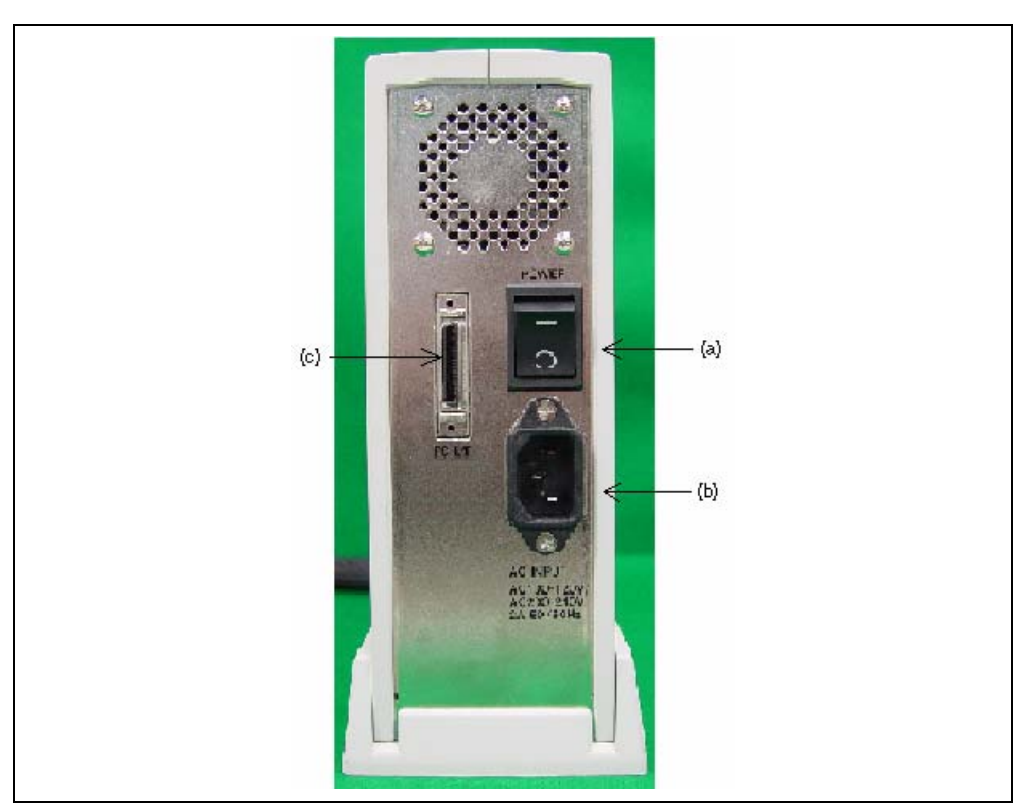

**Figure 1.3 E6000H Station: Rear Panel** 

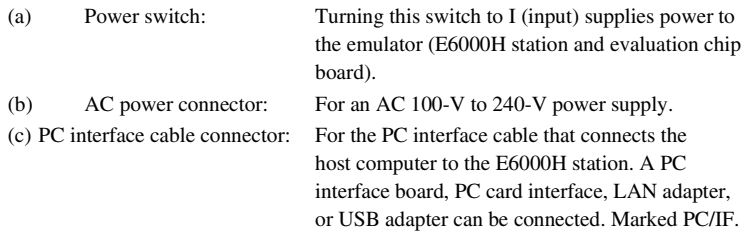

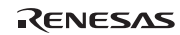

#### **1.2.2 Evaluation Chip Board Configuration**

The names of the components on the evaluation chip board of the emulator are listed below.

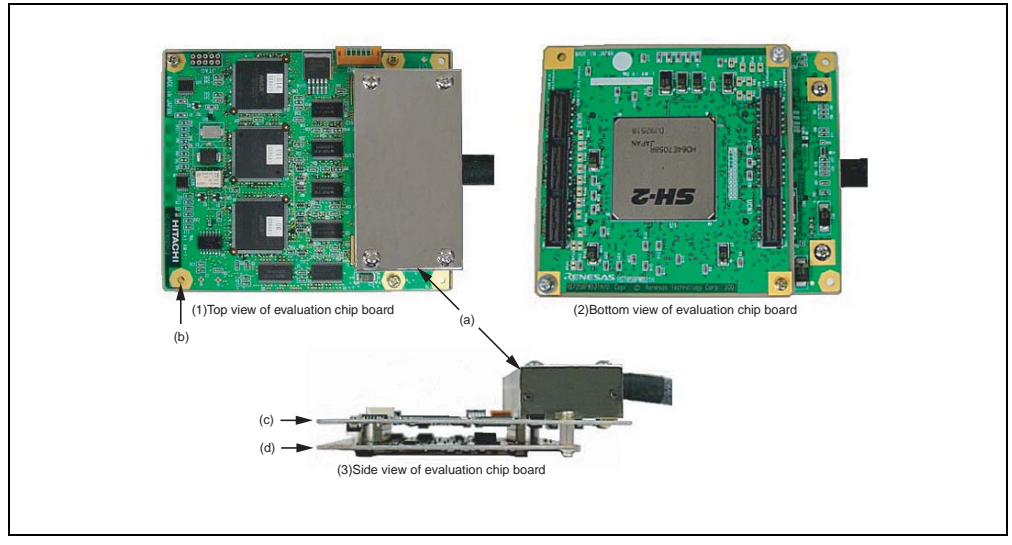

#### **Figure 1.4 Evaluation Chip Board**

(a) Station to evaluation chip board This is a cover for protecting the connector that interface connector cover: connects the E6000H station to the evaluation chip board. (b) Crystal oscillator terminals: For installing a crystal oscillator to be used as an external clock source for the target MCU. (c) HS7058PWB20H board The board has a connector for the trace cable or HS7059PWB20H board: (figure1.4 shows the HS7058PWB20H board). (d) HS7058PWB31H board An evaluation chip is installed on the board, which has a dedicated or HS7059PWB31H board: connector for the user system interface board or user system (figure1.4 shows the HS7058PWB31H board). (e) User system interface board For connecting the user system interface board or connector: user system.

Note: (a) to (e) listed above are referred to as the evaluation chip board.

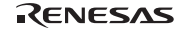

#### **1.2.3 Configuration of User System Interface Board**

The names of the components of the user system interface board are given below.

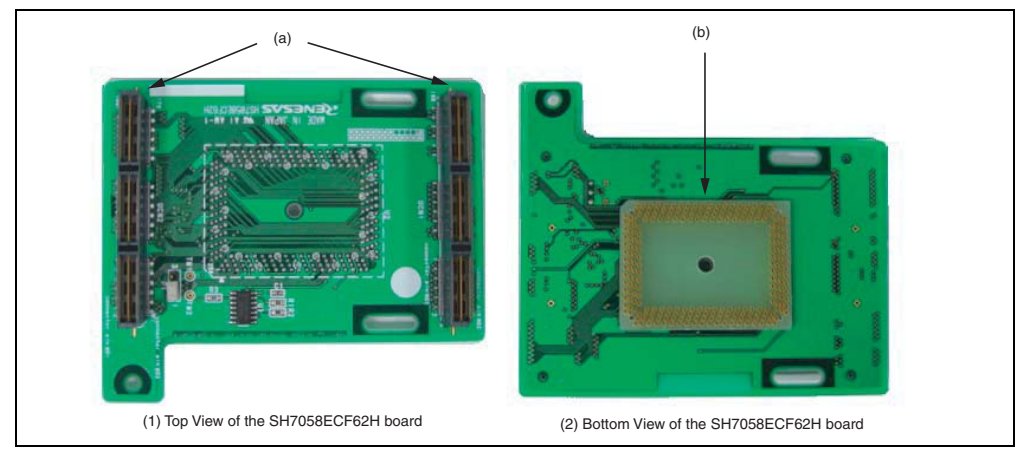

**Figure 1.5 Configuration of User System Interface Board** 

- (a) Connector for the evaluation chip For connection to the evaluation chip board. board:
- (b) Connector for the user system: For connection to the user system.

Figure 1.5 shows the HS7058ECF62H as an example; although the external appearance of this board differs from that of the HS7058ECB62H, the labels for the individual parts are the same.

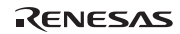

#### **1.3 System Configuration**

The emulator must be connected to a host computer (via the selected PC interface board).

#### **1.3.1 System Configuration Using a PC Interface Board**

The emulator can be connected to a host computer via a PC interface board (option: PCI bus or PC card bus). Install the PC interface board to the expansion slot for the interface board in the host computer, and connect the interface cable supplied with the PC interface board to the emulator. A LAN adapter can be used to connect the emulator to a host computer as a network. A USB adapter can be used to connect the emulator to a host computer with the USB interface. For details on PC interface boards (available for PCI bus and PC card bus specifications), LAN adapter, and USB adapter, refer to their description notes. Figure 1.6 shows the configuration of a system in which the PC interface board is used. Figure 1.7 shows the configuration of a system in which the LAN adapter is used. Figure 1.8 shows the configuration of a system in which the USB adapter is used.

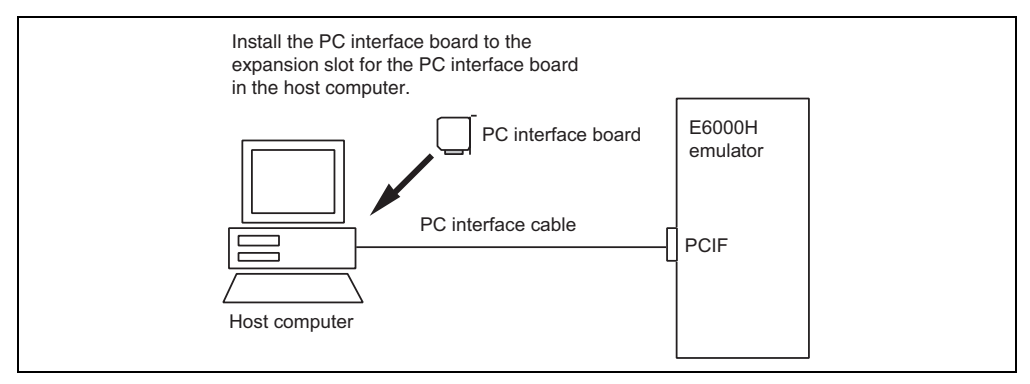

**Figure 1.6 System Configuration Using a PC Interface Board** 

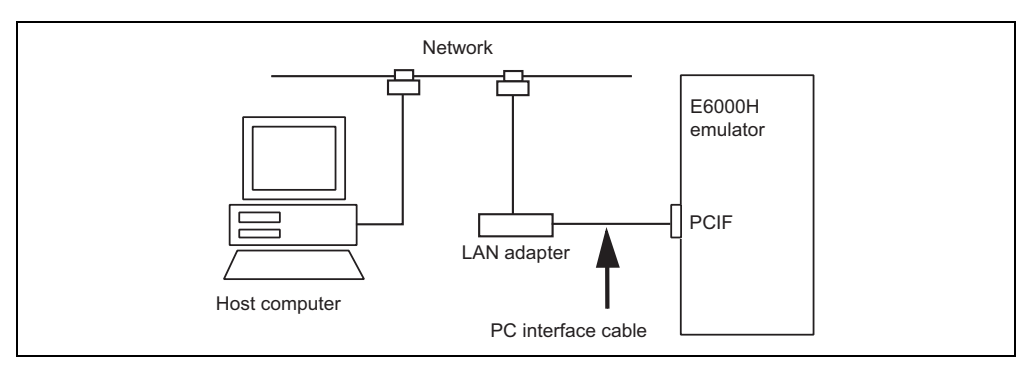

**Figure 1.7 System Configuration Using a LAN Adapter** 

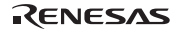

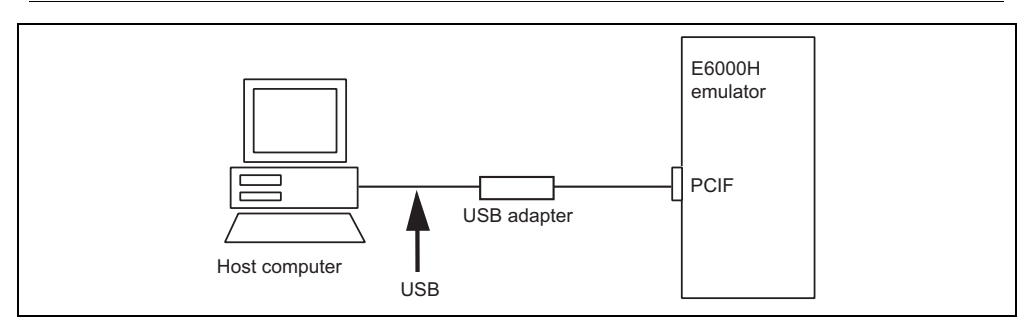

**Figure 1.8 System Configuration Using a USB Adapter** 

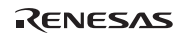

### Section 2 Preparation before Use

#### **2.1 Description on Emulator Usage**

This section describes the preparation before use of the emulator. Figure 2.1 is a flowchart on preparation before debugging with the emulator.

## **CAUTION**

 **Read this section and understand its contents before preparation. Incorrect operation will damage the user system and the emulator. The USER PROGRAM will be LOST.** 

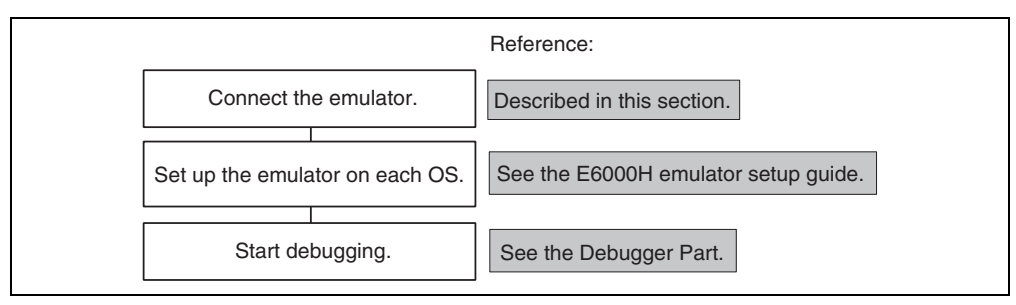

**Figure 2.1 Emulator Preparation Flowchart** 

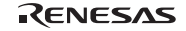

### **2.2 Emulator Connection**

#### **2.2.1 Connecting the User System**

# **WARNING**

 **Always switch OFF the emulator and user system before connecting or disconnecting any CABLES. Failure to do so will result in a FIRE HAZARD and will damage the user system and the emulator or will result in PERSONAL INJURY. The USER PROGRAM will be LOST.** 

- 1. Check that the emulator power switch is turned off. Ensure that the power lamp on the right side of the E6000H station's front panel is not lit.
- 2. Remove the AC power cable of the E6000H station from the outlet (if the cable is connected to the outlet).
- 3. Connect pin 1 on the user system connector to the connector installed at the bottom of the E6000H user system interface board. When connecting the connector, prevent the upper or lower side of the board from lifting off the connector. Alternately tighten the screws on both sides of the board.

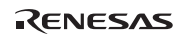

**2.2.2 Connecting the User System Interface Board** 

## **WARNING**

 **Always switch OFF the emulator and user system and check pin numbers on the connectors and IC socket before connecting or disconnecting the USER SYSTEM INTERFACE BOARD. Connection with the power on or incorrect connection will damage the emulator, user system interface board, and user system, and result in a FIRE HAZARD.** 

For details on the method of connecting the user system interface board, refer to the descriptions of the user system interface boards for individual SH7058 E6000H-series products.

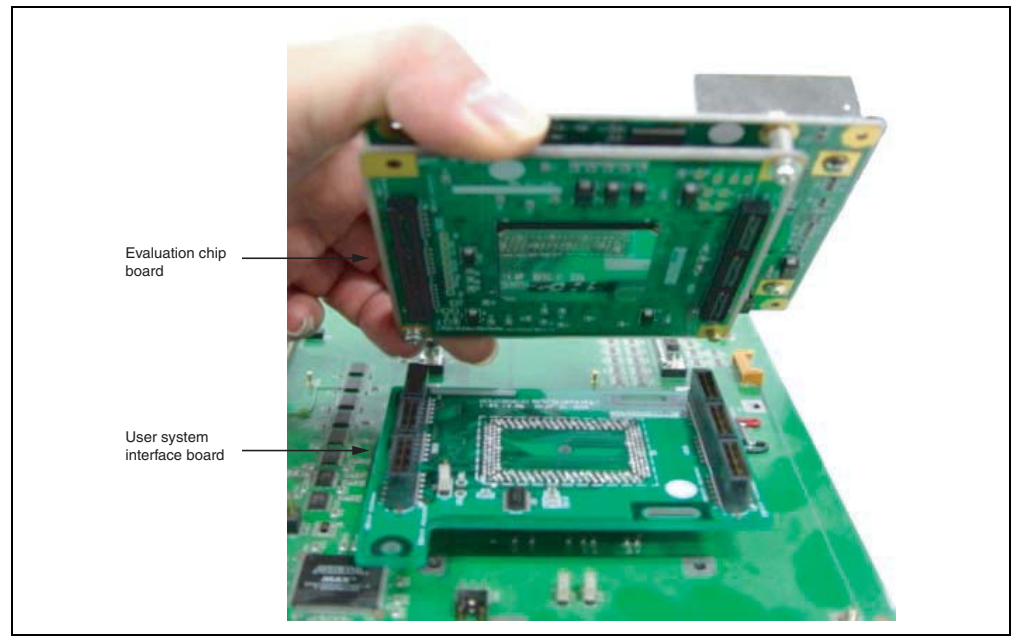

**Figure 2.2 Connecting the User System Interface Board** 

#### **2.2.3 Connecting the External Probe**

**CAUTION**<br>Check the external probe direction and connect the external probe  **to the emulator station correctly. Incorrect connection will damage the probe or connector.** 

When an external probe is connected to the external probe connector on the E6000H evaluation chip board, it enables external signal tracing and multibreak detection. Figure 2.3 shows the external probe connector.

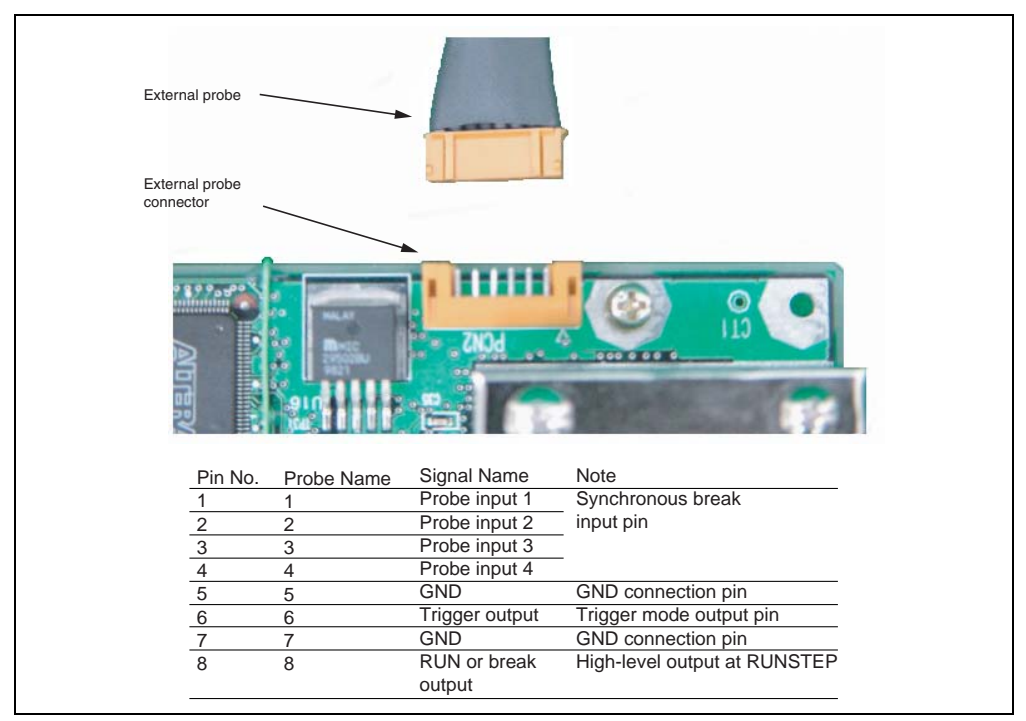

**Figure 2.3 External Probe Connector** 

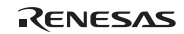

#### **2.2.4 Selecting the Clock**

This emulator supports three types of clock for the target MCU: a crystal oscillator attached on the evaluation chip board, external clock input from the user system, and the emulator internal clock. The clock is specified with the [Configuration Properties] dialog box.

This emulator can use a clock source (φ) running at up to 80.0 MHz (eight times the external clock frequency of 10.0 MHz) as the MCU clock input. Select one of the followings:

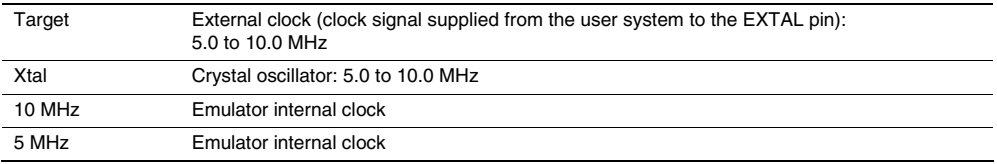

**Crystal Oscillator:** A crystal oscillator is not supplied with the emulator. Prepare and use one that has the same frequency as that of the user system. When using a crystal oscillator as the target MCU clock source, the frequency range must be from 5.0 to 10.0 MHz.

## **CAUTION Always switch OFF the emulator and user system before connecting or disconnecting the CRYSTAL OSCILLATOR. Otherwise, the USER PROGRAM will be LOST.**

Follow the procedure listed below to install the crystal oscillator:

- 1. Check that the emulator power switch is turned off. (Check that the power LED is not lit.)
- 2. Attach the crystal oscillator into the terminals on the evaluation chip board (figure 2.4).
- 3. Turn on the user system power and then the emulator power. Then the crystal oscillator will be automatically set. This function will allow the execution of the user program at the operating frequency of the user system even when the user system is not connected to the emulator.

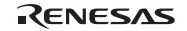

Section 2 Preparation before Use

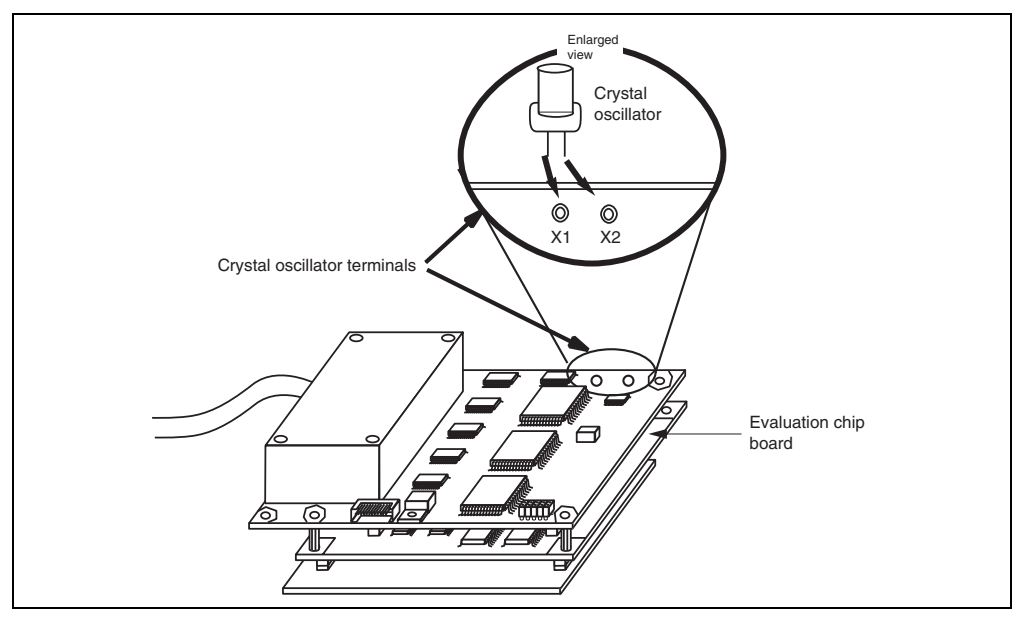

**Figure 2.4 Installing the Crystal Oscillator** 

**External Clock:** Follow the procedure listed below to select the external clock.

- 1. Check that the emulator power switch is turned off. (Check that the power LED is not lit.)
- 2. Connect the evaluation chip board to the user system and supply a clock through the EXTAL pin from the user system.
- 3. Turn on the user system power and then the emulator power. The external clock will then be automatically set.

**Emulator Internal Clock:** Specify an emulator internal clock in the [Configuration Properties] dialog box.

#### Reference:

When the emulator system program is initiated, the emulator automatically selects the MCU clock source according to the following priority:

- 1. User system's clock when an external clock is supplied from the user system
- 2. Crystal oscillator when attached to the evaluation chip board
- 3. Emulator internal clock

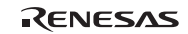

# **CAUTION**

 **Separate the frame ground from the signal ground at the user system. When the frame ground is connected to the signal ground and the emulator is then connected to the user system, the emulator will malfunction.** 

The emulator's signal ground is connected to the user system's signal ground via the evaluation chip board. In the E6000H station, the signal ground and frame ground are connected (figure 2.5). At the user system, connect the frame ground only; do not connect the signal ground to the frame ground.

If it is difficult to separate the frame ground from the signal ground in the user system, ground the frame to the same outlet as the 100-V to 240-V power supply of the emulator station (figure 2.6) so that the ground potentials become even.

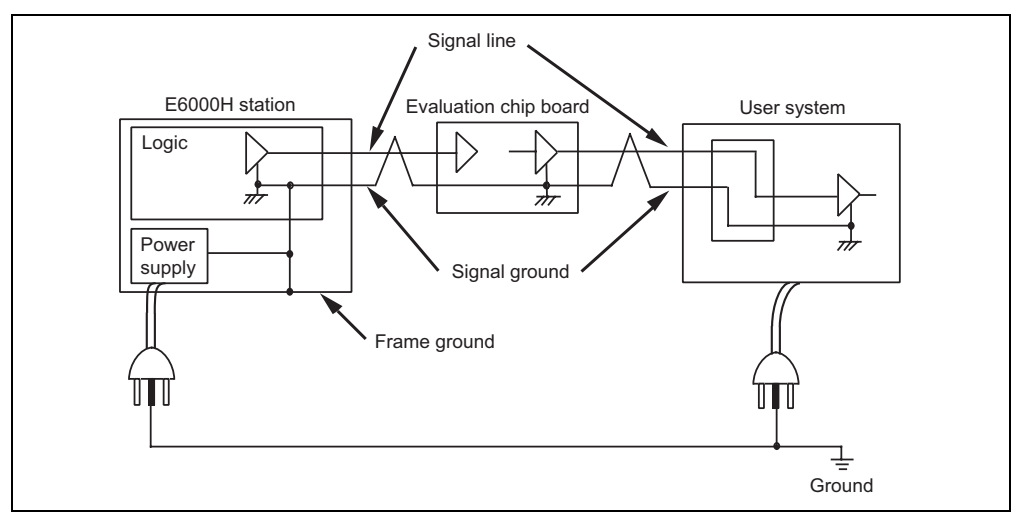

**Figure 2.5 Connecting the System Ground** 

# **WARNING**

 **Always switch OFF the emulator and user system before connecting or disconnecting any CABLES. Failure to do so will result in a FIRE HAZARD and will damage the user system and the emulator or will result in PERSONAL INJURY. The USER PROGRAM will be LOST.**

The user system must be connected to an appropriate ground so as to minimize noise and the adverse effects of ground loops. When connecting the evaluation chip board and the user system, confirm that the ground pins of the evaluation chip board are firmly connected to the user system's ground.

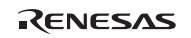

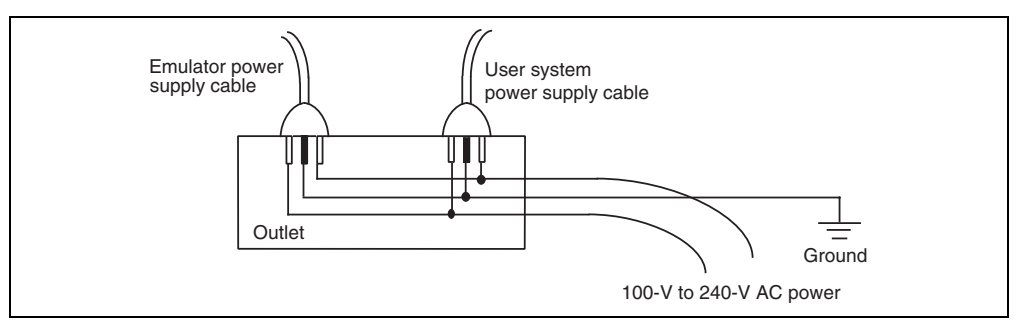

**Figure 2.6 Connecting the Frame Ground** 

#### **2.2.6 PC Interface Board Specifications**

For details on the PC interface board, LAN adapter, or USB adapter, refer to their description notes.

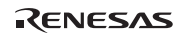

### Section 3 Hardware Specifications

#### **3.1 Environmental Conditions**

## **CAUTION**

 **Observe the conditions listed in table 3.1 when using the emulator. The following environmental conditions must be satisfied, otherwise the user system and the emulator will not operate normally. The USER PROGRAM will be LOST.** 

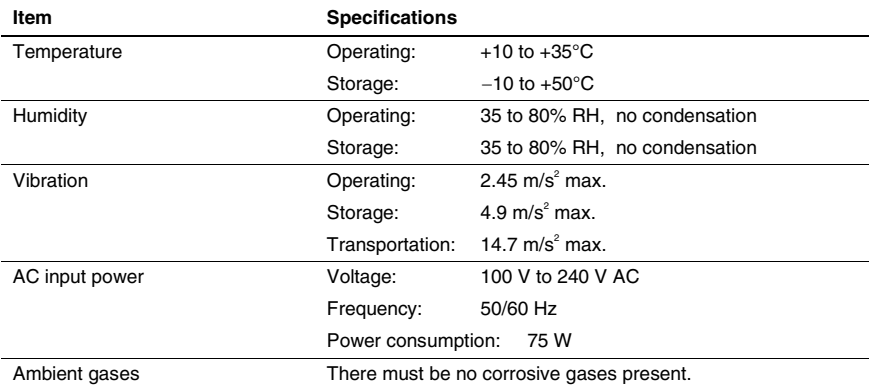

#### **Table 3.1 Environmental Conditions**

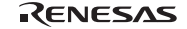

#### **3.2 Emulator External Dimensions and Mass**

Figure 3.1 shows the external dimensions and mass of the E6000H emulator (External dimensions are common to the HS7058EPH62H and HS7059EPH62H).

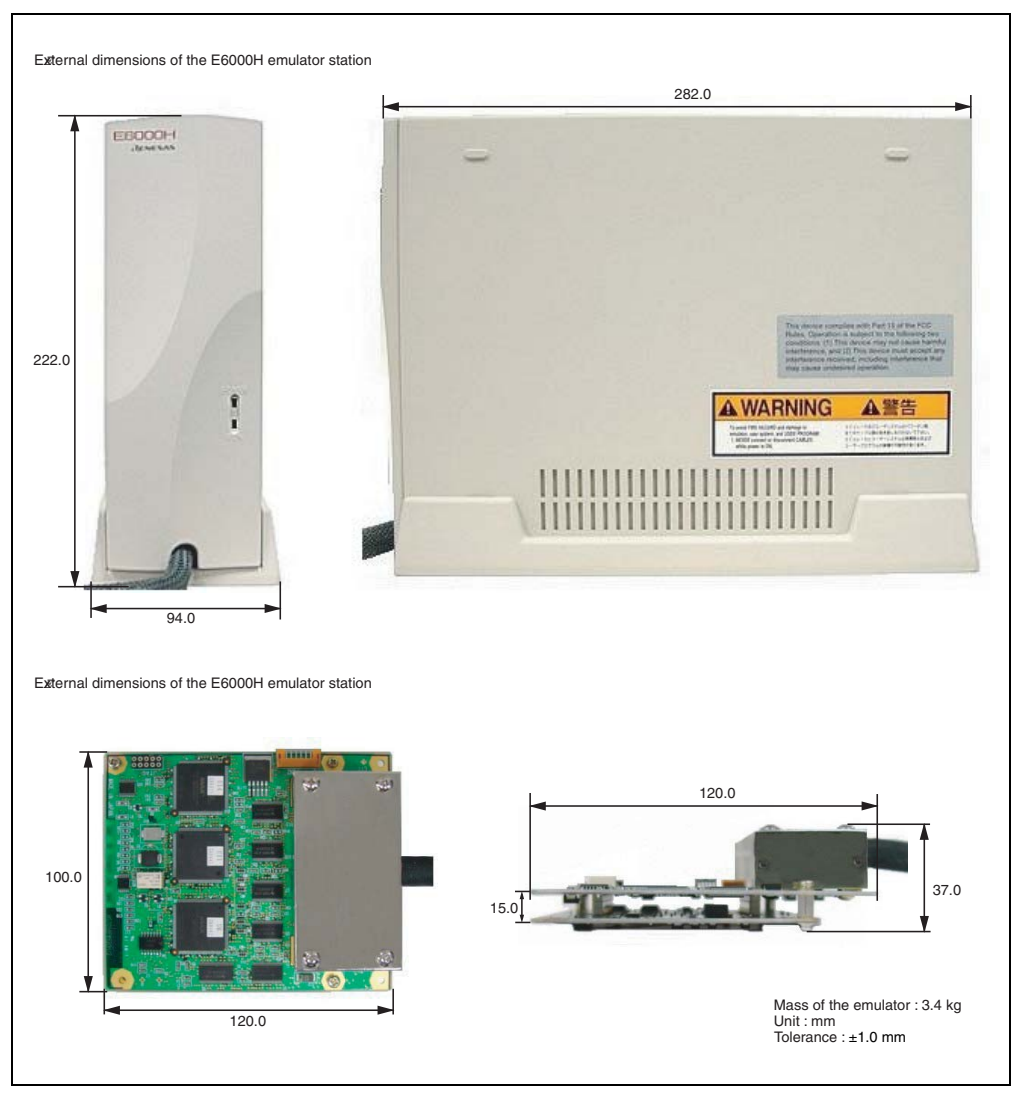

**Figure 3.1 External Dimensions and Mass of the Emulator**

#### RENESAS
#### **3.3 User System Interface Circuit**

#### **3.3.1 User System Interface Circuit**

The circuits that interface the MCU in the emulator to the user system include buffers and resistors. When connecting the emulator to a user system, adjust the user system hardware compensating for FANIN, FANOUT, and propagation delays.

The AC timing values when using the emulator are shown in table 3.2.

Note: The values with the emulator connected, in table 3.2, are measurements for reference and are not guaranteed values.

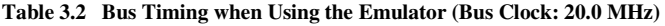

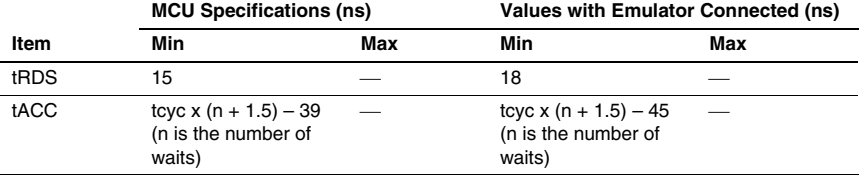

The basic bus cycle (software wait) is shown in figure 3.2. The user system interface circuits connected to the user system are shown in figures 3.3 to 3.8.

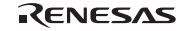

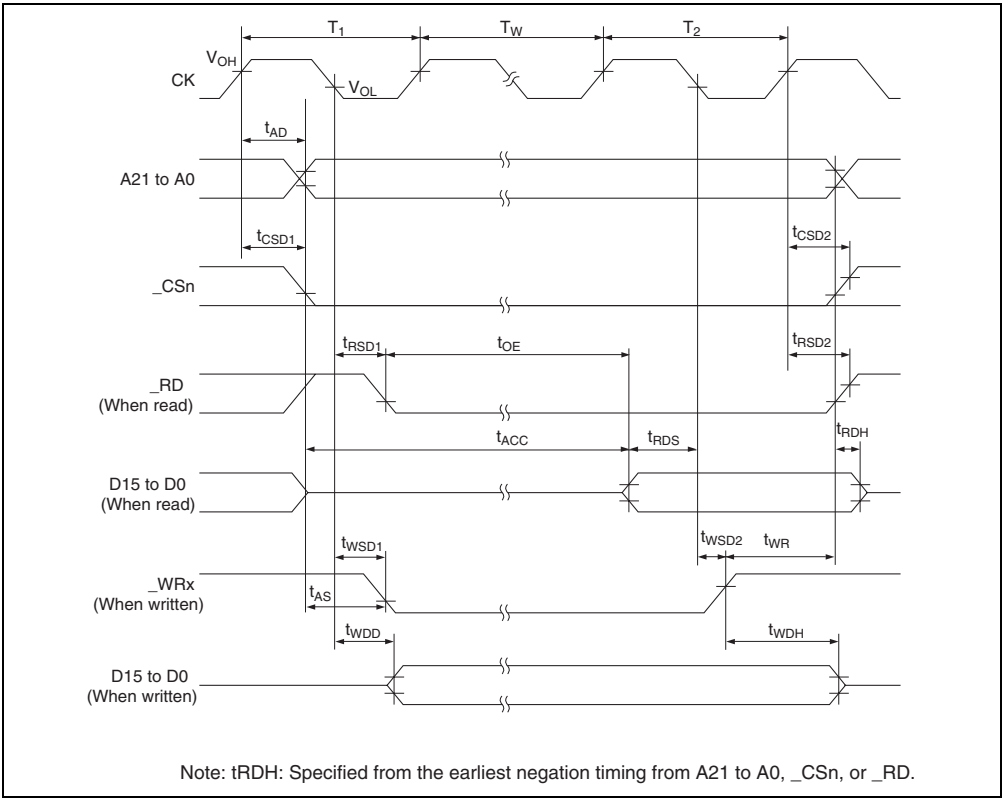

**Figure 3.2 Basic Bus Cycle (Software Wait)** 

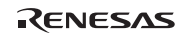

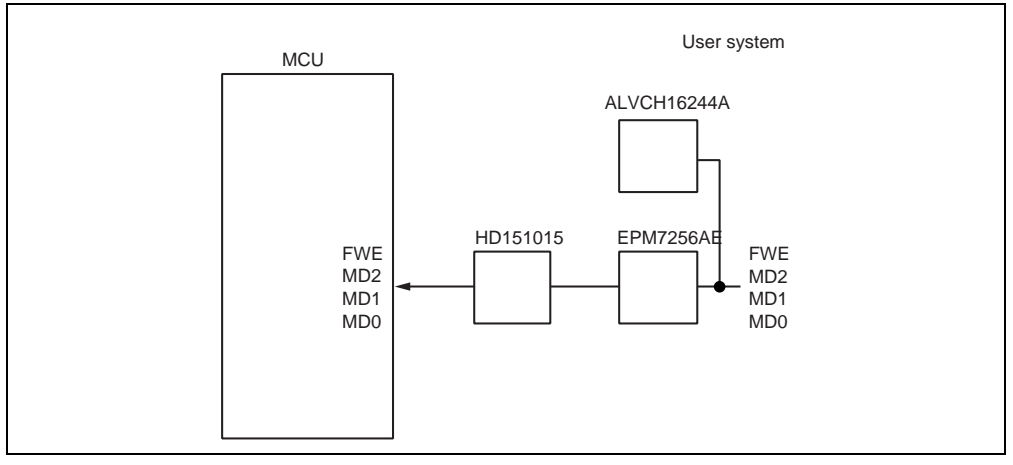

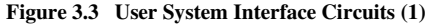

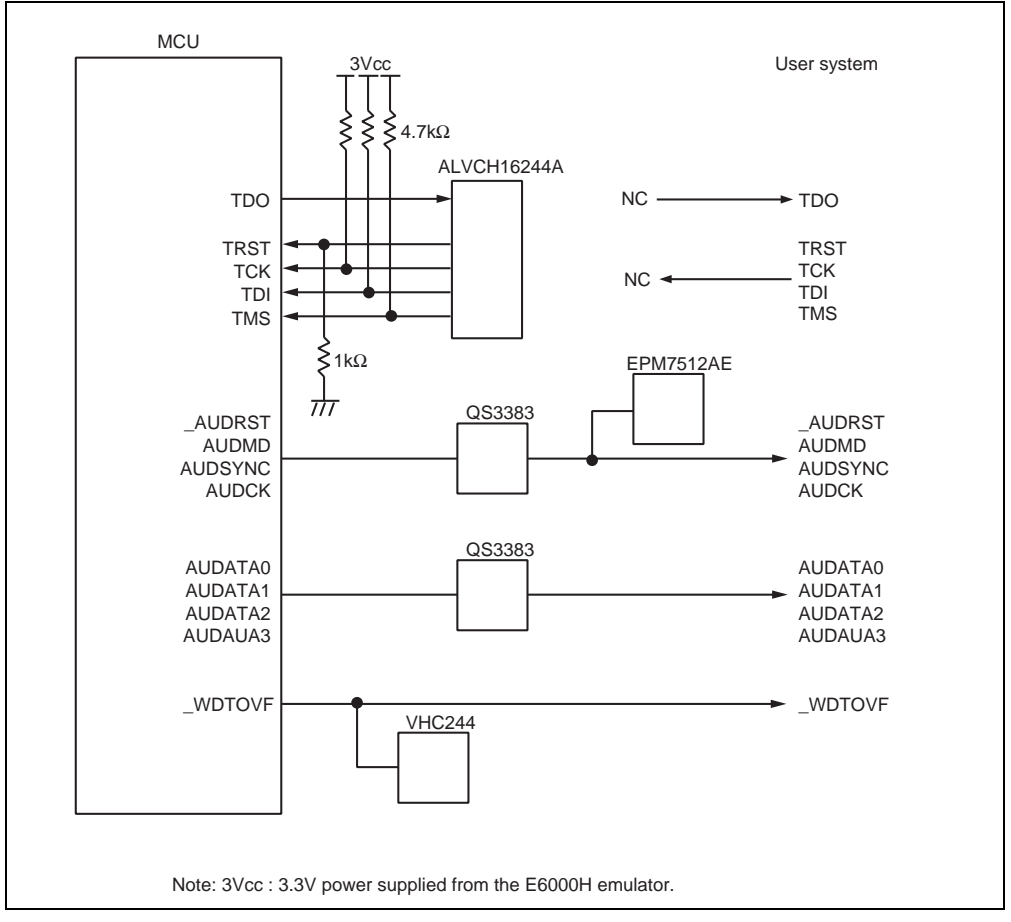

**Figure 3.4 User System Interface Circuits (2)** 

Rev. 1.00 Jun. 30, 2009 Page 21 of 60<br>REJ10J2014-0100 REJ10J2014-0100

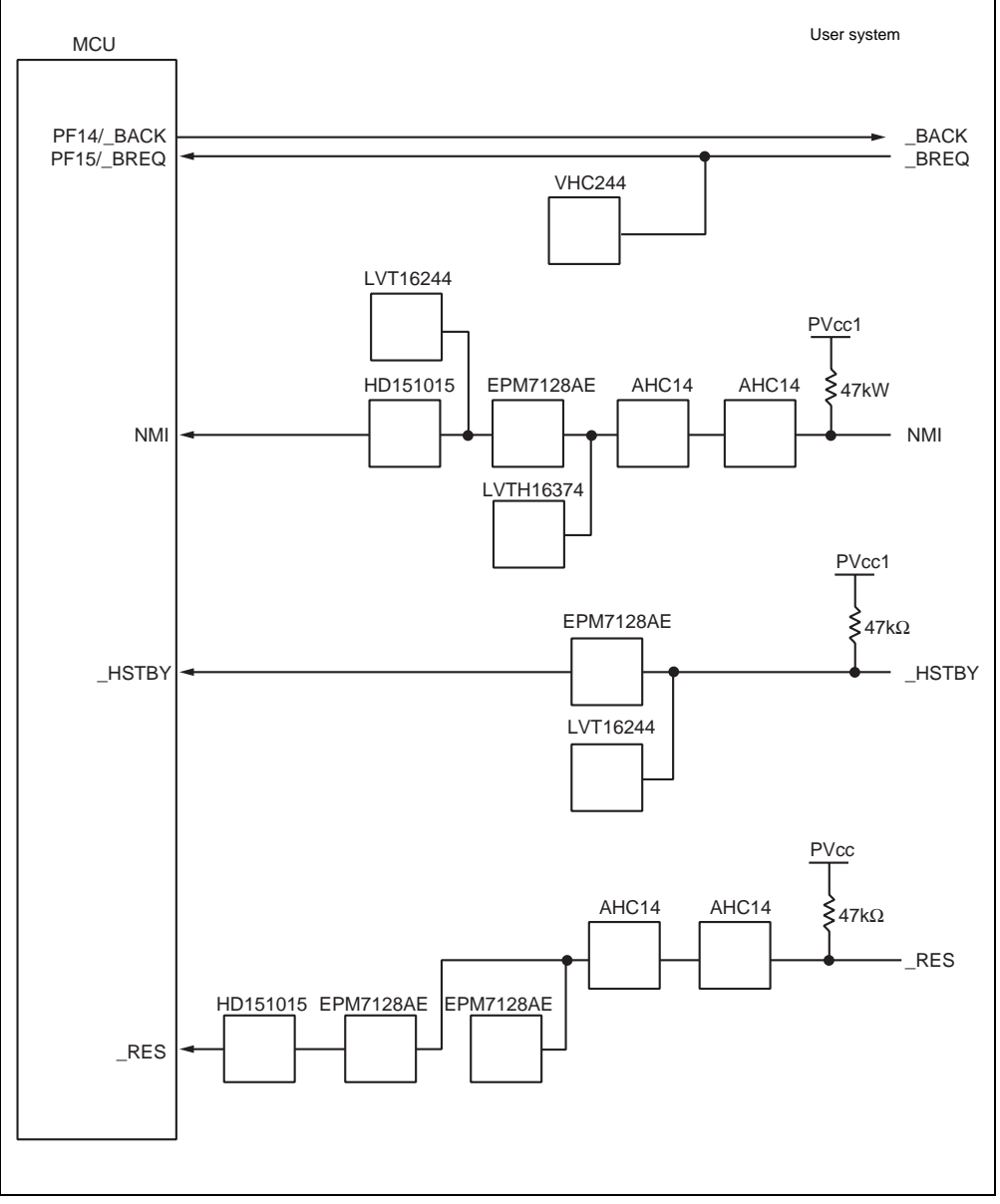

**Figure 3.5 User System Interface Circuits (3)** 

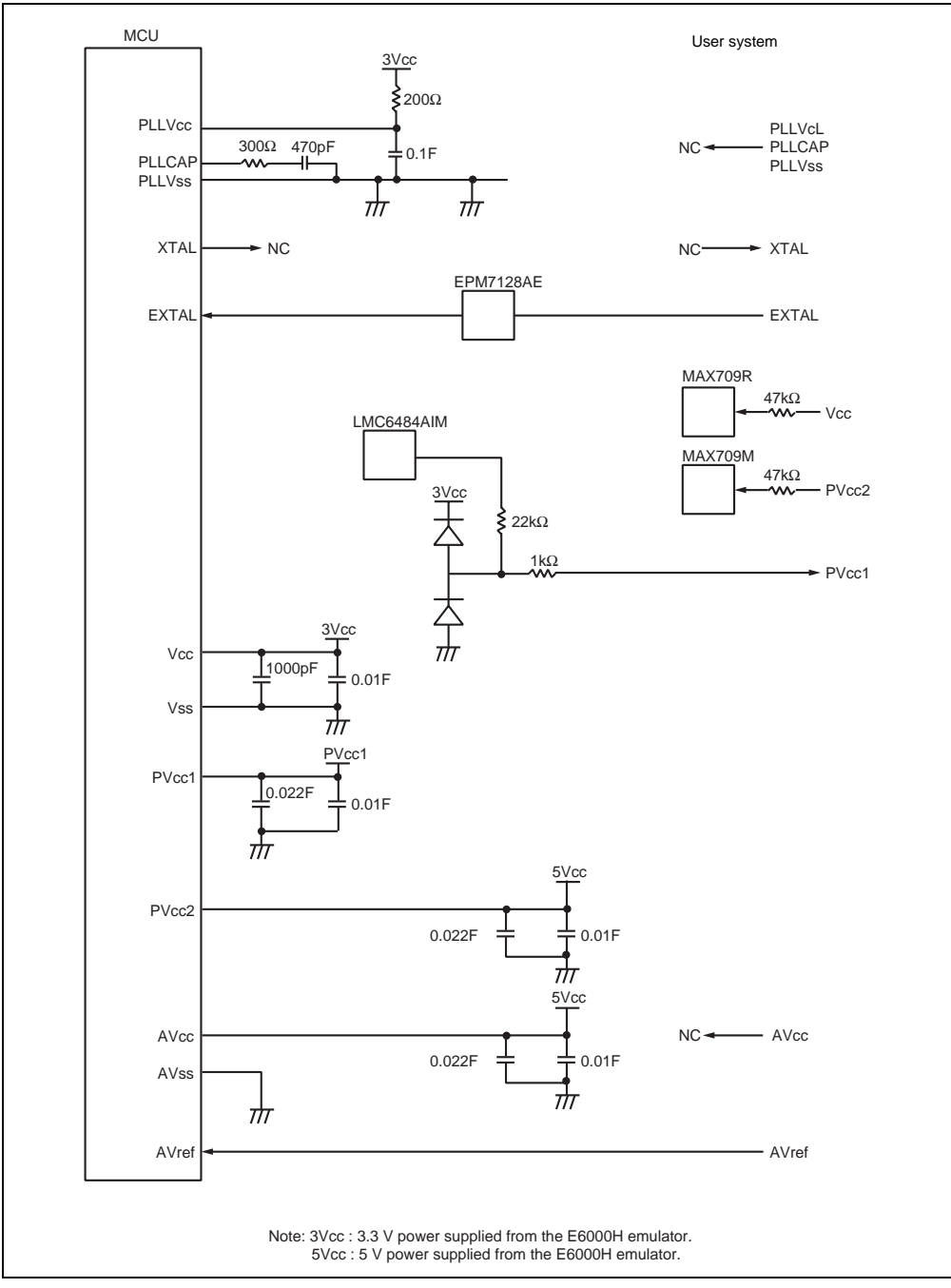

**Figure 3.6 User System Interface Circuits (4)** 

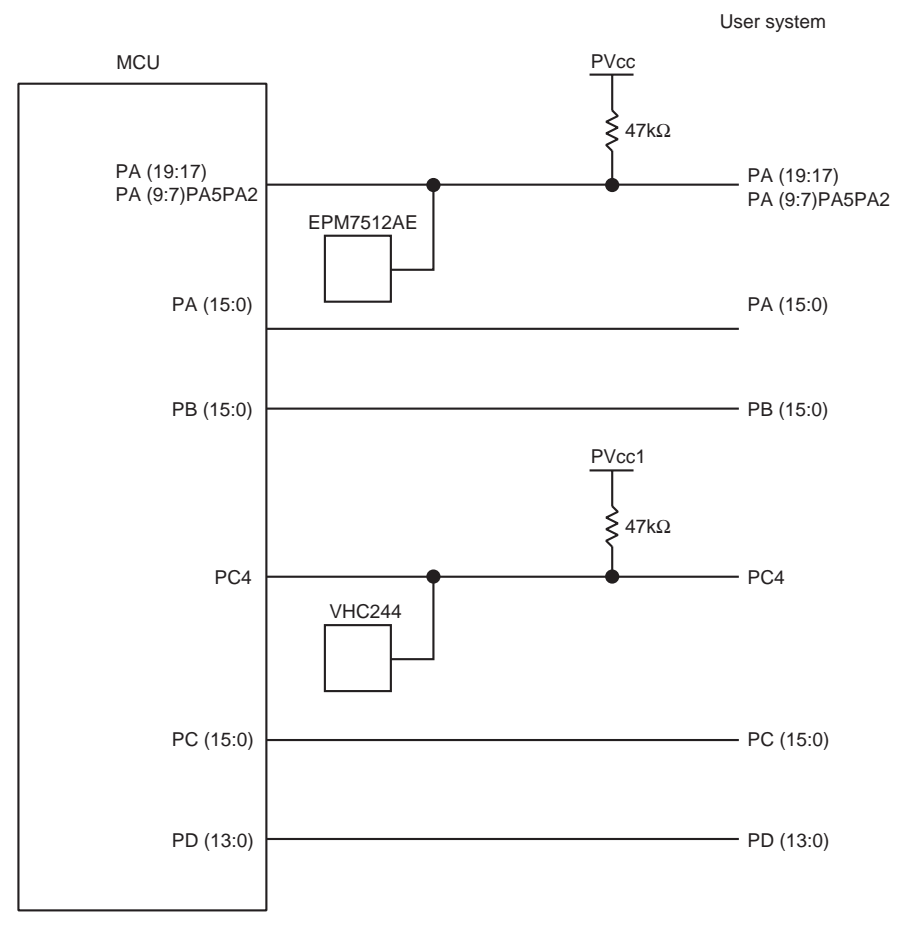

**Figure 3.7 User System Interface Circuits (5)** 

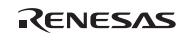

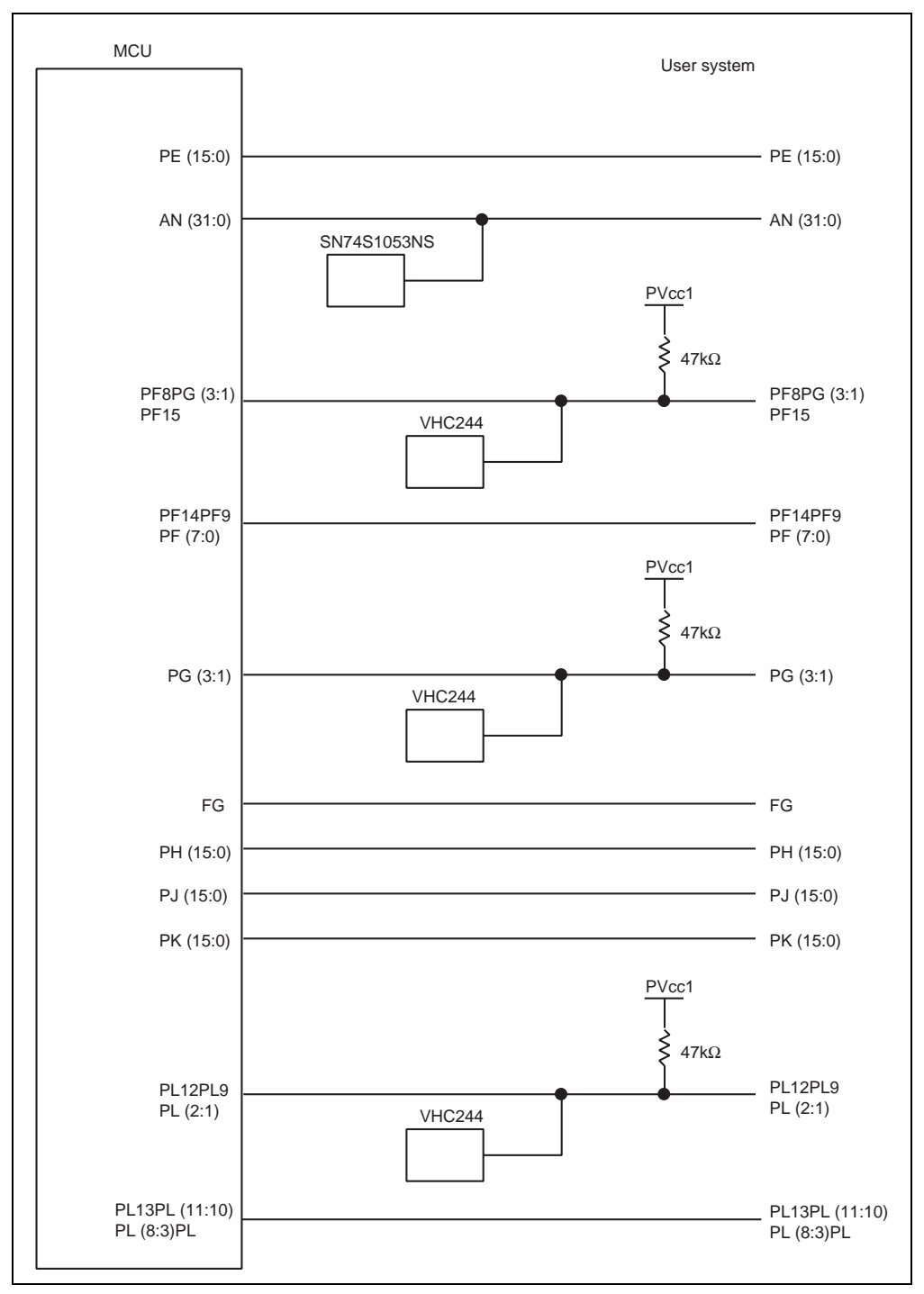

**Figure 3.8 User System Interface Circuits (6)** 

#### **3.3.2 Delay Time with the User System Interface**

The delay time is generated on the timing of the \_RES signal when it is input to the MCU from the user system, as shown in table 3.3, because this connection for this signal is via logic circuit on the evaluation chip board.

#### **Table 3.3 Delay Time for Signal Connected via the Evaluation Chip Board**

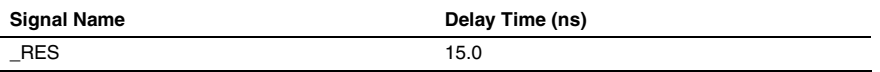

#### **3.4 Connecting the Emulator to the User System**

#### **3.4.1 Connecting to the User System**

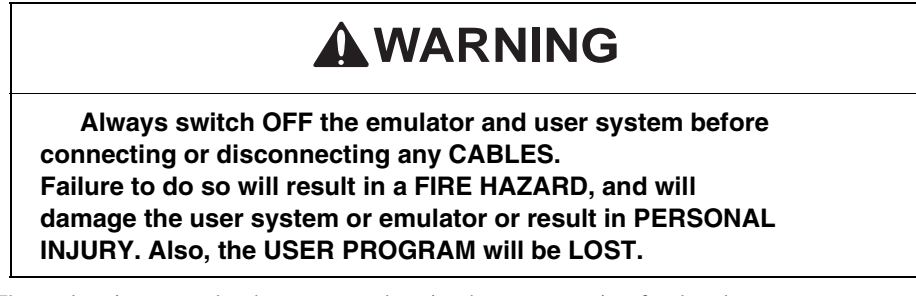

The emulator is connected to the user system by using the user system interface board.

#### **Table 3.4 User System Interface Board and User Interfaces**

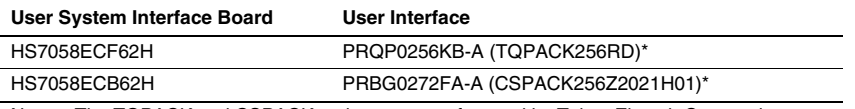

Note: The TQPACK and CSPACK series are manufactured by Tokyo Eletech Corporation.

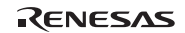

#### **Installing IC Socket**

1. Installing IC Socket

Install the IC socket for each package to the user system. After checking the location of pin 1 on the IC socket, apply epoxy resin adhesive to the bottom of the IC, and fasten it to the user system before soldering.

2. Soldering IC Socket

After fastening, solder the IC socket to the user system. Be sure to completely solder the leads so that the solder slops gently over the leads and forms solder fillets. (Use slightly more solder than the MCU.)

#### **Connection Using the HS7058ECF62H**

## **WARNING**

### **Always switch OFF the emulator and user system before connecting or disconnecting any CABLES. Failure to do so will result in a FIRE HAZARD, and will damage the user system or emulator or result in PERSONAL INJURY. Also, the USER PROGRAM will be LOST.**

Notes: 1. For more details on the HS7058ECF62H, refer to the user's manual supplied with the emulator.

 2. This user system interface board can only be used in combination with the specified QFP socket (TQPACK256RD).

Install the PRQP0256KB-A IC socket (TQPACK256RD manufactured by Tokyo Eletech Corporation) on the user system to connect the emulator. Since the pin assignment is the same as that of the actual MCU (SH7058, SH7058S, SH7059), refer to the hardware manual.

Figures 3.9 to 3.11 show the connection of the HS7058ECF62H, the size restrictions for the installed components of the HS7058ECF62H, and the recommended mount pad dimensions of the user system IC socket, respectively.

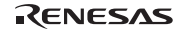

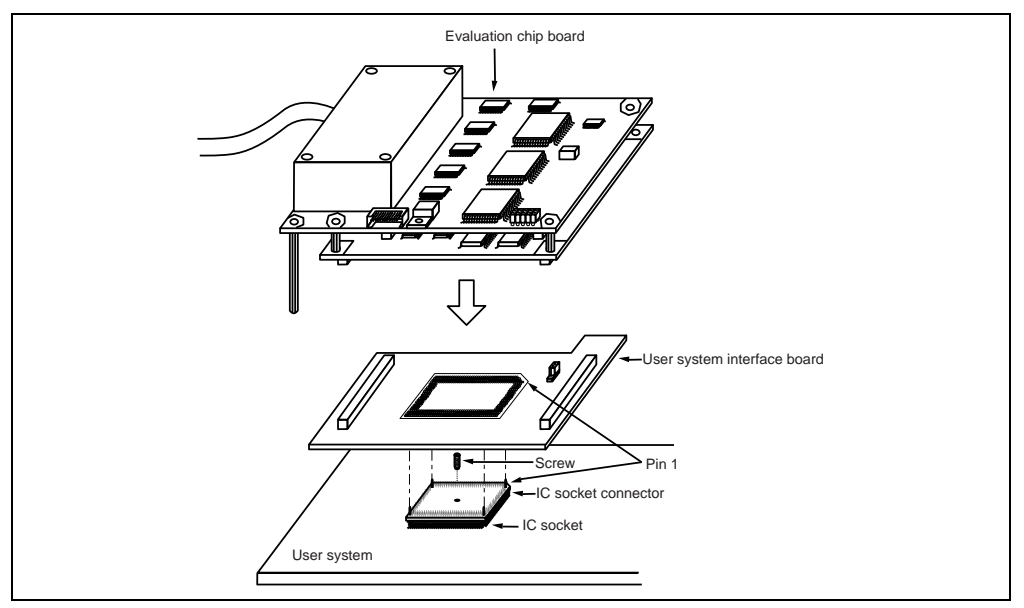

**Figure 3.9 Connection Using the HS7058ECF62H** 

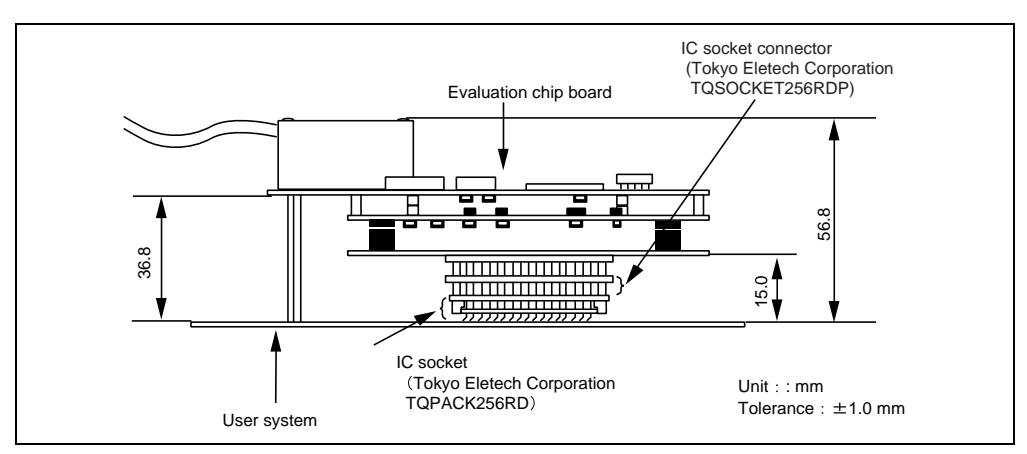

**Figure 3.10 Restrictions on Component Installation** 

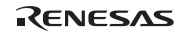

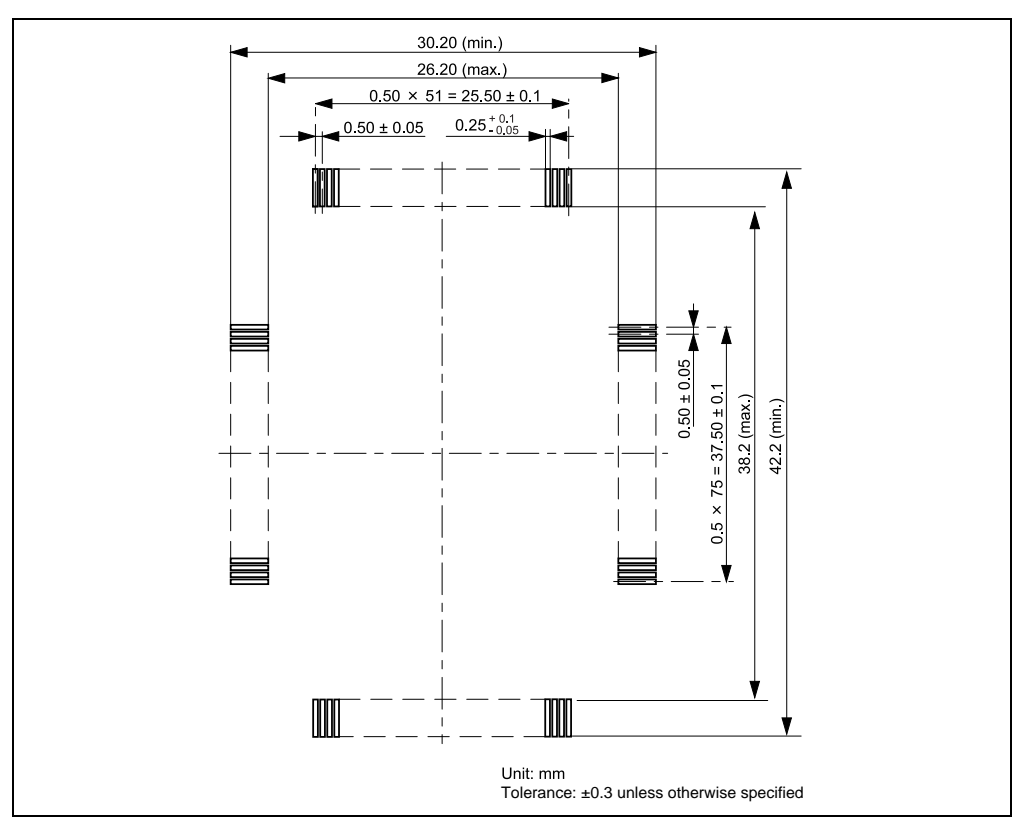

**Figure 3.11 Recommended Mount Pad Dimensions of the User System IC Socket** 

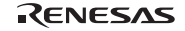

#### **Connection Using the HS7058ECB62H**

# **WARNING**

### **Always switch OFF the emulator and user system before connecting or disconnecting any CABLES. Failure to do so will result in a FIRE HAZARD, and will damage the user system or emulator or result in PERSONAL INJURY. Also, the USER PROGRAM will be LOST.**

Notes: 1. For more details on the HS7058ECB62H, refer to the user's manual supplied with the emulator.

 2. This user system interface board can only be used in combination with the specified BGA socket (CSPACK256Z2021H01).

Install the PRBG0272FA-A IC socket (CSPACK256Z2021H01 manufactured by Tokyo Eletech Corporation) on the user system to connect the emulator. Since the pin assignment is the same as that of the actual MCU, refer to the hardware manual.

Figures 3.12 to 3.14 show the connection of the HS7058ECB62H, the size restrictions for the installed components of the HS7058ECB62H, and the recommended mount pad dimensions of the user system IC socket, respectively.

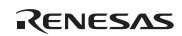

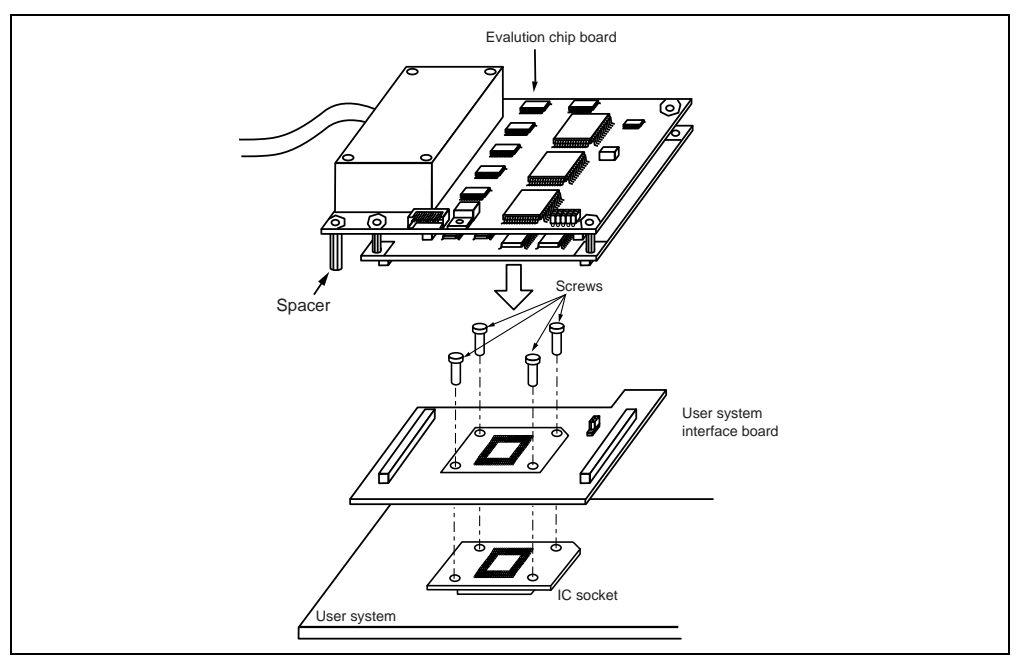

**Figure 3.12 Connection Using the HS7058ECB62H** 

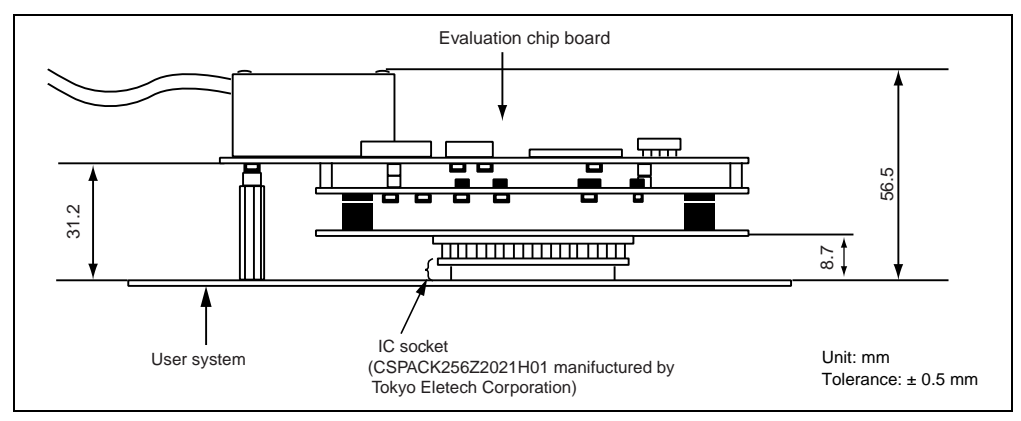

**Figure 3.13 Restrictions on Component Installation** 

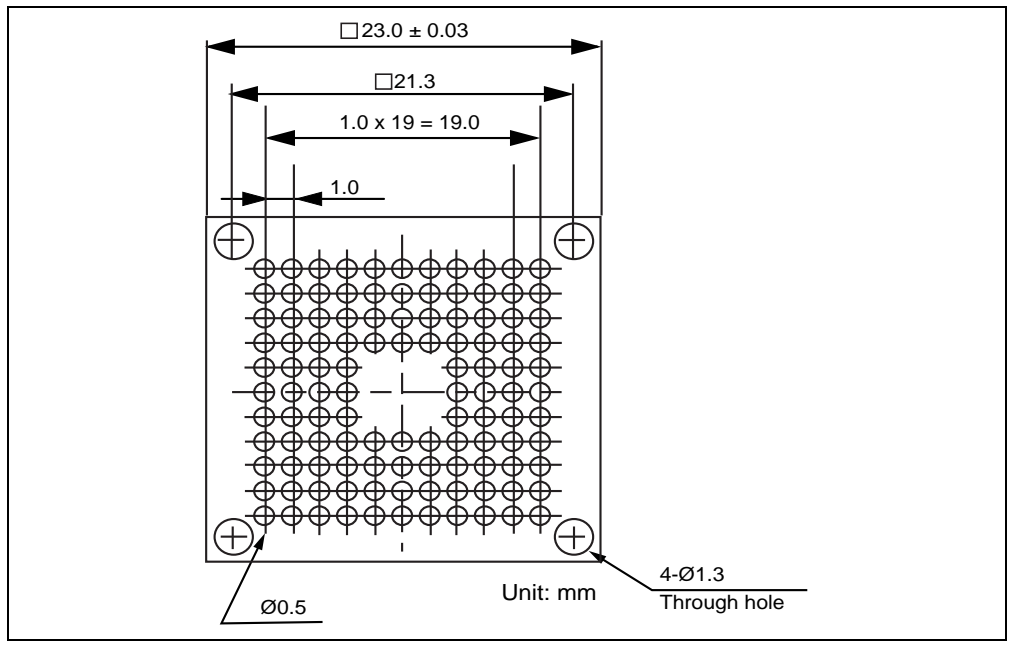

**Figure 3.14 Recommended Mount Pad Dimensions of the User System IC Socket** 

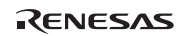

**Connection Using the Dedicated Connector** 

# **WARNING**

 **Always switch OFF the emulator and user system before connecting or disconnecting any CABLES. Failure to do so will result in a FIRE HAZARD, and will damage the user system or emulator or result in PERSONAL INJURY. Also, the USER PROGRAM will be LOST.** 

Install the dedicated connector (QTH-090-0x-L-D-A manufactured by Samtec,Inc.) on the user system to connect the emulator. Figures 3.15 to 3.17 show connection using the dedicated connector, size restrictions for the installed components, and the location for mounting the connector in the user system, respectively.

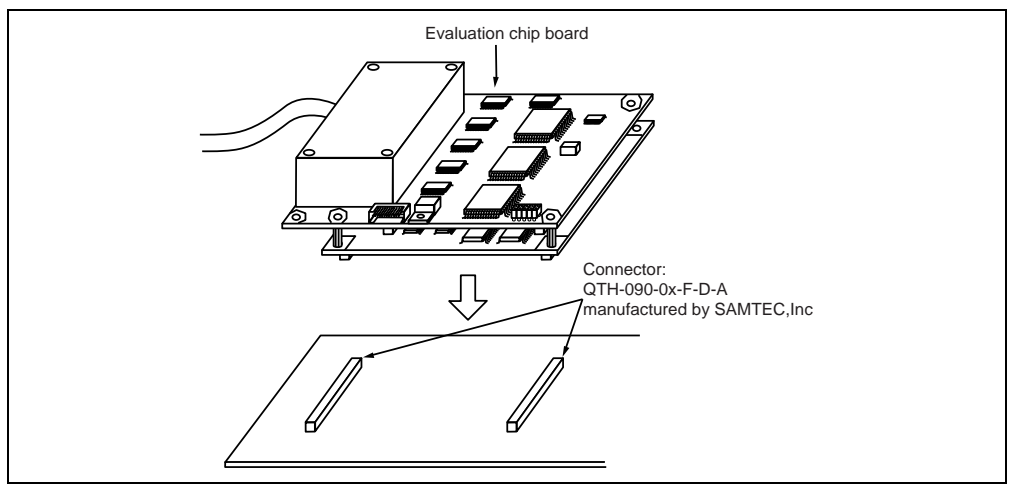

**Figure 3.15 Connection Using the Dedicated Connector** 

Note: This evaluation chip board can only be used in combination with the specified dedicated connector (QTH-090-0x-L-D-A).

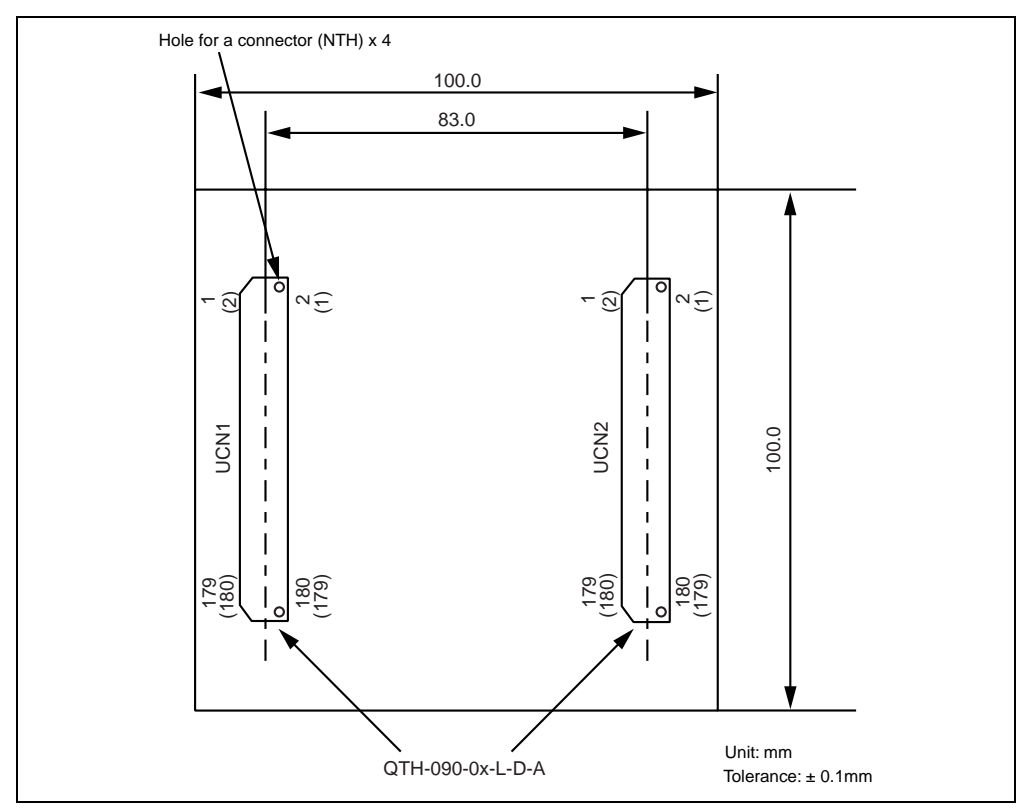

**Figure 3.16 Location for Mounting the Connector in the User System** 

To design the foot pattern, refer to the catalog on QTH-090-0x-L-D-A for dimensions.

## **CAUTION**

**The pin numbers indicated on the board (shown in figure 3.16 without brackets) differ from those designated by Samtec.Inc (shown in figure 3.16 with brackets). Be sure to install the connector and make the signal wiring, properly.** 

#### **3.4.2 Pin Assignment on the User System Interface Connector**

Table 3.5 lists the pin assignment on the user system interface connector of HS7058EPH62H and HS7059EPH62H.

#### **Table 3.5 Pin Assignment on HS7058EPH62H and HS7059EPH62H**

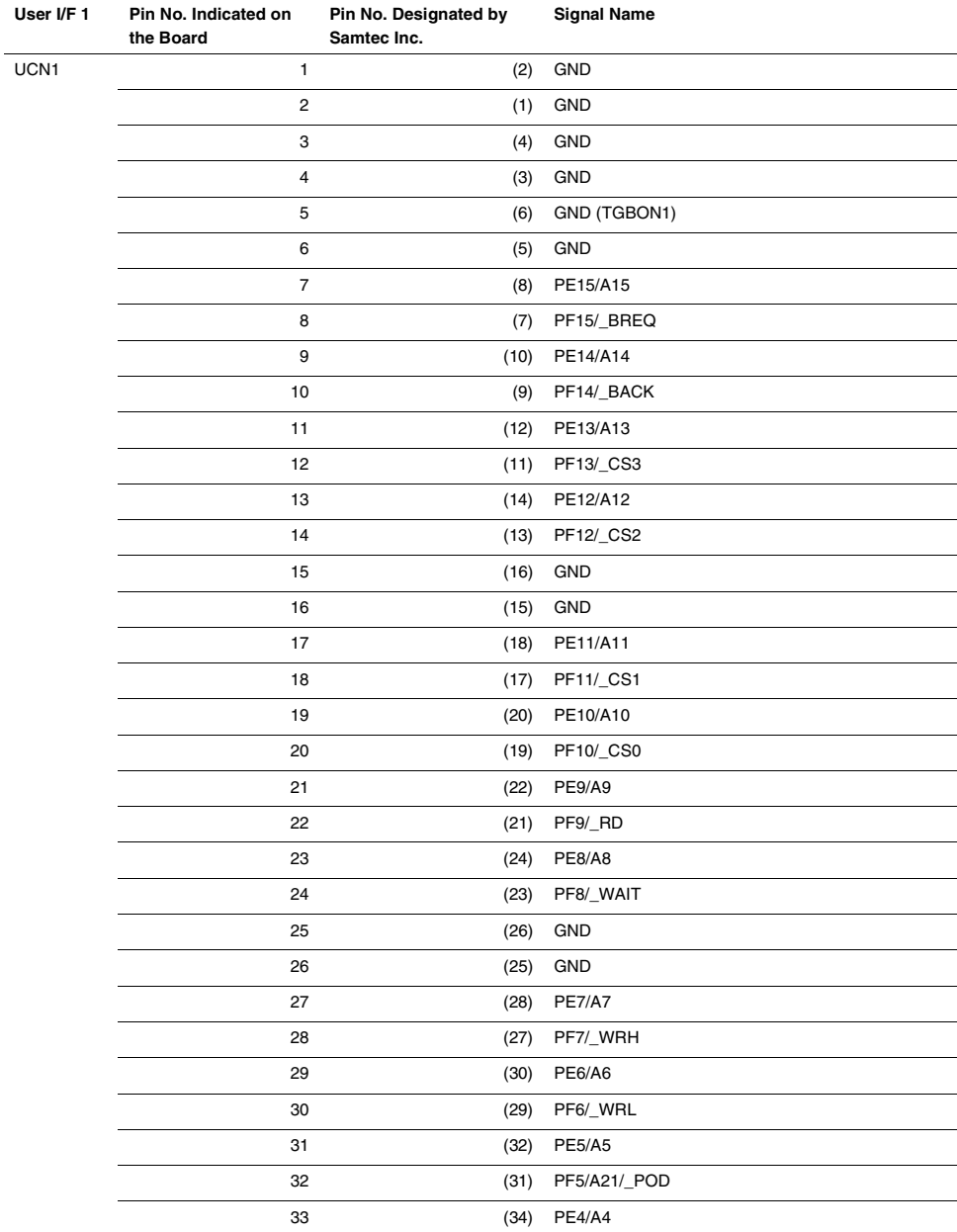

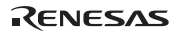

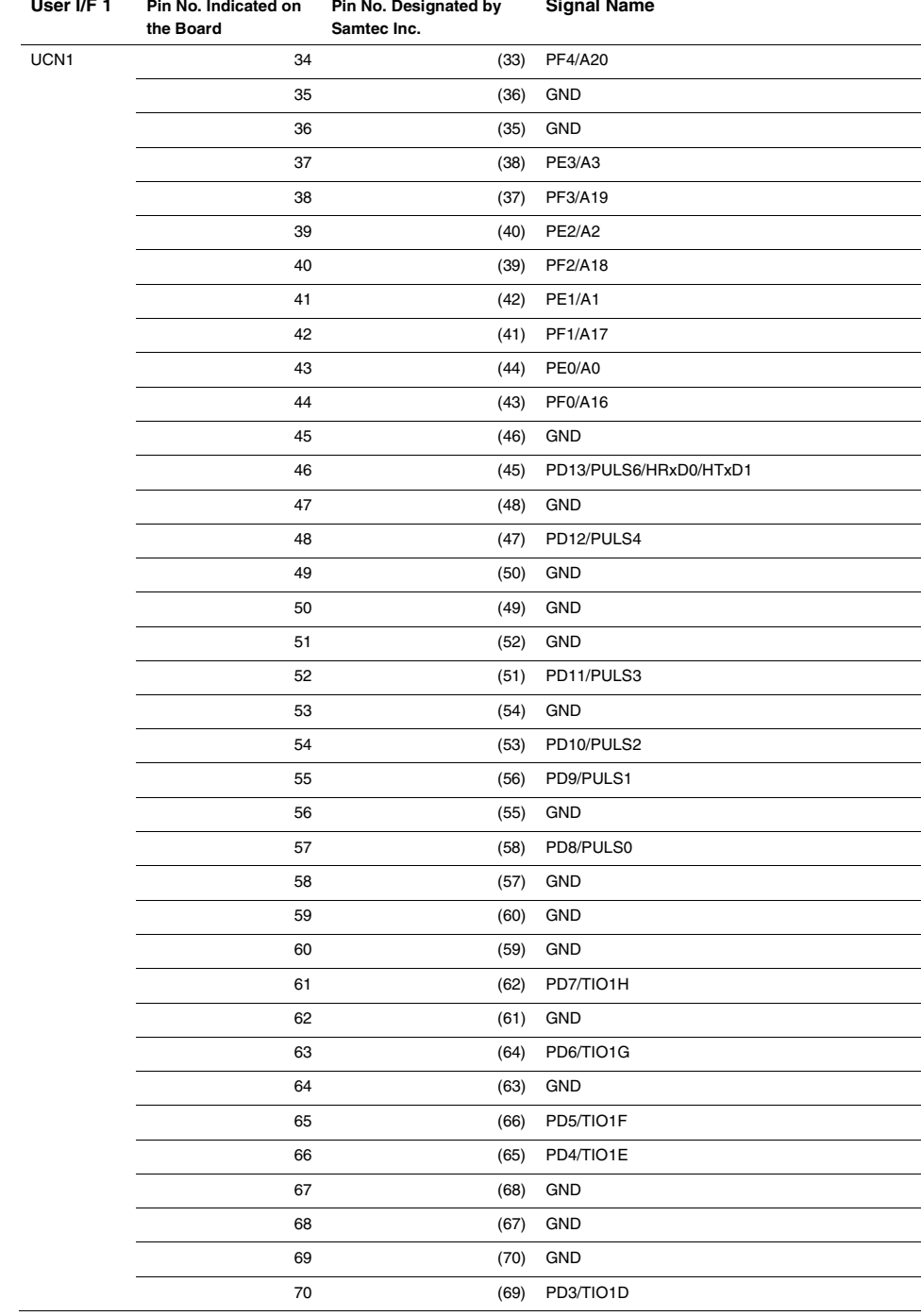

## RENESAS

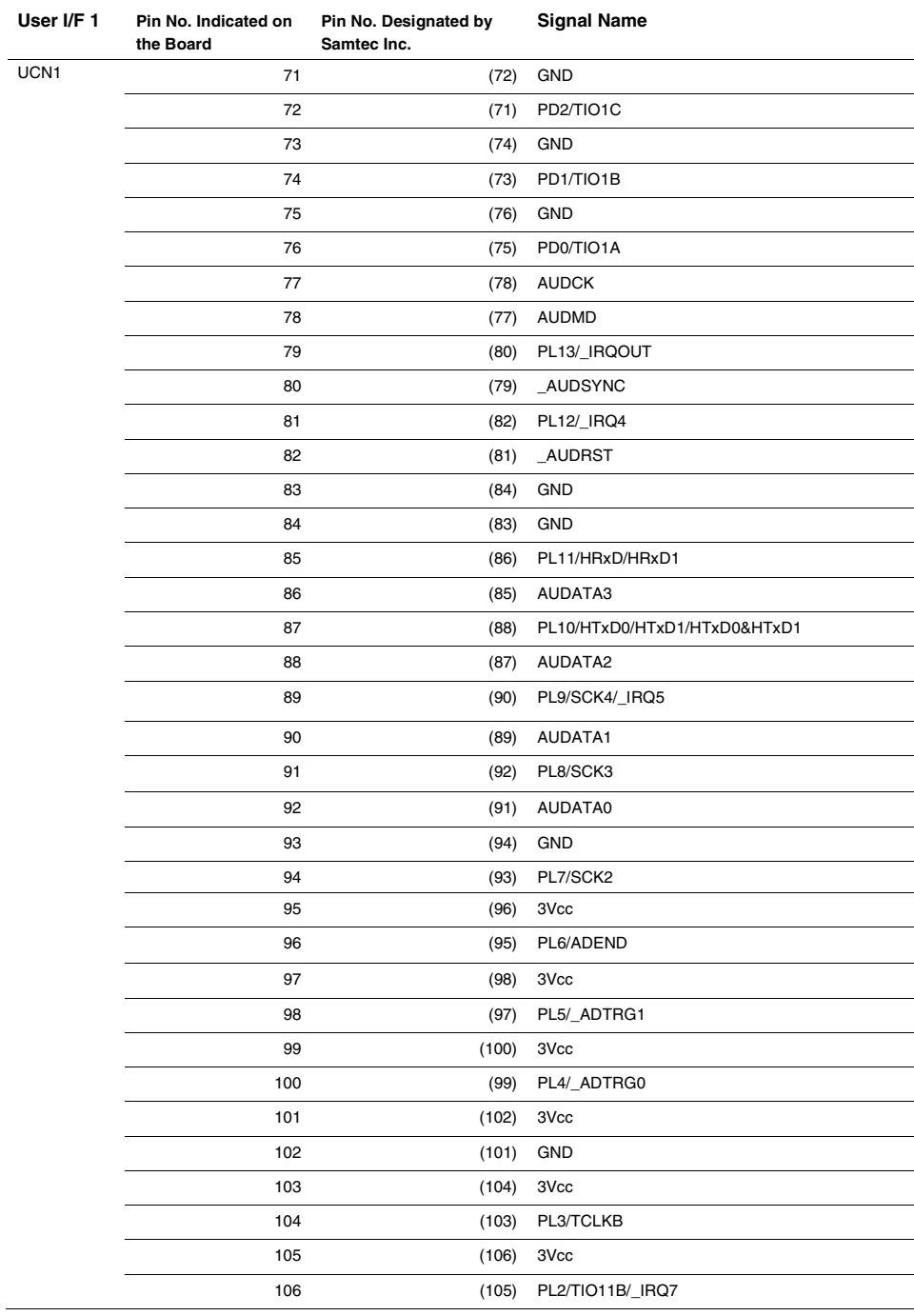

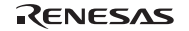

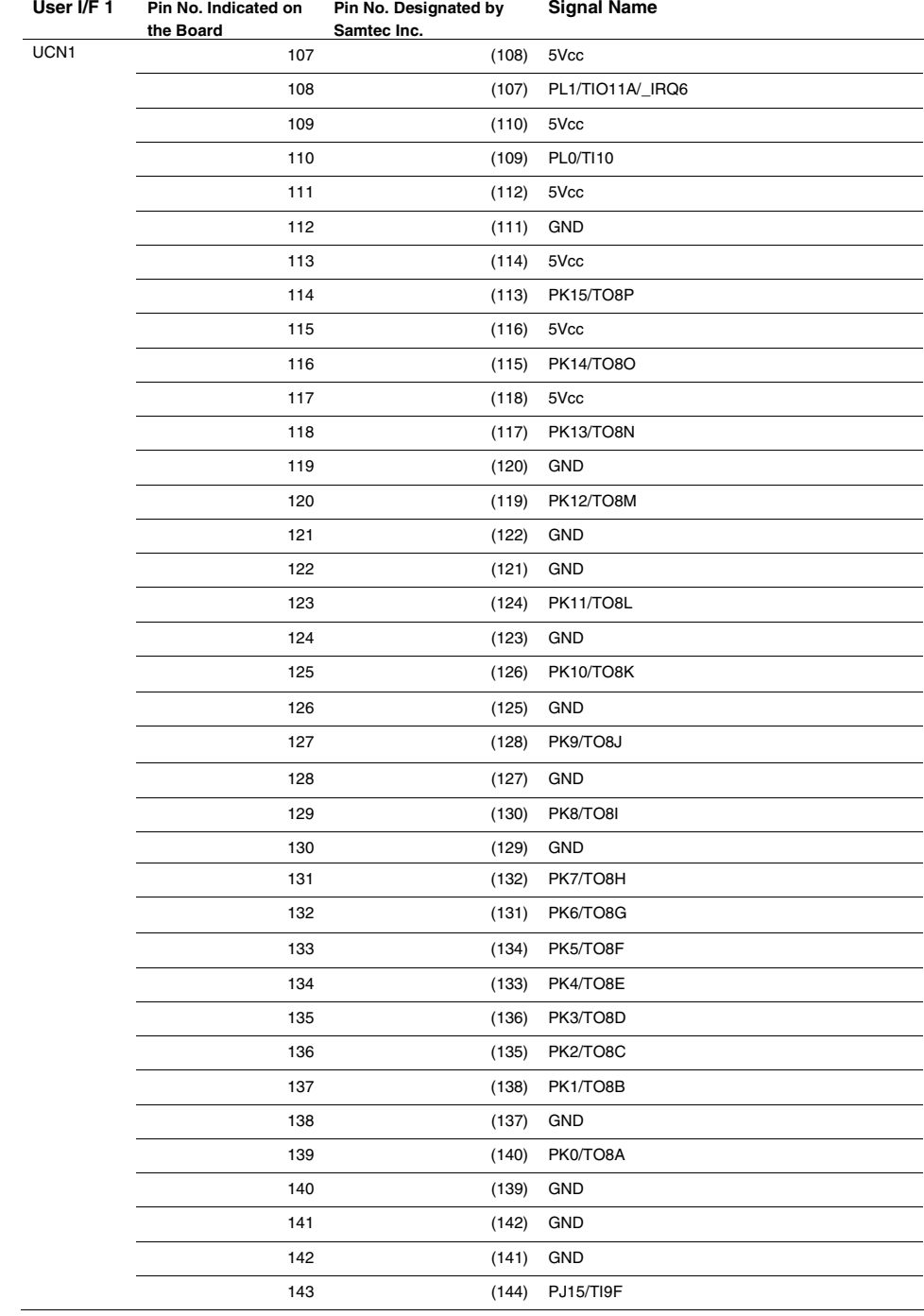

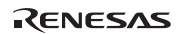

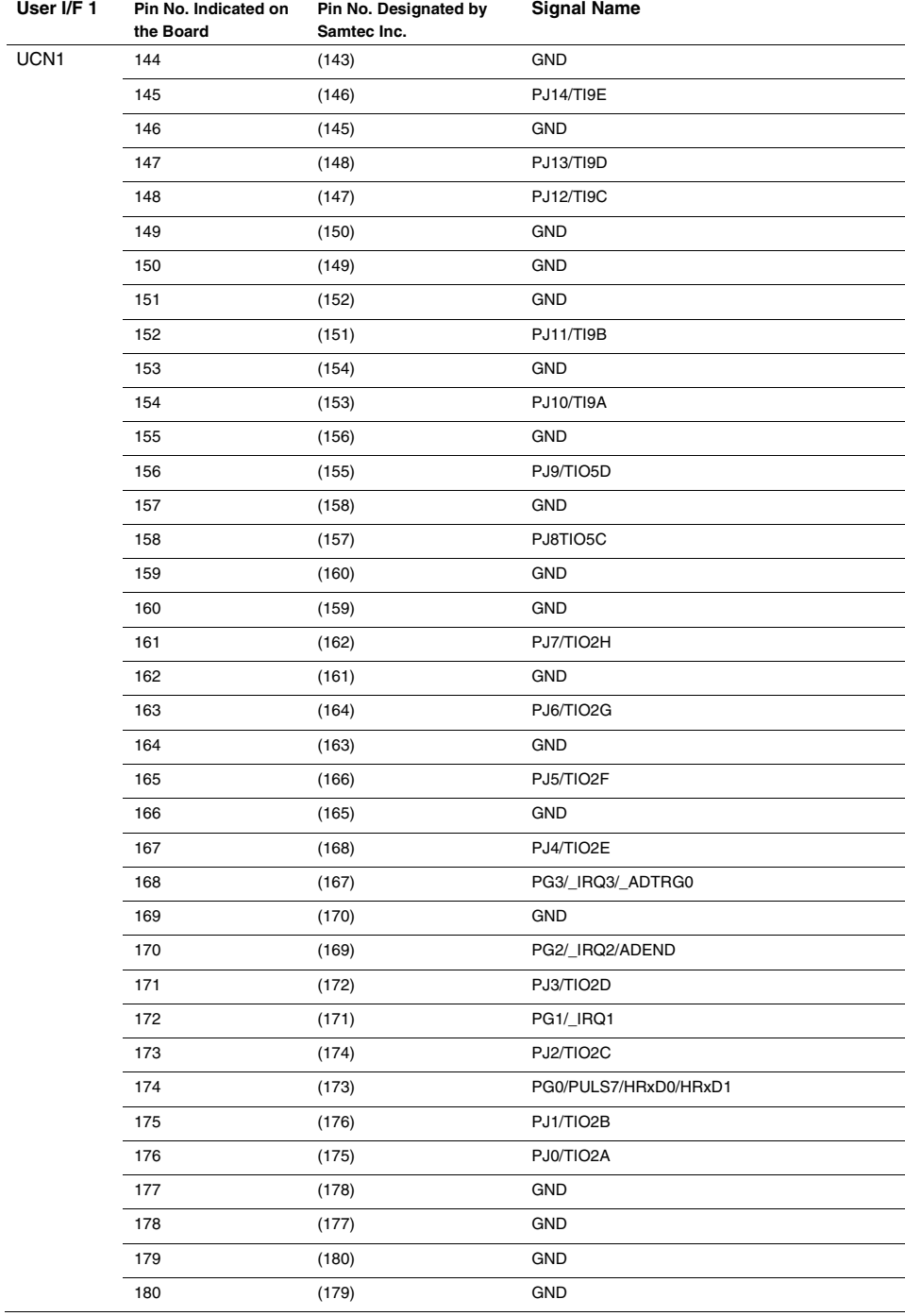

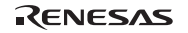

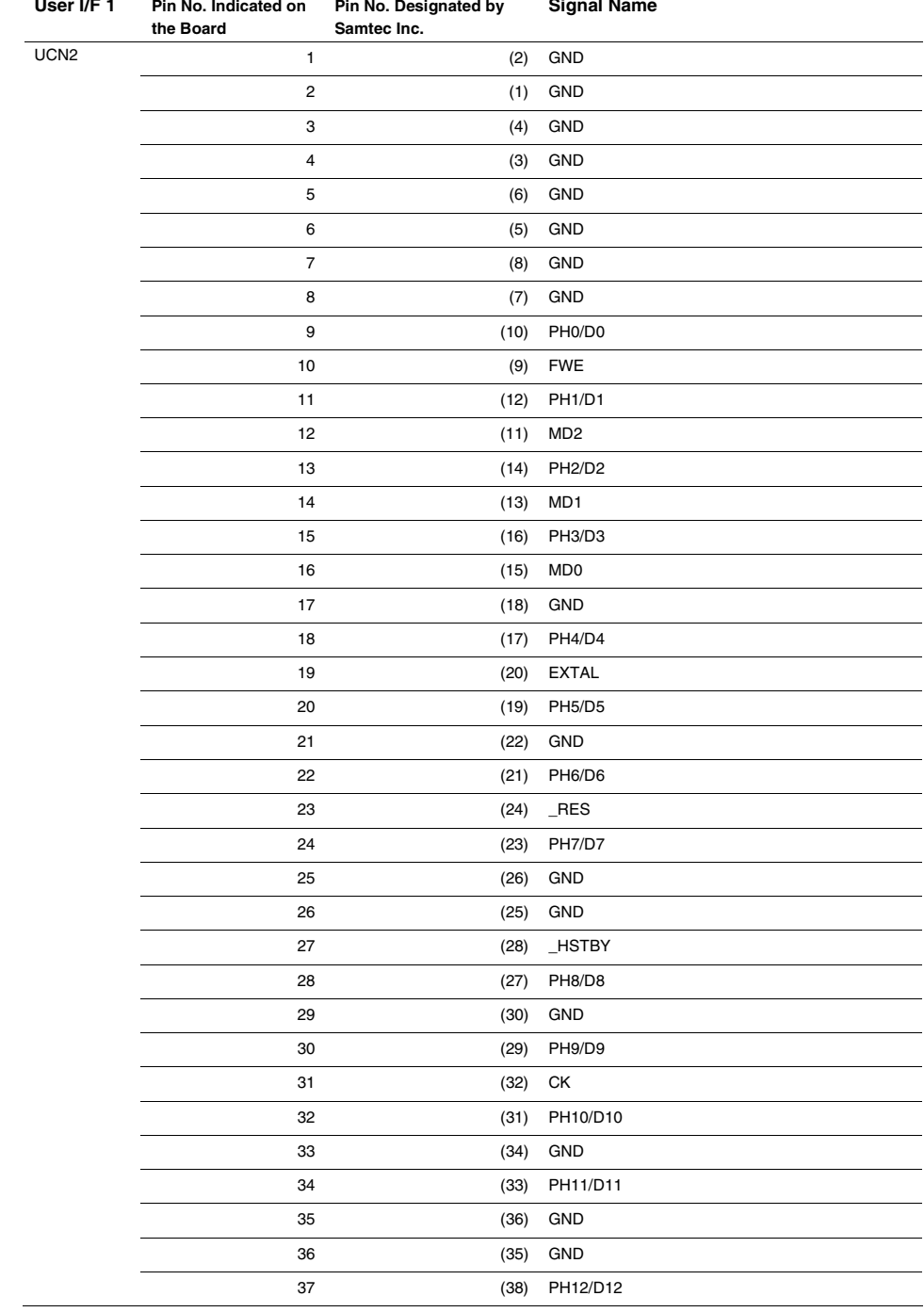

## RENESAS

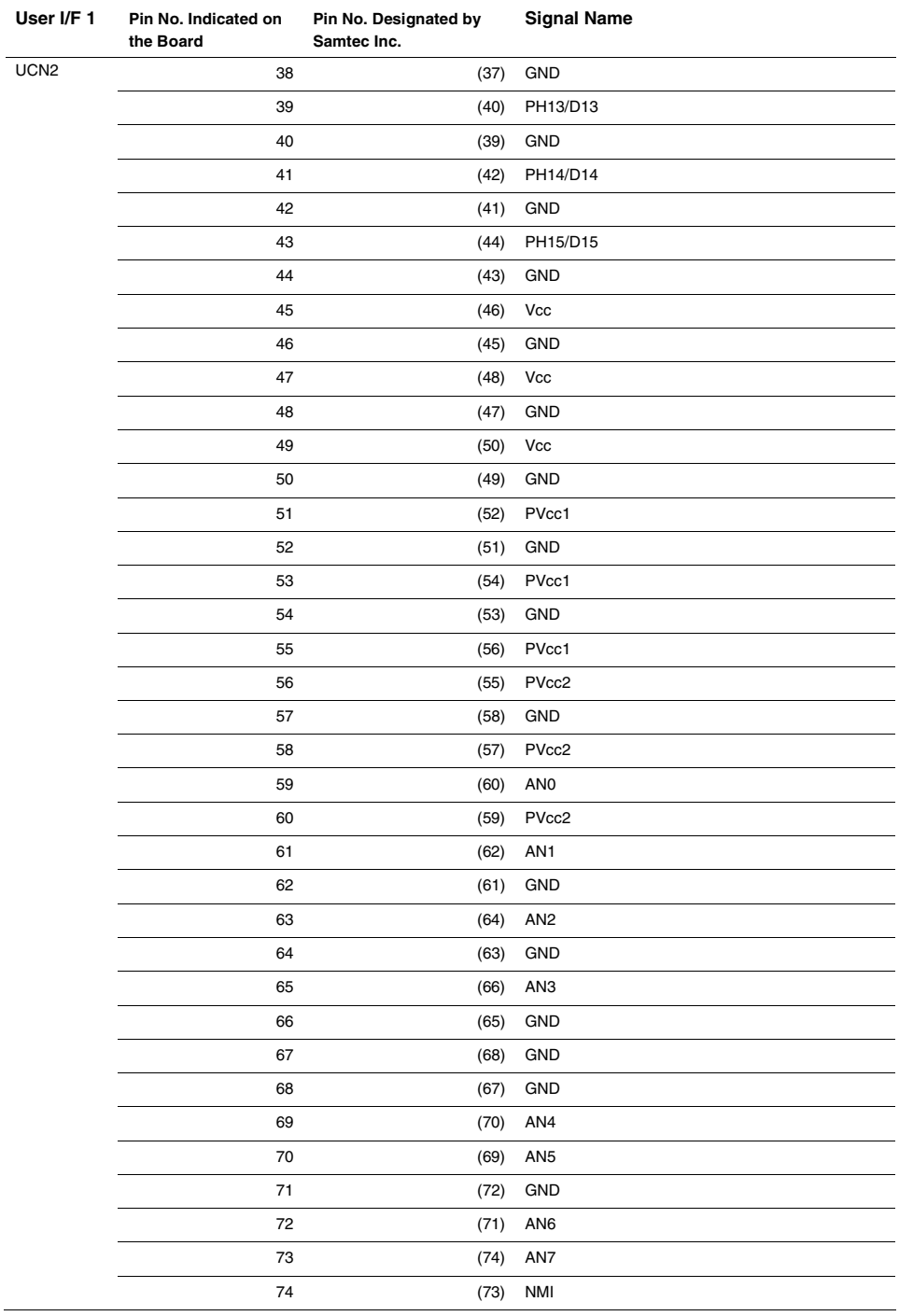

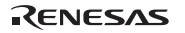

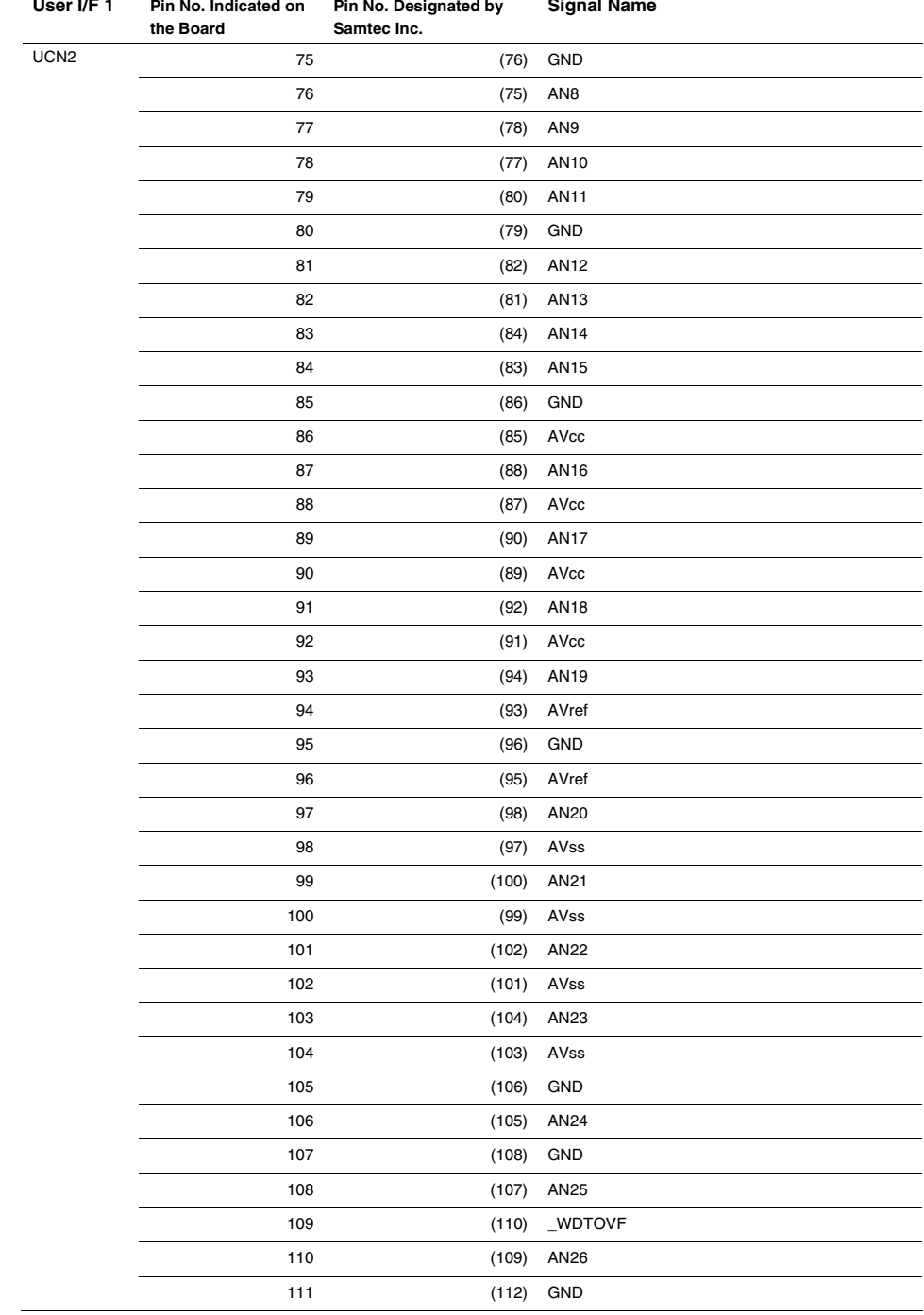

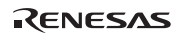

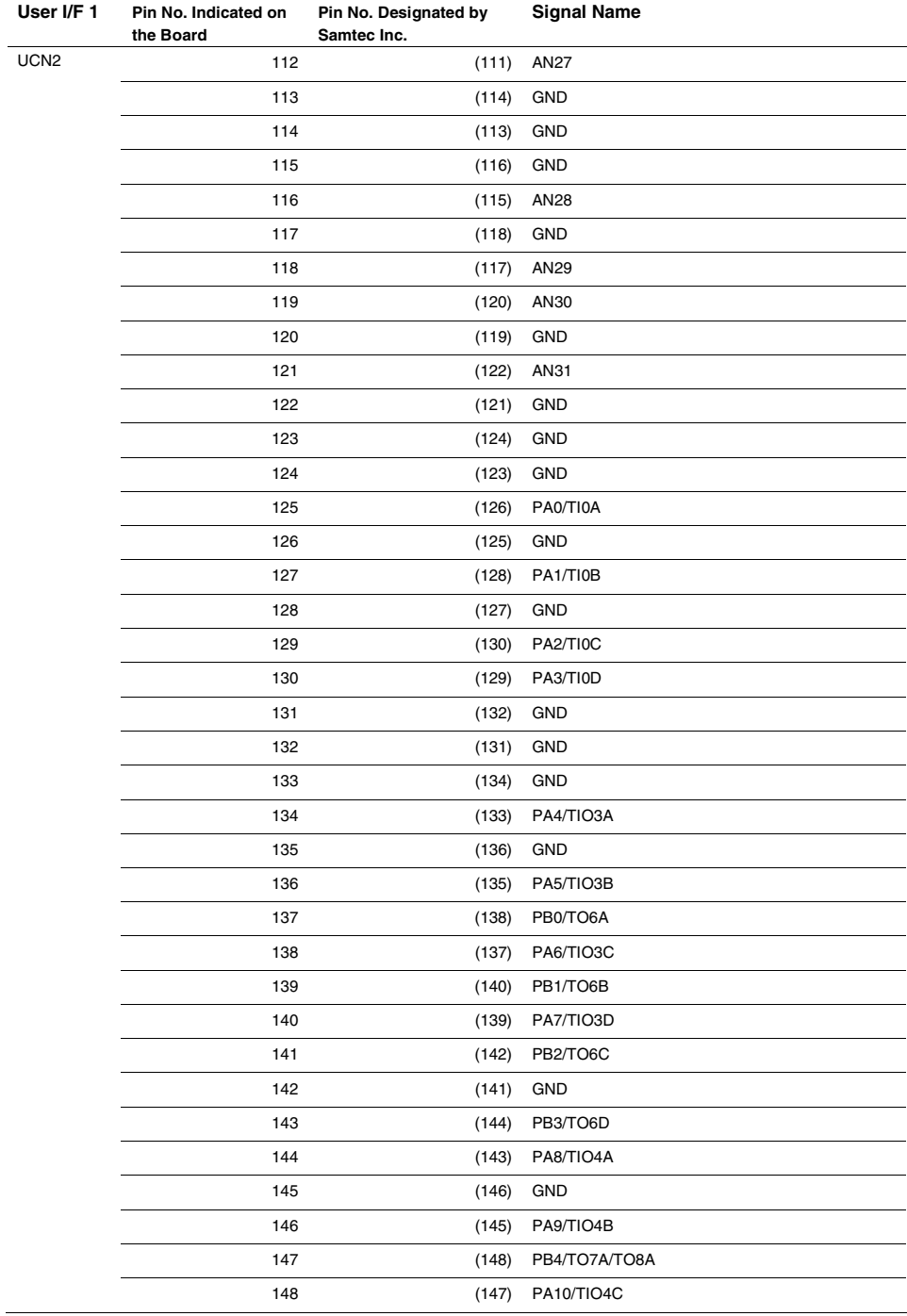

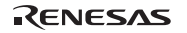

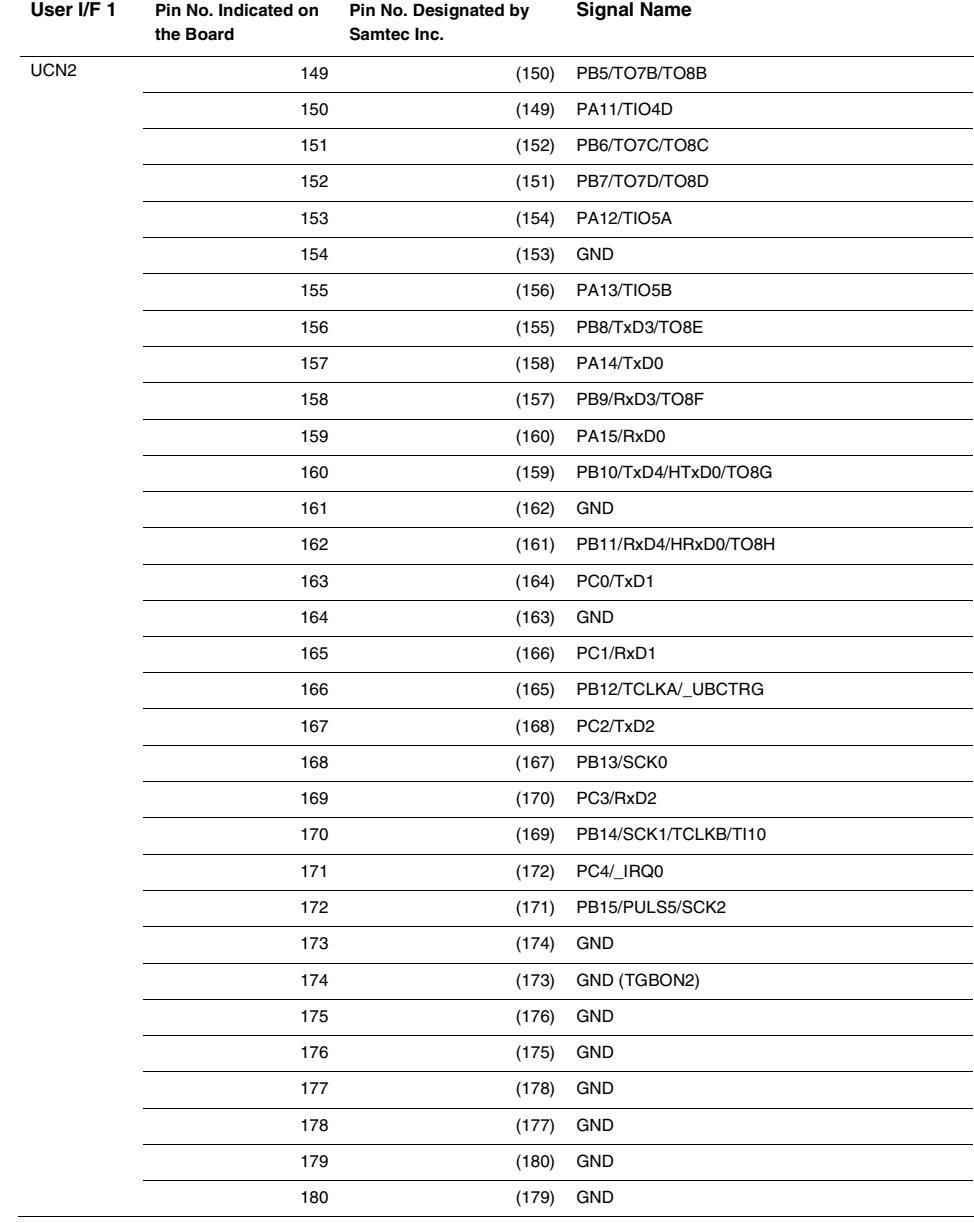

## RENESAS

#### **3.4.3 Precautions on Connecting the User System**

When connecting the evaluation chip board to the user system, note the following:

1. Secure the E6000H station location.

Place the E6000H station and evaluation chip board so that the station to trace cable is not bent or twisted, as shown below. A bent or twisted cable will impose stress on the user interface, leading to connection or contact failure. Make sure that the E6000H station is placed in a secure position so that it does not move and impose stress on the user interface during use.

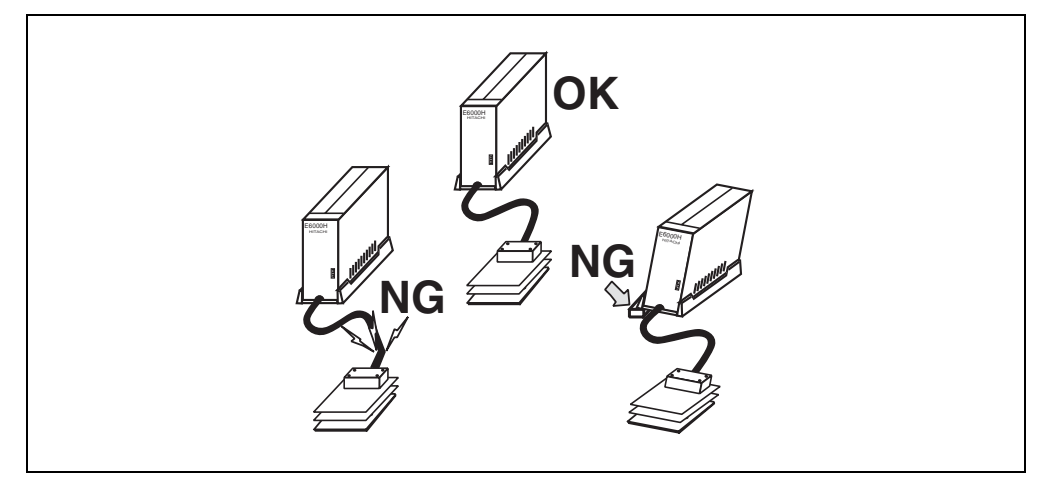

- 2. Make sure the power supply is off. Before connecting the evaluation chip board to the user system, check that the emulator and the user system are turned off.
- 3. Connect the Vcc, PVcc1, and PVcc2 to the user system power.

The emulator monitors and decides whether the user system is turned on or off by the following Vcc pins: (a) Connecting the dedicated connector for HS7058EPH62H

Vcc: Pins UCN2-45, UCN2-47, and UCN2-49

PVcc1: Pins UCN2-51, UCN2-53, and UCN2-55

PVcc2: Pins UCN2-56, UCN2-58, and UCN2-60

(b) Connecting the user system interface board

Vcc, PVcc1, and PVcc2 pins of each package

For the pin assignment, refer to the SH7050 series (F-ZTAT microcomputer) hardware manual.

Accordingly, after connecting the user system to the emulator, be sure to supply power to the Vcc pins. Otherwise, the emulator assumes that the user system is not connected.

When the user system is connected, check that the power of the user system is supplied to these pins.

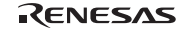

## **3.5 Support of the Target MCU**

#### **3.5.1 Memory Space**

The MCU has a 4-Gbyte memory space in its architecture.

#### **On-Chip Flash Memory Area**

• Access to the on-chip flash memory area

The emulator includes on-chip flash memory for the MCU. The on-chip flash memory is accessed in the mode where the on-chip flash memory exists. The on-chip flash memory area access differs between user program execution and the emulator commands.

Only read access is enabled during execution of the user program. A break does not occur if the on-chip flash memory area is written to.

For access with emulator functions ([Memory] window or loading), read and write are always enabled.

The on-chip flash memory area is accessed in one state.

#### **On-Chip I/O Area**

If an attempt is made to access the on-chip I/O area, the on-chip I/O area in the MCU installed in the emulator is accessed. To break the user program when the on-chip I/O area is written to or accessed, use the hardware break or internal break.

#### **External Memory Area**

The MCU's external memory area can be set with all memory attributes that the emulator supports.

#### **Emulation RAM Area**

The emulator includes the emulation RAM for the RAM emulation of the on-chip flash memory:

The emulation RAM area for HS7058EPH62H (16 kbytes  $\times$  16 blocks) The emulation RAM area for HS7059EPH62H (16 kbytes  $\times$  24 blocks)

This emulation RAM (ERAM) can be used by overlapping with the on-chip flash memory address. If an attempt is made to write the address that overlaps ERAM to the on-chip flash memory area, the address is written by ERAM and a break does not occur.

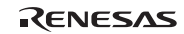

#### **3.5.2 Low Power-Consumption Mode (Sleep, Software Standby, and Hardware Standby)**

For reduced power consumption, the MCU has sleep, software standby, and hardware standby modes.

#### **Hardware Standby Mode**

Since the HSTBY signal from the user system is not input to the MCU in the emulator, the emulator does not support this mode.

#### **Sleep and Software Standby Modes**

• Break

The sleep and software standby modes can be cleared with either the normal clearing function or with the break condition satisfaction (forced break), and the program breaks. When restarting after a break, the user program will restart at the instruction following the SLEEP instruction.

• Trace

Trace information is not acquired in these modes.

• Memory access with emulator functions

For information on displaying and modifying the contents of memory in the sleep and software standby modes, refer to section 5.4, Displaying and Modifying the Contents of Memory.

#### **3.5.3 Interrupts**

During execution and step execution, the user can interrupt the MCU.

During halting emulation (break mode), the interrupt source is retained. The mode transits the interrupt processing immediately after emulation is restarted.

#### **3.5.4 Control Input Signals (\_RES, \_BREQ, and \_WAIT)**

The MCU control input signals are \_RES, \_BREQ, and \_WAIT.

The RES signal is only valid when emulation has been started with normal program execution (i.e., the RES signal is invalid when emulation has been started with step execution). The BREQ and WAIT signals are valid during emulation with the display and modification of memory contents, execution, and step execution. While emulation is being halted (break), the input of the \_RES, \_BREQ, or \_WAIT signal to the MCU by the user system is not possible.

The input of the RES, BREQ, or WAIT signal during execution or step execution can be disabled by a setting in the [Configuration Properties] dialog box.

#### **3.5.5 Watchdog Timer (WDT)**

While emulation is being halted (during break), counting up the WDT timer counter (TCNT) is suspended, and restarted when emulation is executed again (user mode).

During break mode, a prescaler, which supplies a clock to TCNT, operates continuously. Since the phase of the prescaler may be unmatched before or after emulation transits the break mode, the period before an overflow occurs will differ by ±1 cycle in the prescaler's clock cycle.

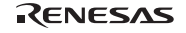

#### **3.5.6 A/D Converter**

The A/D converter has AVcc, AVss, Avref, and \_ADTRG pins as well as the analog input pins. As the A/D converter operates with an independent power supply, connect AVcc (the power supply pin) to the A/D power supply on the user system.

Notes: 1. When not using the A/D converter, connect AVcc to Vcc.

 2. As the user system interface board, printed circuit boards, and protective circuits are connected between the user system and the MCU installed on the evaluation chip board, the conversion precision is lower than that of the SH7050 series MCU. At final debugging of the user system using the A/D converter, use the actual SH7050 series (F-ZTAT microcomputer) MCU.

#### **3.5.7 Emulator State and On-Chip Modules**

Some on-chip modules do not operate when the emulator is in break mode. Table 3.6 shows the relation between the emulator's state and operation of the on-chip modules.

#### **Table 3.6 Emulator State and Operation of On-Chip Modules**

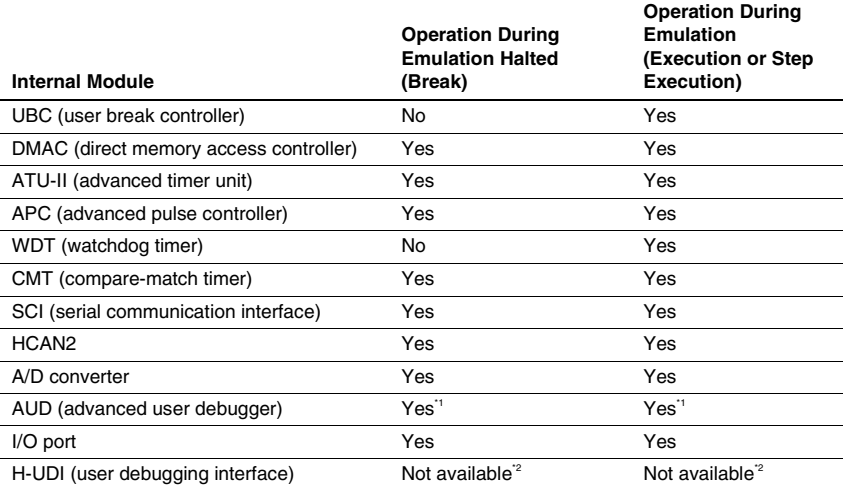

Notes: 1. The AUD can be used by the user or the emulator function. Therefore, when the AUD is used by the emulator, it is not available for the user.

2. The user cannot use the H-UDI.

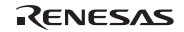

#### **3.5.8 Different Initial Values of Registers in the Emulator**

Note that the emulator initializes some general or control registers whenever the system is activated or the MCU is reset by commands.

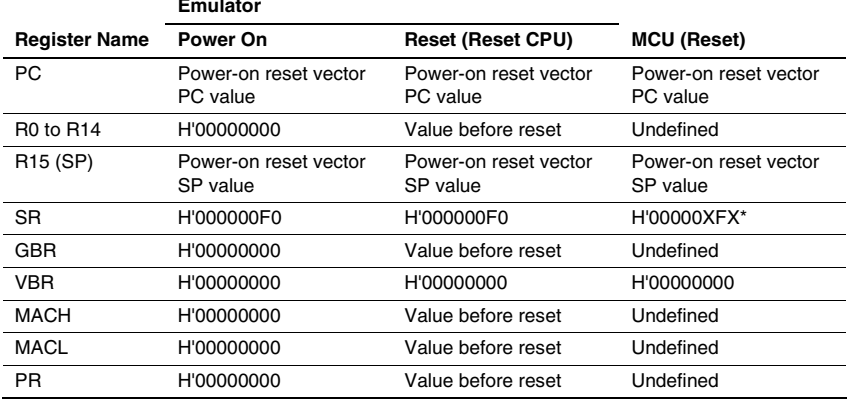

#### **Table 3.7 Initial Values of Registers in the MCU and the Emulator**

Note: X indicates an undefined value.

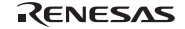

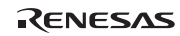

## Section 4 Diagnostic Test Procedure

This section describes the diagnostic test procedure using the E6000H diagnostic program.

#### **4.1 System Set-Up for Diagnostic Program Execution**

To execute the diagnostic program, use the following hardware; do not connect the user system interface board and user system.

- E6000H (HS7058EPH62H or HS7059EPH62H)
- Host computer

The E6000 PC interface board which will be one of the following boards: PCI bus interface board (HS6000EIC01H or HS6000EIC02H) PC card interface (HS6000EIP01H) LAN adapter (HS6000ELN01H) USB adapter (HS6000EIU01H or HS6000EIU02H)

- 1. Install the E6000 PC interface board in the host computer and connect the supplied PC interface cable to the board.
- 2. Connect the PC interface cable to the E6000H.
- 3. Connect the supplied AC power cable to the E6000H.
- 4. Initiate the host computer to make it enter the command input wait state of the DOS prompt (Windows<sup>®</sup> 98SE or Windows<sup>®</sup> Me) or command prompt (Windows NT<sup>®</sup>, Windows<sup>®</sup> 2000, or Windows<sup>®</sup> XP). If the property of the prompt window is not a mode for displaying the whole screen, press the [Alt + Enter] key to switch the mode. To set back the mode, press the [Alt + Enter] key. The display of the screen is switched regardless of the OS being used.
- Note: In the MS-DOS prompt, if the display of the screen is not switched after pressing the [Alt + Enter] key, mark the [Alt+Enter] check box in [Windows shortcut keys] of the [Misc] page on the [MS-DOS Prompt Properties] dialog box and click the [Apply] button to update the settings, as shown in figure 4.1.

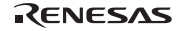

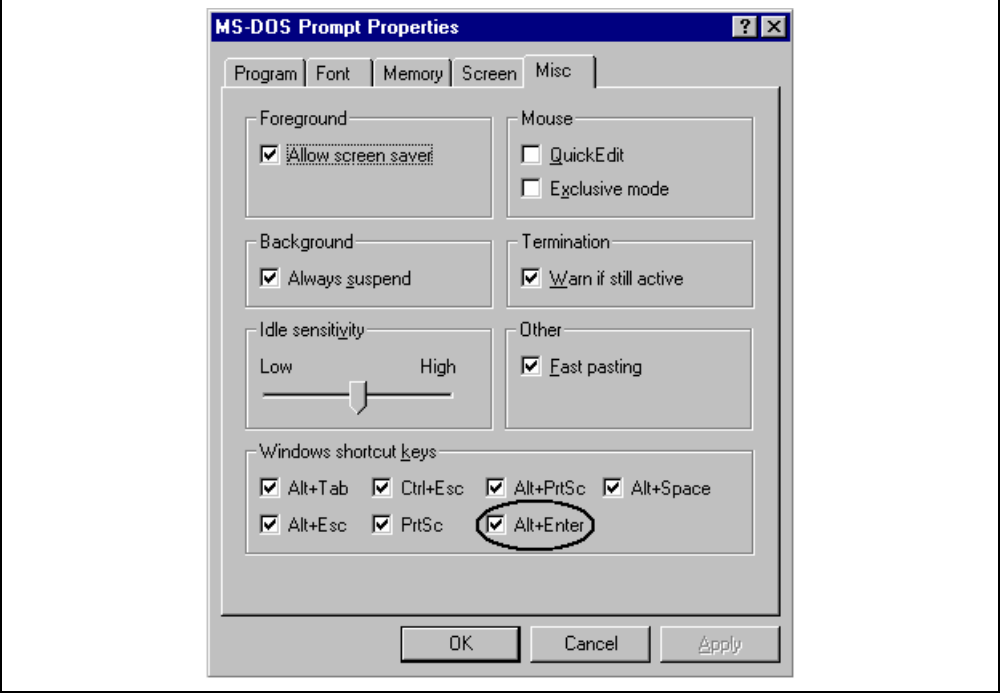

**Figure 4.1 [Misc] Page** 

- 5. Turn on the E6000H emulator power switch.
- Note: To execute the diagnostic program, firstly turn on the power of the emulator. In the diagnostic program, the initial state of hardware is checked. Therefore, after the power is turned on, do not activate the Highperformance Embedded Workshop before executing the diagnostic program.

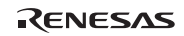

## **4.2 Test Item of the Diagnostic Program**

Table 4.1 shows the test items of this diagnostic program.

| Test No.       | Test Item                           | <b>Description</b>                                   |
|----------------|-------------------------------------|------------------------------------------------------|
| 1              | Main Board Access                   | Register test in the E6000H main board               |
| 2              | <b>Emulation Board Access</b>       | Register test in the E6000H emulation<br>board       |
| 3              | <b>Evaluation Chip Board Access</b> | Register test in the E6000H evaluation<br>chip board |
| $\overline{4}$ | <b>Basic Function</b>               | Test for the basic function                          |
| 5              | <b>GO to BREAK Time Measurement</b> | Test for the execution time<br>measurement function  |
| 6              | <b>Emulation Monitor</b>            | Test for emulation monitor                           |
| $\overline{7}$ | G/A Break Function                  | Test for the G/A break function                      |
| 8              | G/A Performance Analysis Function   | Test for the G/A performance<br>measurement function |
| 9              | <b>G/A Monitor Function</b>         | Test for the G/A monitoring function                 |
| 10             | G/A Parallel RAM Monitor            | Test for the G/A parallel RAM<br>monitoring function |
| 11             | G/A Trace Function                  | Test for the G/A trace function                      |
| 12             | Combination                         | Test for combination of each function                |
| 13             | <b>Parallel Access</b>              | Test for the parallel access function                |

**Table 4.1 Test Items of the Diagnostic Program** 

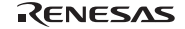

### **4.3 Diagnostic Test Procedure Using the Diagnostic Program**

Insert the CD-R (HS7058EPH60SR supplied with the E6000H) into the CD-ROM drive of the host computer. At the command prompt, change the current directory to <Drive>:\Diag\HS7058EPH60H for the HS7058EPH62H or to <Drive>:\Diag\HS7059EPH60H for the HS7059EPH62H, and then enter the command from the list below that corresponds with the PC interface board in use.

1. PCI bus interface board (HS6000EIC01H or HS6000EIC02H)

- > TM7058 –PCI (ENTER) for the HS7058EPH62H
- > TM7059 –PCI (ENTER) for the HS7059EPH62H
- 2. PC card interface (HS6000EIP01H)

> TM7058 –PCCD (ENTER) for the HS7058EPH62H

- > TM7059 –PCCD (ENTER) for the HS7059EPH62H
- 3. LAN adapter (HS6000ELN01H)
	- > TM7058 –ELN (ENTER) for the HS7058EPH62H
	- > TM7059 –ELN (ENTER) for the HS7059EPH62H
- 4. USB adapter (HS6000EIU01H or HS6000EIU02H)
	- > TM7058 –USB (ENTER) for the HS7058EPH62H
	- > TM7059 –USB (ENTER) for the HS7059EPH62H

The High-performance Embedded Workshop must be installed before the test program is executed.

Be sure to initiate the diagnostic program from <Drive>:\Diag\HS7058EPH60H. Do not initiate it from a directory other than <Drive>:\Diag\HS7058EPH60H, such as <Drive>:\Diag\HS7058EPH62H\TM7058 –PCI (ENTER). If the diagnostic program is initiated when the current directory is not <Drive>:\Diag\HS7058EPH62H, the diagnostic program will not operate correctly.

When –S is added to the command line such as > TM7058 –PCI –S (ENTER), steps 1 to 13 will be repeatedly executed. To stop the execution, enter Q. The procedure is the same as using the HS7059EPH62H, for this case replace the ″7058″ to ″7059″.

Notes: 1. < Drive > is a drive name for the CD-ROM drive.

2. Do not remove the CD-R from the CD-ROM drive during test program execution.

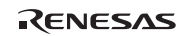
The following messages are displayed during the test. There are 13 steps in this test (when a PCI interface board is used, the time for the test will be about three minutes).

The following is an example of message for the HS7058EPH62H.

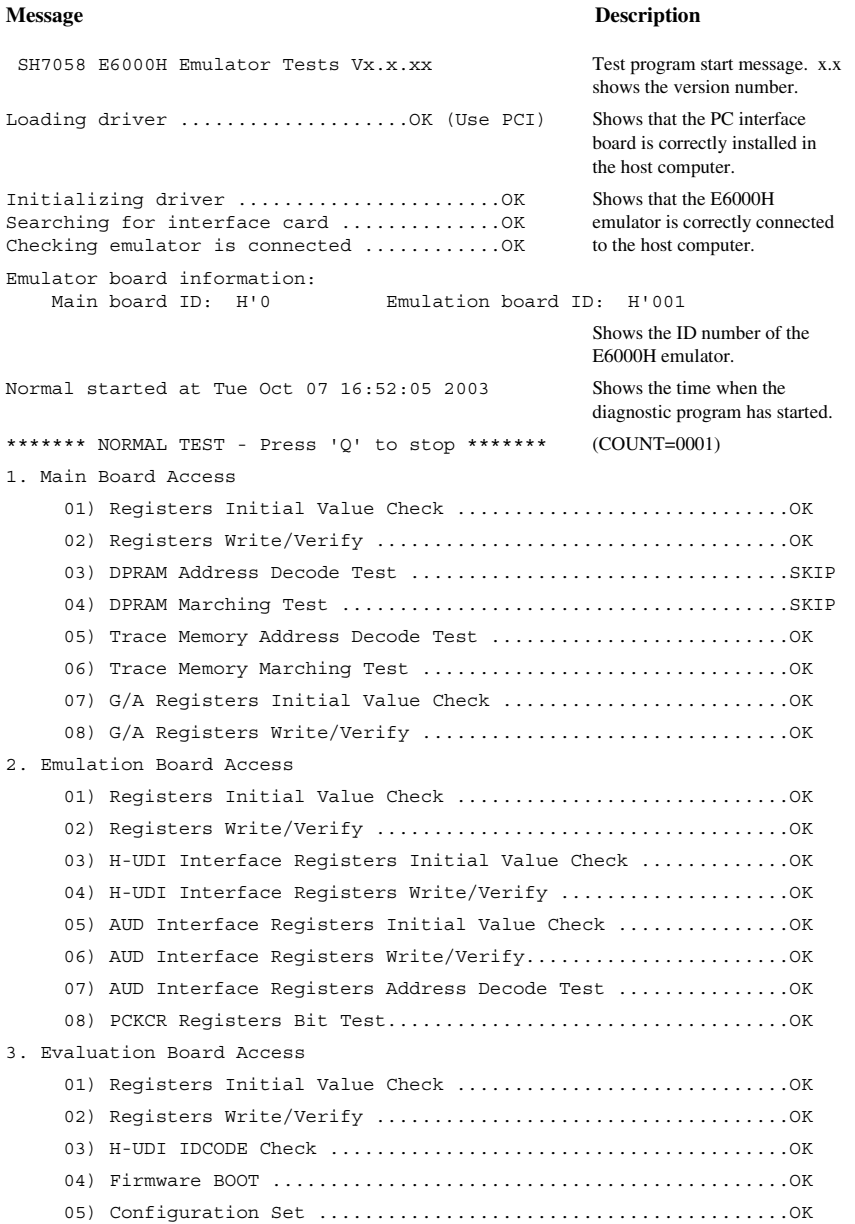

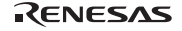

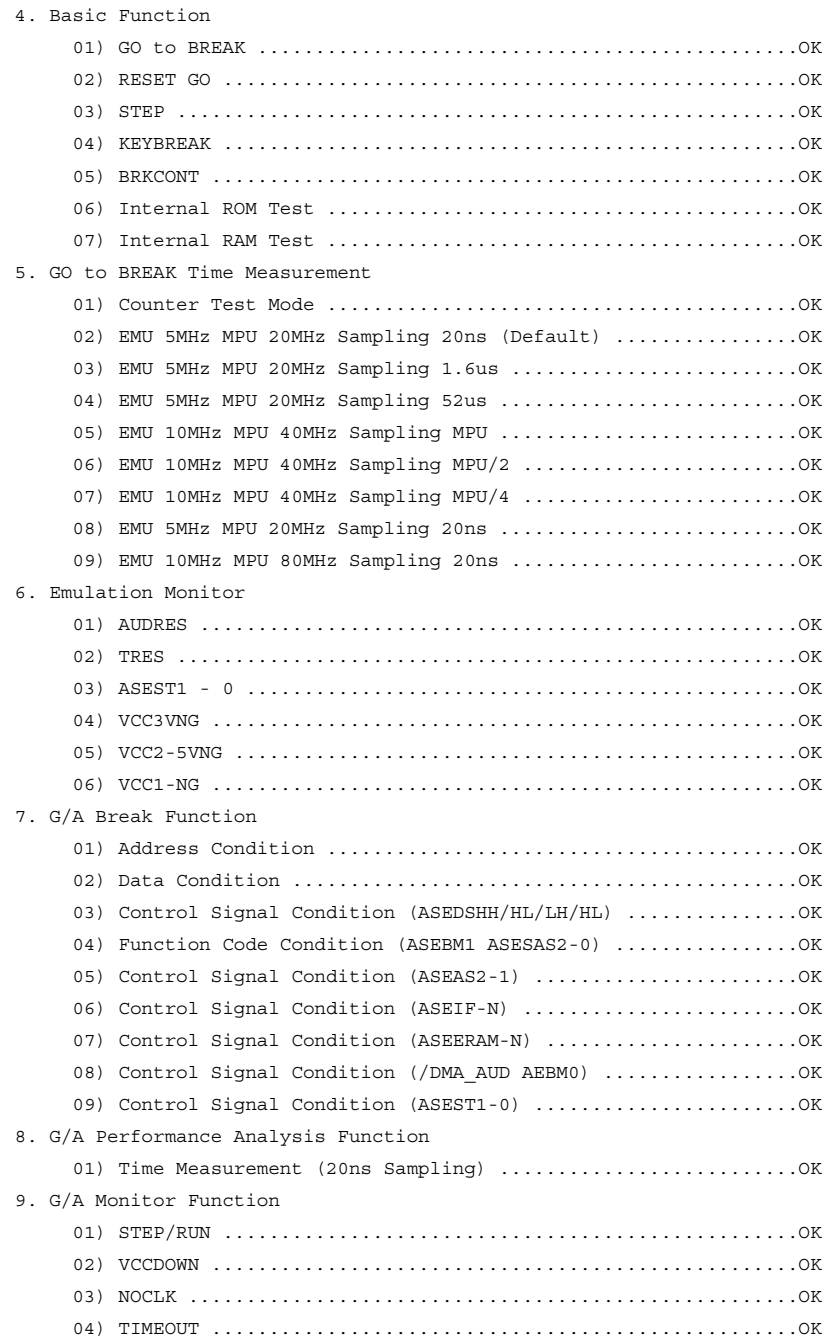

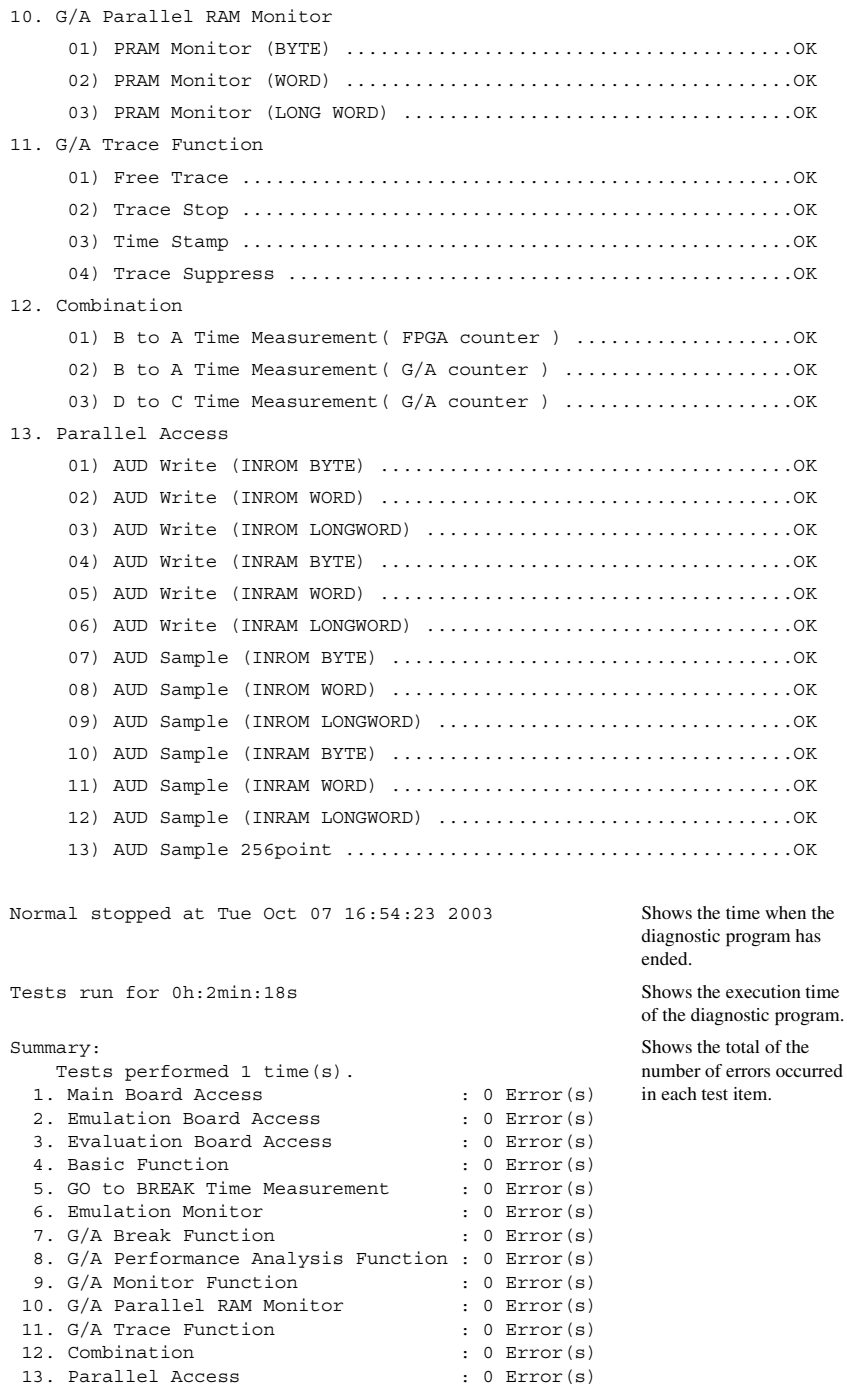

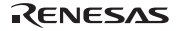

# **4.4 Repair Request Sheet**

Thank you for purchasing the E6000H emulator (HS7058EPH62H / HS7059EPH62H).

In the event of a malfunction, fill in the repair request sheet on the following pages and send it to your distributor.

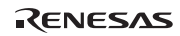

# **Repair Request Sheet**

To Distributor

Your company name:

Person in charge:

Tel.:

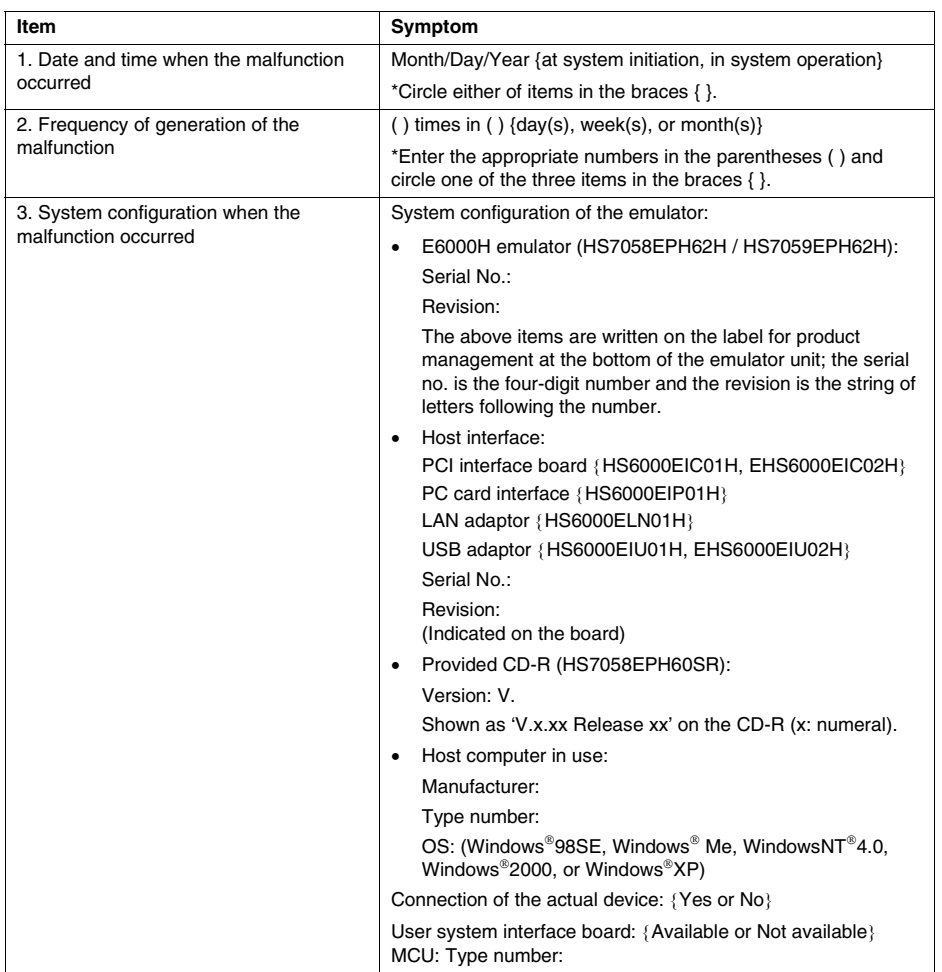

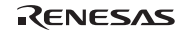

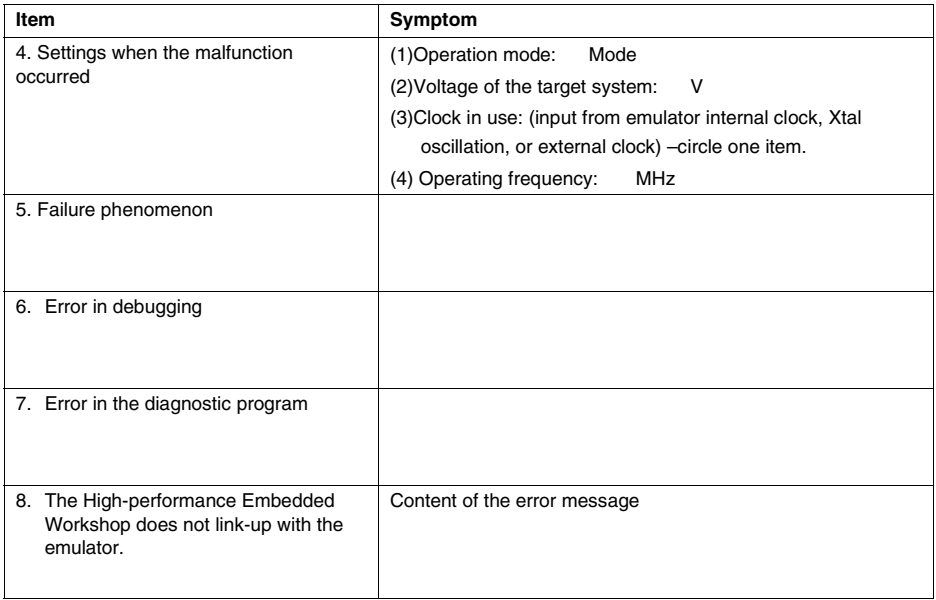

For errors other than the above, fill in the box below.

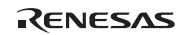

# Debugger Part

# Section 1 Overview

The Debugger Part includes the following information.

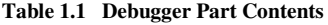

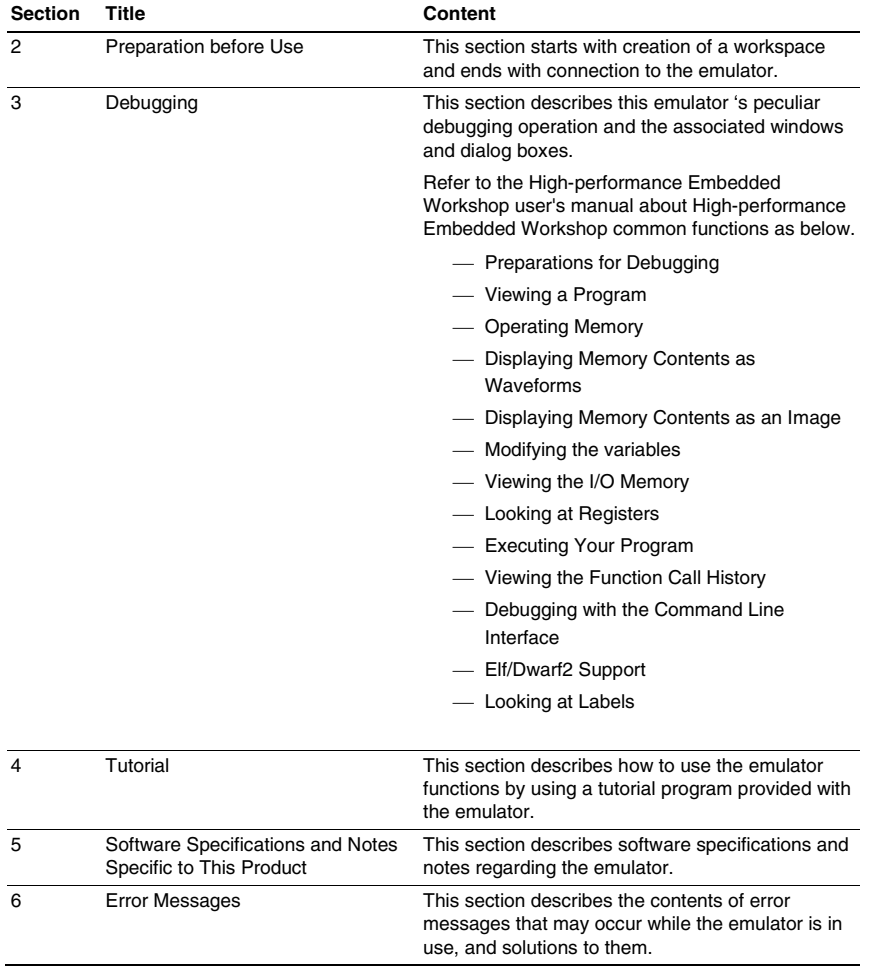

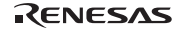

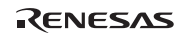

# Section 2 Preparation before Use

# **2.1 Method for Activating High-performance Embedded Workshop**

To activate the High-performance Embedded Workshop, follow the procedure listed below.

- 1. Connect the emulator to the host computer.
- 2. Connect the user system interface cable to the connector of the emulator if you use the user system interface cable. This is not necessary when you do not use the user system interface cable. Turn on the emulator. Be sure to turn on the user system before supplying power to the emulator if you use the user system.
- 3. Activate the High-performance Embedded Workshop from [Programs] in the [Start] menu.
- 4. The [Welcome!] dialog box is displayed.

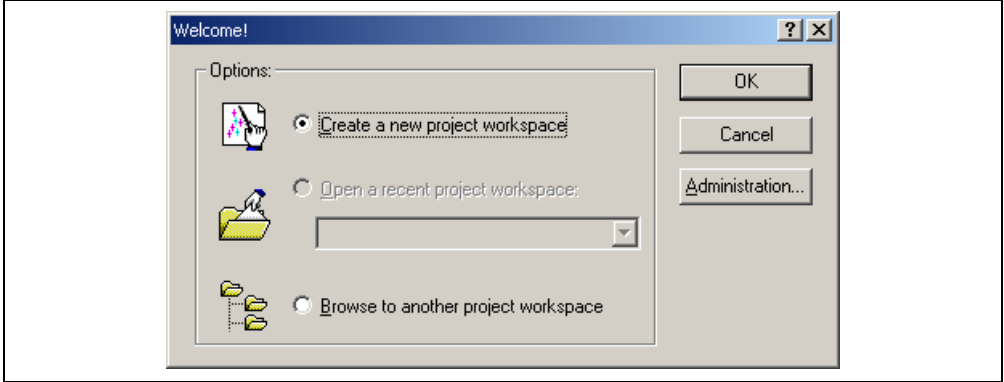

**Figure 2.1 [Welcome!] Dialog Box** 

[Create a new project workspace] radio button: Creates a new workspace.

[Open a recent project workspace] radio button: Uses an existing workspace and displays the history of the opened workspace.

[Browse to another project workspace] radio button: Uses an existing workspace; this radio button is used when the history of the opened workspace does not remain.

In this section, we describe the following three ways to start up the High-performance Embedded Workshop:

- [Create a new project workspace] a toolchain is not in use
- [Create a new project workspace] a toolchain is in use
- [Browse to another project workspace]

The method to create a new workspace depends on whether a toolchain is or is not in use. Note that this emulator product does not include a toolchain. Use of a toolchain is available in an environment where the H8S, H8/300 series C/C++ compiler package or the SuperH™ RISC engine C/C++ compiler package has been installed. For details on this, refer to the manual attached to the H8S, H8/300 series C/C++ compiler package or the SuperH™ RISC engine C/C++ compiler package.

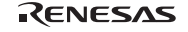

# **2.1.1 Creating a New Workspace (Toolchain Not Used)**

1. In the [Welcome!] dialog box that is displayed when the High-performance Embedded Workshop is activated, select [Create a new project workspace] radio button and click the [OK] button.

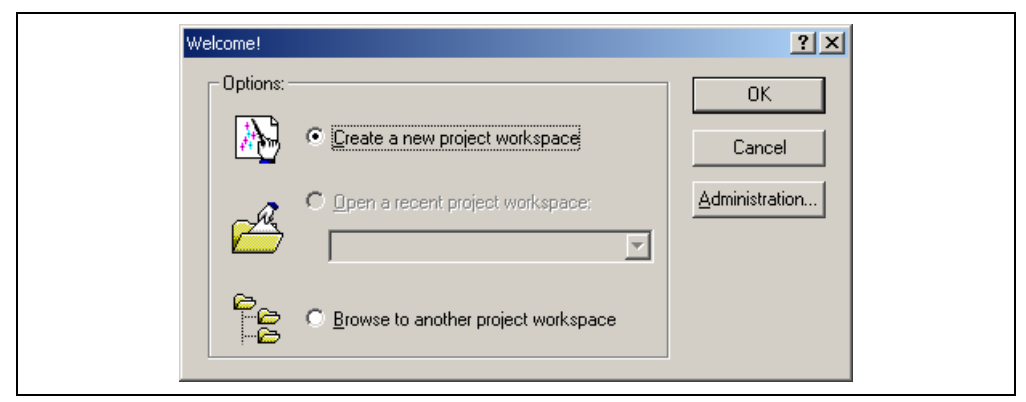

**Figure 2.2 [Welcome!] Dialog Box** 

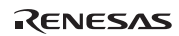

2. Creation of a new workspace is started. The following dialog box is displayed.

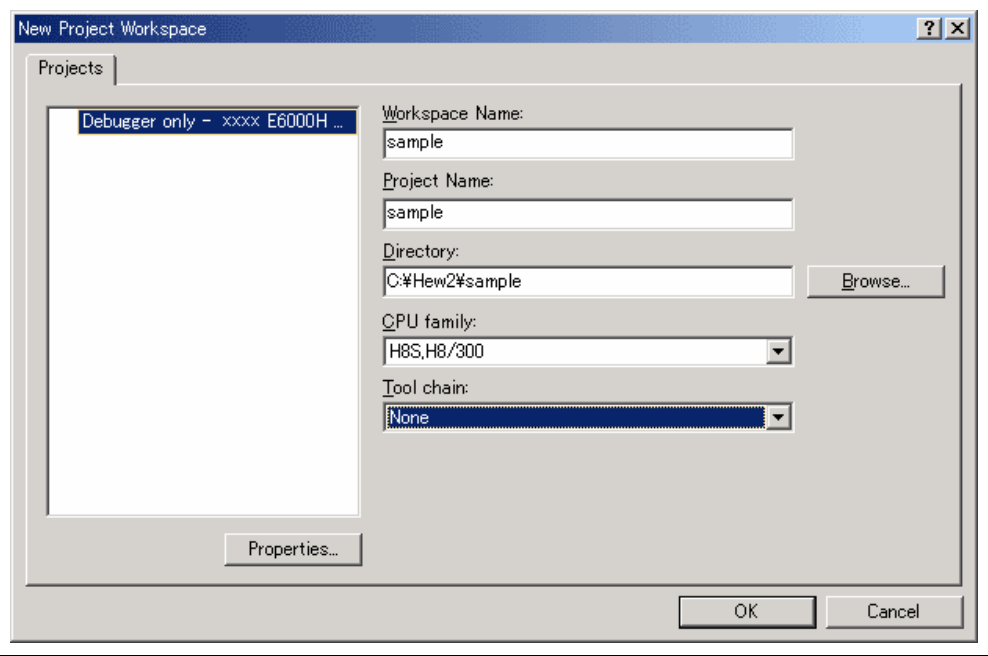

**Figure 2.3 [New Project Workspace] Dialog Box** 

[Workspace Name] edit box: Enter the new workspace name.

[Project Name] edit box: Enter the project name. When the project name is the same as the workspace name, it needs not be entered.

[Directory] edit box: Enter the directory name in which the workspace will be created. Click the [Browse…] button to select a directory.

[CPU family] combo box: Select the target CPU family.

Other list boxes are used for setting the toolchain; the fixed information is displayed when the toolchain has not been installed.

Click the [OK] button.

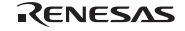

3. Select the target platform of the session file. The following dialog box is displayed.

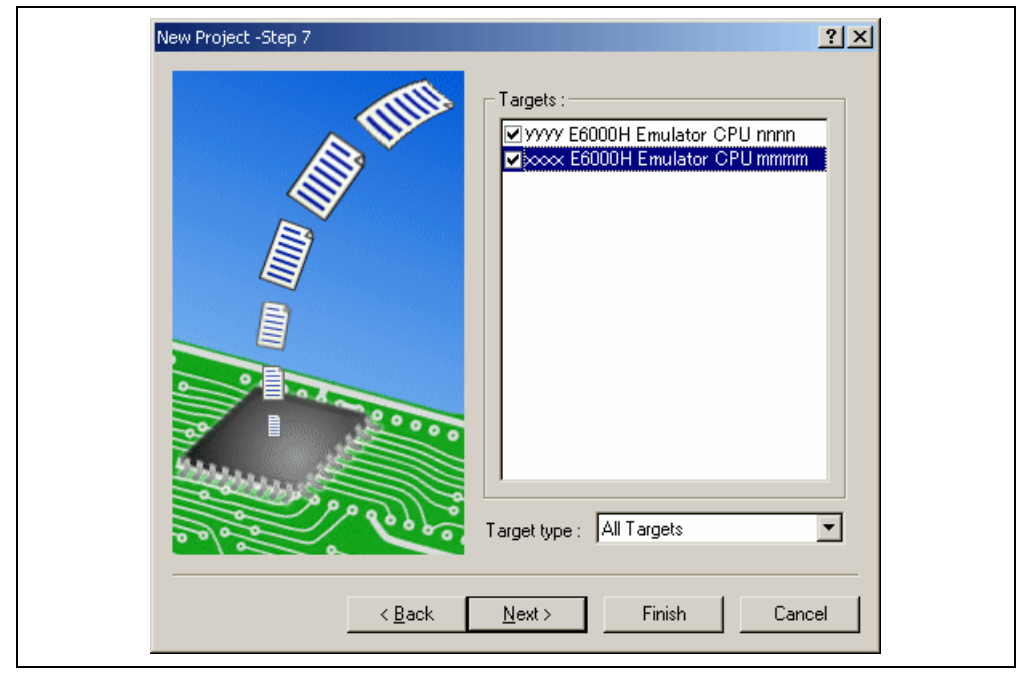

**Figure 2.4 [New Project – Step 7] Dialog Box** 

The target platform for the session file used when the High-performance Embedded Workshop is activated must be selected here. Check the box against the target platform and then click the [Next] button.

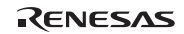

4. Set the configuration file name. The configuration file saves the state of High-performance Embedded Workshop except for the emulator.

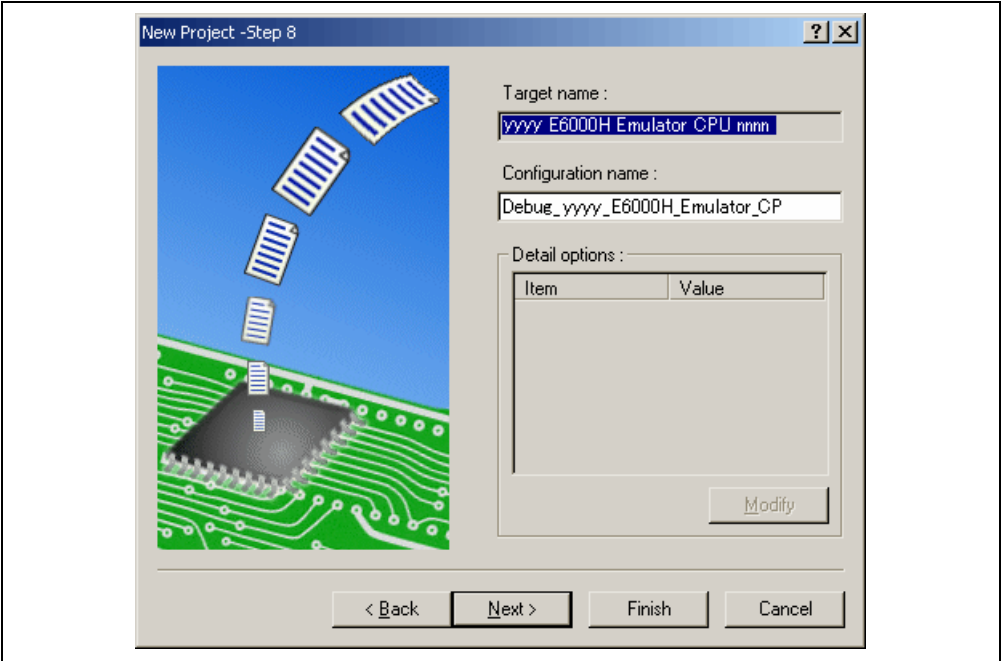

**Figure 2.5 [New Project – Step 8] Dialog Box** 

If multiple target platforms were selected in the [New Project – Step 7] dialog box shown in figure 2.5, set the name of a configuration file for each of them, each time clicking the [Next] button to proceed to the next target.

Setting of the configuration file name is the end of the emulator settings.

Click the [Finish] button to display the [Summary] dialog box. Clicking the [OK] button activates the Highperformance Embedded Workshop.

5. After the High-performance Embedded Workshop has been activated, the emulator is automatically connected. The message "Connected" is displayed on the [Debug] tab in the [Output] window to indicate the completion of connection.

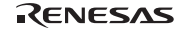

# **2.1.2 Creating a New Workspace (Toolchain Used)**

1. In the [Welcome!] dialog box that is displayed when the High-performance Embedded Workshop is activated, select the [Create a new project workspace] radio button and click the [OK] button.

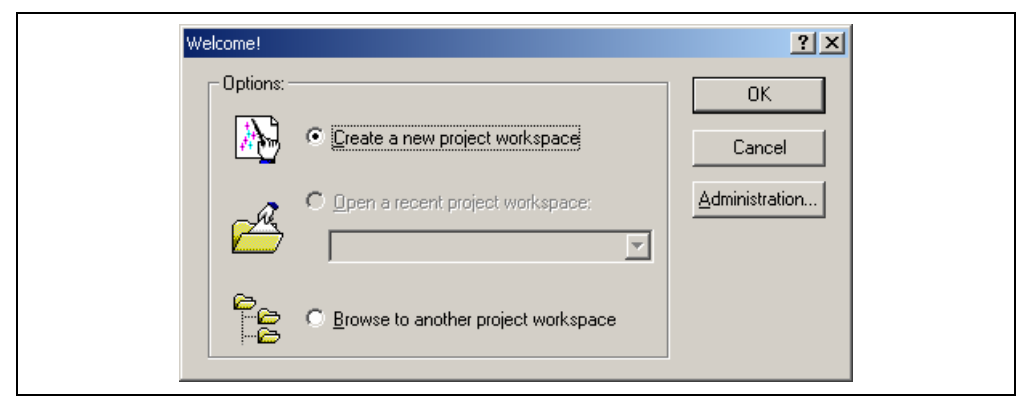

**Figure 2.6 [Welcome!] Dialog Box** 

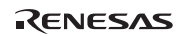

2. Creation of a new workspace is started. The following dialog box is displayed.

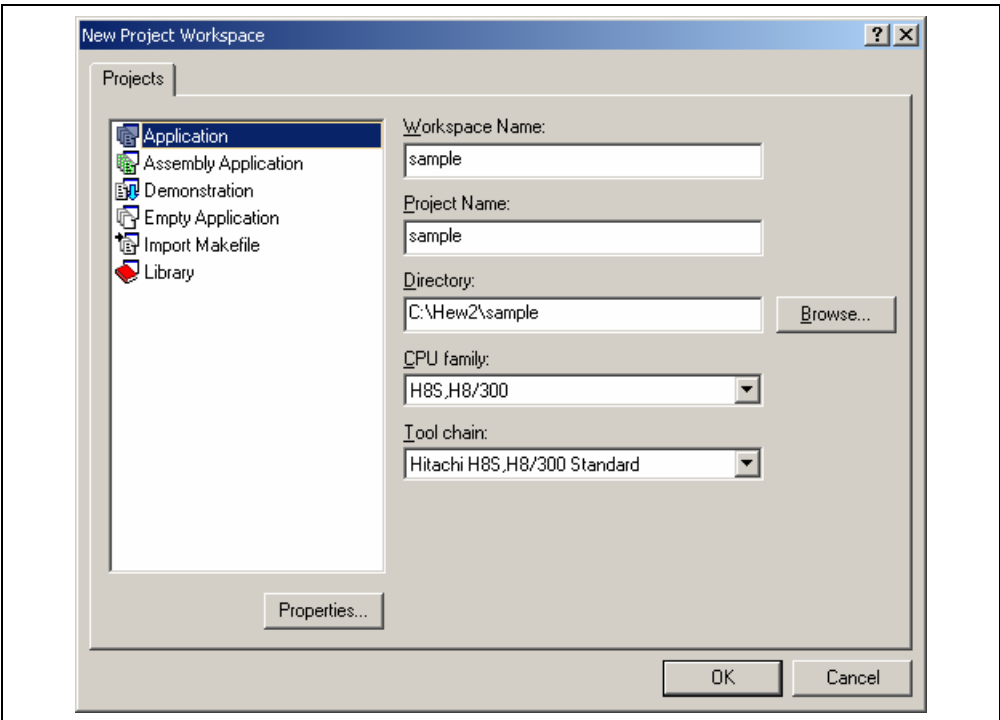

**Figure 2.7 [New Project Workspace] Dialog Box** 

[Workspace Name] edit box: Enter the new workspace name.

[Project Name] edit box: Enter the project name. When the project name is the same as the workspace name, it needs not be entered.

[Directory] edit box: Enter the directory name in which the workspace will be created. Click the [Browse…] button to select a directory.

[CPU family] combo box: Select the target CPU family.

[Tool chain] combo box: Select the target toolchain name when using the toolchain. Otherwise, select [None].

[Project type] list box: Select the project type to be used.

Notes: When [Demonstration] is selected in the emulator, note the followings:

The [Demonstration] is a program for the simulator attached to the H8S, H8/300 compiler package or the SuperH™ RISC engine C/C++ compiler package. To use the generated source file, delete the printf statement in the source file.

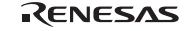

3. Make the required setting for the toolchain. When the setting has been completed, the following dialog box is displayed.

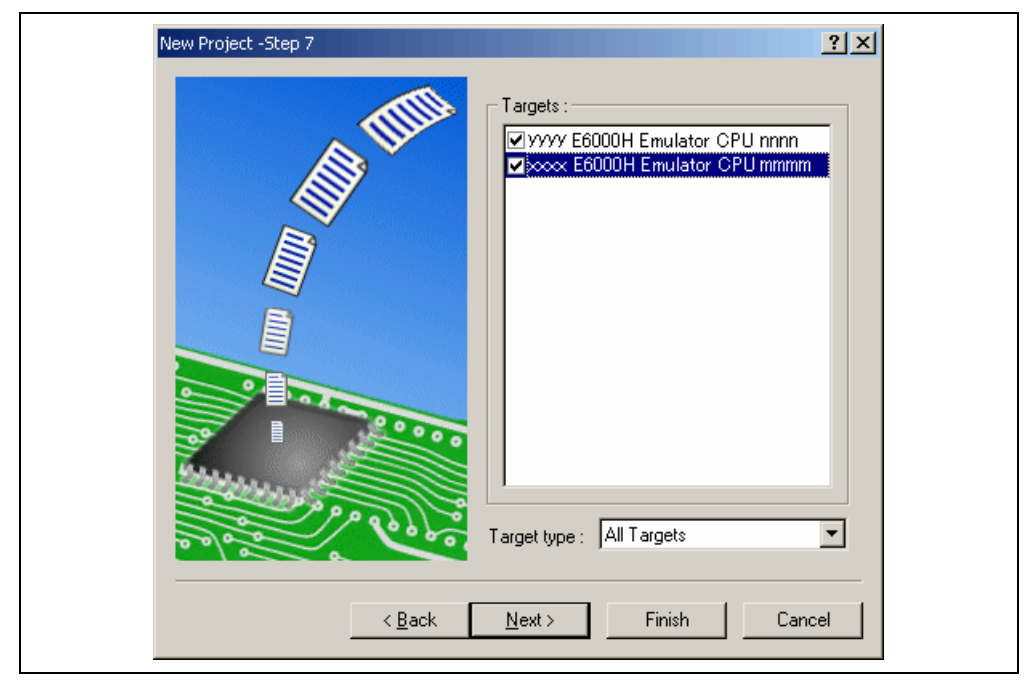

**Figure 2.8 [New Project – Step 7] Dialog Box** 

The target platform for the session file used when the High-performance Embedded Workshop is activated must be selected here. Check the box against the target platform and then click the [Next] button.

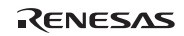

4. Set the configuration file name. The configuration file saves the state of High-performance Embedded Workshop except for the emulator.

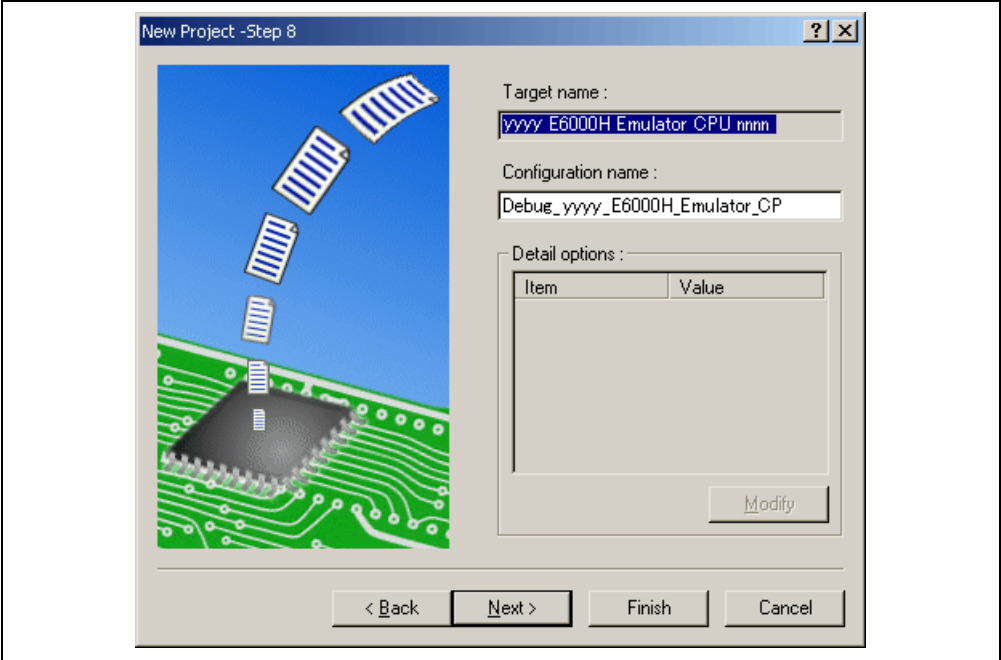

**Figure 2.9 [New Project – Step 8] Dialog Box** 

If multiple target platforms were selected in the [New Project – Step 7] dialog box shown in figure 2.9, set the configuration file name for each of them, each time clicking the [Next] button to proceed to the next target.

Setting of the configuration file name is the end of the emulator settings.

Complete the creation of a new workspace according to the instructions on the screen. This activates the High-performance Embedded Workshop.

5. After the High-performance Embedded Workshop has been activated, connect the emulator. However, it is not necessary to connect the emulator immediately after the High-performance Embedded Workshop has been activated.

Select either of the following two ways to connect the emulator: connecting the emulator after the setting at emulator activation or without the setting at emulator activation. For details on the connection of the emulator, refer to section 2.2, Connecting the Emulator.

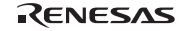

### **2.1.3 Selecting an Existing Workspace**

1. In the [Welcome!] dialog box that is displayed when the High-performance Embedded Workshop is activated, select [Browse to another project workspace] radio button and click the [OK] button.

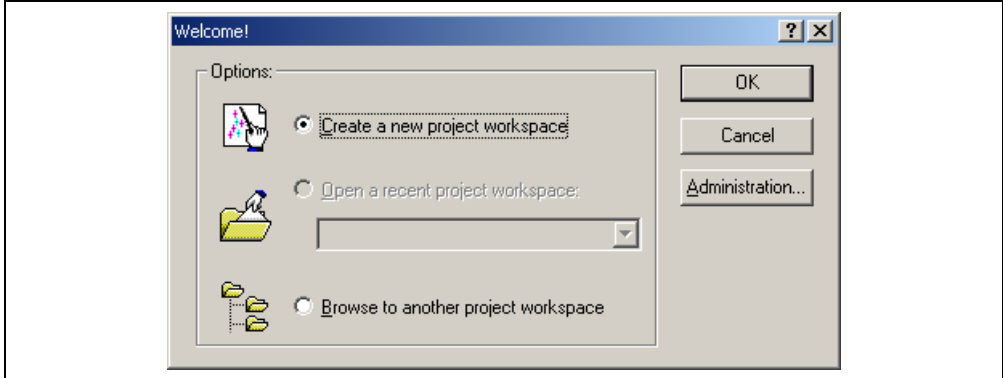

**Figure 2.10 [Welcome!] Dialog Box** 

2. The [Open Workspace] dialog box is displayed. Select a directory in which you have created a workspace. After that, select the workspace file (.hws) and click the [Open] button.

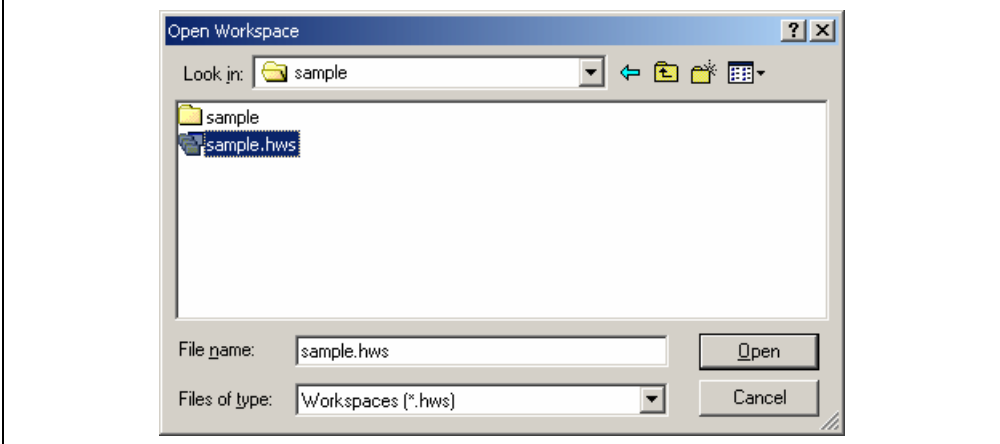

**Figure 2.11 [Open Workspace] Dialog Box** 

3. This activates the High-performance Embedded Workshop and recovers the state of the selected workspace at the time it was saved.

When the saved state information of the selected workspace includes connection to the emulator, the emulator will automatically be connected. To connect the emulator when the saved state information does not include connection to the emulator, refer to section 2.2, Connecting the Emulator.

# RENESAS

# **2.2 Connecting the Emulator**

Select either of the following two ways to connect the emulator:

- (a) Connecting the emulator after the setting at emulator activation Select [Debug -> Debug Settings…] to open the [Debug Settings] dialog box. It is possible to register the download module or the command chain that is automatically executed at activation. When the dialog box is closed after setting the [Debug Settings] dialog box, the emulator will automatically be connected.
- (b) Connecting the emulator without the setting at emulator activation Connect the emulator by simply switching the session file to one in which the setting for the emulator use has been registered.

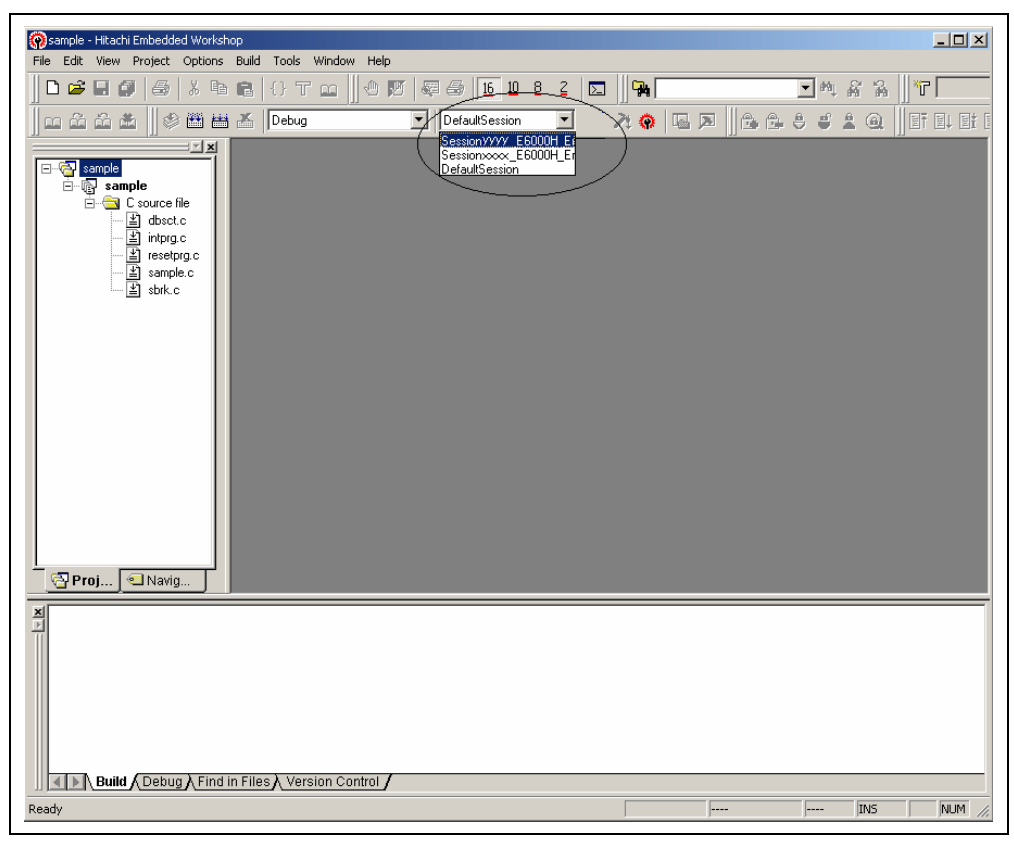

## **Figure 2.12 Selecting the Session File**

In the list box that is circled in figure 2.12, select the session file name including the character string that has been set in the [Target name] text box in figure 2.9, [New Project – Step 8] dialog box. The setting for using the emulator has been registered in this session file.

Selecting [Debug -> Connect] connects the emulator.

# **2.3 Re-connecting the Emulator**

When the emulator is disconnected, re-connection is possible by using the following methods.

Select [Debug -> Connect] or click the [Connect] toolbar button ( $\frac{1}{2}$ ) to re-connect the emulator.

Note: When re-connecting the emulator, the load module must be registered to the High-performance Embedded Workshop beforehand.

# **2.4 Ending the Emulator**

The emulator can be exited by using the following two methods:

(a) Canceling the connection of the emulator being activated

Select [Debug -> Disconnect] or click on the [Disconnect] toolbar button ( $\mathbb{F}$ ).

- (b) Exiting the High-performance Embedded Workshop
- 1. Select [File -> Exit].
- 2. A message box is displayed. If necessary, click the [Yes] button to save a session. After saving a session, the High-performance Embedded Workshop exits.

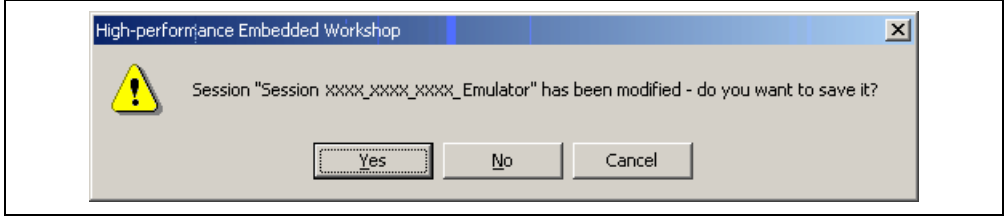

**Figure 2.13 [Session has been modified] Message Box** 

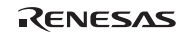

# Section 3 Debugging

This section describes the debugging operations and their related windows and dialog boxes.

# **3.1 Setting the Environment for Emulation**

The method for setting the environment for emulation is described here. This environment must be set correctly before debugging is started.

#### **3.1.1 Opening the [Configuration Properties] Dialog Box**

Selecting [Setup -> Emulator -> System...] or clicking the [Emulator System] toolbar button  $(\mathbf{H})$  opens the [Configuration Properties] dialog box.

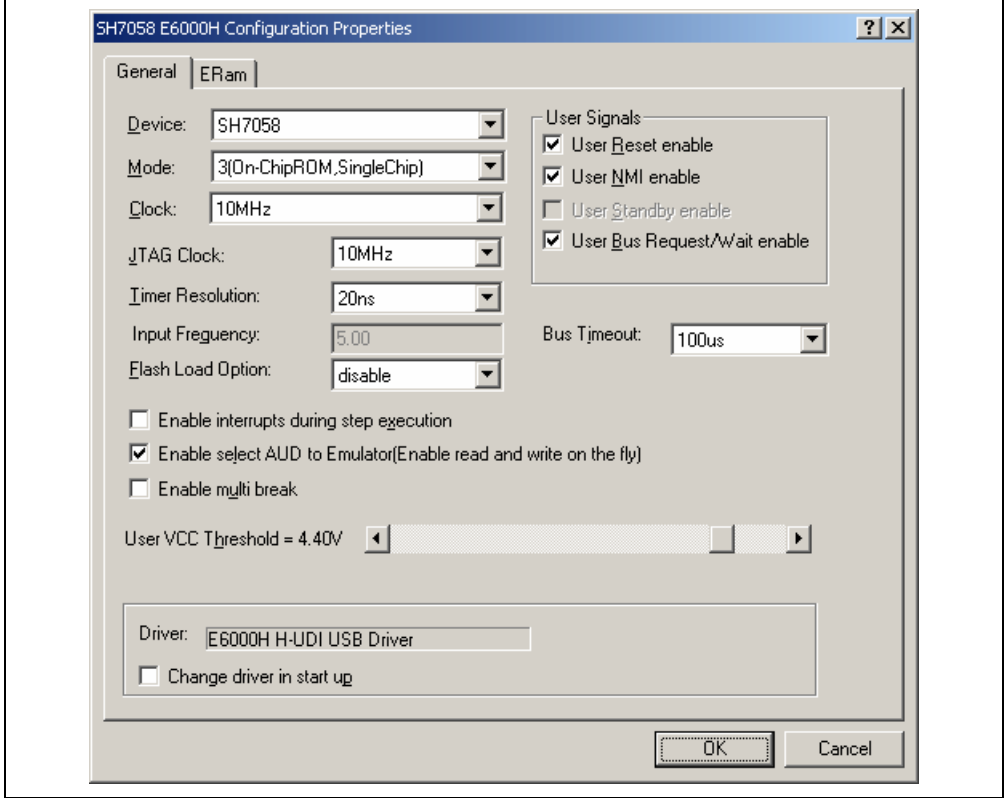

**Figure 3.1 [Configuration Properties] Dialog Box ([General] Page)** 

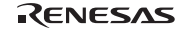

# **[General] page**

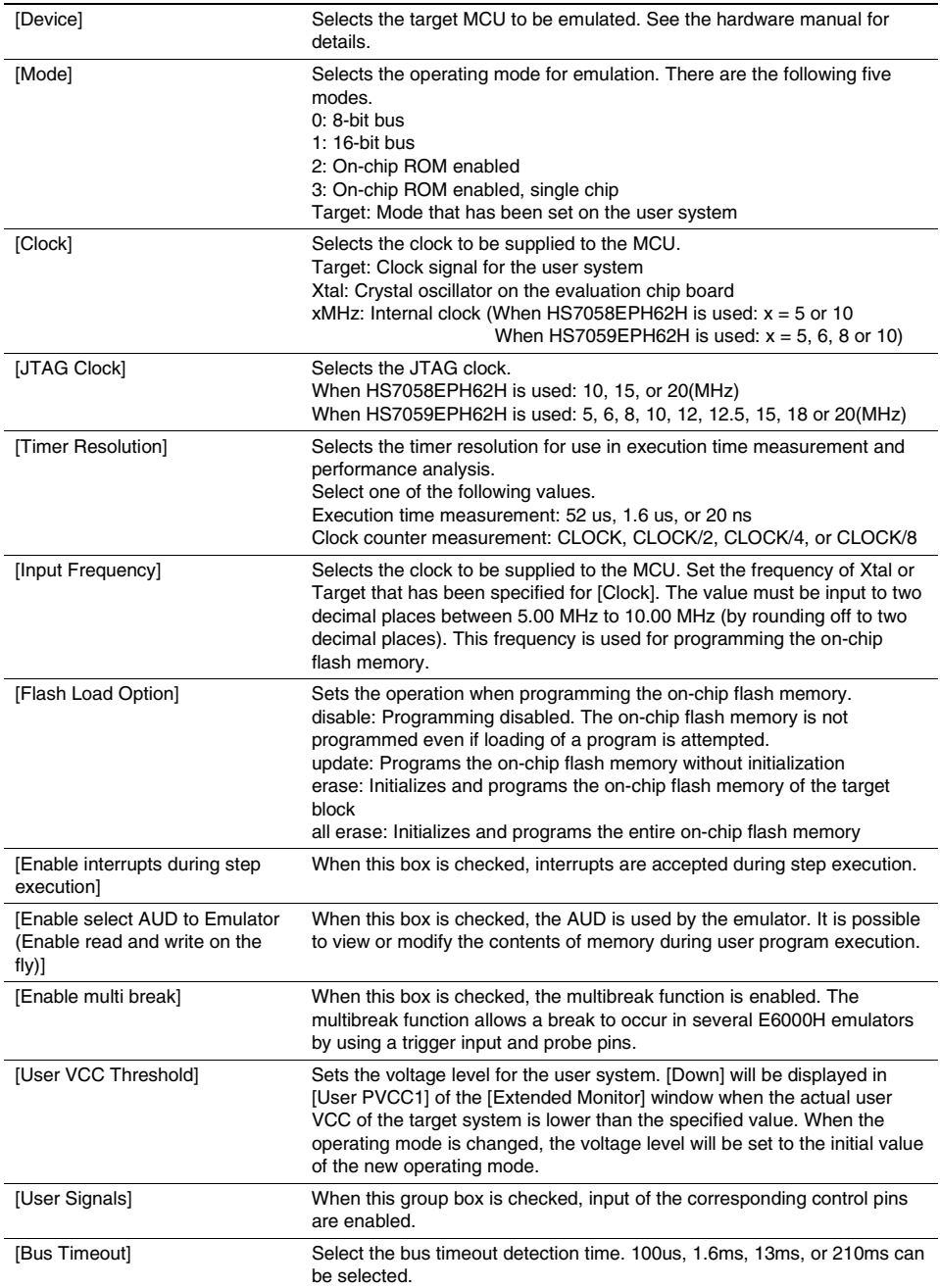

RENESAS

#### **[General] page (cont)**

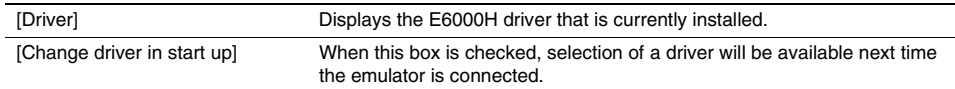

Notes: 1. The system clock  $(\phi)$  is set as the input for the clock counter setting.

 2. The emulator realizes a parallel access by using the AUD function. When [Enable select AUD to Emulator (Enable read and write on the fly)] is unchecked and the AUD function is used by the user, memory access is disabled during user program execution.

#### (1) Change of the Operating Mode

Changing the operating mode releases the settings made regarding the ERAM or software breaks and resets the CPU. If the mode selected in the user system is incorrect while [Target] is selected, an error is displayed. Select an appropriate mode.

(2) Clock supplied to the MCU

Check the followings when you select a clock:

- Before selecting Target, ensure that the user system is supplied with power. Otherwise, an error appears after [OK] is pressed.
- Before selecting Xtal, ensure that the crystal oscillator is installed into the crystal oscillator terminals on the evaluation chip board. Otherwise, the operation will be incorrect.
- Changing the clock resets the target MCU.

## (3) JTAG Clock

The debugging function in the E6000H emulator is realized by serial communication with the target MCU. The JTAG clock is used as the input clock in this serial communication. Set the JTAG clock frequency as high as possible to improve performance in downloading and reading memory. Note that, however, the JTAG clock frequency must be lower than that of the peripheral modules clock  $(P\phi)$  of the target MCU.

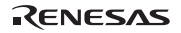

## **3.1.2 Using the Emulation RAM**

Use the [ERam] page of the [Configuration Properties] dialog box to make settings for the emulation RAM. 16 and 24 blocks of 16-kbyte units are available in the emulation RAM of HS7058EPH62H and HS7059EPH62H, respectively. The addresses of the emulation RAM can overlap with those of the on-chip flash memory. Use of the emulation RAM allows debugging without overwriting a program or data in the on-chip flash memory. The emulation RAM can also be used as an on-chip RAM for debugging while not used in the emulator.

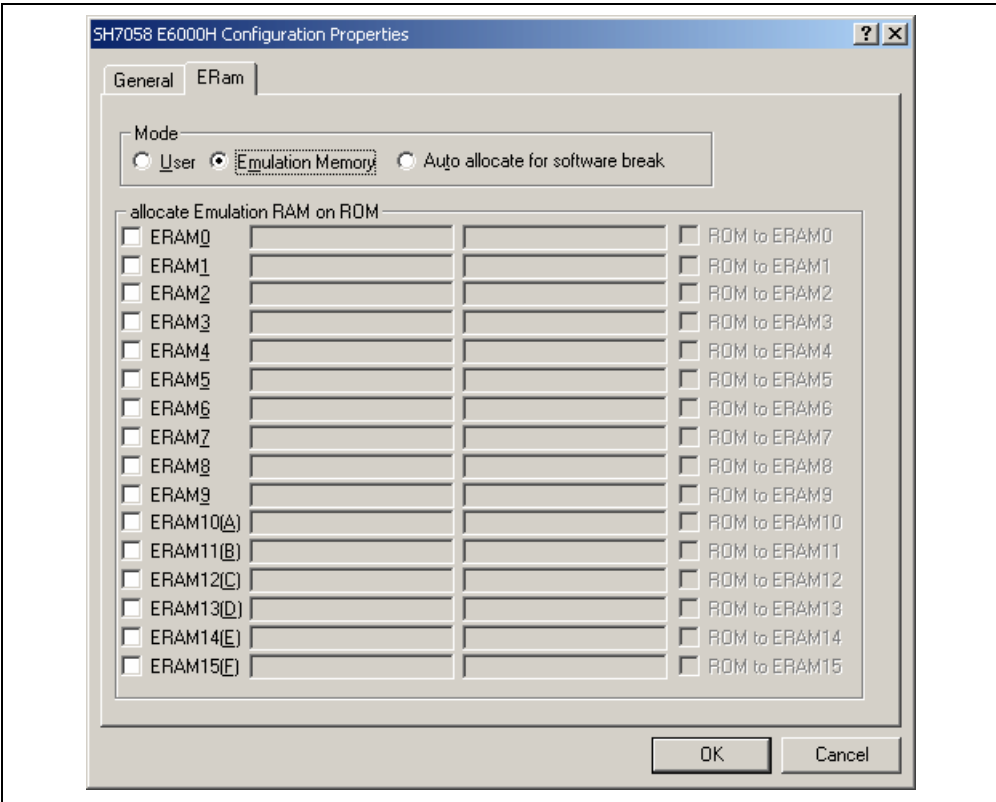

**Figure 3.2 [Configuration] Dialog Box ([ERam] Page)** 

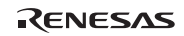

**[ERam] page**

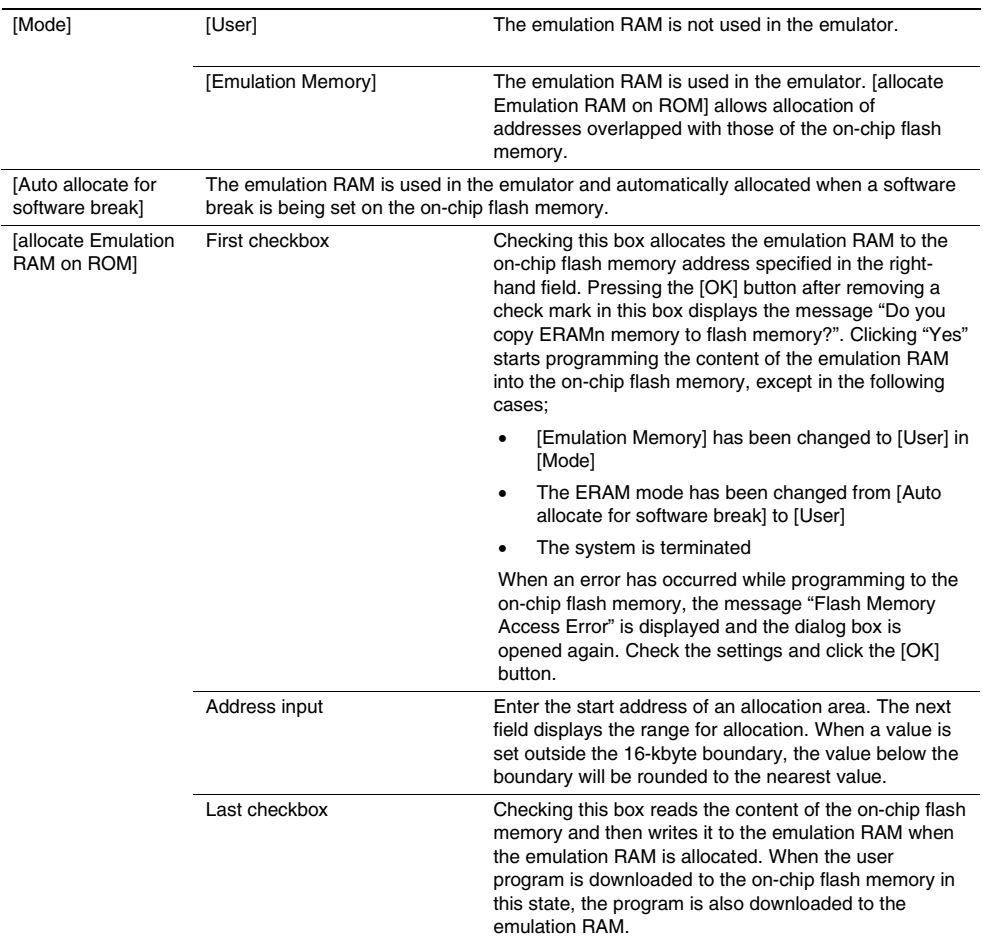

Notes: 1. Software break set on the emulation RAM will not function if use of the emulation RAM is cancelled. Changing the operation mode cancels the emulation RAM settings.

2. Stop the DMAC operation when the emulation memory is set.

#### **Using the Emulation RAM as an On-Chip RAM for Debugging**

To use the emulation RAM as an on-chip RAM for debugging, select [User] in [Mode]. Addresses available as an on-chip RAM for debugging are H'FFFB 0000 to H'FFFE FFFF. The emulation RAM is an exclusive function for the emulator. Note that this address area is reserved in the target MCU product.

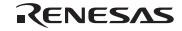

## **3.1.3 Selecting the Interface to be Connected**

Checking [Change driver in start up] on the [Configuration Properties] dialog box allows a selection of the driver next time the emulator is connected.

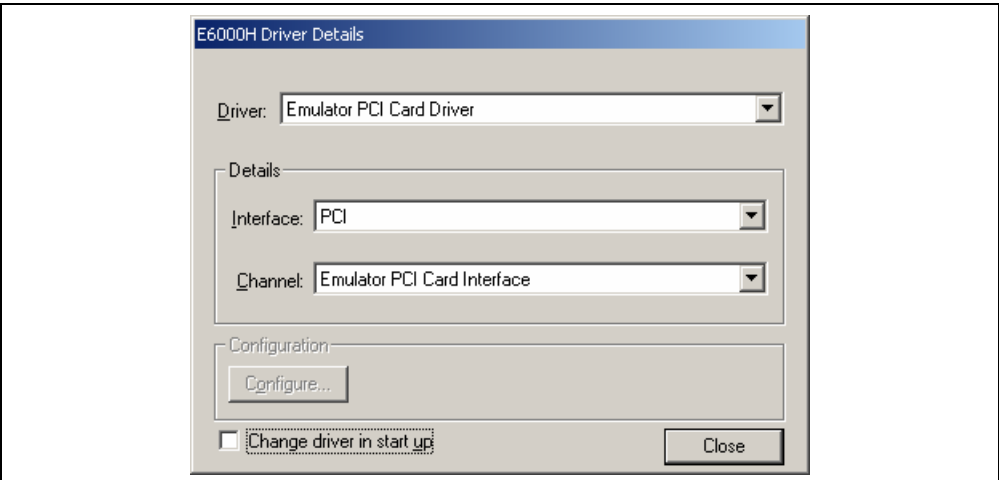

## **Figure 3.3 [Driver Details] Dialog Box**

[Driver]: Selects the driver that connects the High-performance Embedded Workshop and the emulator.

[Details]: Sets the details of the driver being connected.

- [Interface]: The name of the interface to be connected. This should not be changed in this emulator.
- [Channel]: Channel for the selected interface. This should not be changed in this emulator.

[Configuration]: Driver setting.

[Configure…]: A dialog box for setting will be displayed when the driver supports the configuration dialog. Note that this item is not available with this emulator.

[Change driver in start up]:

Checking this box selects the driver when the emulator is connected the next time.

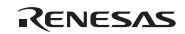

# **3.2 Downloading a Program**

This section describes how to download a program and view it as source code or assembly-language mnemonics.

Note: After a break has occurred, the [Editor] window displays the location of the present program counter (PC). In most cases, for example if an Elf/Dwarf2-based project is moved from its original path, the source file may not be automatically found. In this case, a source file browser dialog box is displayed to allow you to manually locate the source file.

#### **3.2.1 Downloading a Program**

A load module to be debugged must be downloaded.

To download a program, select the load module from [Debug -> Download] or select [Download] from the popup menu opened by clicking the right-hand mouse button on the load module in [Download modules] of the [Workspace] window.

Note: Before downloading a program, it must be registered to the High-performance Embedded Workshop as a load module.

#### **3.2.2 Viewing the Source Code**

To view a source file's code, double-click on its icon in the file tree, or right-click on the source file and select the [Open] option on the pop-up menu. The [Editor] window is displayed.

| « Tutorial.cpp |         |           |    |                         | $\Box$ |
|----------------|---------|-----------|----|-------------------------|--------|
| e (1           | 5⊡      |           |    |                         |        |
| 31             | 000102e |           |    | void tutorial (void)    |        |
| 32             |         |           |    |                         |        |
| 33             |         |           |    | $long$ $j$ :            |        |
| 34             |         |           |    | int i;                  |        |
| 35             |         |           |    | class Sample *p sam;    |        |
| 36             |         |           |    |                         |        |
| 37             | 0001032 | $\bullet$ |    | p sam= new Sample;      |        |
| 38             | 0001050 |           |    | for $(i=0; i<10; i++)$  |        |
| 39             | 000103c |           |    | $j = rand()$ ;          |        |
| 40             | 0001044 |           |    | if $(j < 0)$ (          |        |
| 41             | 0001046 | ◉         |    | $j = -1$ ;              |        |
| 42             |         |           |    |                         |        |
| 43             | 0001048 |           | ФI | a[i] = j;               |        |
| 44             |         |           |    | Y                       |        |
| 45             | 0001058 | ۰         |    | $p$ sam->sort(a);       |        |
| 46             | 0001066 |           |    | $p$ sam->change $(a)$ ; |        |
| 47             |         |           |    |                         |        |
| 48             | 000106e | ۰         |    | $p$ sam->s0=a[0];       |        |
| 49             | 0001072 |           |    | $p$ sam->s1=a[1];       |        |
| 50             | 0001076 |           |    | $p$ sam->s2=a[2];       |        |
|                |         |           |    |                         |        |

**Figure 3.4 Editor Window** 

In this window, the following items are shown on the left as information on lines.

- 1st column (Line Number column): A line number for the source file
- 2nd column (Source Address column): Address information for the source line
- 3rd column (On Chip Break column): On-chip breaks
- 4th column (S/W Breakpoints column): PC, bookmark, and breakpoint information

The text area is displayed in the right part of the [Editor] window.

## **Line Number column**

This column displays the line number for the source file.

## **Source Address column**

When a program is downloaded, an address for the current source file is displayed on the Source address column. These addresses are helpful when setting the PC value or a breakpoint.

## **On Chip Break column**

The On Chip Break column displays the following items:

 $\Phi$  to  $\Phi$ : On-chip break channel 1 to 12

**O**: Reset point

These are also set by using the popup menu.

## **S/W Breakpoints column**

This column displays the following items:

 $\Box$  A bookmark is set.

A PC breakpoint is set.

 $\Rightarrow$  PC location

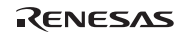

- $\bullet$  To switch off a column in all source files
	- 1. Click the right-hand mouse button on the [Editor] window or select the [Edit] menu.
	- 2. Click the [Define Column Format…] menu item.
	- 3. The [Global Editor Column States] dialog box is displayed.
	- 4. A check box indicates whether the column is enabled or not. If it is checked, the column is enabled. If the check box is gray, the column is enabled in some files and disabled in others. Deselect the check box of a column you want to switch off.
	- 5. Click the [OK] button for the new column settings to take effect.

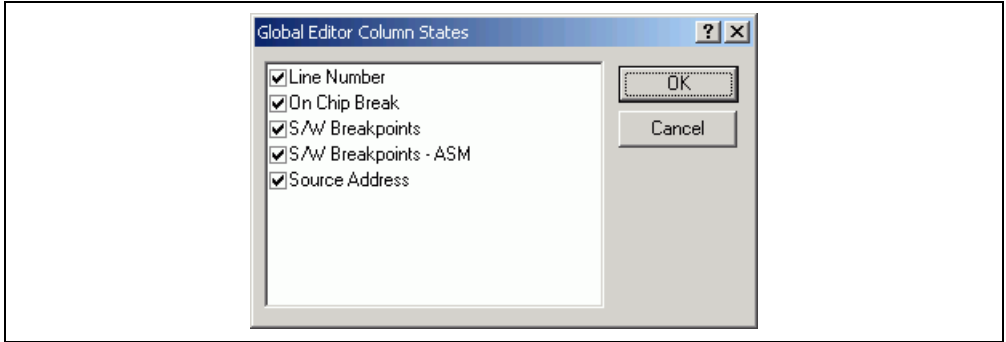

**Figure 3.5 [Global Editor Column States] Dialog Box** 

- $\bullet$  To switch off a column in one source file
	- 1. Open the source file which contains the column you want to remove and click the [Edit] menu.
	- 2. Click the [Columns] menu item to display a cascaded menu item. The columns are displayed in this popup menu. If a column is enabled, it has a tick mark next to its name. Clicking the entry will toggle whether the column is displayed or not.

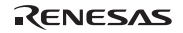

## **3.2.3 Viewing the Assembly-Language Code**

If you have a source file open, right-click to open the pop-up menu and select the [View Disassembly] option to open a Disassembly view at the same address as the current Source view.

It is also possible to view the disassembly using the new integrated [Disassembly view] in the source file.

If you do not have a source file, but wish to view code at assembly-language level, then select one of the following operations:

- Click on the View Disassembly toolbar button  $\sqrt{\frac{d}{d}}$ .
- Choose the [View -> Disassembly...] menu option.
- Press  $Ctrl + D$ .

The [Disassembly] window opens at the current PC location.

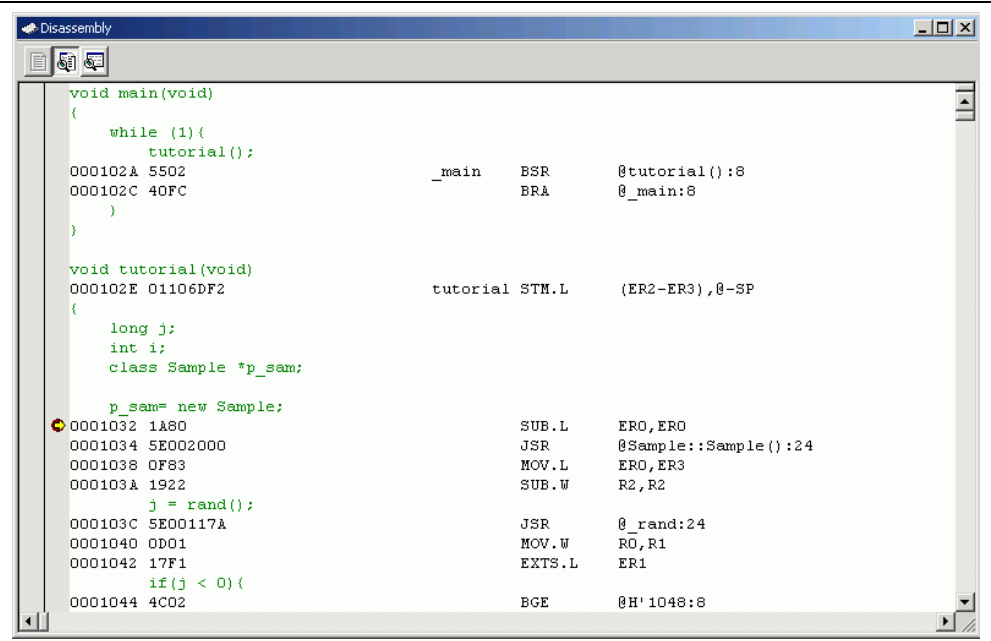

#### **Figure 3.6 [Disassembly] Window**

In this window, the following information is shown on the left as information lines.

- First column (On-chip break column): On-chip breaks
- Second column (S/W Breakpoints ASM column): PC and breakpoint information

This window is used in the same way as the source code window.

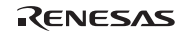

#### **3.2.4 Modifying the Assembly-Language Code**

You can modify the assembly-language code by double-clicking on the instruction that you want to change. The [Assembler] dialog box will be opened.

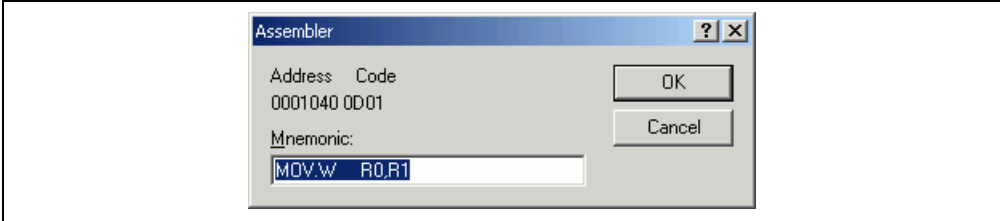

**Figure 3.7 [Assembler] Dialog Box** 

The address, instruction code, and mnemonic are displayed. Enter a new instruction or edit the old instruction in the [Mnemonics] field. Pressing the [Enter] key will replace the memory content with the new instruction and move on to the next instruction. Clicking the [OK] button will replace the memory content with the new instruction and close the dialog box. Clicking the [Cancel] button or pressing the [Esc] key will close the dialog box without modifying the memory contents.

Note: The assembly-language code being displayed is the current memory content. If the memory contents are changed the [Assembler] dialog box and the [Disassembly] window will show the new assemblylanguage code, but the source file displayed in the [Editor] window will be unchanged. This is the same even if the source file contains assembly codes.

#### **3.2.5 Viewing a Specific Address**

When you are viewing your program in the [Disassembly] window, you may wish to look at another area of your program's code. Rather than scrolling through a lot of code in the program, you can go directly to a specific address. Select [Set Address…] from the popup menu, and the dialog box shown in figure 3.8 is displayed.

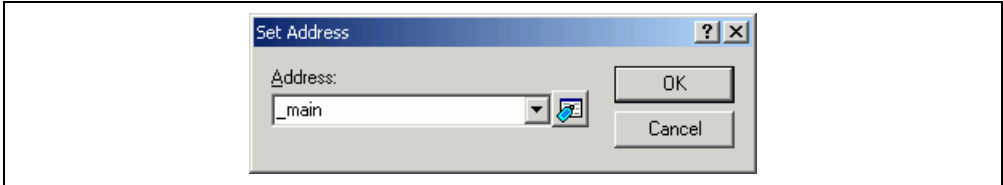

**Figure 3.8 [Set Address] Dialog Box** 

Enter the address in the [Address] edit box and either click on the [OK] button or press the Enter key. A label name can also be specified as the address. When an overloaded function or a class name is entered, the [Select Function] dialog box opens for you to select a function.

## **3.2.6 Viewing the Current Program Counter Address**

Wherever you can enter an address or value into the High-performance Embedded Workshop, you can also enter an expression. If you enter a register name prefixed by the hash character, the contents of that register will be used as the value in the expression. Therefore, if you enter the expression #pc in the [Set Address] dialog box, the [Editor] or [Disassembly] window will display the current PC address. It allows the offset of the current PC to be displayed by entering an expression with the PC register plus an offset, e.g., #PC+0x100.

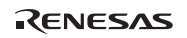

# **3.3 Viewing the Current Status**

Choose [View -> CPU -> Status] or click the [View Status] toolbar button  $\left[\overline{\mathbf{H}}\right]$  to open the [Status] window and see the current status of the debugging platform.

| <b>B</b> Status                                                                |                                  |               | $\Box$ $\Box$ $\times$ |
|--------------------------------------------------------------------------------|----------------------------------|---------------|------------------------|
| Item                                                                           | Status                           |               |                        |
| Target Device Configuration 00000000 - 000FFFFF                                |                                  | Internal ROM  |                        |
|                                                                                | $00100000 - FFFABFFF$            | Reserved Area |                        |
|                                                                                | FFFF0000 - FFFFBFFF              | Internal RAM  |                        |
|                                                                                | FFFFC000 - FFFFFFFFF             | Internal IO   |                        |
| System Memory Resources                                                        | Emulation RAM:                   |               |                        |
|                                                                                | Mode: Emulation Memory           |               |                        |
|                                                                                | ERAMO: OnROM 00000000 - 00003FFF |               |                        |
|                                                                                | ERAM1:                           |               |                        |
|                                                                                | ERAM2:                           |               |                        |
|                                                                                | ERAM3:                           |               |                        |
|                                                                                | ERAM4:                           |               |                        |
|                                                                                | ERAM5:                           |               |                        |
|                                                                                | <b>ERAM6:</b>                    |               |                        |
|                                                                                | ERAM7:                           |               |                        |
|                                                                                | ERAM8:                           |               |                        |
|                                                                                | ERAM9:                           |               |                        |
|                                                                                | ERAM10:                          |               |                        |
|                                                                                | ERAM11:                          |               |                        |
|                                                                                | ERAM12:                          |               |                        |
|                                                                                | ERAM13:                          |               |                        |
|                                                                                | ERAM14:                          |               |                        |
|                                                                                | ERAM15:                          |               |                        |
| Program Name                                                                   | Memory Loaded Area               |               |                        |
| tor cpu\Tutorial.abs                                                           | 00000000-00000687                |               |                        |
| tor cpu\Tutorial.abs                                                           | 00000A00-00000A47                |               |                        |
| tor cpu\Tutorial.abs                                                           | 00001000-0000160B                |               |                        |
| tor_cpu\Tutorial.abs                                                           | 00002000-00002137                |               |                        |
| $\blacktriangleright \bigwedge$ Memory $\bigwedge$ Platform $\bigwedge$ Events |                                  |               |                        |

**Figure 3.9 [Status] Window** 

The [Status] window has following three sheets:

• [Memory] sheet

Displays information about the current memory status including the memory mapping resources and the areas used by the currently loaded object file.

• [Platform] sheet

Displays information about the environment for emulation, typically including CPU type and emulation mode.

• [Events] sheet

Displays information about the current event (breakpoint) status, including resource information.

Note: The items that can be set in this window depend on the emulator in use. For details, refer to the online help.

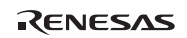

# **3.4 Reading and Displaying the Emulator Information Regularly**

Use the [Extended Monitor] window to know the changing information on the emulator no matter the user program is running or halted.

Note: The extended monitor function does not affect the execution of the user program since it monitors the user system or the signal output from the target MCU in the emulator by using the emulator's hardware circuit.

## **3.4.1 Opening the [Extended Monitor] Window**

Selecting [View -> CPU -> Extended Monitor] or clicking the [Extended Monitor] toolbar button  $(\vec{r})$  displays this window. The interval of updating the display is approximately 1,000 ms during user program execution or 5,000 ms while breaking, respectively.

| <b>Extended Monitor</b>  | $\Box$ o $\times$  |
|--------------------------|--------------------|
| 囹                        |                    |
| Item                     | Value              |
| User RES                 | Inactive           |
| User NMI                 | Inactive           |
| User WAIT                | Inactive           |
| User BREO                | Inactive           |
| User HSTBY               | Inactive           |
| User UWDTOVF             | Inactive           |
| User IRQ7-0              | 11111111           |
| User VCC                 | Ignore             |
| User PVCC1               | Iqnore             |
| User PVCC2               | Iqnore             |
| User Target              | Not Connected      |
| Eva Chip Board           | Attached           |
| Coverage Board           | Not Connected      |
| Running status           | Break = User Break |
| Trace Count              | 131072             |
| Trace Timestamp OverFlow | None               |
| Target Mode              | Iqnore             |
| Target FWE               | Ignore             |
| Target Clock             | Ignore             |
|                          |                    |
|                          |                    |

**Figure 3.10 [Extended Monitor] Window** 

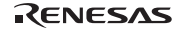

## **3.4.2 Selecting Items to be Displayed**

Selecting [Properties…] from the popup menu displays the [Extended Monitor Configuration] dialog box.

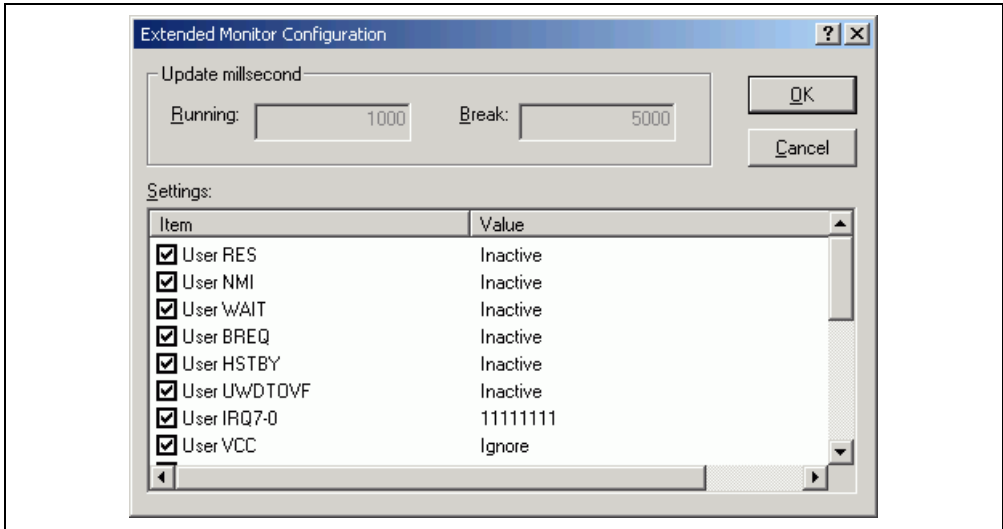

**Figure 3.11 [Extended Monitor Configuration] Dialog Box** 

This dialog box allows the user to set the items to be displayed in the [Extended Monitor] window.

Note: The items that can be set in this window depend on the emulator in use. For details, refer to the online help.

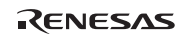
# **3.5 Displaying Memory Contents in Realtime**

Use the [Monitor] window to monitor the memory contents during user program execution. In the Monitor function, the realtime operation is retained since the bus monitoring circuit of the emulator sets the read/write signal of the MCU as a trigger and holds the address bus and data bus values to update the displayed contents of the memory.

Up to eight points or 256 bytes in total can be set by using the eight monitoring channels on the bus monitoring circuit. It is possible that a part or all of monitoring ranges is overlapped.

- Notes: 1. Monitoring is impossible for an area, such as an on-chip timer counter, where no internal write signal is generated to update a value.
	- 2. The procedure to display or modify the contents of memory differs depending on the product. If the display of memory contents is updated during execution of the user program, realtime emulation may not be available. For details, refer to section 5.3, Displaying and Modifying the Contents of Memory.

## **3.5.1 Opening the [Monitor] Window**

To open the [Monitor] window, select [View -> CPU -> Monitor -> Monitor Setting...] or click the [Monitor] toolbar button  $\left(\frac{1}{2}\right)$  to display the [Monitor Settings] dialog box.

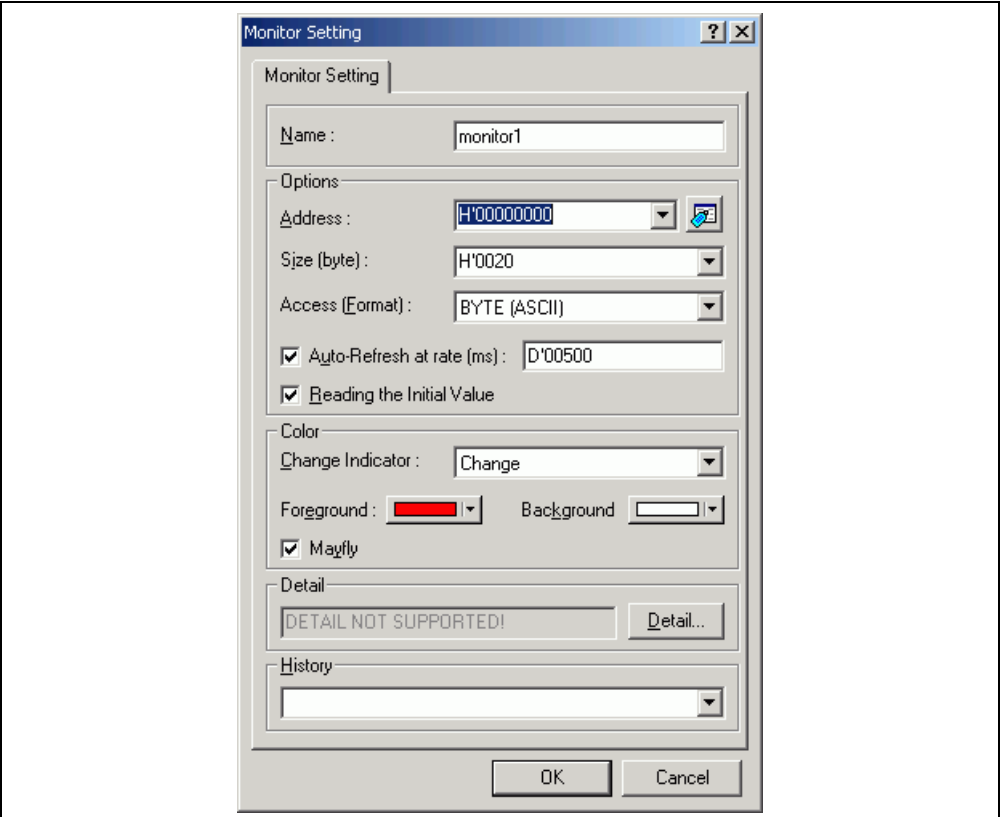

#### **Figure 3.12 [Monitor Setting] Dialog Box**

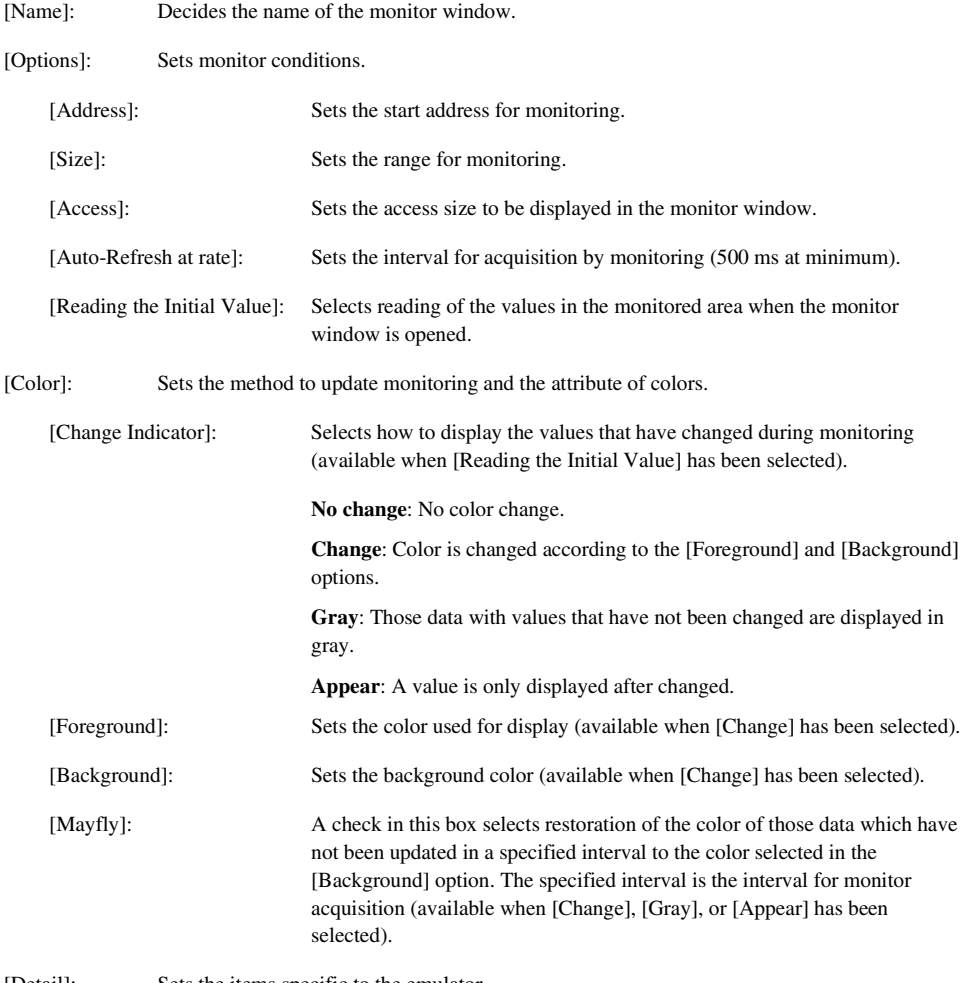

[Detail]: Sets the items specific to the emulator.

[History]: Displays the previous settings.

- Notes: 1. In this emulator, odd addressees cannot be specified as the start addresses for monitoring.
	- 2. Selection of the foreground or background color may not be available depending on the operating system in use.

After setting, clicking the [OK] button displays the [Monitor] window.

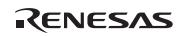

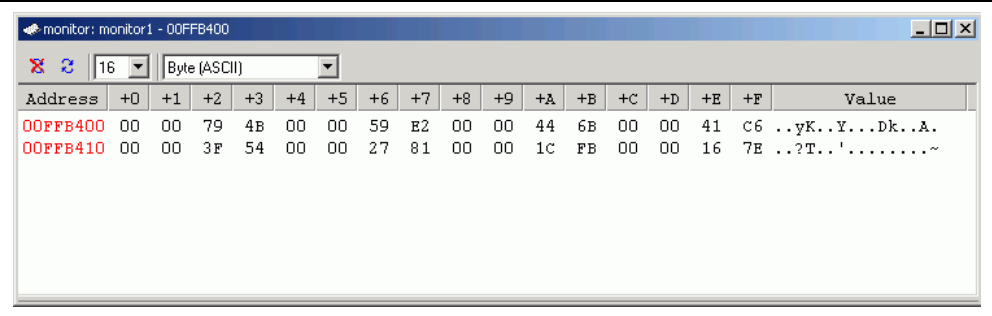

#### **Figure 3.13 [Monitor] Window**

During user program execution, the display is updated according to the setting value of the auto-update interval.

Note: Select [Refresh] from the popup menu when data is not displayed correctly after changing the address or content of memory.

#### **3.5.2 Changing the Monitor Settings**

Selecting [Monitor Setting…] from the popup menu of the [Monitor] window displays the [Monitor Setting] dialog box, which allows the settings to be changed.

Colors, the size of accesses, and the display format can be easily changed from [Color] or [Access] of the popup menu.

### **3.5.3 Temporarily Stopping Update of the Monitor**

During user program execution, the display of the [Monitor] window is automatically updated according to the auto-update interval. Select [Lock Refresh] from the popup menu of the [Monitor] window to stop the update of display. The characters in the address section are displayed in black, and the update of display is stopped.

Selecting [Lock Refresh] again from the popup menu cancels the stopped state.

#### **3.5.4 Deleting the Monitor Settings**

Selecting [Close] from the popup menu of the [Monitor] window to be deleted closes the [Monitor] window and deletes the monitor settings.

#### **3.5.5 Monitoring Variables**

Using the [Watch] window refers to the value of any variables.

When the address of the variable registered in the [Watch] window exists within the monitoring range that has been set by the Monitor function, the value of the variable can be updated and displayed.

This function allows checking the content of a variable without affecting the realtime operation.

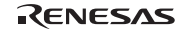

## **3.5.6 Hiding the [Monitor] Window**

When using the Monitor function to monitor the value of a variable from the [Watch] window, hide the [Monitor] window for the effective use of the screen.

The current monitoring information is listed as the submenu when selecting [Display -> CPU -> Monitor]. The list consists of the [Monitor] window name and the address to start monitoring.

When the left of the list is checked, the [Monitor] window is being displayed.

Selecting items of the [Monitor] window you want to hide from the monitor setting list displays no [Monitor] window and removes the check mark at the left of the list.

To display the [Monitor] window again, select the hidden the [Monitor] window.

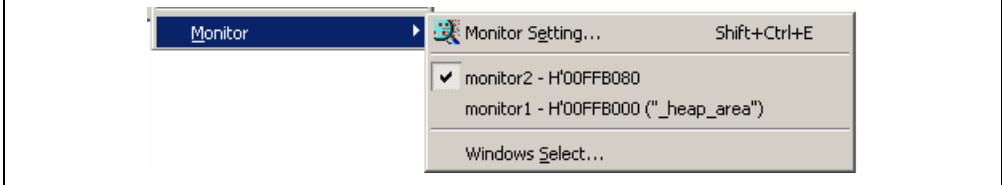

**Figure 3.14 Monitor Setting List** 

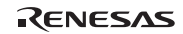

### **3.5.7 Managing the [Monitor] Window**

Selecting [Display -> CPU -> Monitor -> Windows Select…] displays the [Windows Select] dialog box. In this window, the current monitoring condition is checked and the new monitoring condition is added, edited, and deleted in succession.

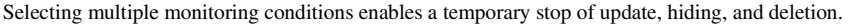

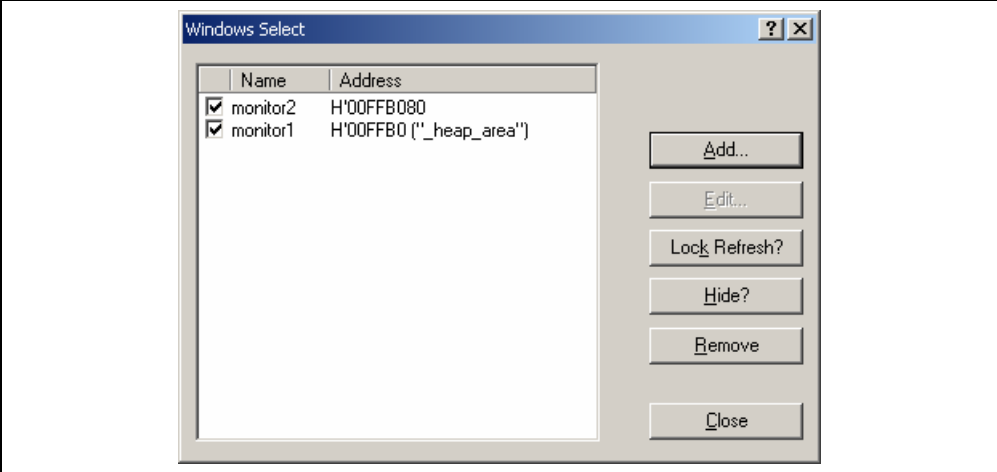

**Figure 3.15 [Windows Select] Dialog Box** 

[Add]: Adds a new monitoring condition.

[Edit]: Changes the settings of the selected [Monitor] window (disabled when selecting multiple items).

### [Lock Refresh/Unlock Refresh]:

Automatically updates or stops updating the display of the selected [Monitor] window.

- [Hide/UnHide]: Displays or hides the selected [Monitor] window.
- [Remove]: Removes the selected monitoring conditions.
- [Close]: Closes this dialog box.

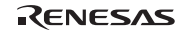

# **3.6 Looking at Variables**

This section describes how you can look at variables in the source program.

# **3.6.1 [Watch] Window**

You can view any value in the [Watch] window.

| <b>Watch</b>                                     |                           | $\Box$ D $\times$   |
|--------------------------------------------------|---------------------------|---------------------|
| $\Box \Box$<br>R R                               | -x  ∌                     |                     |
| Name                                             | Value                     | Type                |
|                                                  | ${FFB400}$                | $\langle$ long[10]} |
| $\vdash$ R<br>[0]                                | H'000041c6 { FFB400 }     | (long)              |
| ……      2 <br>[1]                                | H'0000167e { FFB404 }     | (long)              |
| ¦… R<br>[2]                                      | H'00002781 { FFB408 }     | (long)              |
| …… 艮<br>[3]                                      | H'0000446b { FFB40C }     | (long)              |
| $\vdash\blacksquare$ R<br>[4]                    | H'0000794b { FFB410 }     | (long)              |
| $\mathbb{R}^n$<br>[5]                            | H'000015fb { FFB414 }     | (long)              |
| $\mathbb{R}^n$<br>[6]                            | H'000059e2 { FFB418 }     | (long)              |
| ---- 艮<br>[7]                                    | $H'00001cfb$ { $FFB41C$ } | (long)              |
| ……      2 <br>[8]                                | H'00003f54 { FFB420 }     | (long)              |
| …… 艮<br>[9]                                      | H'00000ff6 { FFB424 }     | (long)              |
| i<br>------                                      | $H'000a \{ R2 \}$         | (int)               |
|                                                  |                           |                     |
| $\mathbb N$ Watch1 $\land$ Watch2 $\land$ Watch3 | Watch4                    |                     |

**Figure 3.16 [Watch] Window** 

The [R] mark shows that the value of the variable can be updated during user program execution.

It is possible to recognize the method for updating the value during user program execution according to the color of the [R] mark.

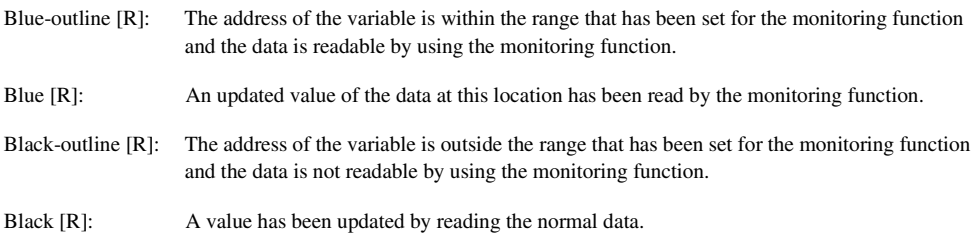

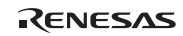

- Notes: 1. This function can be set per variable or per element or body for structures of data.
	- 2. The color of an [R] in the [Name] column changes according to the monitoring settings.
	- 3. A variable that is allocated to a register cannot be selected for monitoring.
	- 4. The procedure to display or modify the contents of memory differs depending on the product. If the display of memory contents is updated during execution of the user program, realtime emulation may not be available. For details, refer to section 5.3, Displaying and Modifying the Contents of Memory.
	- 5. The SH7059 E6000H emulators incorporate a dedicated on-chip RAM monitor of 256 bytes  $\times$  12 points for the watch function that only allows the contents of the on-chip RAM to be displayed in realtime. Enabling Auto Update after registering variables automatically allows use of this on-chip RAM monitor, while disabling Auto Update or deleting variables cancels use of the on-chip RAM monitor. When Auto Update is enabled while all of the 12 points of this on-chip RAM monitor are in use, the values will be updated by reading data as usual. To display the contents of memory other than the on-chip RAM in realtime, use the normal monitor.

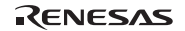

# **3.7 Using the Event Points**

The emulator has the event point function to support breakpoints of the following three types.

**Software breakpoints:** Execution of the user program stops when the instruction at the specified address is fetched. Up to 255 software breakpoints can be set. Any content at the specified address is replaced by a break instruction (a dedicated instruction for use with the emulator). The software breakpoint cannot be set in the write-protected area such as ROM area or flash memory area on the user system. The user can set a software breakpoint in the [Editor] or [Disassembly] window.

**On-chip breakpoints:** These break functions built in the MCU. Conditions on the address bus, data bus, bus/area, and satisfaction count can be set. The on-chip breakpoint can be set even in the ROM area or flash memory area on the user system. It is also possible to set a sequential breakpoint consisted of several on-chip breakpoints. The user can set an on-chip breakpoint in the [Editor] or [Disassembly] window.

**On-emulator breakpoints:** On-emulator break functions are implemented by dedicated hardware in the E6000H station. Conditions on the address bus, data bus, bus/area, external probe signals, external interrupt signals, and satisfaction count can be set. As the emulator hardware provides this function, several cycles may be required until a break occurs after satisfaction of a condition.

Software, on-chip, and on-emulator breakpoints can be set in the [Event] window.

Select [View -> Code -> Eventpoints] or click the [Eventpoints] toolbar button  $(\sqrt{g_0})$  to open the [Event] window.

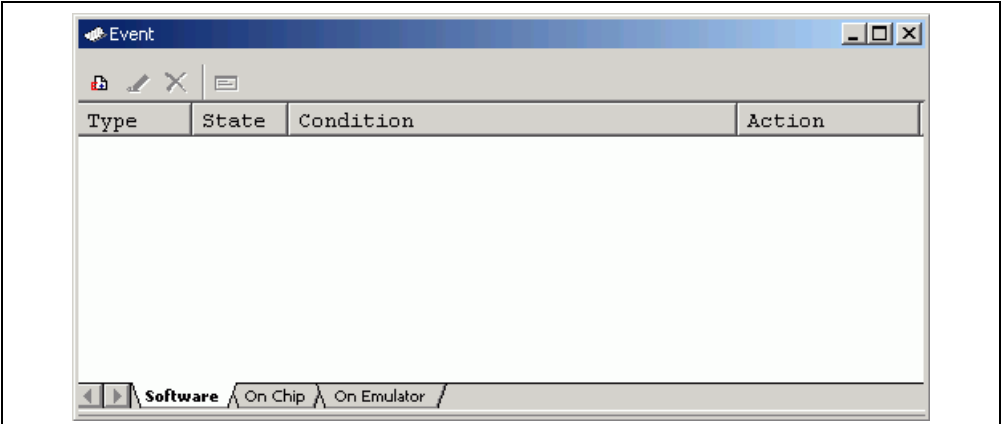

# **Figure 3.17 [Event] Window**

The [Event] window has the following three sheets:

[Software] sheet: Displays the settings made for software breakpoints. It is also possible to set, modify, and cancel software breakpoints.

[On Chip] sheet: Displays or sets on-chip breakpoints.

[On Emulator] sheet: Displays or sets on-emulator breakpoints.

Note: For notes on event points, refer o section 5.5, Event Functions.

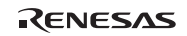

### **3.7.1 Setting a Software Breakpoint**

Use the [Software] sheet on the [Event] window to display, change, or add settings for software breakpoints.

Select [Add...] or [Edit…] from the popup menu displayed on the [Software] sheet. The [Breakpoint Properties] dialog box (the [Software Break] page) will appear.

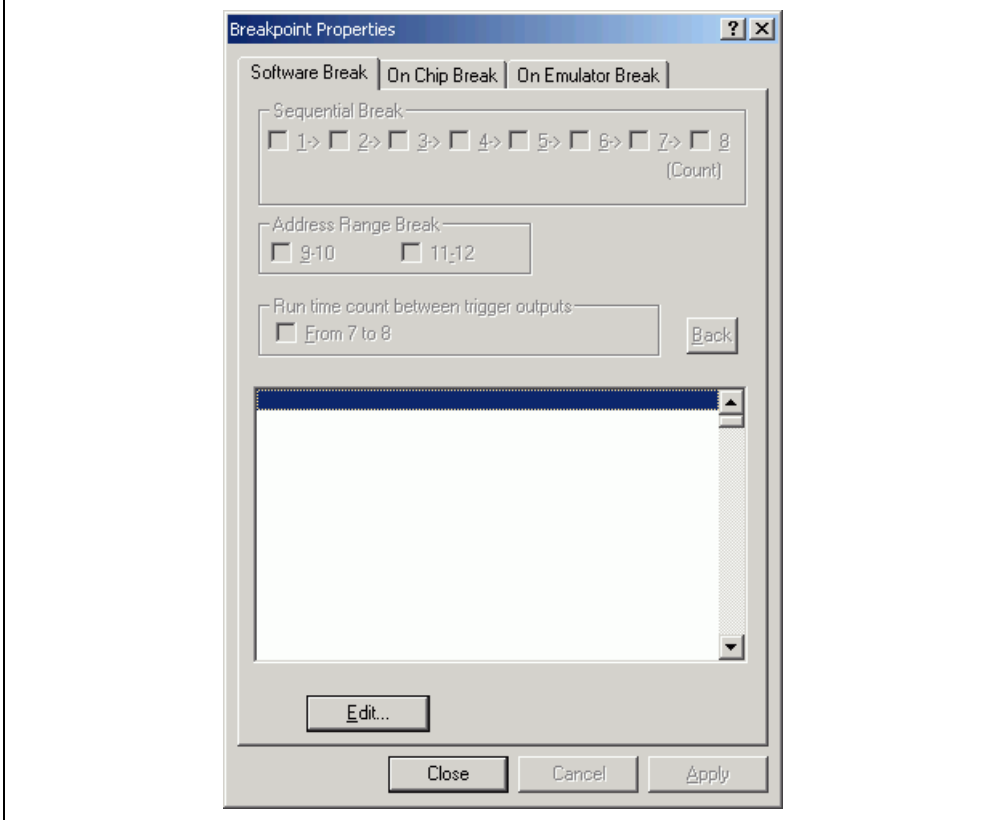

**Figure 3.18 [Breakpoint Properties] Dialog Box ([Software Break] Page)** 

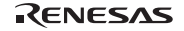

To add a new software breakpoint, select an empty line from the list box on the [Software Break] page and click the [Edit…] button. To change existing settings, select the software breakpoint that you want to change from the list box and click the [Edit…] button. The [Software Break] dialog box is displayed.

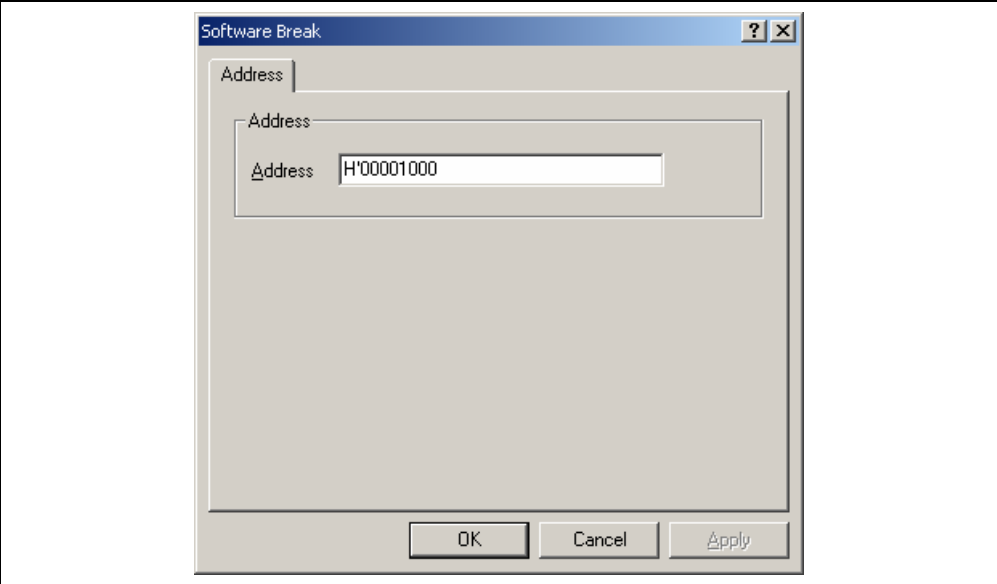

**Figure 3.19 [Software] Dialog Box ([Address] Page)** 

Specify the breakpoint's address in the [Address] edit box and click the [OK] button.

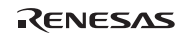

#### **3.7.2 Setting an On-Chip Breakpoint**

Use the [On Chip] sheet on the [Event] window to display, change, or add settings for on-chip breakpoints.

Select [Add...] or [Edit…] from the popup menu displayed on the [On Chip] sheet. The [Breakpoint Properties] dialog box (the [On Chip Break] page) will appear.

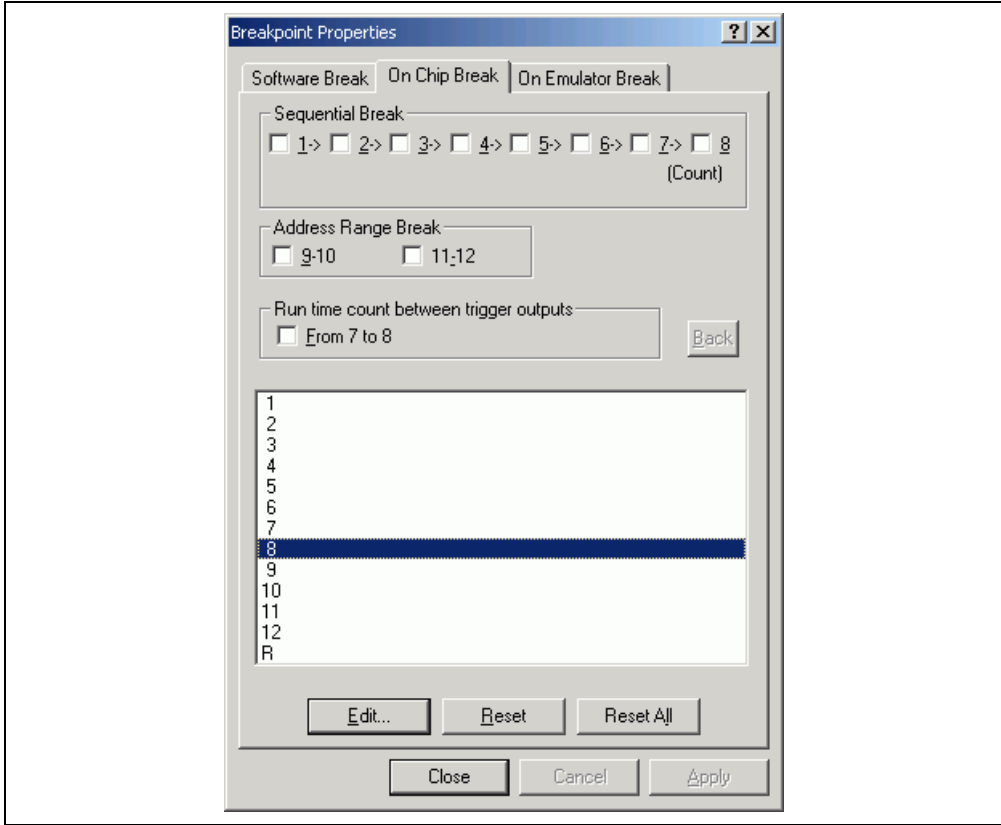

**Figure 3.20 [Breakpoint Properties] Dialog Box ([On Chip Break] Page)** 

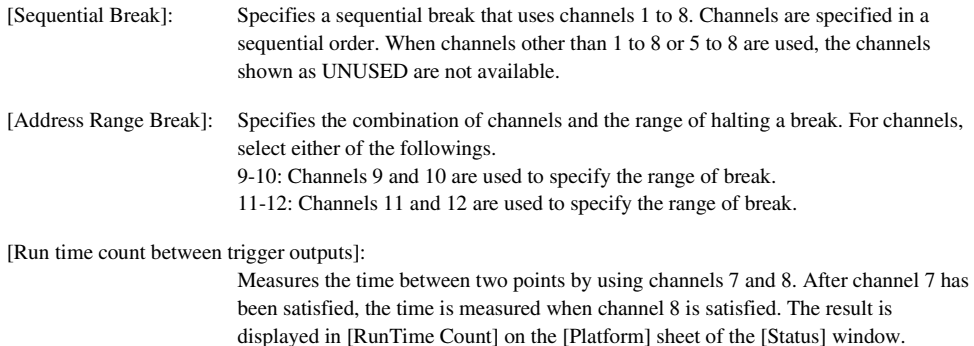

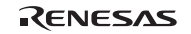

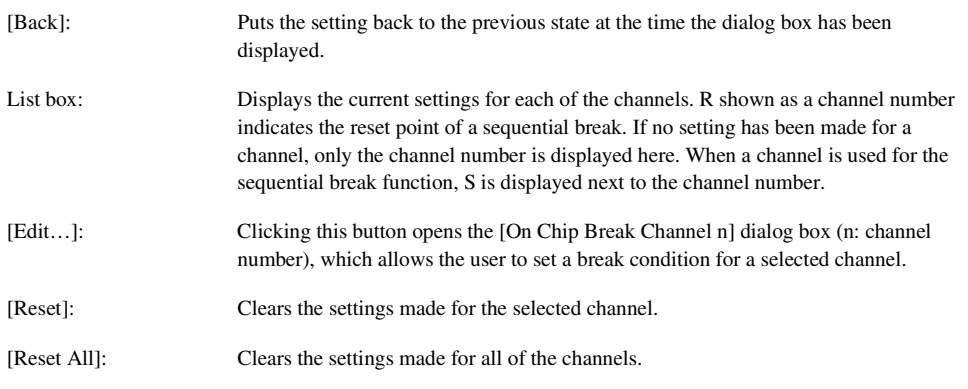

The user can set more complex break conditions in the [On Chip Break Channel n] dialog box by a combination of conditions provided on pages [Address], [Data], [Bus/Area], [Count], and [Action].

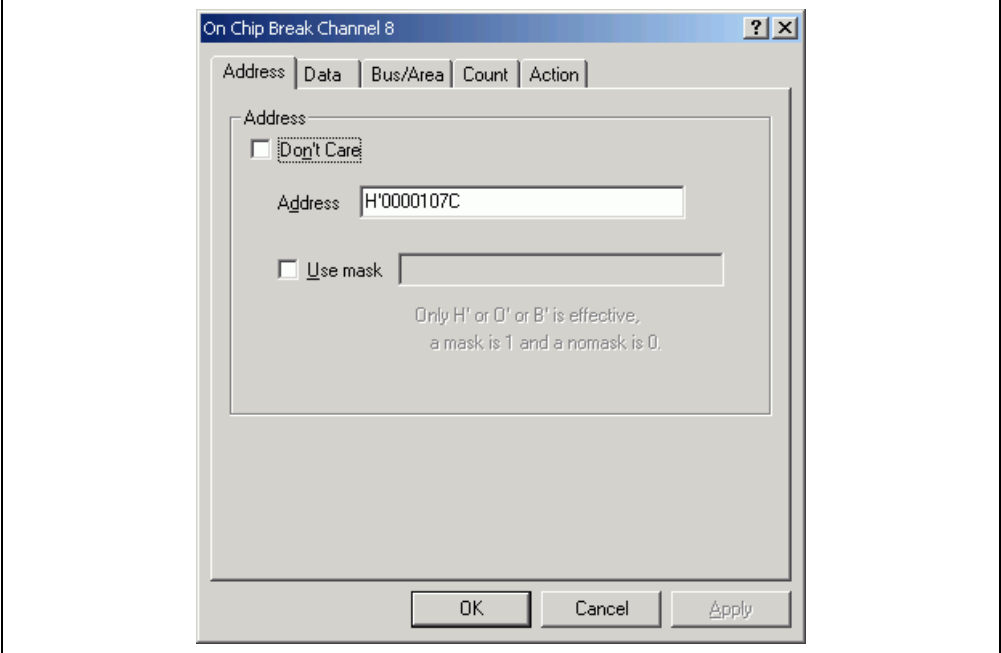

**Figure 3.21 [On Chip Break Channel n] Dialog Box** 

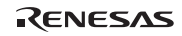

[Address]: Sets address bus conditions.

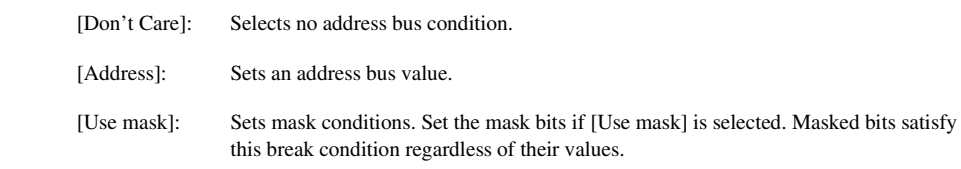

[Data]: Sets data bus conditions.

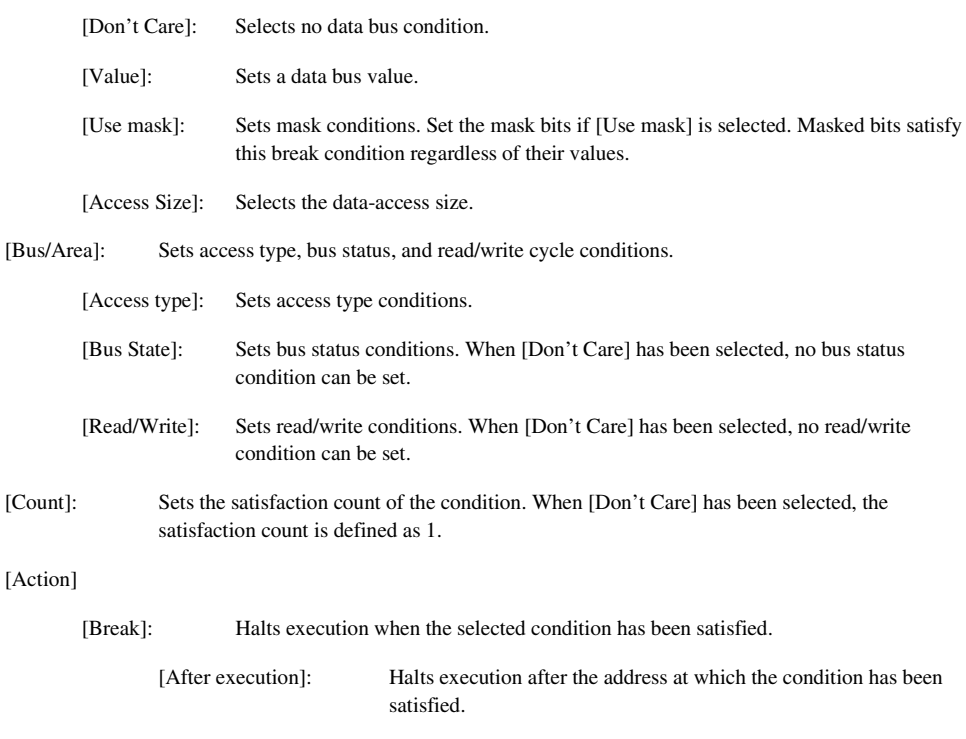

satisfied.

[Before execution]: Halts execution before the address at which the condition is

[Output Trigger]: Outputs a trigger when the selected condition has been satisfied.

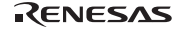

## **3.7.3 Settings an On-Emulator Breakpoint**

Use the [On Emulator] sheet on the [Event] window to display, change, or add settings for on-emulator breakpoints.

Select [Add...] or [Edit...] from the popup menu displayed on the [On Chip] sheet. The [Breakpoint Properties] dialog box (the [On Emulator Break] page) will appear.

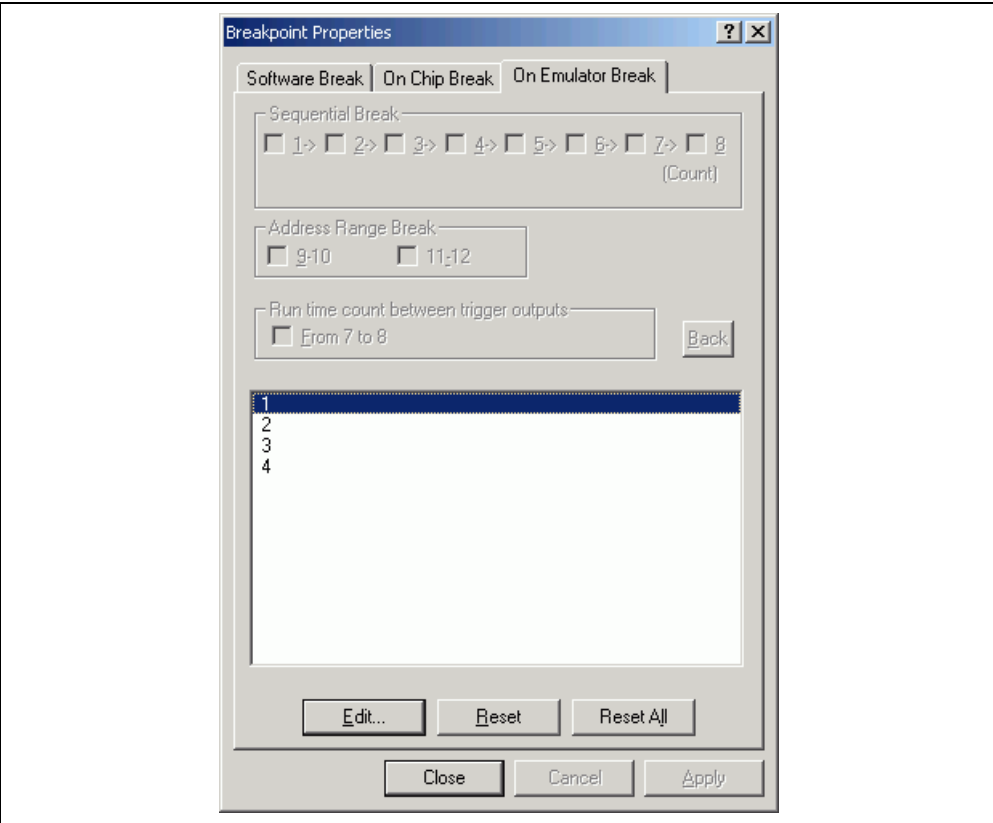

**Figure 3.22 [Breakpoint Properties] Dialog Box ([On Emulator Break] Page)** 

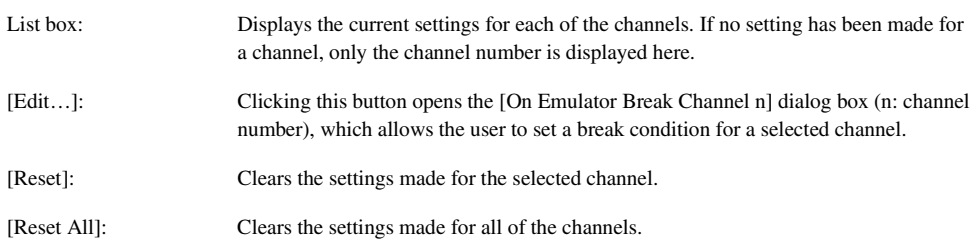

# RENESAS

The user can set more complex break conditions in the [On Emulator Break Channel n] dialog box by a combination of conditions provided on pages [Address], [Data], [Bus/Area], [Probe], [Interrupt], and [Count].

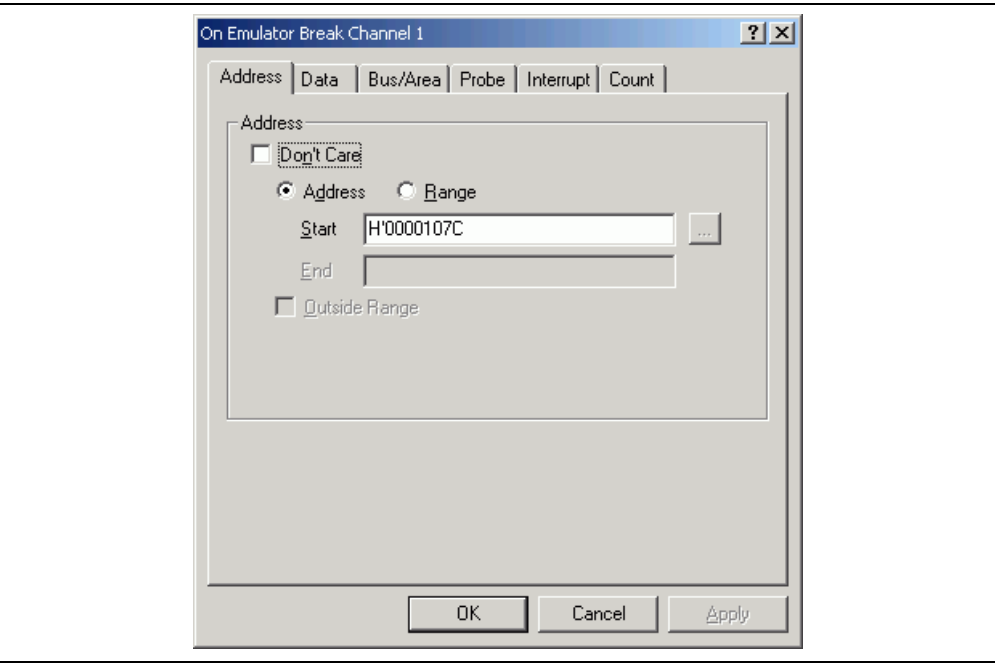

**Figure 3.23 [On Emulator Break Channel n] Dialog Box** 

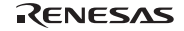

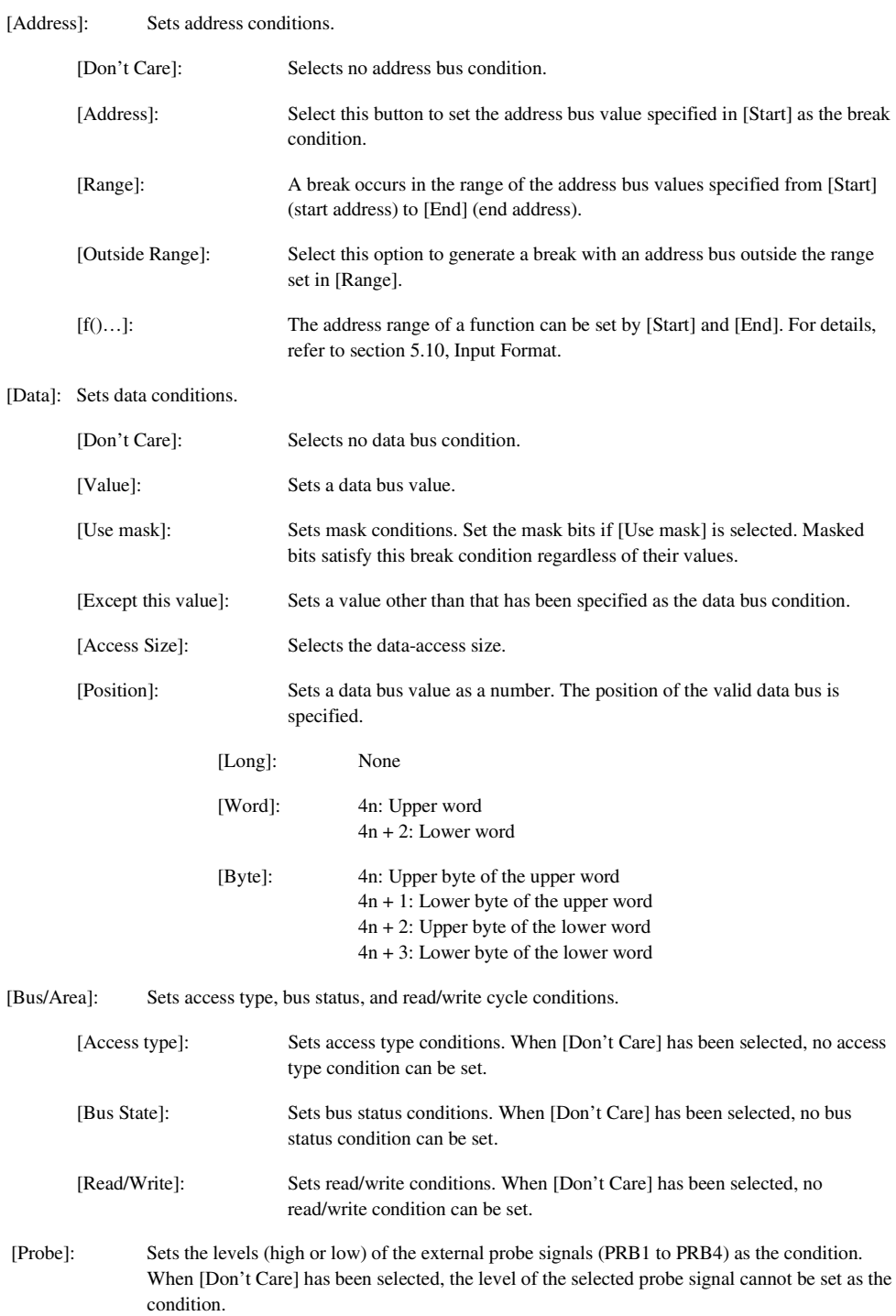

RENESAS

- [Interrupt]: Sets the levels (high or low) of the IRQ and NMI signals as the condition. When [Don't Care] has been selected, the level of the IRQ or NMI signal cannot be set as the condition.
- [Count]: Sets a satisfaction count condition. When [Don't Care] has been selected, the satisfaction count is defined as 1.

#### **3.7.4 Editing Event Points**

Handlings for settings other than software breakpoints, on-chip breakpoints, and on-emulator breakpoints are common.

#### **3.7.5 Modifying Event Points**

Select an event point to be modified, and choose [Edit...] from the popup menu to open the dialog box that corresponds the event, which allows the user to modify the event conditions. The [Edit...] menu is only available when one event point is selected.

#### **3.7.6 Enabling an Event Point**

Select an event point and choose [Enable] from the popup menu to enable the selected event point.

## **3.7.7 Disabling an Event Point**

Select an event point and choose [Disable] from the popup menu to disable the selected event point. When an event point is disabled, the event point will remain in the list, but an event will not occur when the specified conditions have been satisfied.

#### **3.7.8 Deleting an Event Point**

Select an event point and choose [Delete] from the popup menu to remove the selected event point. To retain the event point but not have it cause an event when its conditions are met, use the [Disable] option (see section 3.15.7, Disabling an Event Point).

#### **3.7.9 Deleting All Event Points**

Choose [Delete All] from the popup menu to remove all event points.

## **3.7.10 Viewing the Source Line for an Event Point**

Select an event point and choose [Go to Source] from the popup menu to open the [Editor] or [Disassembly] window at the address of the event point. The [Go to Source] menu is only available when one event point that has the corresponding source file is selected.

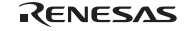

# **3.8 Viewing the Trace Information**

The emulator acquires the results of each instruction execution into the trace buffer as trace information and displays it in the [Trace] window. The conditions for the trace information acquisition can be specified in the [Trace Acquisition] dialog box.

Since trace information in bus-cycles is acquired by the hardware circuit and stored in the trace buffer, the realtime operation is retained. The [Trace] window displays the content of the trace buffer, which records up to 128-k bus cycles from the last program run and is always updated.

Note: For notes on the trace functions, refer to section 5.6, Trace Functions.

## **3.8.1 Opening the [Trace] Window**

To open the [Trace] window, choose [View -> Code -> Trace] or click the [Trace] toolbar button  $(\mathbb{Q})$ .

## **3.8.2 Acquiring Trace Information**

When the emulator does not set the acquisition condition of the trace information, all bus cycles are acquired by default without any condition (free trace mode).

In the free trace mode, trace acquisition is started with the execution of the user program and stopped by halting the user program. The acquired trace information is displayed in the [Trace] window.

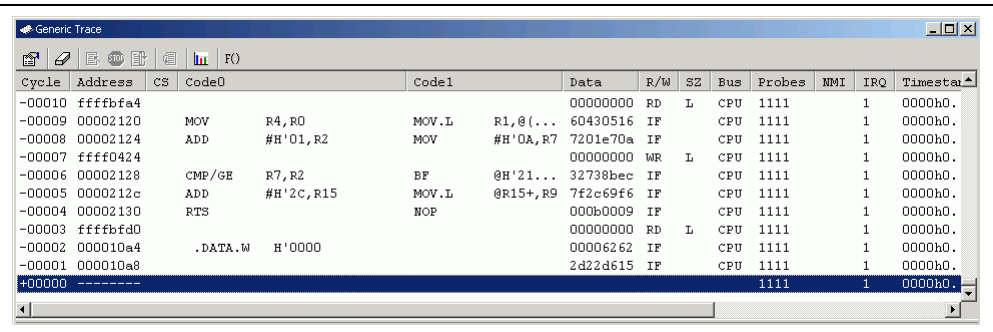

## **Figure 3.24 [Trace] Window**

This window displays the following trace information items:

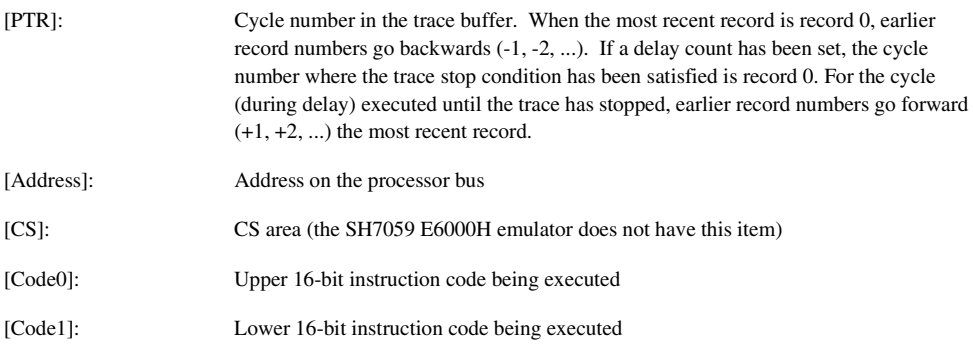

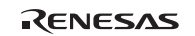

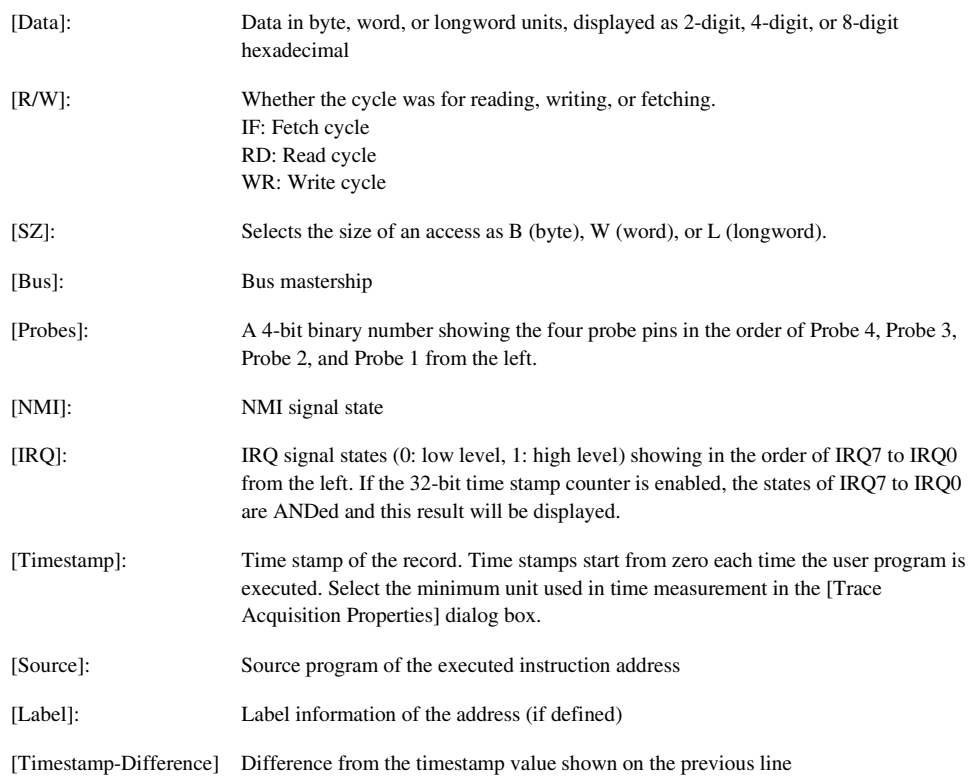

It is possible to hide any column not necessary in the [Trace] window. Selecting a column you want to hide from the popup menu displayed by clicking the right-hand mouse button on the header column hides that column. To display the hidden column, select the column from the said popup menu again.

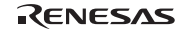

## **3.8.3 Specifying Trace Acquisition Conditions**

The capacity of the trace buffer is limited. When the buffer becomes full, the oldest trace information is overwritten. Setting the trace acquisition condition allows acquisition of useful trace information and effective use of the trace buffer.

There are the following types of trace acquisition conditions.

**Free trace:** Acquires trace information continuously from the start of the user program execution to the occurrence of a break (only when no trace acquisition condition is set).

**Sequential trace stop:** Specifies the order of trace acquisition conditions to be satisfied and stops trace acquisition when all of the conditions are satisfied. It is possible to set up to seven pass points and one reset point. No break will occur even when the trace acquisition stops.

**Trace stop due to trace buffer overflow:** Stops trace acquisition when the trace buffer in the emulator station overflows. No break will occur even when the trace acquisition stops.

**Trace stop:** Stops trace acquisition when the specified conditions are satisfied. In this mode, trace acquisition stops without stopping the user program execution. Up to 12 points can be set independently as trace stop conditions. No break will occur even when the trace acquisition stops.

**Address range trace:** Acquires trace information of instructions or operands accessed in the range (subroutine) between the start and end addresses. Note that, however, when the selected subroutine calls another subroutine, no trace information will be acquired from the called subroutine. Up to 12 points can be set independently as the address ranges.

**Conditional trace:** Only acquires trace information from the points where the specified conditions are satisfied. Up to 12 points can be set independently as the conditions.

**Address range conditional trace:** Accesses instructions or operands in the range (subroutine) between the start and end addresses and only acquires trace information in the bus cycles that satisfy the conditions. This mode is a combination of address range trace and conditional trace. Up to six points can be set independently as the address ranges with conditions.

**Point to Point trace:** Acquires trace information from the satisfaction of the address condition set as a start condition to that of the address condition set as an end condition.

**Execution time measurement:** Measures execution time between two points by using the trace acquisition conditions.

**Trigger output:** Outputs a pulse from trigger pins when the specified conditions are satisfied.

The trace acquisition condition is set in the [Trace Acquisition] dialog box that is displayed by selecting [Acquisition...] from the popup menu.

The [Trace Acquisition Properties] dialog box has the pages [Condition] and [Other].

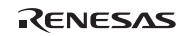

(1) [Condition] page

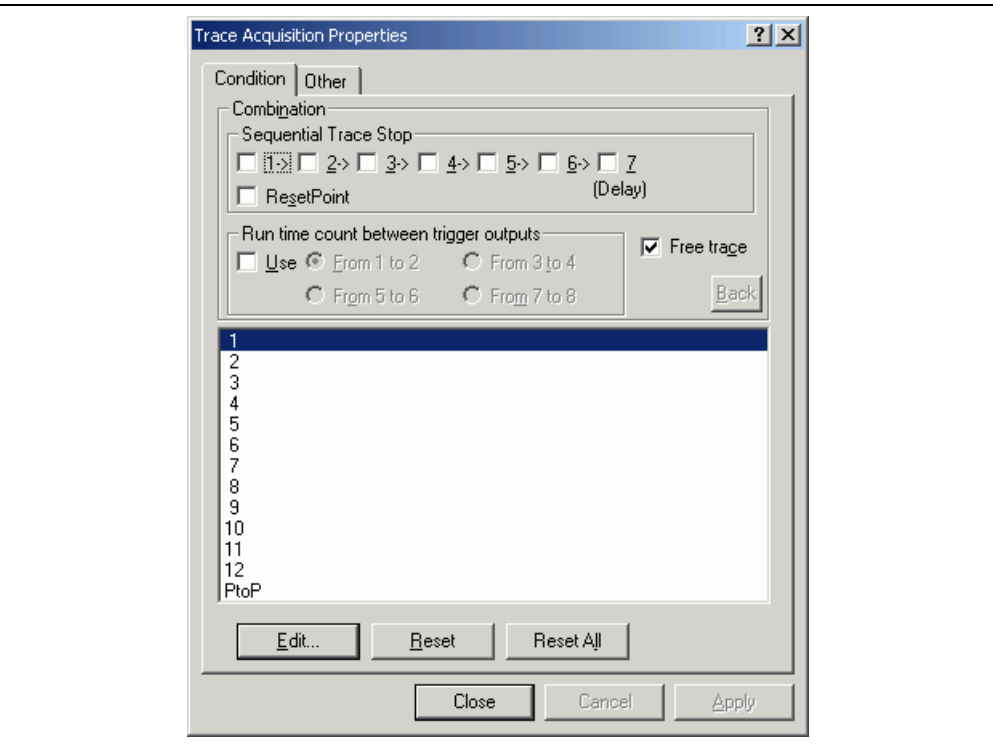

**Figure 3.25 [Trace Acquisition Properties] Dialog Box ([Condition] Page)** 

[Sequential Trace Stop]: Use this option to set a sequential trace stop by using channels 1 to 7. The sequential trace stop function allows trace acquisition to stop when the conditions of several channels are satisfied in the specified order. Two to seven pass points and one reset point are selectable as sequential trace stop conditions. The conditions are satisfied in the order of 1 to 7. To use a sequential trace stop, select the checkbox of the channel. To set a reset condition, select the [Reset Point] checkbox. Channel 8 is used for a reset condition. When a reset condition is satisfied, all the sequential trace stop conditions that have been satisfied will be cleared and the emulator starts checking the first condition again. When a sequential trace stop is enabled, no setting is available for the channels (out of 1 to 7) that are not used for the sequential trace stop function. [Run time count between trigger outputs]: Selects channels for use in execution time measurement. Clicking [Use] allows measurement of time in tracing. There are four types of channel combinations consisted of those for the start and the end of measurement: 1-2, 3-4, 5-6, and 7-8. [Free trace]: Selects the free trace mode. When [Free trace] is enabled, any trace acquisition condition set will be ignored.

[Back]: Puts the setting back to the previous state at the time the dialog box has been displayed.

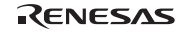

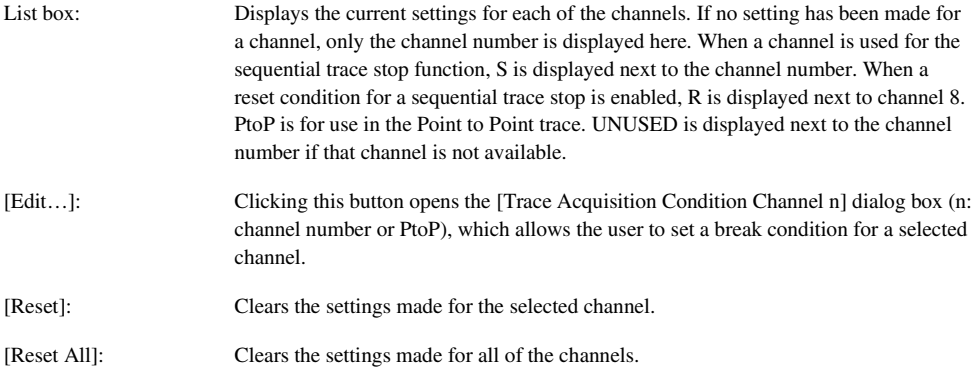

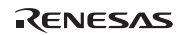

#### (2) [Other] page

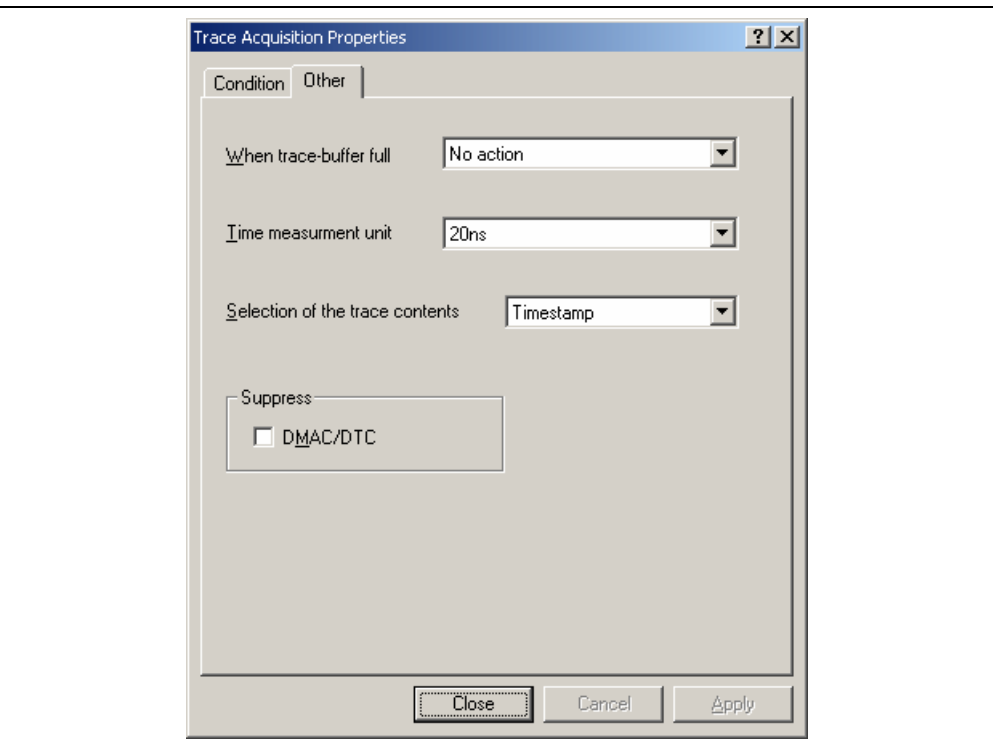

#### **Figure 3.26 [Trace Acquisition] Dialog Box ([Other] Page)**

[When trace-buffer full]: Selects an action to take when the trace buffer becomes full.

[No action]: Overwrites the oldest information in the trace buffer.

[Stop trace]: Stops trace acquisition without stopping the user program execution.

[Stop execution and trace]: Stops the user program execution.

[Time measurement unit]: Selects the minimum time unit for the time stamping of the bus trace information.

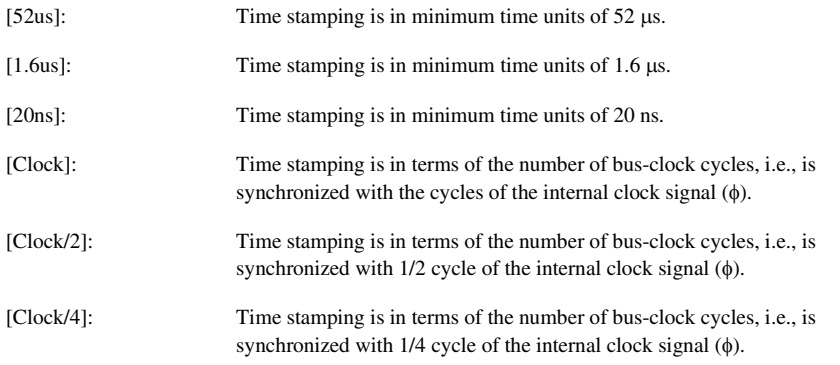

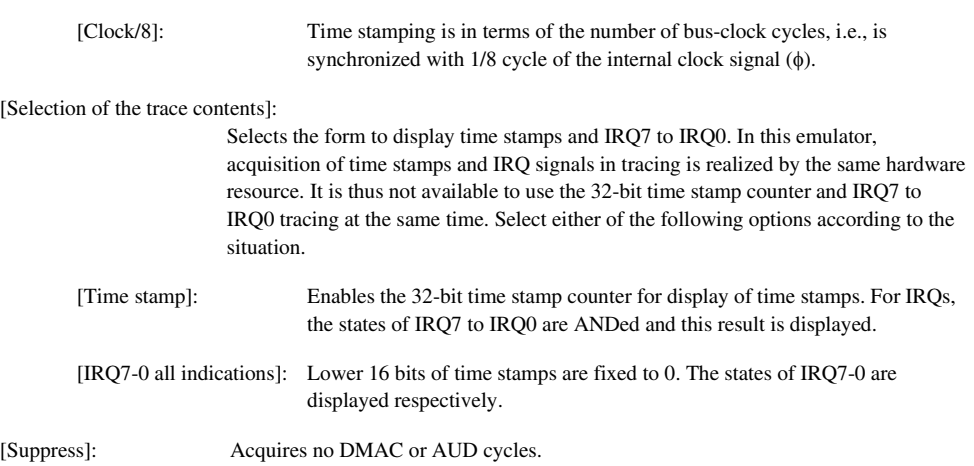

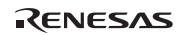

(3) [Trace Acquisition Condition Channel n] dialog box

Use this dialog box to set pass points and a reset point for a sequential trace stop, and conditions in the address range trace, address range conditional trace, conditional trace, Point to Point trace, execution time measurement, and a trigger output.

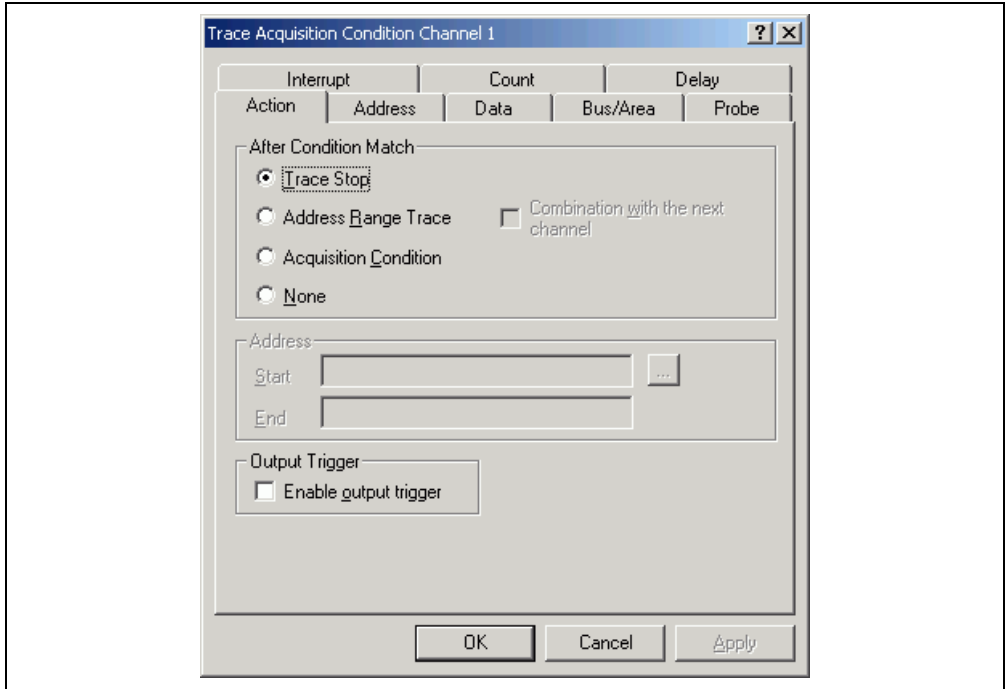

**Figure 3.27 [Trace Acquisition Condition Channel n] Dialog Box** 

The [Trace Acquisition Condition Channel n] dialog box has pages [Action], [Address], [Data], [Bus/Area], [Probe], [Interrupt], [Count], and [Delay]. The user can make more complex settings by a combination of conditions provided on these pages.

[Action]

[After Condition Match]: Selects an action to take when a condition is satisfied.

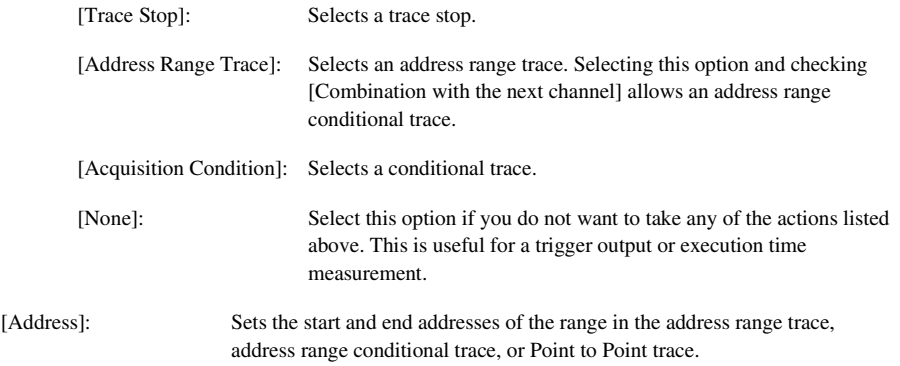

[Data]:

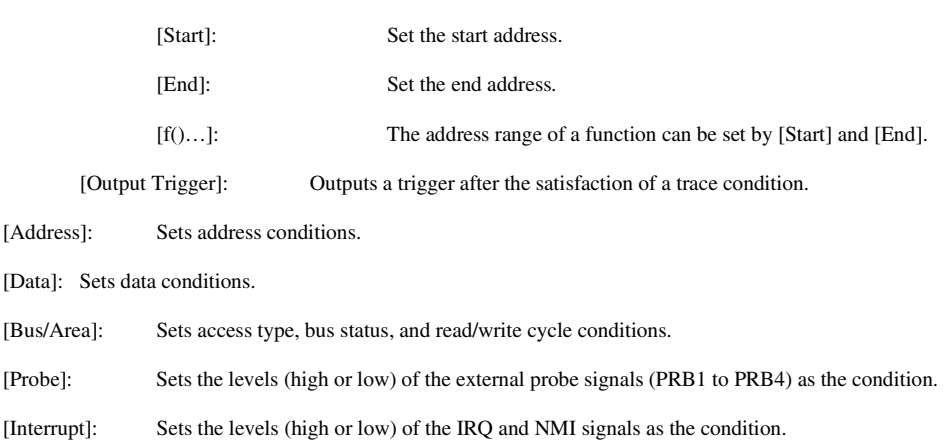

- [Count]: Sets a satisfaction count condition.
- [Delay]: Sets the number of bus cycles delayed after the satisfaction of a trace condition. This function allows you to check the trace information before/after any of the specified conditions are satisfied. When [Don't Care] has been selected, there is no delay.
- Notes: 1. The settings to be made on pages [Address], [Data], [Bus/Area], [Probe], [Interrupt], and [Count] are the same as those for on-emulator break conditions. For details on the on-emulator break conditions, refer to section 3.7, Using the Event Points.
	- 2. Set the range in the address range trace so that value of the end address will be larger than that of the start address.
	- 3. Two channels are used in the address range conditional trace. To perform the address range conditional trace, select an odd-numbered channel  $(2n + 1)$  for the address range trace and an evennumbered channel  $(2n + 2)$  for the conditional trace, respectively, and then check [Combination with the next channel].

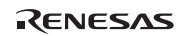

#### **3.8.4 Searching for a Trace Record**

Use the [Trace Find] dialog box to search for a trace record. To open this dialog box, choose [Find...] from the popup menu.

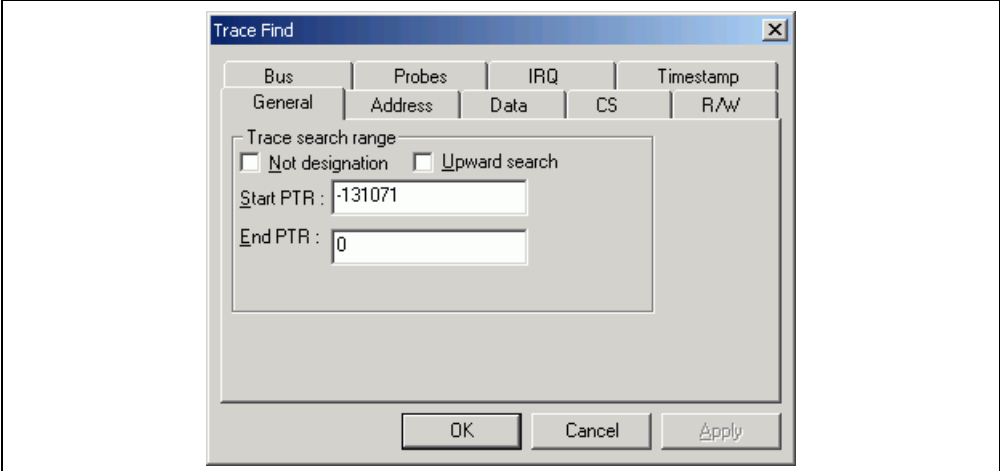

## **Figure 3.28 [Trace Find] Dialog Box**

The [Trace Find] dialog box has the following options:

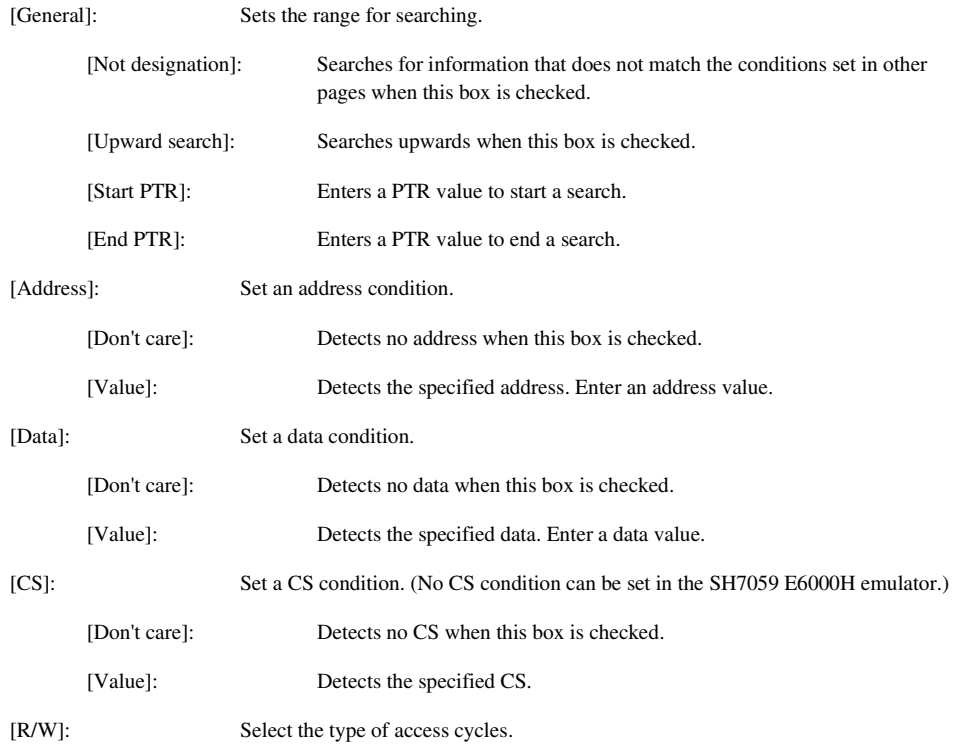

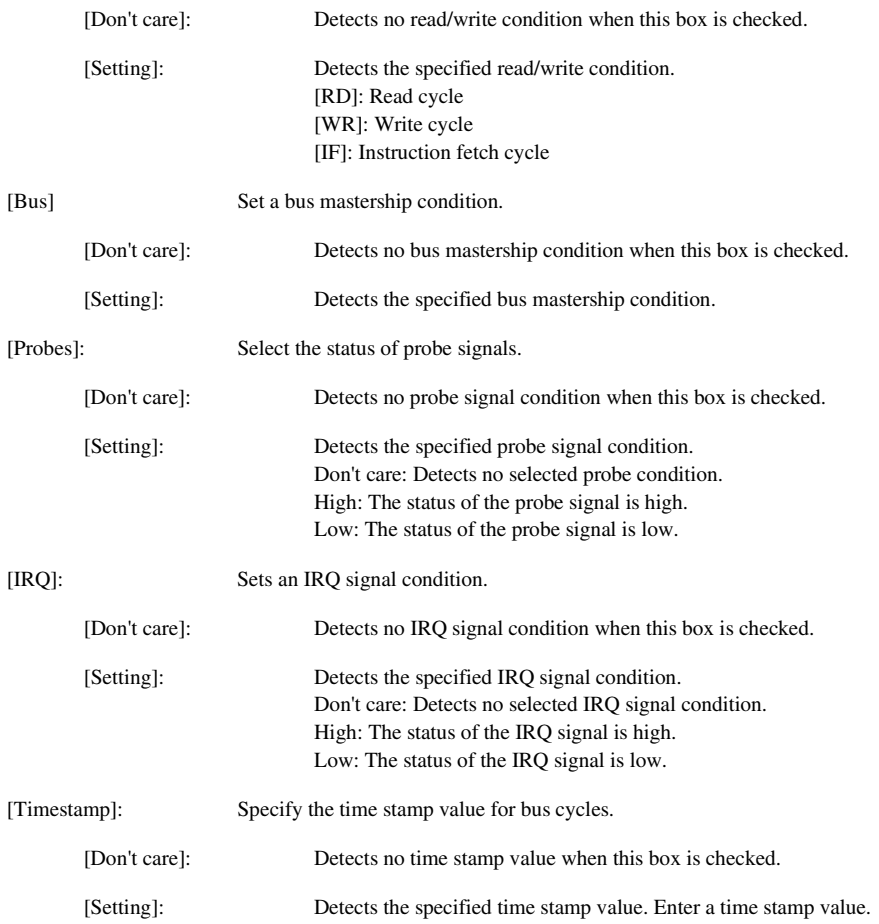

Clicking the [OK] button after setting conditions in those pages stores the settings and starts searching. Clicking the [Cancel] button closes this dialog box without setting of conditions.

When a trace record that matches the search conditions is found, the line for the trace record will be highlighted. When no matching trace record is found, a message dialog box will appear.

Only the trace information that satisfies all the conditions set in above pages will be searched.

If a find operation is successful, selecting [Find Next] from the popup menu will move to the next found item.

## **3.8.5 Clearing the Trace Information**

Select [Clear] from the popup menu to empty the trace buffer that stores the trace information. If several [Trace] windows are open, all [Trace] windows will be cleared as they all access the same buffer.

RENESAS

### **3.8.6 Saving the Trace Information in a File**

Select [Save...] from the popup menu to open the [Save As] file dialog box, which allows the user to save the information displayed in the [Trace] window as a text file. A range can be specified based on the [PTR] number (saving the complete buffer may take several minutes). Note that this file cannot be reloaded into the [Trace] window.

Note: In filtering of trace information, the range to be saved cannot be selected. All the trace information displayed in the [Trace] window after filtering will be saved. Select a filtering range on the [General] page in the [Trace Filter] dialog box if you want to save the selected range. For details on the filtering function, refer to section 3.8.11, Extracting Records from the Acquired Information.

## **3.8.7 Viewing the [Editor] Window**

The [Editor] window corresponding to the selected trace record can be displayed in the following two ways:

- Select a trace record and choose [View Source] from the popup menu.
- Double-click a trace record

The [Editor] or [Disassembly] window opens and the selected line is marked with a cursor.

## **3.8.8 Trimming the Source**

Choose [Trim Source] from the popup menu to remove the white space from the left side of the source.

When the white space is removed, a check mark is shown to the left of the [Trim Source] menu. To restore the white space, choose [Trim Source] while the check mark is shown.

## **3.8.9 Temporarily Stopping Trace Acquisition**

To temporarily stop trace acquisition during execution of the user program, select [Halt] from the popup menu. This stops trace acquisition and updates the trace display. Use this method to check the trace information without stopping execution of the user program.

### **3.8.10 Restarting Trace Acquisition**

To restart trace acquisition being stopped during execution of the user program, select [Restart] from the popup menu.

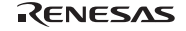

## **3.8.11 Extracting Records from the Acquired Information**

Use the filtering function to extract the records you need from the acquired trace information. The filtering function allows the trace information acquired by hardware to be filtered by software. Unlike the settings made in the [Trace Acquisition] dialog box for acquiring trace information by conditions, changing the settings for filtering several times to filter the acquired trace information allows easy extraction of necessary information, which is useful for analysis of data. The content of the trace buffer will not be changed even when the filtering function is used. Acquiring useful information as much as possible by the [Trace Acquisition] settings improves the efficiency in analysis of data because the capacity of the trace buffer is limited.

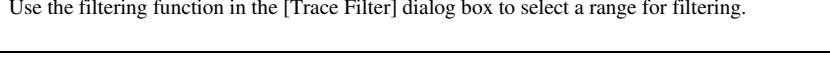

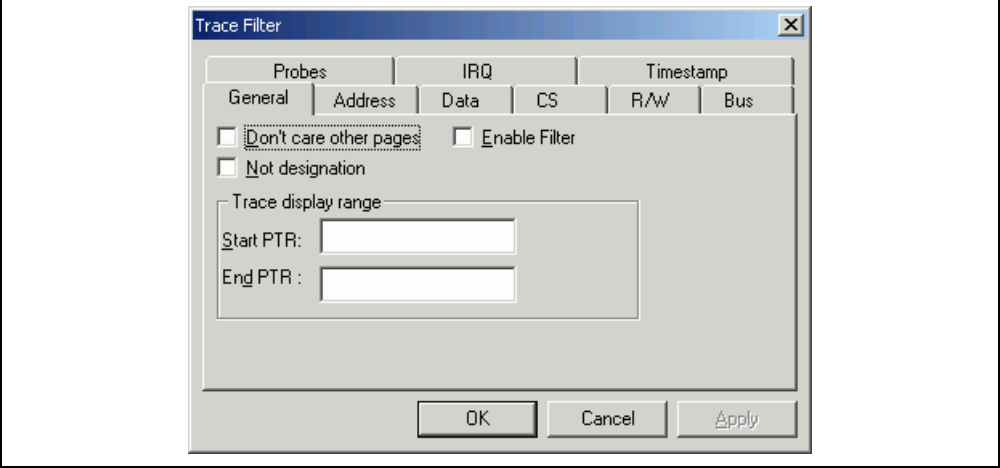

**Figure 3.29 [Trace Filter] Dialog Box ([General] Page)** 

To open the [Trace Filter] dialog box, select [Filter…] from the popup menu.

The [Trace Filter] dialog box has the following pages:

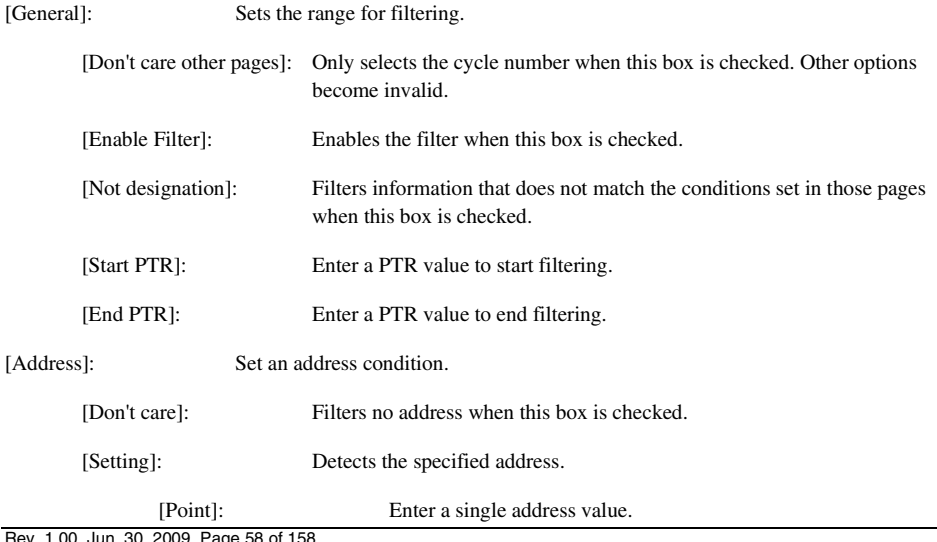

RENESAS

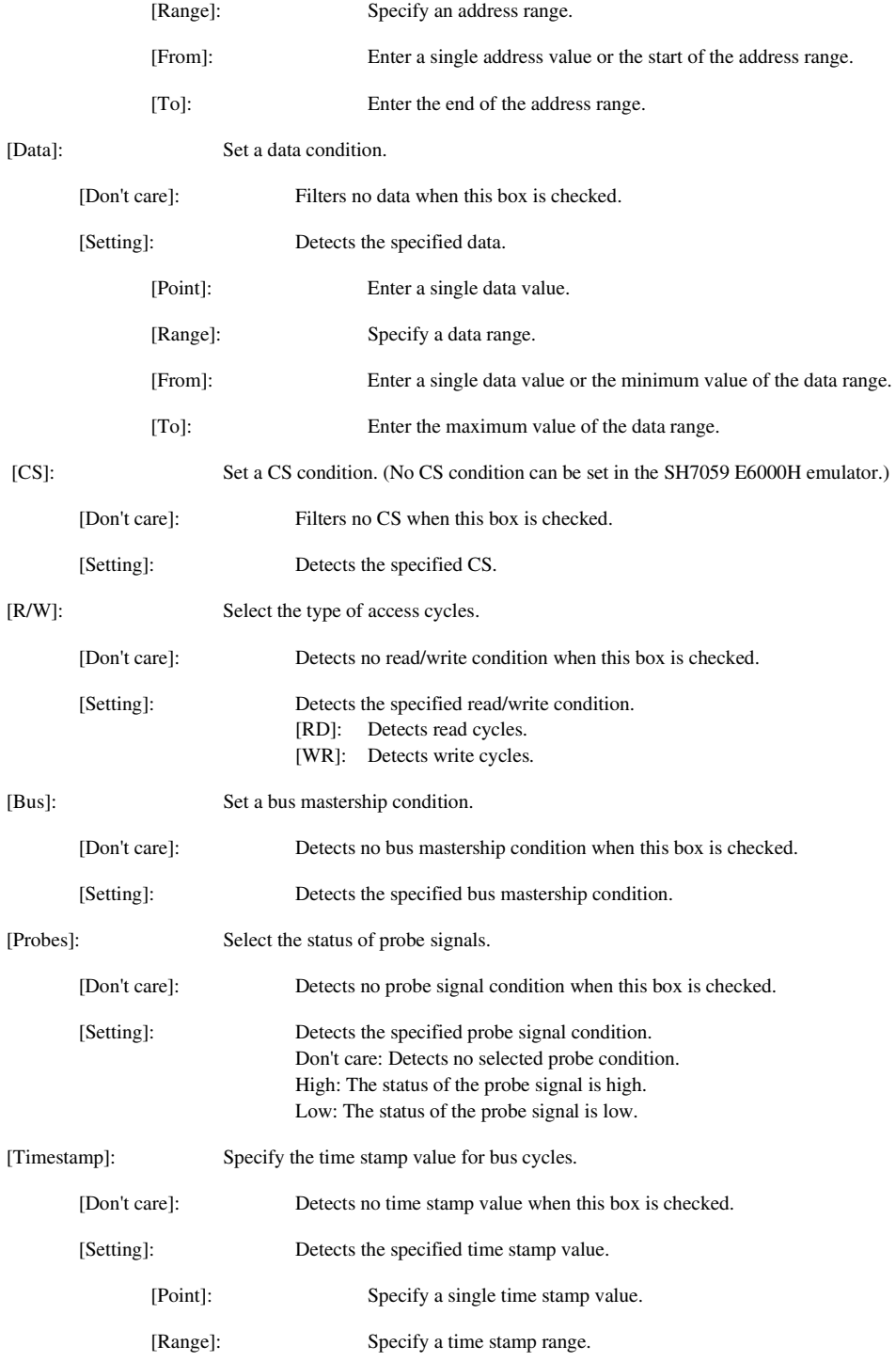

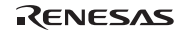

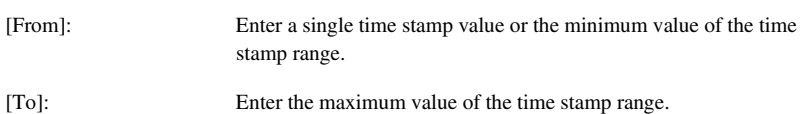

Set filtering conditions and then press the [OK] button. This starts filtering according to the conditions. Clicking the [Cancel] button closes the [Trace Filter] dialog box, which holds the settings at the time when the dialog box was opened.

In filtering, only the trace information that satisfies one or more filtering conditions set in the above pages will be displayed in the [Trace] window.

Filtering conditions can be changed several times to analyze data because the content of the trace buffer is not changed by filtering.

## **3.8.12 Calculating the Difference in Time Stamping**

Select [Timestamp Difference…] from the popup menu to calculate the time difference between the two points selected by the result of tracing in acquisition of time stamp information.

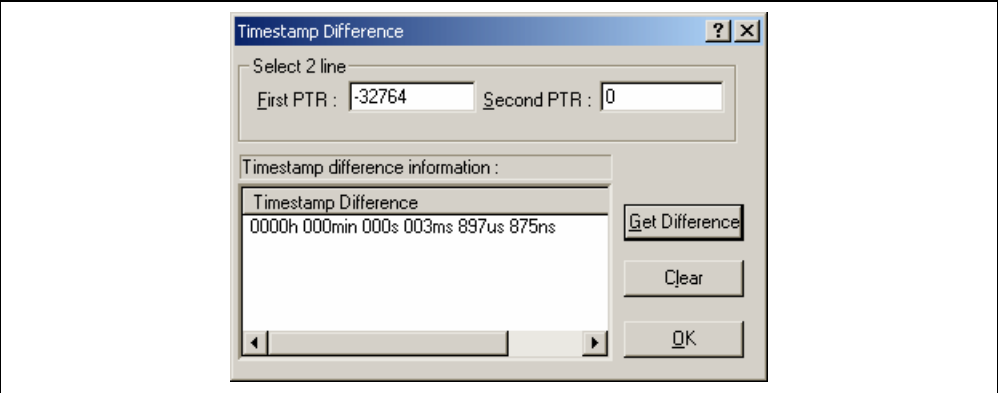

**Figure 3.30 [Timestamp Difference] Dialog Box** 

| [Select 2 line]:  | Select trace records to calculate the time stamp difference.                                                                              |  |
|-------------------|----------------------------------------------------------------------------------------------------|--|
| [First PTR]:      | Specifies the first pointer to measure the difference. The pointer of the line<br>selected on the [Trace] window is displayed by default. |  |
| [Second PTR]:     | Specifies the second pointer to measure the difference.                                                                                   |  |
|                   | [Timestamp Difference]: Displays the results of calculation.                                                                              |  |
| [Get Difference]: | Calculates the difference between the specified two points and display its result in the<br>[Timestamp Difference] list.                  |  |
| [Clear]:          | Clears all the results in the [Timestamp Difference] list.                                                                                |  |
| [OK]:             | Closes the dialog box. All the results in the [Timestamp Difference] list are cleared.                                                    |  |

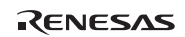

#### **3.8.13 Analyzing Statistical Information**

Choose [Statistic] from the popup menu to open the [Statistic] dialog box and analyze statistical information under the specified conditions.

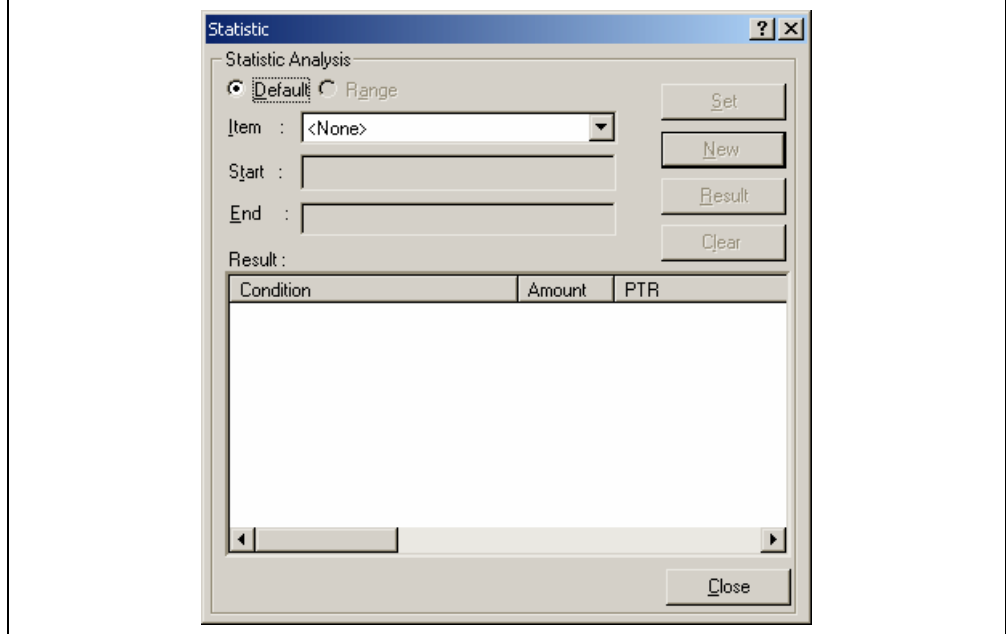

**Figure 3.31 [Statistic] Dialog Box** 

| [Statistic Analysis]: | Setting required for analysis of statistical information.                                            |
|-----------------------|----------------------------------------------------------------------------------------------------|
| [Default]:            | Sets a single input value or character string.                                                       |
| [Range]:              | Sets the input value or character string as a range.                                                 |
| [Item]:               | Sets the item for analysis.                                                                          |
| [Start]:              | Sets the input value or character string. To set a range, the start value must be<br>specified here. |
| $[End]$ :             | Specify the end value if a range has been set (only available when [Range] has been<br>selected).    |
| $[Set]$ :             | Adds a new condition to the current one.                                                             |
| [New]:                | Creates a new condition.                                                                             |
| [Result]:             | Obtains the result of statistical information analysis.                                              |
| [Clear]:              | Clears all conditions and results of statistical information analysis.                               |
| [Close]:              | Closes this dialog box. All the results displayed in the [Result] list will be cleared.              |

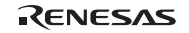

This dialog box allows the user to analyze statistical information concerning the trace information. Set the target of analysis in [Item] and the input value or character string by [Start] and [End]. Click the [Result] button after setting a condition by pressing the [New] or [Add] button to analyze the statistical information and display its result in the [Result] list.

Note: In this emulator, only [PTR] can be set as a range. Each of other items must be specified as a character string. In analysis of statistical information, character strings are compared with those displayed in the [Trace] window. Only those that completely match are counted. Note, however, that this test is not case sensitive. The number of blanks will not be cared either.

## **3.8.14 Extracting Function Calls from the Acquired Trace Information**

To extract function calls from the acquired trace information, select [Function Call…] from the popup menu. The [Function Call Display] dialog box will be displayed.

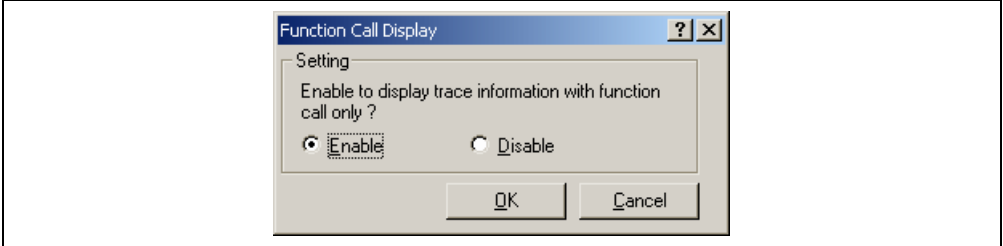

**Figure 3.32 [Function Call Display] Dialog Box** 

[Setting]: Selects whether or not to extract function calls.

[Enable]: Extracts function calls.

[Disable]: Does not extract function calls.

When [Enable] is selected, only the cycles that include function calls are extracted for display from the acquired trace information. The content of the trace buffer is not changed by extraction of function calls. Using this function for the result of the free trace or the trace information that includes function calls allows the user to know the order of function calls.

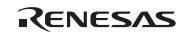

# **3.9 Analyzing Performance**

Use the performance analysis function to measure the rate of execution time. The performance analysis function does not affect the realtime operation because it measures the rate of execution time in the specified range by using the circuit for measurement of hardware performance included in the emulator.

Select one of the following five modes according to the purpose of measurement.

| Mode                                              | <b>Description</b>                                                                             | <b>Purpose</b>                                                                                                    |
|---------------------------------------------------|------------------------------------------------------------------------------------------------|----------------------------------------------------------------------------------------------------|
| Time Of Specified Range<br>Measurement            | Measures the execution time and<br>execution count in the specified<br>range.                  | Measurement of time taken for<br>processing of functions except for<br>that required for child functions<br>called from the functions.                                                                                                 |
| Start Point To End Point<br>Measurement           | Measures the execution time and<br>execution count between the<br>specified addresses.         | Measurement of time taken for<br>processing of functions.                                                                                                    |
| Start Range To End<br>Range Measurement           | Measures the execution time<br>from a specified range to another<br>specified range.           | Measurement of execution time<br>spent from calling of any of<br>sequential subroutines to calling of<br>any of other sequential subroutines<br>in a program that includes<br>subroutines in sequence, such as<br>an assembly program. |
| Access Count Of<br>Specified Range<br>Measurement | Measures the number of times a<br>specified range is accessed from<br>another specified range. | Measurement of the number of<br>times a global variable is accessed<br>from a specific function.                                                                                                    |
| Called Count Of<br>Specified Range<br>Measurement | Measures the number of times a<br>specified range has called<br>another specified range.       | Measurement of the number of<br>times a function is called from a<br>specific function.                                                                                                    |

**Table 3.1 Available Measurement Modes** 

Use eight performance channels installed on the circuit for measurement of hardware performance in the emulator for setting of conditions for measurement. Up to eight points can be set.

Note, however, that up to four points can be set in Start Range To End Range Measurement, Access Count Of Specified Range Measurement, or Called Count Of Specified Range Measurement because two sequential points are used for setting a condition in these modes.

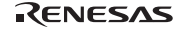

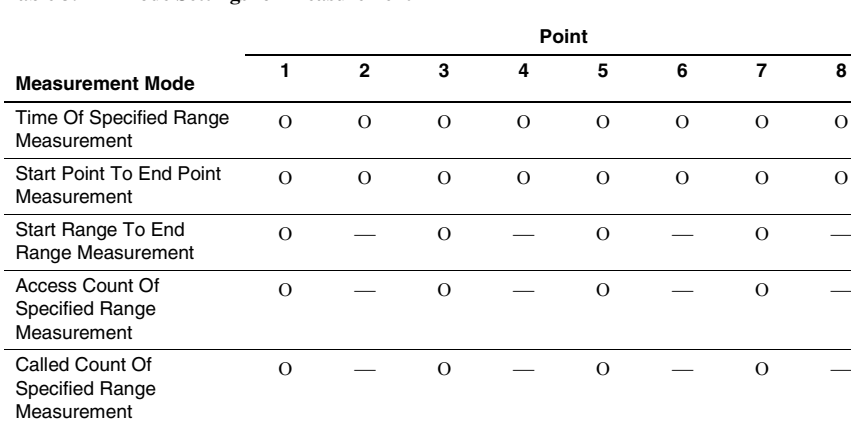

#### **Table 3.2 Mode Settings for Measurement**

Note: Ο: Available

-: Not available

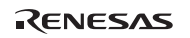

Note: Only one point is used in Time Of Specified Range Measurement and Start Point To End Point Measurement, while two sequential points are used in Start Range To End Range Measurement, Access Count Of Specified Range Measurement, and Called Count Of Specified Range Measurement. The conditions that have been set will be canceled when switching these modes of different types.
#### **3.9.1 Opening the [Performance Analysis] Window**

Choose [View -> Performance -> Performance Analysis] or click the [PA] toolbar button  $(\Box)$  to open the [Select Performance Analysis Type] dialog box.

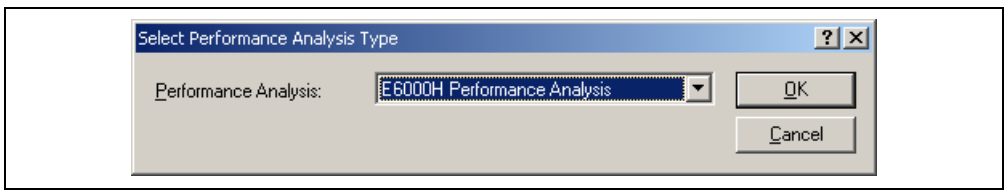

**Figure 3.33 [Select Performance Analysis Type] Dialog Box** 

Select [E6000H Performance Analysis] and then click the [OK] button to open the [Performance Analysis] window.

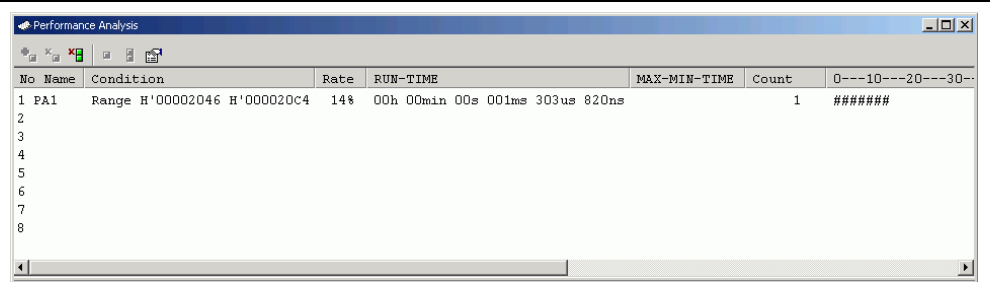

**Figure 3.34 [Performance Analysis] Window** 

This window displays the rate of execution time in the area selected by the user during the last program run in percentages, histogram, or numerical values.

It is possible to hide any column not necessary in the [Performance Analysis] window. Selecting a column you want to hide from the popup menu displayed by clicking the right-hand mouse button on the header column hides that column. To display the hidden column, select the column from the said popup menu again.

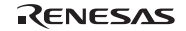

#### **3.9.2 Setting Conditions for Measurement**

Conditions for measurement can be displayed and changed in the [Performance Analysis] window. Select a point where a condition is to be set, and then select [Set...] from the popup menu to display the [Performance Analysis Properties] dialog box.

Select either from the following five modes as the condition by the [Measurement Method] option:

#### **Table 3.3 Conditions for Measurement (Measurement Method)**

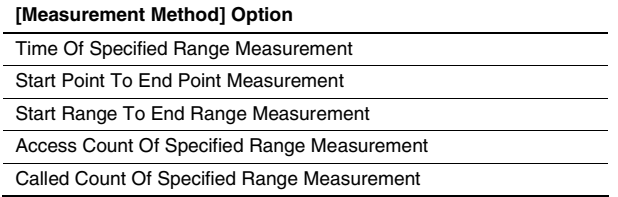

Set a condition for measurement according to the mode being selected. The parameters to be set depend on the modes.

The [Performance Analysis Properties] window has a support function to enter the address range of a function automatically if the name of the function is entered to set an address range. Entering a function name in the [Input Function Range] dialog box displayed by clicking the […] button on the [Performance Analysis Properties] dialog box automatically enters the address range of the function.

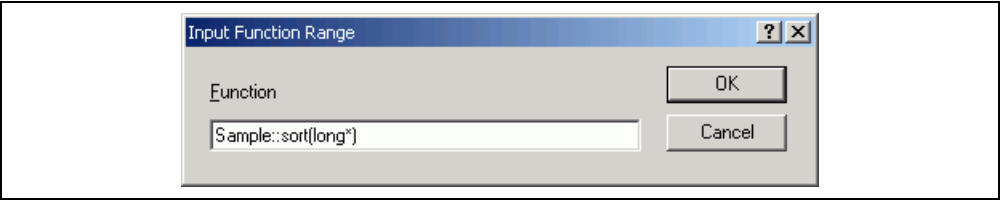

**Figure 3.35 [Input Function Range] Window** 

- Notes: 1. Entering the name of an overload function or a class opens the [Select Function] dialog box. Select a function in this dialog box.
	- 2. The addresses figured out are just for reference. In some cases, the end address of a function may be different. Check the last instruction of the function in the [Disassembly] window to correct the value set in [End Address] so that it will be the address of the last instruction (in general, the last instruction of a function is a RTS instruction). A label name or an expression can be entered instead of an address value in boxes where an address should be entered.

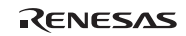

(1) Time Of Specified Range Measurement

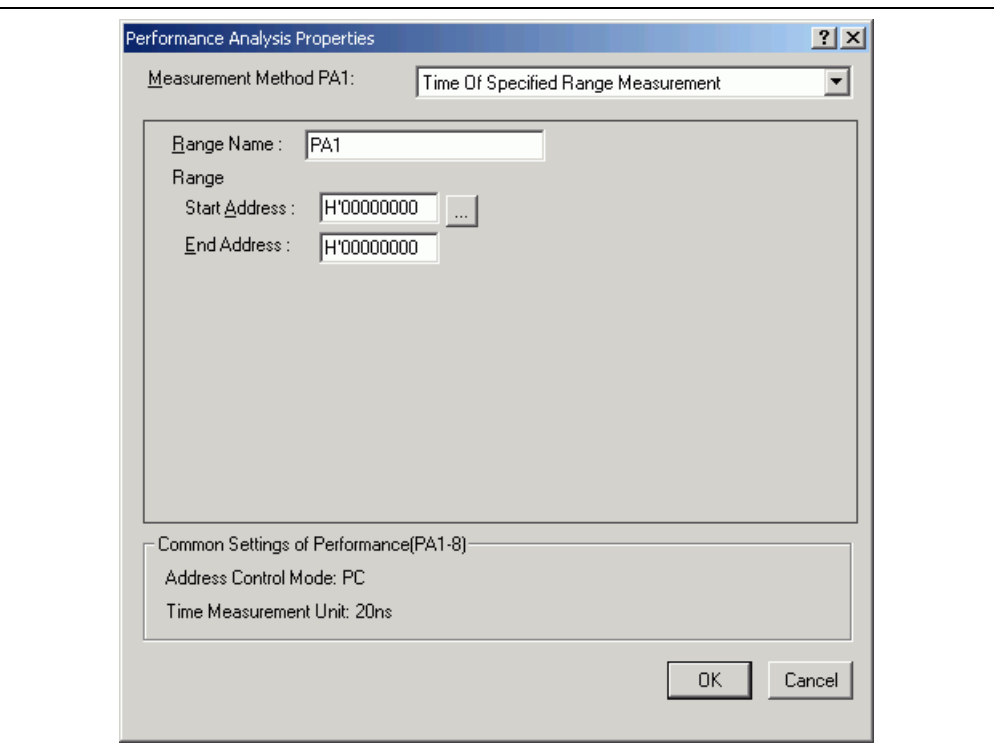

**Figure 3.36 Time Of Specified Range Settings** 

| [Range Name]:    | The name of the range to be measured                  |
|------------------|-------------------------------------------------------|
| [Range]:         | The range for the Time Of Specified Range Measurement |
| [Start Address]: | Address to start measurement                          |
| [End Address]:   | Address to end measurement                            |

Measures the execution time and the execution count in the range between the start address and end address. Starts measurement with a detected program prefetch in the range specified between the start and end addresses, and then stops with a detected program prefetch out of the specified range. Measurement can be restarted with a detected program prefetch in the specified range. The execution count is incremented every time the program is prefetched at the end address of the specified range. The execution time measured does not include the time spent while being called from the specified range.

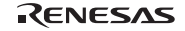

(2) Start Point To End Point Measurement

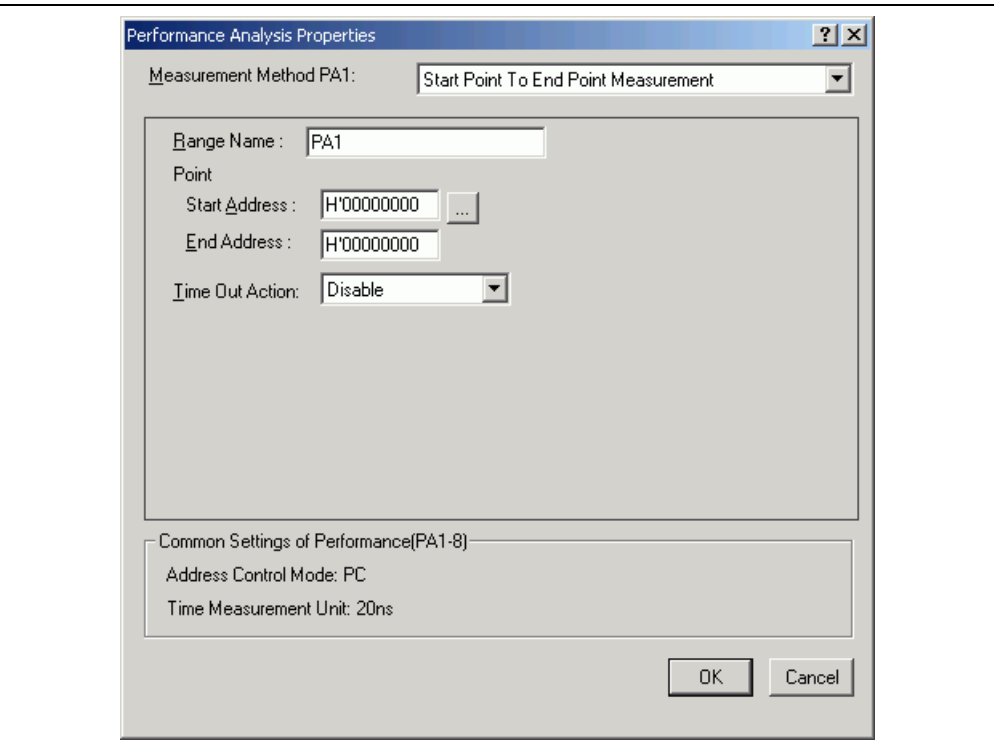

**Figure 3.37 Start Point To End Point Measurement Settings** 

| [Range Name]:      | The name of the range to be measured                                                                                                    |
|--------------------|----------------------------------------------------------------------------------------------------|
| [Point]:           | The range for the Start Point To End Point Measurement                                                                                                    |
| [Start Address]:   | Address to start measurement                                                                                                    |
| [End Address]:     | Address to end measurement                                                                                                    |
| [Time Out Action]: | The action to take when a timeout or count-out occurs.                                                                                                    |
|                    | Disable: Disables setting of a timeout or count-out value.<br>Enable: Stops the user program execution when a timeout or count-out occurs.<br>Trace Stop: Stops trace acquisition when a timeout or count-out occurs.<br>This is only available for channel 1.      |
| [Time Out]:        | The timeout value to finish measurement. When the minimum time for measurement<br>is 160 ns, 40 ns, or 20 ns, enter the value as follows.<br>Example: 1h 2min 3s 123ms 456us 789ns<br>If the CPU operating mode is target, enter a hexadecimal number in 10 digits. |
|                    | Example: 123456789A                                                                                                    |
|                    | A break occurs every time a value measured in the specified range exceeds the<br>time out value (not the total time). This is only available for channel 1.                                                                                                    |

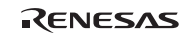

[Count]: The count-up value used in measurement of the execution count. A break occurs every time the execution count exceeds the count-up value. This is only available for channel 1.

Measures the execution time and the execution count in the range between start address and end address. Starts measurement with a detected program prefetch at the start address, and then stops with a detected program prefetch at the end address. The execution count is incremented every time the program is prefetched at the end address of the specified range. The execution time measured includes the time spent while being called from the specified range. When either from one to four points is selected, the maximum and minimum time in the specified range can be measured.

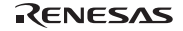

(3) Start Range To End Range Measurement

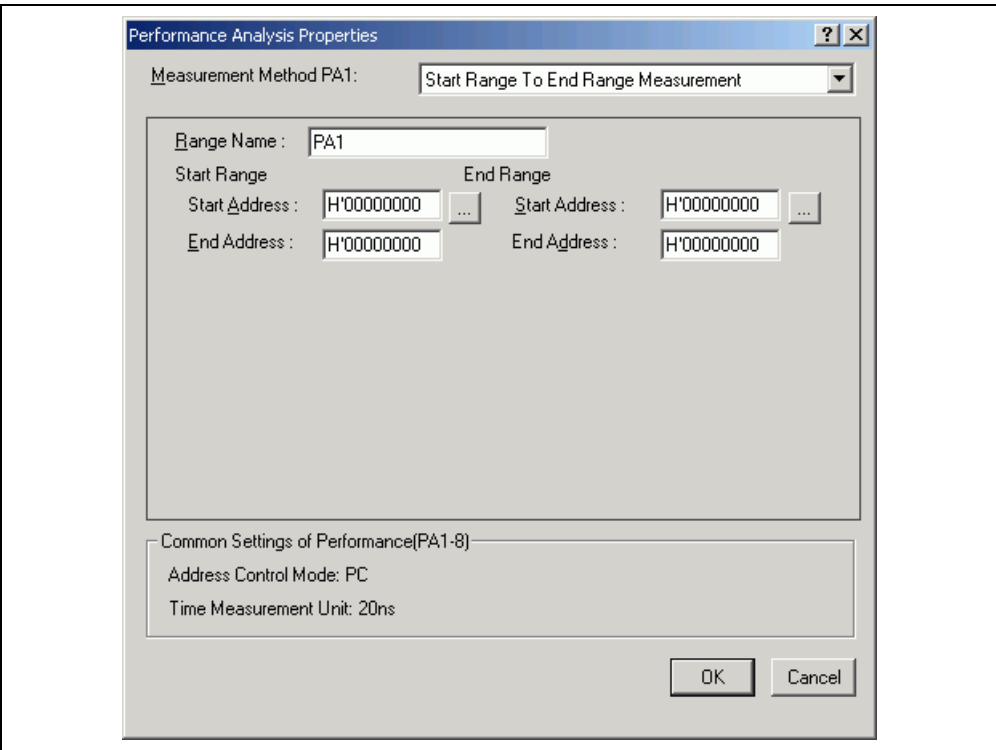

**Figure 3.38 Start Range To End Range Measurement Settings** 

| [Range Name]:  |                  | The name of the range to be measured                         |
|----------------|------------------|--------------------------------------------------------------|
| [Start Range]: |                  | The start range for the Start Range To End Range Measurement |
|                | [Start Address]: | Start address                                                |
|                | [End Address]:   | End address                                                  |
| [End Range]:   |                  | The end range for the Start Range To End Range Measurement   |
|                | [Start Address]: | Start address                                                |
|                | [End Address]:   | End address                                                  |

Starts measurement with a detected prefetch cycle in the specified start address range, and then stops with a detected prefetch cycle in the specified end address range. The execution count is incremented every time the program passes the end address range.

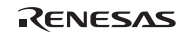

(4) Access Count Of Specified Range Measurement

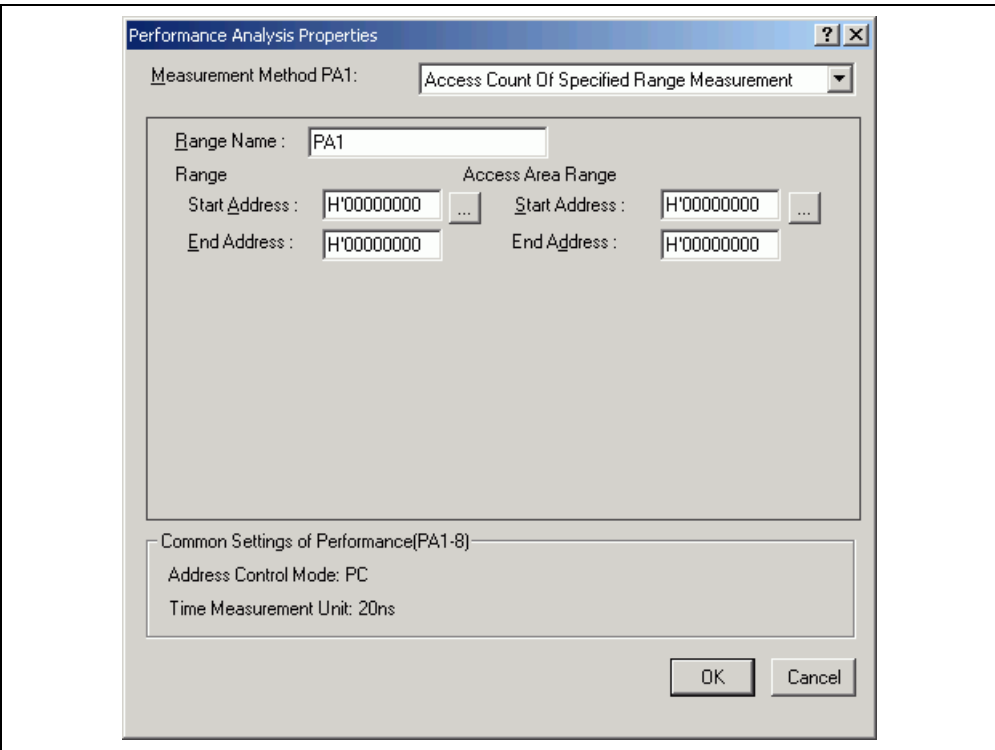

**Figure 3.39 Access Count Of Specified Range Measurement Settings** 

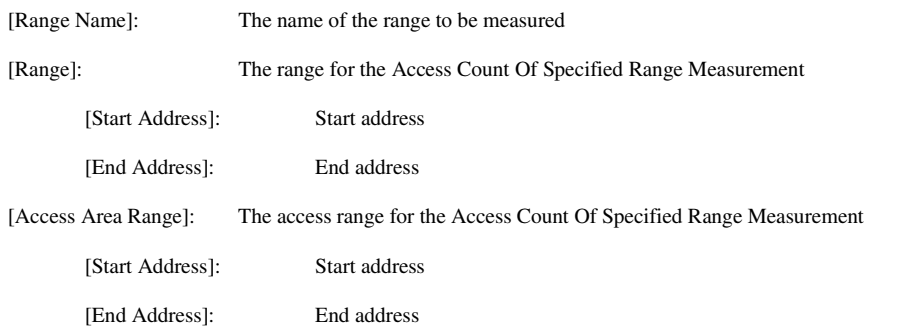

Measures the number of times the range specified as the access range is accessed from the range specified by the start and end addresses. The execution count in the range is measured with Time Of Specified Range Measurement mode.

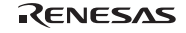

(5) Called Count Of Specified Range Measurement

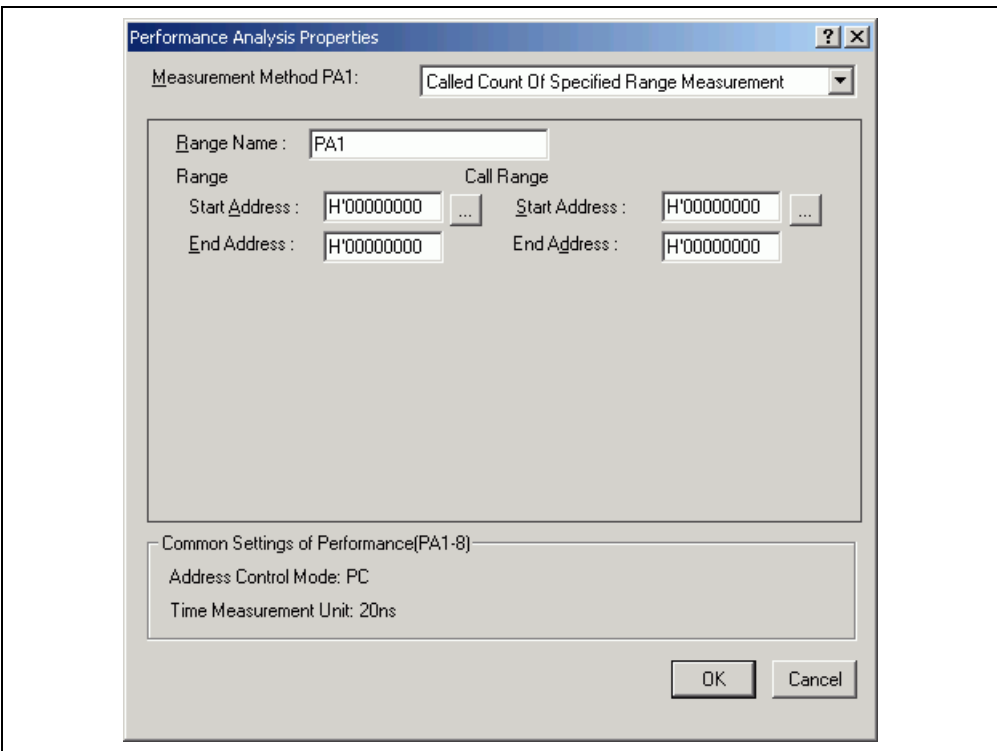

**Figure 3.40 Called Count Of Specified Range Measurement Settings** 

| [Range Name]:    | The name of the range to be measured                                                                                                    |
|------------------|----------------------------------------------------------------------------------------------------|
| [Range]:         | The range for the Called Count Of Specified Range Measurement                                                                                        |
| [Start Address]: | Start address                                                                                                    |
| [End Address]:   | End address                                                                                                    |
| [Call Range]:    | The range for the Called Count Of Specified Range Measurement. As the call range,<br>specify the start and end addresses of the selected subroutine. |
| [Start Address]: | Start address                                                                                                    |
| End Address1:    | End address                                                                                                    |

Measures the number of times the range specified as the call range is called from the range specified by the start and end addresses. The execution time in the specified range can be measured with Time Of Specified Range Measurement mode. As the call range, specify the start and end addresses of the selected subroutine.

# RENESAS

#### **3.9.3 Starting Performance Data Acquisition**

Executing the user program clears the result of previous measurement and automatically starts measuring the rate of execution time according to the conditions that have been set. Stopping the user program displays the result of measurement in the [Performance Analysis] window.

#### **3.9.4 Deleting a Measurement Condition**

Select [Reset] from the popup menu with a measurement condition selected to delete the condition.

#### **3.9.5 Deleting All Measurement Conditions**

Choose [Reset All] from the popup menu to delete all the conditions that have been set.

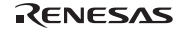

# **3.10 Profiling Function**

### **3.10.1 Enabling the Profile**

Choose [View->Performance->Profile] to open the [Profile] window. Choose [Enable Profiler] from the popup menu of the [Profile] window. The item on the menu will be checked.

#### **3.10.2 Specifying Measuring Mode**

You can specify whether to trace functions calls while profile data is acquired. When function calls are traced, the relations of function calls during user program execution are displayed as a tree diagram. When not traced, the relations of function calls cannot be displayed, but the time for acquiring profile data can be reduced.

To stop tracing function calls, choose [Disable Tree (Not traces function call)] from the popup menu in the [Profile] window (a check mark is shown to the left of the menu item).

When acquiring profile data of the program in which functions are called in a special way, such as task switching in the OS, stop tracing function calls.

### **3.10.3 Executing the Program and Checking the Results**

After the user program has been executed and execution has been halted, the results of measurement are displayed in the [Profile] window.

The [Profile] window has two sheets; a [List] sheet and a [Tree] sheet.

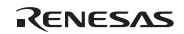

#### **3.10.4 [List] Sheet**

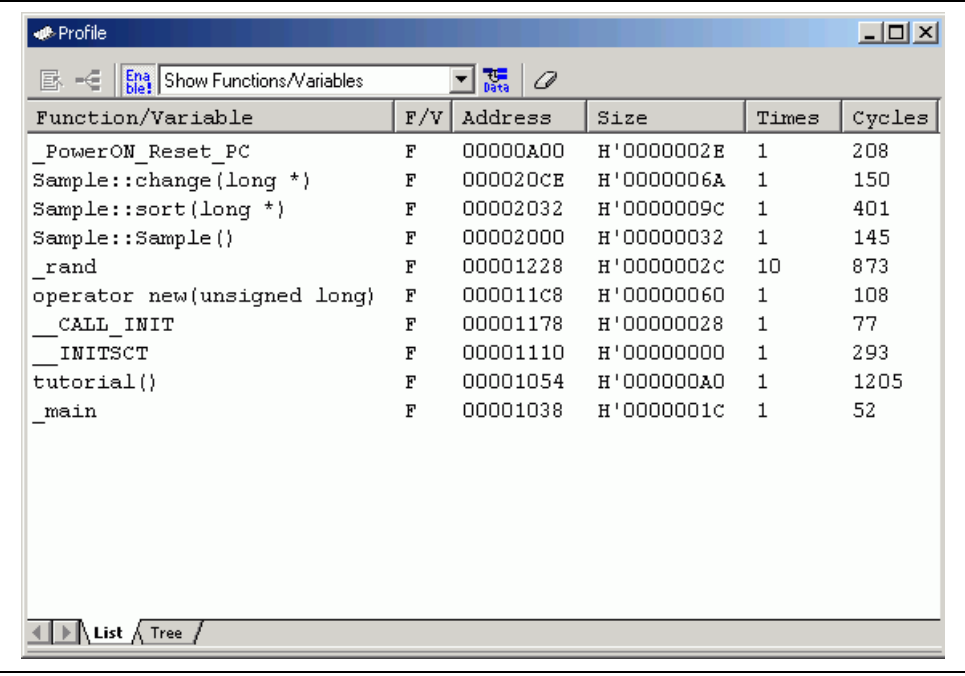

#### **Figure 3.41 [Profile] Window ([List] Sheet)**

This window displays the address and size of a function or a global variable, the number of times the function is called or the global variable is accessed, and profile data.

When the column header is clicked, data are sorted in alphabetic or numeric ascending/descending order.

Double-clicking the [Function/Variable] or [Address] column displays the source program of the address in the line. Right-clicking on the mouse within the window displays a popup menu. For details on this popup menu, refer to section 3.10.5, [Tree] Sheet.

Note: For notes on the profiling function, refer to section 5.9, Profiling Function.

### **3.10.5 [Tree] Sheet**

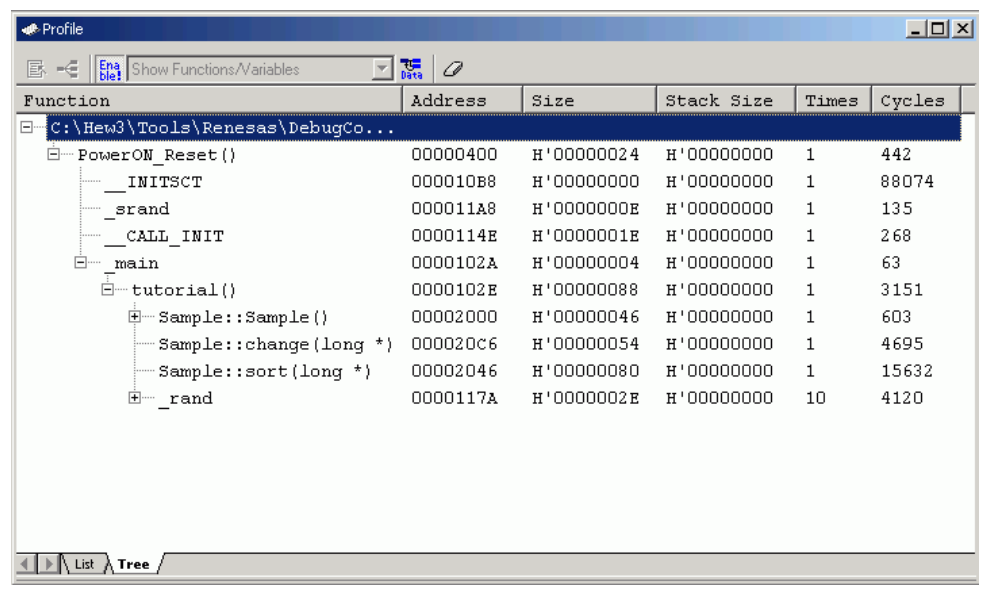

#### **Figure 3.42 [Profile] Window ([Tree] Sheet)**

This window displays the relation of function calls in a tree structure. Displayed contents are the address, size, stack size, and number of function calls and execution cycles. The stack size and number of function calls are values when the function is called.

The [Tree] sheet is only available when [Not trace the function call] is not checked in the popup menu of the [Profile] window.

Double-clicking a function in the [Function] column expands or reduces the tree structure display. The expansion or reduction is also provided by the "+" or "-" key. Double-clicking the [Address] column displays the source program of the specific address.

Right-clicking on the mouse within the window displays a popup menu. Supported menu options are described in the following sections:

#### • **View Source**

Displays the source program or disassembled memory contents for the address in the selected line.

#### • **View Profile-Chart**

Displays the [Profile-Chart] window focused on the function in the specified line.

#### • **Enable Profiler**

Toggles acquisition profile data. When profile data acquisition is active, a check mark is shown to the left of the menu text.

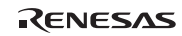

#### • **Not trace the function call**

Stops tracing function calls while profile data is acquired. This menu is used when acquiring profile data of the program in which functions are called in a special way, such as task switching in the OS.

To display the relation of function calls in the [Tree] sheet of the [Profile] window, acquire profile data without selecting this menu. In addition, do not select this menu when optimizing the program by the optimizing linkage editor using the acquired profile information file.

#### • **Find…**

Displays the [Find Text] dialog box to find a character string in the [Function] column. Search is started by inputting a character string to be found in the edit box and clicking [Find Next] or pressing the Enter key.

#### • **Find Data**

Displays the [Find Data] dialog box. Select the column to search in the [Column] combo-box and set the direction of the search in the [Data to Find] group box. Click on the [Find Next] button or press the Enter key to start the search. Also, consecutively pressing the [Search Next] button or the ENTER key leads to a search for the next larger value (if the value is a minimum, the search will be for the next smaller value).

#### • **Clear Data**

Clears the number of times functions are called and profile data. Data in the [Profile] window's [List] sheet and the [Profile-Chart] window are also cleared.

#### • **Output Profile Information Files…**

Displays the [Save Profile Information Files] dialog box. Profiling results are saved in a profile information file (.pro extension). The optimizing linkage editor optimizes user programs according to the profile information in this file. For details of the optimization using the profile information, refer to the manual of the optimizing linkage editor.

Note: If profile information has been acquired by selecting the [Not trace the function call] menu, the program cannot be optimized by the optimizing linkage editor.

#### • **Output Text File…**

Displays the [Save Text of Profile Data] dialog box. Displayed contents are saved in a text file.

#### • **Setting**

This menu has the following submenus (the menus available only in the [List] sheet are also included).

1. Show Functions/Variables

Displays both functions and global variables in the [Function/Variable] column.

2. Show Functions

Displays only functions in the [Function/Variable] column.

3. Show Variables

Displays only global variables in the [Function/Variable] column.

4. Only Executed Functions

Only displays the executed functions. If a stack information file (.sni extension) output from the optimizing linkage editor does not exist in the directory where the load module is located, only the executed functions are displayed even if this check box is not checked.

5. Include Data of Child Functions

Sets whether or not to display information for a child function called in the function as profile data.

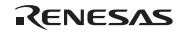

#### • **Properties...**

This popup menu is unavailable in the E6000H emulator.

# **3.11 [Profile-Chart] Window**

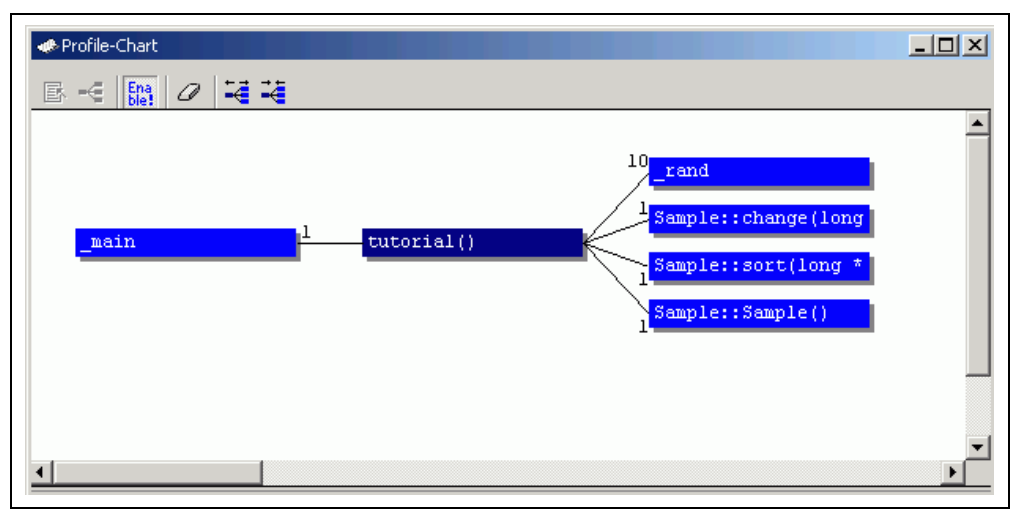

#### **Figure 3.43 [Profile-Chart] Window**

This window displays the relation of calls for a specific function. This window displays the calling relation for the function specified in the [List] sheet or [Tree] sheet in the [Profile] window. The specified function is displayed in the middle, the calling function on the left side, and the called function on the right side. Values beside the calling and called functions show the number of times the function has been called.

Right-clicking on the mouse within the window displays a popup menu. Supported menu options are described in the following sections.

#### • **View Source**

Displays the source program or disassembled memory contents for the address of the function on which the cursor is placed when the right-hand mouse button is clicked. If the cursor is not placed on a function when the right-hand mouse button is clicked, this menu option is displayed in gray characters.

#### • **View Profile-Chart**

Displays the [Profile-Chart] window for the specific function on which the cursor is placed when the right-hand mouse button is clicked. If the cursor is not placed on a function when the right-hand mouse button is clicked, this menu option is displayed in gray characters.

#### • **Enable Profiler**

Toggles acquisition of profile data. When profile data acquisition is active, a check mark is shown to the left of the menu text.

#### • **Clear Data**

Clears the number of times functions are called and profile data. Data in the [List] sheet and [Tree] sheet in the [Profile] window are also cleared.

# RENESAS

#### • **Multiple View**

If the [Profile-Chart] window is going to be opened when it has already been opened, selects whether another window is to be opened or the same window is to be used to display data. When a check mark is shown to the left side of the menu text, another window is opened.

#### • **Output Profile Information File…**

Displays the [Save Profile Information File] dialog box. Profiling results are saved in a profile information file (.pro extension). The optimizing linkage editor optimizes user programs according to the profile information in this file. For details of the optimization using the profile information, refer to the manual of the optimizing linkage editor.

#### • **Expands Size**

Expands spaces between each function. The "+" key can also be used to expand spaces.

#### • **Reduces Size**

Reduces spaces between each function. The "-" key can also be used to reduce spaces.

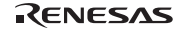

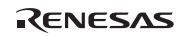

# Section 4 Tutorial

### **4.1 Introduction**

This section describes the main functions of the emulator by using a tutorial program.

The tutorial program is based on the C++ program that sorts ten random data items in ascending or descending order. The tutorial program performs the following actions:

- The main function repeatedly calls the tutorial function to repeat sorting.
- The tutorial function generates random data to be sorted and calls the sort and change functions in that order.
- The sort function enters the array where the random data generated by the tutorial function are stored, and sorts them in the ascending order.
- The change function then sorts the array, which was sorted in ascending order by the sort function, in descending order.

The file tutorial.cpp contains the source code for the tutorial program. The file Tutorial.abs is a compiled load module in the Dwarf2 format.

Notes: 1. After recompilation, the addresses may differ from those given in this section.

- 2. This section describes general usage examples for the emulator. For the particular specifications of each product, refer to section 3, Debugging, or the online help.
- 3. The operation address of Tutorial.abs attached to each product differs depending on the product. Replace the address used in this section with the correct address in each product after checking that it is placed on the corresponding line of the source program.
- 4. In this tutorial, the SH7058 E6000H emulator is taken as an example. File paths or the appearance of figures differ depending on the product.

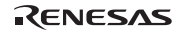

# **4.2 Running the High-performance Embedded Workshop**

Open a workspace by following the procedure listed in section 2.1.3, Selecting an Existing Workspace.

Select the following directory.

OS installation drive \Workspace\Tutorial\E6000H\7058

Notes: 1. The directory mentioned above cannot be specified depending on the version of the software. In such cases, specify the following directory instead.

> High-performance Embedded Workshop installation destination directory \Tools\Renesas\DebugComp\Platform\E6000H\7058\Tutorial

2. The file path differs depending on the product. If necessary, replace \7058 with another name.

Then select the file indicated below.

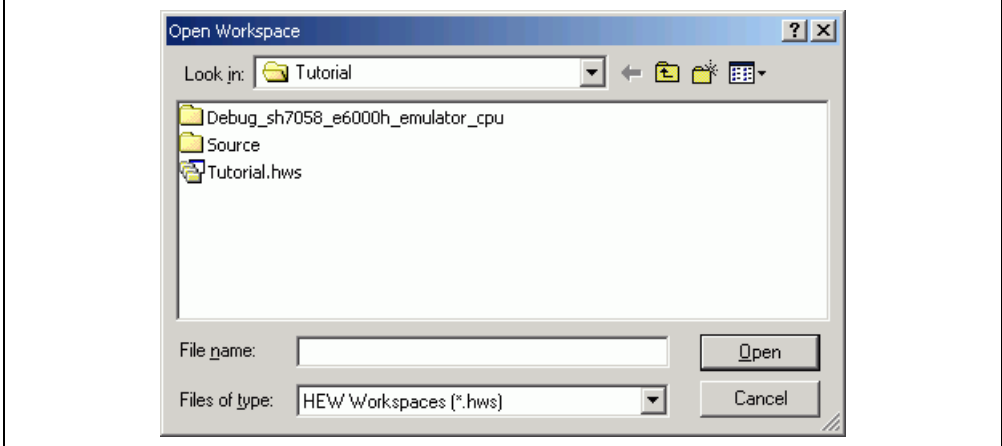

**Figure 4.1 [Open Workspace] Dialog Box** 

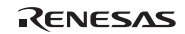

# **4.3 Downloading the Tutorial Program**

### **4.3.1 Downloading the Tutorial Program**

Download the object program to be debugged.

• Select [Download module] from [Tutorial.abs] of [Download modules].

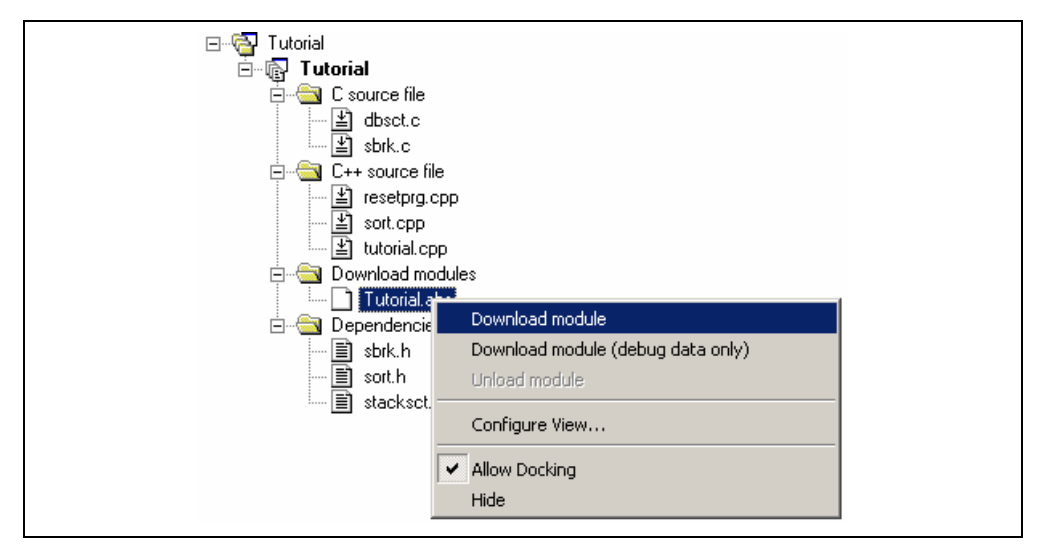

**Figure 4.2 Downloading the Tutorial Program** 

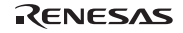

#### **4.3.2 Displaying the Source Program**

The High-performance Embedded Workshop allows the user to debug a user program at the source level.

• Double-click [Tutorial.cpp] under [C++ source file].

| □ 高 Tutorial                          |    | $\blacksquare$ & $\blacksquare$ |                         |
|---------------------------------------|----|---------------------------------|-------------------------|
| 白 <b>雨 Tutorial</b>                   | 24 | 00001038                        | void main(void)         |
| ने ∘ <del>ि</del> C source file       | 25 |                                 | €                       |
| $\Box$ dbsct.c                        | 26 | 0000103a                        | while $(1)$ {           |
| $\equiv$ intprg.c                     | 27 | 00001042                        | $tutoff$ );             |
| $\left  \right $ resetprg.c           | 28 |                                 | Y                       |
| <b>_]</b> sbrk.c                      | 29 |                                 |                         |
| $\equiv$ vecttbl.c                    | 30 |                                 | Y                       |
| in C++ source file                    | 31 | 00001054                        | void tutorial (void)    |
| $\equiv$ sort.cpp                     | 32 |                                 |                         |
| $\Box$ tutorial.cpp                   | 33 |                                 | €<br>long j;            |
| □ Download modules                    | 34 |                                 | int i:                  |
| … [J] Tutorial.abs                    | 35 |                                 | class Sample *p sam;    |
| Dependencies                          | 36 |                                 |                         |
|                                       | 37 | 0000105c                        | p sam= new Sample;      |
|                                       | 38 | 00001066                        | for $(i=0; i<10; i++)$  |
|                                       | 39 | 0000106e                        | $j = rand()$ ;          |
|                                       | 40 | 00001076                        | if $(j < 0)$ (          |
|                                       | 41 | 0000107a                        | $j = -j$ ;              |
|                                       | 42 |                                 | Y                       |
|                                       | 43 | 0000107c                        | $a[i] = j;$             |
|                                       | 44 |                                 | Y                       |
|                                       | 45 | 00001090                        | p sam->sort(a);         |
|                                       | 46 | 0000109a                        | $p$ sam->change $(a)$ ; |
|                                       | 47 |                                 |                         |
|                                       | 48 | 000010a4                        | $p$ sam->s0=a[0];       |
|                                       | 49 | 000010aa                        | $p$ sam->s1=a[1];       |
|                                       | 50 | 000010b0                        | $p$ sam->s2=a[2];       |
|                                       | 51 | 000010b6                        | $p$ sam->s3=a[3];       |
|                                       | 52 | 000010bc                        | $p$ sam->s4=a[4];       |
|                                       | 53 | 000010c2                        | $p$ sam->s5=a[5];       |
|                                       | 54 | 000010c8                        | $p$ sam->s6=a[6];       |
|                                       | 55 | 000010ce                        | $p$ sam->s7=a[7];       |
|                                       | 56 | 000010d4                        | p sam->s8=a[8];         |
|                                       | 57 | 000010da                        | p sam->s9=a[9];         |
|                                       | 58 | 000010e0                        | delete p_sam;           |
|                                       | 59 |                                 |                         |
|                                       |    |                                 |                         |
|                                       |    |                                 |                         |
| <b>Proj</b> 图 Te<br><b>SER</b> Nature |    | tutorial.cpp                    |                         |

**Figure 4.3 [Editor] Window (Displaying the Source Program)** 

• Select a font and size that are legible if necessary.

Initially the [Editor] window shows the start of the user program, but the user can use the scroll bar to scroll through the user program and look at the other statements.

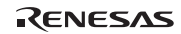

### **4.4 Setting a Software Breakpoint**

A software breakpoint is a simple debugging function.

The [Editor] window provides a very simple way of setting a software breakpoint at any point in a program. For example, to set a software breakpoint where the sort function is called:

• Select by double-clicking the [S/W Breakpoints] column on the line containing the sort function call.

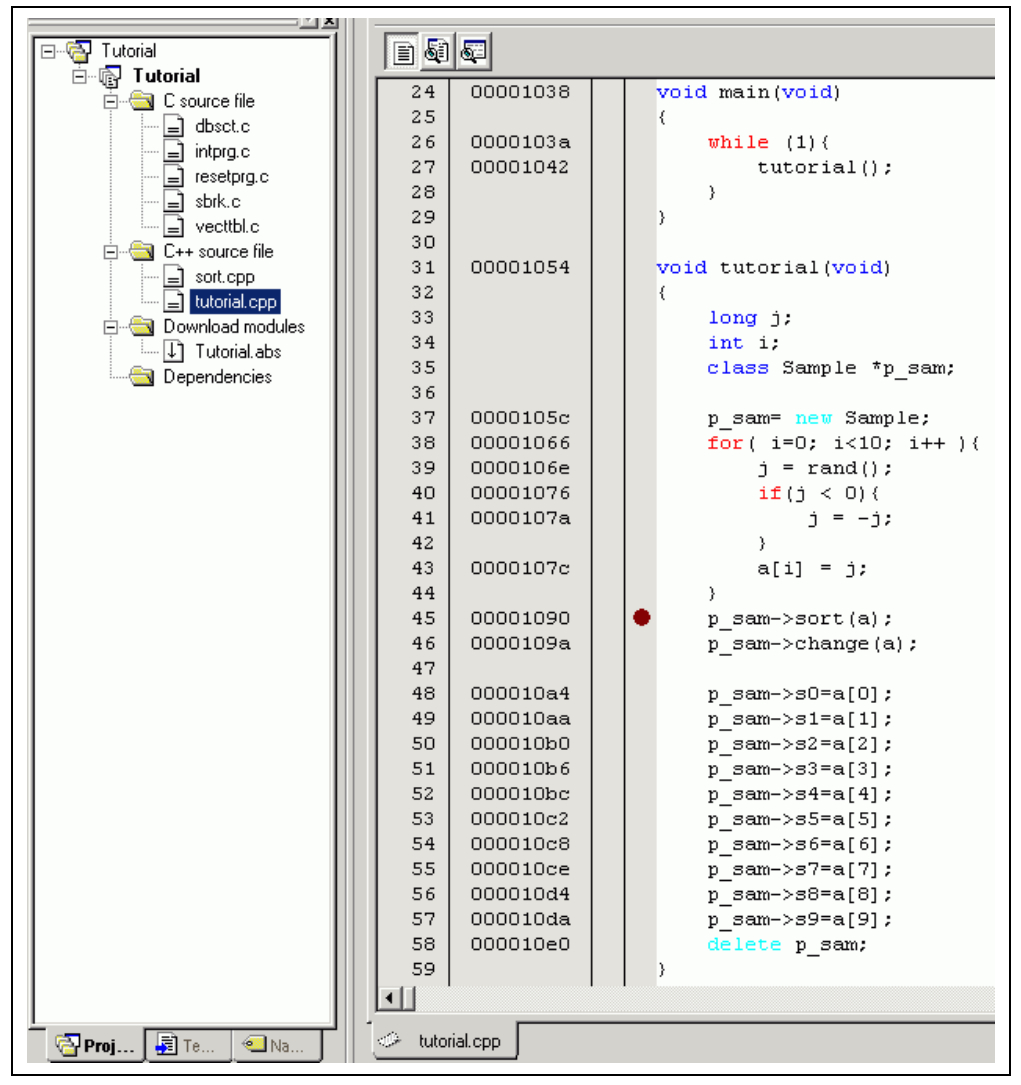

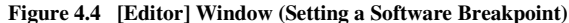

The symbol • will appear on the line containing the sort function. This shows that a software breakpoint has been set.

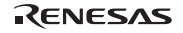

# **4.5 Setting Registers**

Set a value in the program counter before executing the program.

• Select [Registers] from the [CPU] submenu of the [View] menu or click the [Register] toolbar button ( $\Box$ ) to display the [Register] window.

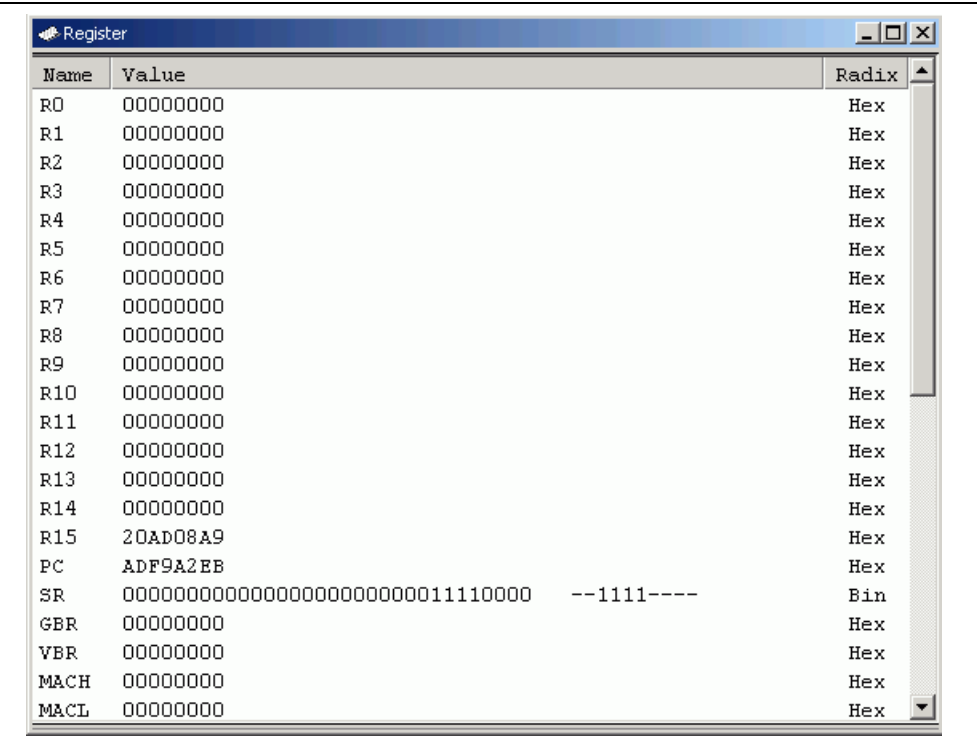

### **Figure 4.5 [Register] Window**

• To change the value of the program counter (PC), double-click on the PC value area in the [Register] window with the mouse. The following dialog box is then displayed, and the value can be changed. Set the program counter to H'00000A00 in this tutorial program, and click the [OK] button.

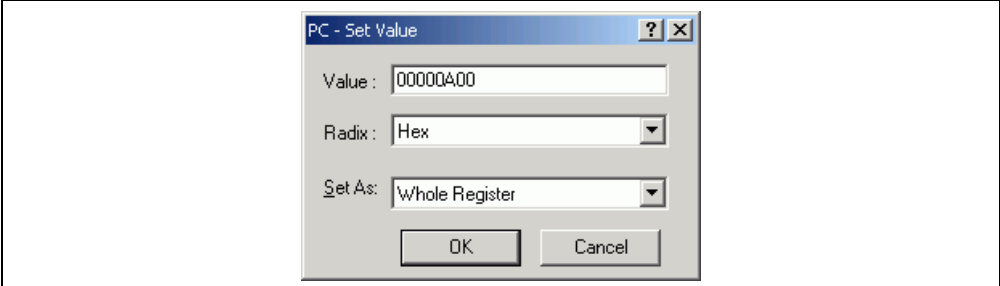

**Figure 4.6 [Register] Dialog Box (PC)** 

# RENESAS

### **4.6 Executing the Program**

Execute the program as described in the following:

• To execute the program, select [Go] from the [Debug] menu, or click the [Go] button on the toolbar.

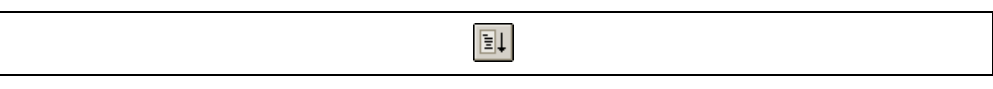

#### **Figure 4.7 [Go] Button**

While the program is executed, the current address bus value and the operating state of the MCU are displayed on the status bar.

The program will be executed up to the software breakpoint that has been set, and an arrow will appear on the [S/W Breakpoints] column in the [Editor] window to show the position where the program has halted, with the message [Break = Software Break] in the status bar.

Notes: 1. When the source file is displayed after a break, a path of the source file may be inquired. The location of the source file is as follows:

OS installation drive \Workspace\Tutorial\E6000H\7058\Source

The directory mentioned above cannot be specified depending on the version of the software. In such cases, specify the following directory instead.

High-performance Embedded Workshop installation destination directory \Tools\Renesas\DebugComp\Platform\E6000H\7058\Source

2. The file path differs depending on the product. If necessary, replace \7058 with another name.

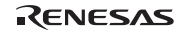

| $E$ a $E$    |          |   |                        |
|--------------|----------|---|------------------------|
| 24           | 00001038 |   | void main (void)       |
| 25           |          |   | €                      |
| 26           | 0000103a |   | while $(1)$ {          |
| 27           | 00001042 |   | $tutoff$ );            |
| 28           |          |   | }                      |
| 29           |          |   | }                      |
| 30           |          |   |                        |
| 31           | 00001054 |   | void tutorial(void)    |
| 32           |          |   | €                      |
| 33           |          |   | long j;                |
| 34           |          |   | int i;                 |
| 35           |          |   | class Sample *p sam;   |
| 36           |          |   |                        |
| 37           | 0000105c |   | p sam= new Sample;     |
| 38           | 00001066 |   | for $(i=0; i<10; i++)$ |
| 39           | 0000106e |   | $j = rand()$ ;         |
| 40           | 00001076 |   | if $(j < 0)$ (         |
| 41           | 0000107a |   | $j = -j$ ;             |
| 42           |          |   | Y                      |
| 43           | 0000107c |   | $a[i] = j;$            |
| 44           |          |   | Y.                     |
| 45           | 00001090 | ۰ | p sam->sort(a);        |
| 46           | 0000109a |   | p sam->change(a);      |
| 47           |          |   |                        |
| 48           | 000010a4 |   | $p$ sam->s0=a[0];      |
| 49           | 000010aa |   | $p$ sam->s1=a[1];      |
| 50           | 000010b0 |   | p sam->s2=a[2];        |
| 51           | 000010b6 |   | $p$ sam->s3=a[3];      |
| 52           | 000010bc |   | $p$ sam->s4=a[4];      |
| 53           | 000010c2 |   | $p$ sam->s5=a[5];      |
| 54           | 000010c8 |   | $p$ sam->s6=a[6];      |
| 55           | 000010ce |   | p sam->s7=a[7];        |
| 56           | 000010d4 |   | p sam->s8=a[8];        |
| 57           | 000010da |   | p sam->s9=a[9];        |
| 58           | 000010e0 |   | delete p sam;          |
| 59           |          |   | J.                     |
| ◂∥           |          |   |                        |
| tutorial.cpp |          |   |                        |
|              |          |   |                        |

**Figure 4.8 [Editor] Window (Break Status)** 

The user can see the cause of the break that occurred last time in the [Status] window.

• Select [Status] from the [CPU] submenu of the [View] menu or click the [Status] toolbar button (  $\blacksquare$ ). After the [Status] window is displayed, open the [Platform] sheet, and check the Status of Cause of last break.

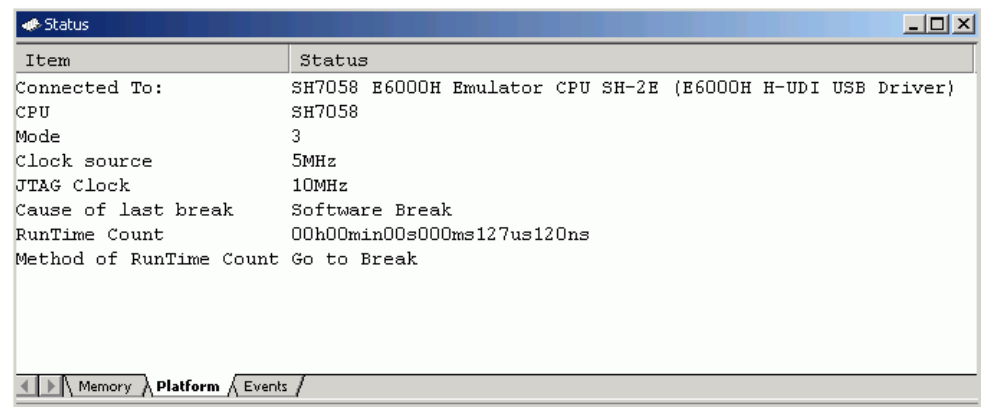

#### **Figure 4.9 [Status] Window**

Note: The items that can be displayed in this window differ depending on the product. For the items that can be displayed, refer to section 3, Debugging, or the online help.

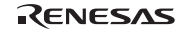

# **4.7 Reviewing Breakpoints**

The user can see all the breakpoints set in the program in the [Event] window.

• Select [Eventpoints] from the [Code] submenu of the [View] menu or click the [Eventpoints] toolbar button  $\sqrt{3}$ . The [Event] window is displayed. Select the [Software] sheet.

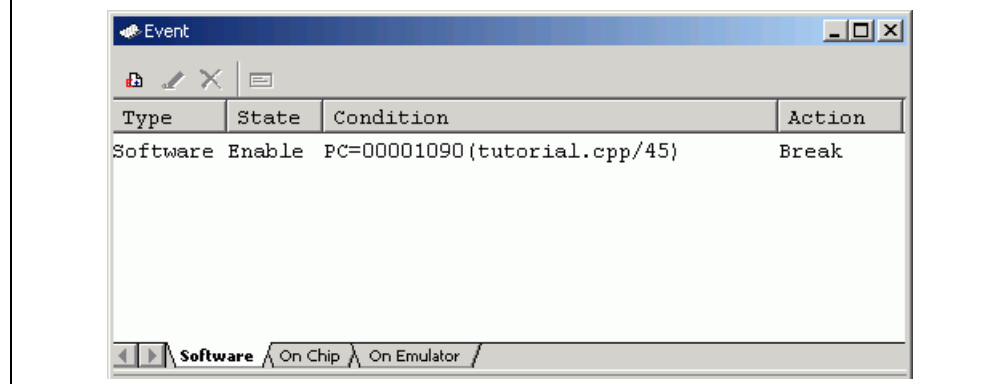

## **Figure 4.10 [Event] Window**

The popup menu, opened by clicking the [Event] window with the right-hand mouse button, allows the user to set or change breakpoints, define new breakpoints, and delete, enable, or disable breakpoints.

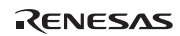

# **4.8 Referring to Symbols**

The [Label] window can be used to display the information on symbols in modules.

Select [Label] from the [Symbol] submenu of the [View] menu. The [Label] window is displayed so that the user can refer to the addresses of symbols in modules.

| <b>o</b> t•Label |                         | $\Box$ o $\Box$  |   |
|------------------|-------------------------|------------------|---|
|                  | ੰਖ਼≫ X <mark>ਨ</mark> ੋ |                  |   |
| <b>BP</b>        | Address                 | Name             | ۰ |
|                  | 00000000                | RESET Vectors    |   |
|                  | 00000010                | INT Vectors      |   |
|                  | 00000400                | INT Illegal code |   |
|                  | 00000404                | INT Illegal slot |   |
|                  | 00000408                | INT CPU Address  |   |
|                  | 0000040c                | INT DMAC Address |   |
|                  | 00000410                | INT NMI          |   |
|                  | 00000414                | INT User Break   |   |
|                  | 00000418                | INT FPU          |   |
|                  | 0000041C                | INT HUDI         |   |
|                  | 00000420                | INT TRAPA32      |   |
|                  | 00000424                | INT TRAPA33      |   |
|                  | 00000428                | INT TRAPA34      |   |
|                  | 0000042c                | INT TRAPA35      |   |
|                  | 00000430                | INT TRAPA36      |   |
|                  | 00000434                | INT TRAPA37      |   |
|                  | 00000438                | INT TRAPA38      |   |
|                  | 0000043c                | INT TRAPA39      |   |
|                  | 00000440                | INT TRAPA40      |   |
|                  | 00000444                | INT TRAPA41      |   |
|                  | 00000448                | INT TRAPA42      |   |
|                  | 0000044c                | INT TRAPA43      |   |
|                  | 0000044E                | zerodiv          |   |
|                  | 00000450                | INT TRAPA44      |   |

**Figure 4.11 [Label] Window** 

# **4.9 Viewing Memory**

When the label name is specified, the user can view the memory contents that the label has been registered in the [Memory] window. For example, to view the memory contents corresponding to \_main in byte size:

• Select [Memory ...] from the [CPU] submenu of the [View] menu or click the [View Memory] toolbar button (**E**) to open the [Format] dialog box. Enter **main** in the [Begin] edit box and  $+ff$  in the [End] edit box, respectively, and select Byte in the [Format] combo box.

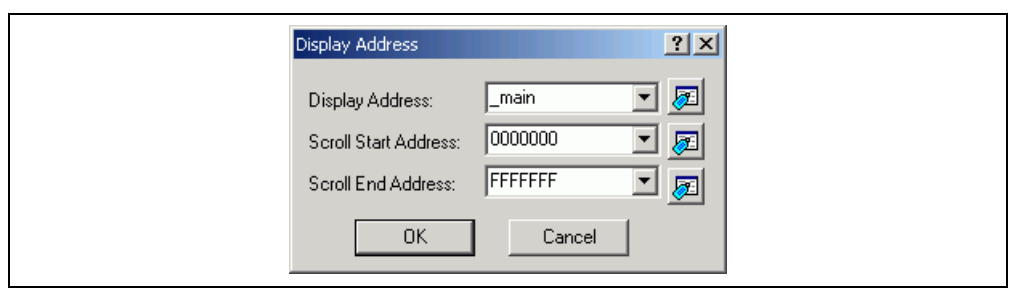

**Figure 4.12 [Format] Dialog Box** 

• Click the [OK] button. The [Memory] window showing the selected area of memory is displayed.

| « Memory [ main]                |                        |                     |                |                |                |                |                |                |                |                |                |                |                |      |      |                |                |                               | $  $ $  $ $\times$ $ $ |
|---------------------------------|------------------------|---------------------|----------------|----------------|----------------|----------------|----------------|----------------|----------------|----------------|----------------|----------------|----------------|------|------|----------------|----------------|-------------------------------|------------------------|
| <b>BB 222</b><br>$\blacksquare$ | 16<br>10<br><b>*10</b> | 8<br>$\overline{2}$ | 瀜<br>dbc       | あ<br>あ         | 志              | £.             | .d.            | $.16-.32$      | क              |                |                |                |                |      |      |                |                |                               |                        |
| Address                         | Label                  | $+0$<br>Register    | $+1$           | $+2$           | $+3$           | $+4$           | $+5$           | $+6$           | $+7$           | $+8$           | $+9$           | $+h$           | $+B$           | $+<$ | $+D$ | $+E$           | $+F$           | ASCII                         | $\blacktriangle$       |
| 00001038                        | main                   | 4F                  | 22             | E1             | 01             | 60             | 13             | 88             | 00             | 89             | 05             | BO.            | 07             | 00   | 09   | E1             | 01             | 0''.                          |                        |
| 00001048                        |                        | 60                  | 13             | 88             | 00             | 8B             | F9             | 4F             | 26             | 00             | OΒ             | ۵O             | 09             | 2F   | D6   | 2F             | E6             | . 08. / . / .                 |                        |
| 00001058                        |                        | 4F                  | 2.2.           | <b>7F</b>      | F <sub>4</sub> | F <sub>4</sub> | nn             | D3             | 2.6            | 43             | nв             | nn             | 09             | 6D   | 03   | <b>EE</b>      | nn             | $0''.$ $5.0. m.$              |                        |
| 00001068                        |                        | E1                  | <b>OA</b>      | 3E             | 13             | 89             | 10             | D <sub>3</sub> | 23             | 43             | <b>OB</b>      | nn             | 09             | 62   | 03   | 42             | 11             | , . >, #C, b.B.               |                        |
| 00001078                        |                        | 89                  | 00             | 62             | 2B             | D <sub>4</sub> | 20             | 66             | E3             | 65             | 63             | 45             | 08             | 60   | 53   | 04             | 26             | $,b+$ . f.ecE. $S.6$          |                        |
| 00001088                        |                        | 7 <sub>E</sub>      | 01             | E1             | 0A             | 3E             | 13             | 8 <sub>B</sub> | EE             | D <sub>5</sub> | 1B             | 64             | D3             | D3   | 1B   | 43             | OB             | $\sim$ $>$ d $\subset$ .      |                        |
| 00001098                        |                        | nn                  | n9             | D <sub>5</sub> | 19             | 64             | D <sub>3</sub> | D3             | 1A             | 43             | OВ             | nn             | 09             | D6   | 16   | 62             | 62             | $\ldots d \ldots c \ldots bb$ |                        |
| 000010A8                        |                        | 2D                  | 22             | D <sub>6</sub> | 15             | 52             | 61             | 1D             | 21             | D6             | 13             | 52             | 62             | 1D   | 22   | D <sub>6</sub> | 12             | $-$ "Ra.!Rb."                 |                        |
| 000010B8                        |                        | 52                  | 63             | 1D             | 23             | D6             | 10             | 52             | 64             | 1D             | 24             | D6             | OF             | 52   | 65   | 1D             | 25             | $Rc. #. Rd.$ ; $Re.$ $%$      |                        |
| 00001008                        |                        | D6                  | 0 <sub>D</sub> | 52             | 66             | 1D             | 2.6            | D6             | nc:            | 52             | 67             | 1D             | 27             | D6   | ΩĀ   | 52             | 68             | $Rf.6. Rq.$ . Rh              |                        |
| 00001008                        |                        | 1D                  | 28             | D.6            | 09             | 52             | 69             | 1 <sub>D</sub> | 29             | 64             | D <sub>3</sub> | D <sub>3</sub> | 0A             | 43   | nв   | 00             | 09             | . (. Ri.) d. C.               |                        |
| 000010E8                        |                        | 7F                  | 0c             | 4F             | 26             | 6E             | F6             | 6D             | F6             | nn             | <b>OB</b>      | nn             | 09             | nn   | OВ   | nn             | 09             | $$ 06n.m                      |                        |
| 000010F8                        |                        | 00                  | 00             | 20             | OO.            | 00             | 00             | 12             | 28             | FF             | FF             | 04             | 00             | 00   | 00   | 20             | 32             | . 2                           |                        |
| 00001108                        |                        | nn                  | nn             | 2n             | CE             | 00             | nn             | 11             | B <sub>4</sub> | 2F             | 16             | 2F             | 26             | 2F   | 36   | 2F             | 46             | $   / . / \frac{6}{5}$        |                        |
| 00001118                        |                        | 2F                  | 56             | 2F             | 66             | D <sub>1</sub> | 12             | D <sub>2</sub> | 13             | A0             | 08             | E <sub>5</sub> | 00             | 63   | 16   | 64             | 16             | $/V/f$ c.d.                   |                        |
| 00001128                        |                        | A0                  | 02             | 00             | 09             | 23             | 52             | 73             | 04             | 34             | 36             | 89             | FB             | 32   | 16   | 89             | F5             | $$ #Rs.462                    |                        |
| 00001138                        |                        | D <sub>1</sub>      | ΩD             | D2             | 0E             | AΩ             | ΩA.            | 00             | 09             | 63             | 16             | 64             | 16             | 65   | 16   | ΑO             | 03             | . c. d. e.                    |                        |
| 00001148                        |                        | nn                  | n9             | 66             | 36             | 25             | 62             | 75             | $\bigcap$      | 34             | 36             | 89             | <b>FA</b>      | 32   | 16   | 89             | F3             | $$ f68bu. 46. . 2.            |                        |
| 00001158                        |                        | 66                  | F6             | 65             | F6             | 64             | F6             | 63             | F6             | 62             | F6             | nn             | <b>OB</b>      | 61   | F6   | 00             | n9             | f.e.d.c.ba                    |                        |
| 00001168                        | bsec to                | ۵O                  | 00             | 15             | D <sub>4</sub> | 00             | 00             | 15             | DC             | 00             | 00             | 15             | DC             | 00   | OO.  | 15             | E8             | .                             |                        |
| 00001178                        | CALL                   | 2F                  | D6             | 2F             | E6             | 4F             | 22             | D <sub>2</sub> | 0A             | D <sub>D</sub> | 0A             | AΠ             | 06             | 6E   | 22   | 52             | E1             | /./.0". n"R.                  |                        |
| 00001188                        |                        | 22                  | 28             | 89             | 05             | 42             | OВ             | nn             | 09             | 7E             | 0 <sup>c</sup> | 62             | D <sub>2</sub> | 3E   | 22   | 8B             | F6             | $"$ (B~.b.>"                  |                        |
| 00001198                        |                        | 4F                  | 26             | 6E             | F6             | 00             | 0B             | 6D             | F6             | D <sub>2</sub> | 03             | 42             | 2B             | nn   | 09   | 00             | 00             | $OsnmB+$                      |                        |
| 000011A8                        |                        | 00                  | 00             | 15             | C8             | 00             | ΩO             | 15             | CC             | 00             | 00             | 13             | D <sub>4</sub> | 2.4  | 48   | 89             | Q <sub>2</sub> | . <i>\$</i> H                 |                        |

**Figure 4.13 [Memory] Window** 

### **4.10 Watching Variables**

As the user steps through a program, it is possible to watch that the values of variables used in the user program are changed. For example, set a watch on the long-type array a declared at the beginning of the program, by the following procedure:

- Click the left of displayed array a in the [Editor] window to place the cursor.
- Select [Instant Watch...] with the right-hand mouse button.

The following dialog box will be displayed.

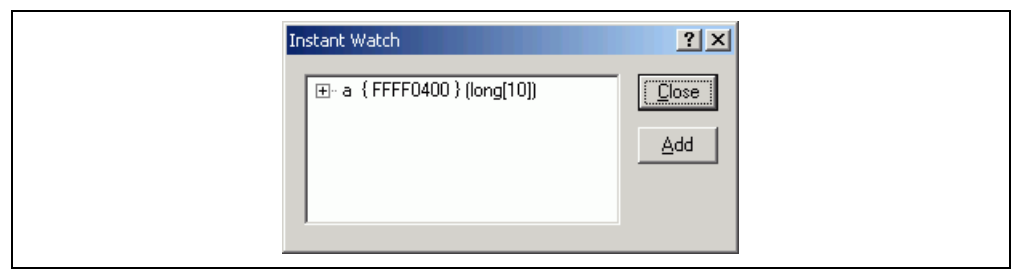

**Figure 4.14 [Instant Watch] Dialog Box** 

• Click the [Add] button to add a variable to the [Watch] window.

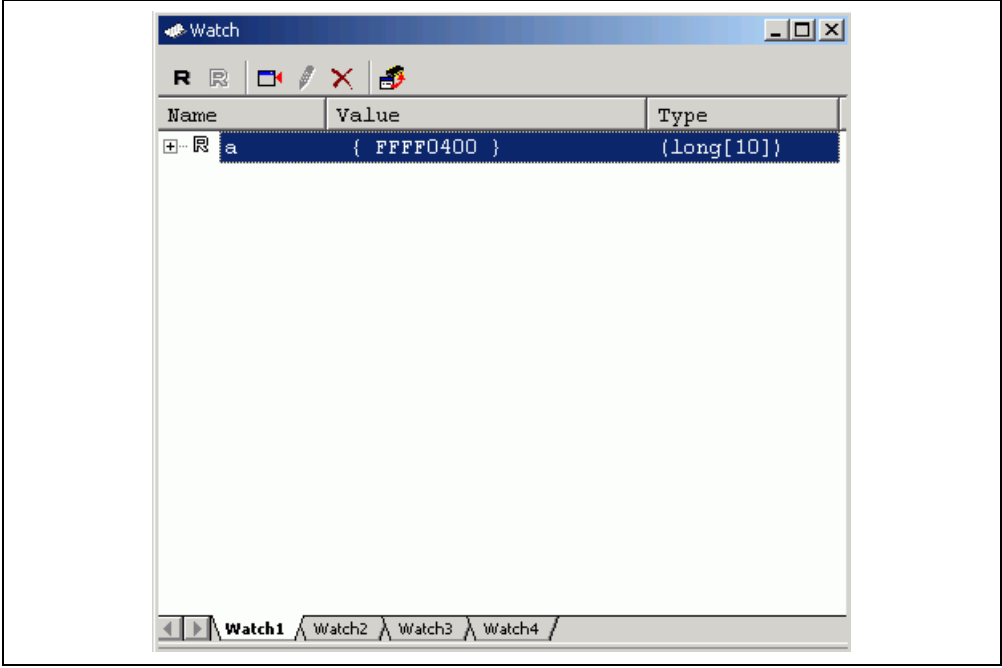

**Figure 4.15 [Watch] Window (Displaying the Array)** 

The user can also add a variable to the [Watch] window by specifying its name.

• Click the [Watch] window with the right-hand mouse button and select [Add Watch...] from the popup menu.

The following dialog box will be displayed.

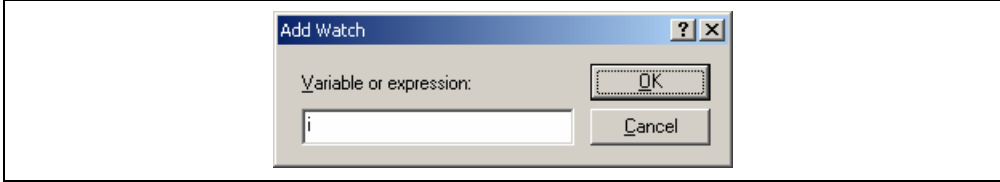

**Figure 4.16 [Add Watch] Dialog Box** 

• Enter variable *i* to [Variable or expression] edit box and click the [OK] button.

The [Watch] window will now also show the int-type variable i.

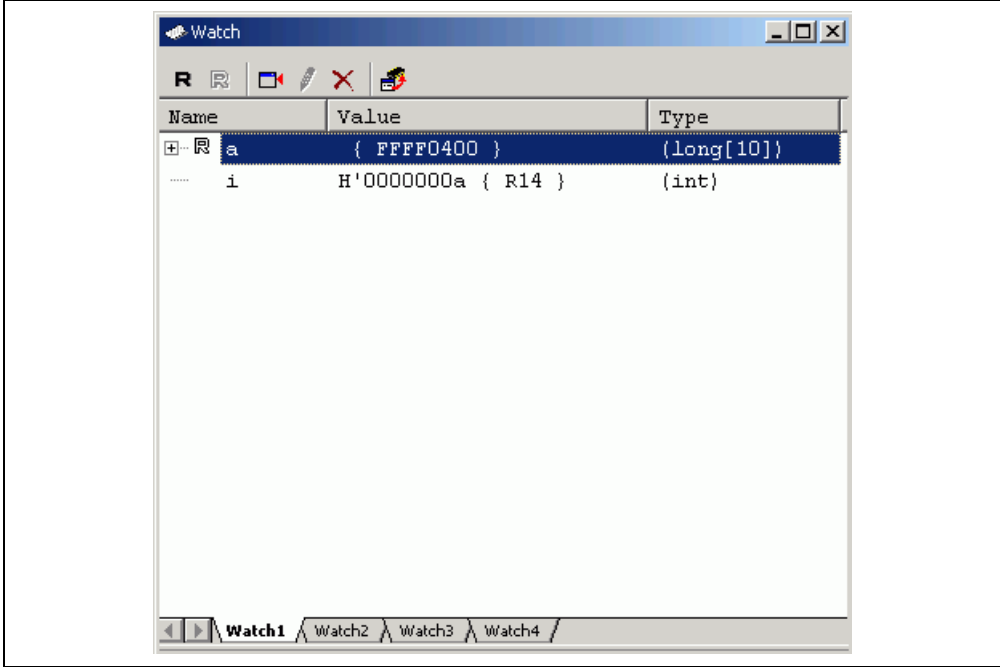

**Figure 4.17 [Watch] Window (Displaying the Variable)** 

The user can click mark '+' at the left side of array a in the [Watch] window to watch all the elements.

| <b>●</b> Watch             |                                                                           | $\Box$              |
|----------------------------|---------------------------------------------------------------------------|---------------------|
| $\Box$<br>R R              | ×∣∌                                                                       |                     |
| Name                       | Value                                                                     | Type                |
| ⊟… R [a]                   | ${$ FFFF0400 $}$                                                          | $(\text{long}[10])$ |
| ├─ ℝ [O]                   | H'00000000 { FFFF0400 }                                                   | (long)              |
| $\vdash$ R<br>[1]          | H'000053dc { FFFF0404 }                                                   | (long)              |
|                            | $\begin{bmatrix} \mathbb{R} & 2 \end{bmatrix}$ R = 100002704 { FFFF0408 } | (long)              |
| ├─ 囘 [3]                   | H'00005665 { FFFF040C }                                                   | (long)              |
| $\vdash \mathsf{R}$<br>[4] | H'00000daa { FFFF0410 }                                                   | (long)              |
| ├─ 凤 [5]                   | H'0000421f { FFFF0414 }                                                   | (long)              |
| $\vdash$ R<br>[6]          | H'00003ead { FFFF0418 }                                                   | (long)              |
| $\mathbb{R}^n$<br>[7]      | H'00004d1d { FFFF041C }                                                   | (long)              |
| $\vdash$ 艮<br>[8]          | H'00002f5a { FFFF0420 }                                                   | (long)              |
| — ® ⊺91                    | H'000020da { FFFF0424 }                                                   | $($ Long $)$        |
| i<br>111111                | $H'0000000a \{ R14 \}$                                                    | (int)               |
|                            |                                                                           |                     |
|                            |                                                                           |                     |
|                            |                                                                           |                     |
|                            | $\mathbb{R}$ Watch1 $\wedge$ Watch2 $\wedge$ Watch3 $\wedge$ Watch4 j     |                     |

**Figure 4.18 [Watch] Window (Displaying Array Elements)** 

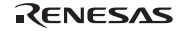

# **4.11 Displaying Local Variables**

The user can display local variables in a function by using the [Locals] window. For example, we will examine the local variables in the tutorial function, which declares local variables  $j$ , i, and  $p$  sam.

• Select [Locals] from the [Symbol] submenu of the [View] menu. The [Locals] window is displayed.

The [Locals] window shows the local variables in the function currently pointed to by the program counter, along with their values. Note, however, that the [Locals] window is initially empty because local variables are yet to be declared.

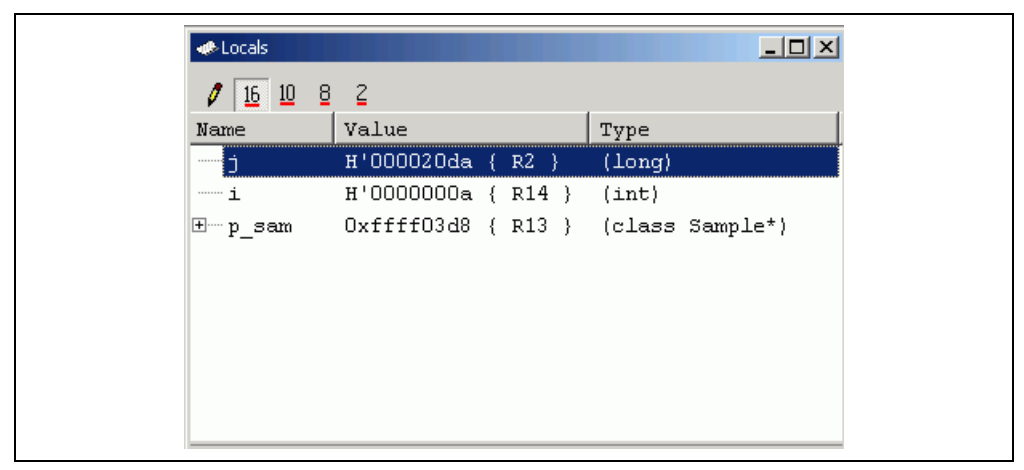

**Figure 4.19 [Locals] Window** 

The user can click mark '+' at the left side of class instance  $p$  sam in the [Locals] window to watch all the elements. View the elements of class instance p\_sam before and after the execution of the sort function and check that the random data is sorted in the descending order.

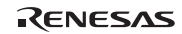

## **4.12 Stepping Through a Program**

The High-performance Embedded Workshop provides a range of step menu commands that allow efficient program debugging.

#### **Table 4.2 Step Options**

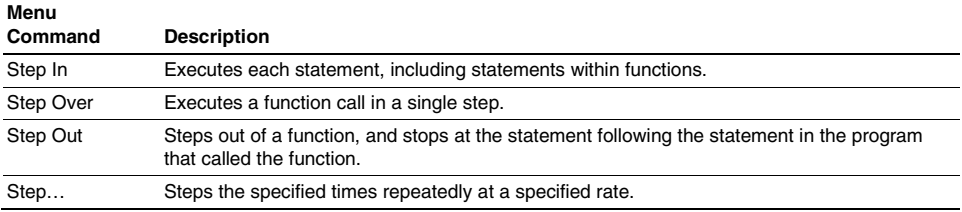

### **4.12.1 Executing the [Step In] Command**

The [Step In] command steps into the called function and stops at the first statement of the called function.

• To step through the sort function, select [Step In] from the [Debug] menu, or click the [Step In] button on the toolbar.

# $\overline{P}$

**Figure 4.20 [Step In] Button** 

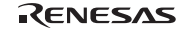

| 11       | 00002000             |  | Sample::Sample()                                                                  |
|----------|----------------------|--|-----------------------------------------------------------------------------------|
| 12       | 00002002             |  | €                                                                                 |
| 13       | 00002014             |  | sO=0;                                                                             |
| 14       | 00002018             |  | $s1 = 0;$                                                                         |
| 15       | 0000201a             |  | $32 = 0:$                                                                         |
| 16       | 0000201c             |  | $33=0:$                                                                           |
| 17       | 0000201e             |  | $34 = 0:$                                                                         |
| 18       | 00002020             |  | $s5 = 0$ ;                                                                        |
| 19       | 00002022             |  | s6=0;                                                                             |
| 20       | 00002024             |  | s7=0;                                                                             |
| 21       | 00002026             |  | $s8 = 0;$                                                                         |
| 22       | 00002028             |  | $s9 = 0;$                                                                         |
| 23       |                      |  | }                                                                                 |
| 24       |                      |  |                                                                                   |
| 25       | 00002032             |  | $\triangleright$ void Sample:: sort (long *a)                                     |
| 26       |                      |  | Ł                                                                                 |
| 27       |                      |  | $long$ t;                                                                         |
| 28       |                      |  | int i, j, k, gap;                                                                 |
| 29       |                      |  |                                                                                   |
| 30       | 0000203a             |  | $gap = 5$ ;                                                                       |
| 31       | 0000203c             |  | while $(gap > 0)$ {                                                               |
| 32<br>33 | 00002040<br>00002046 |  | for $(k=0; k<$ gap; $k++$ ) {<br>for $i = k + gap$ ; $i < 10$ ; $i = i + gap$ ) { |
| 34       | 00002052             |  | for $(j=i-gap; j>=k; j=j-gap)$ {                                                  |
| 35       | 0000205a             |  | if(a[j]>a[j+gap]){                                                                |
| 36       | 00002074             |  | $t = a[j]$ ;                                                                      |
| 37       | 0000207e             |  | $a[j] = a[j+gap];$                                                                |
| 38       | 00002096             |  | $a[j+gap] = t$ ;                                                                  |
| 39       |                      |  | ł                                                                                 |
| 40       |                      |  | else                                                                              |
| 41       |                      |  | break:                                                                            |
| 42       |                      |  | }                                                                                 |
| 43       |                      |  | ₹                                                                                 |
| 44       |                      |  | }                                                                                 |
| 45       | 000020b6             |  | $gap = gap/2$ ;                                                                   |
| 46       |                      |  | }                                                                                 |
| 47       |                      |  | J.                                                                                |
|          |                      |  |                                                                                   |

**Figure 4.21 [Editor] Window (Step In)** 

• The highlighted line moves to the first statement of the sort function in the [Editor] window.

#### **4.12.2 Executing the [Step Out] Command**

The [Step Out] command steps out of the called function and stops at the next statement of the calling statement.

• To step out of the sort function, select [Step Out] from the [Debug] menu, or click the [Step Out] button in the toolbar.

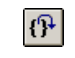

**Figure 4.22 [Step Out] Button** 

| tutorial.cpp                    |                      |   |                                        |              |                                                                                                    | $ \Box$ $\times$    |
|---------------------------------|----------------------|---|----------------------------------------|--------------|----------------------------------------------------------------------------------------------------|---------------------|
| $\blacksquare$ 5 $\blacksquare$ |                      |   |                                        |              |                                                                                                    |                     |
| 24                              | 00001038             |   | void main(void)                        |              |                                                                                                    | $\blacktriangle$    |
| 25                              |                      |   | Ł                                      |              |                                                                                                    |                     |
| 26                              | 0000103a             |   | while $(1)$ {                          |              |                                                                                                    |                     |
| 27                              | 00001042             |   | tutorial();                            |              |                                                                                                    |                     |
| 28                              |                      |   | Y                                      |              |                                                                                                    |                     |
| 29                              |                      |   |                                        |              |                                                                                                    |                     |
| 30                              |                      |   |                                        |              |                                                                                                    |                     |
| 31                              | 00001054             |   | void tutorial (void)                   |              |                                                                                                    |                     |
| 32                              |                      |   |                                        |              |                                                                                                    |                     |
| 33<br>34                        |                      |   | $long \; j$                            |              |                                                                                                    |                     |
| 35                              |                      |   | int i;                                 | <b>Watch</b> |                                                                                                    | $ \Box$ $\times$    |
| 36                              |                      |   | class Sample *p sam;                   |              |                                                                                                    |                     |
| 37                              | 0000105c             |   | p sam= new Sample;                     | R R          | $B \times B$                                                                                                |                     |
| 38                              | 00001066             |   | for( i=0; i<10; i++ ){                 | Name         | Value                                                                                                    |                     |
| 39                              | 0000106e             |   | $i = rand();$                          |              |                                                                                                    | Type                |
| 40                              | 00001076             |   | if $(j < 0)$ (                         | $E - R$ a    | { FFFF0400 }                                                                                                | $(\text{long}[10])$ |
| 41                              | 0000107a             |   | $i = -i$ ;                             | 良 [0]        | H'00000000 { FFFF0400 }                                                                                     | (long)              |
| 42                              |                      |   | ¥                                      | 艮 [1]        | H'00000daa { FFFF0404 }                                                                                     | (long)              |
| 43                              | 0000107c             |   | $a[i] = i;$                            | R [2]        | H'000020da { FFFF0408 }                                                                                     | (long)              |
| 44                              |                      |   |                                        | <b>同</b> [3] | H'00002704 { FFFF040C }                                                                                     | (long)              |
| 45                              | 00001090             |   | p sam->sort(a);                        |              |                                                                                                    |                     |
| 46                              | 0000109a             | Ф | p sam->change(a);                      | <b>同</b> [4] | H'00002f5a { FFFF0410 }                                                                                     | (long)              |
| 47                              |                      |   |                                        | R [5]        | H'00003ead { FFFF0414 }                                                                                     | (long)              |
| 48                              | 000010a4             |   | $p$ sam->s0=a[0];                      | 艮 [6]        | H'0000421f { FFFF0418 }                                                                                     | (long)              |
| 49                              | 000010aa             |   | p sam->s1=a[1];                        | 恩 [7]        | H'00004d1d { FFFF041C }                                                                                     | (long)              |
| 50                              | 000010b0             |   | $p$ sam->s2=a[2];                      | <b>凤</b> [8] | H'000053dc { FFFF0420 }                                                                                     | (long)              |
| 51                              | 000010b6             |   | $p$ sam->s3=a[3];                      | R [9]        | H'00005665 { FFFF0424 }                                                                                     |                     |
| 52<br>53                        | 000010bc<br>000010c2 |   | $p$ sam->s4=a[4];                      |              |                                                                                                    | (long)              |
| 54                              | 000010c8             |   | $p$ sam->s5=a[5];<br>$p$ sam->s6=a[6]; | i.           | H'0000000a { R14 }                                                                                          | (int)               |
| 55                              | 000010ce             |   | p sam->s7=a[7];                        |              |                                                                                                    |                     |
| 56                              | 000010d4             |   | p sam->s8=a[8];                        |              |                                                                                                    |                     |
| 57                              | 000010da             |   | p sam->s9=a[9];                        |              |                                                                                                    |                     |
| 58                              | 000010e0             |   | delete p sam;                          |              |                                                                                                    |                     |
| 59                              |                      |   |                                        |              | $\{\;\ \;\ \; \mathsf{Watch1}\;\not\text{(Watch2}\;\not\text{(Watch3}\;\not\text{(Watch4}\;\not\text{)})\}$ |                     |
|                                 |                      |   |                                        |              |                                                                                                    |                     |
|                                 |                      |   |                                        |              |                                                                                                    |                     |

**Figure 4.23 [High-performance Embedded Workshop] Window (Step Out)** 

The data of variable a displayed in the [Watch] window is sorted in the ascending order.

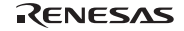

### **4.12.3 Executing the [Step Over] Command**

The [Step Over] executes a function call in a single step and stops at the next statement of the main program.

• To step through all statements in the change function in a single step, select [Step Over] from the [Debug] menu, or click the [Step Over] button on the toolbar.

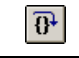

**Figure 4.24 [Step Over] Button** 

| <b>**</b> tutorial.cpp                                         |                                                                                                    |               |                                                                                                    |                                                                                                    |                                                                                                    | $ \Box$ $\times$                                                                          |
|----------------------------------------------------------------|----------------------------------------------------------------------------------------------------|---------------|----------------------------------------------------------------------------------------------------|----------------------------------------------------------------------------------------------------|----------------------------------------------------------------------------------------------------|-------------------------------------------------------------------------------------------|
| $\blacksquare$ 0 0 $\blacksquare$                              |                                                                                                    |               |                                                                                                    |                                                                                                    |                                                                                                    |                                                                                           |
| 24<br>25<br>26                                                 | 00001038<br>0000103a                                                                                     |               | void main(void)<br>€<br>while $(1)$ {                                                                                                    |                                                                                                    |                                                                                                    | $\overline{\phantom{a}}$                                                                  |
| 27<br>28<br>29<br>30                                           | 00001042                                                                                                 |               | $tutoff$ );<br>3                                                                                                    |                                                                                                    |                                                                                                    |                                                                                           |
| 31<br>32<br>33<br>34<br>35<br>36                               | 00001054                                                                                                 |               | void tutorial (void)<br>ł<br>long j;<br>int i:<br>class Sample *p sam;                                                                                                    | <b>*</b> Watch<br>R R                                                                                          | $E \times E$                                                                                                    | $   \times$                                                                               |
| 37<br>38                                                       | 0000105c<br>00001066                                                                                     |               | p sam= new Sample;<br>for $(i=0; i<10; i++)$                                                                                                    | Name                                                                                                    | Value                                                                                                    | Type                                                                                      |
| 39<br>40<br>41<br>42<br>43<br>44<br>45<br>46<br>47<br>48<br>49 | 0000106e<br>00001076<br>0000107a<br>0000107c<br>00001090<br>0000109a<br>000010a4<br>000010aa             | $\Rightarrow$ | $j = rand()$ ;<br>if $(j < 0)$ {<br>$1 = -12$<br>3<br>$a[i] = j;$<br>p sam->sort(a);<br>p sam->change(a);<br>$p$ sam->s0=a[0];<br>p sam->s1=a[1];                           | $\Box$ R a<br><b>艮 [0]</b><br>艮<br>$[1]$<br>艮<br>121<br>艮<br>131<br>艮<br>[4]<br>艮<br>[5]<br>艮<br>[6]<br>12 [7] | { FFFF0400 }<br>H'00005665 { FFFF0400 }<br>H'000053dc { FFFF0404 }<br>H'00004d1d { FFFF0408 }<br>H'0000421f { FFFF040C }<br>H'00003ead { FFFF0410 }<br>H'00002f5a { FFFF0414 }<br>H'00002704 { FFFF0418 }<br>H'000020da { FFFF041C } | $\langle$ long[10]}<br>(long)<br>(long)<br>(long)<br>(long)<br>(long)<br>(long)<br>(long) |
| 50<br>51<br>52<br>53<br>54<br>55<br>56<br>57<br>58             | 000010b0<br>000010b6<br>000010bc<br>000010c2<br>000010c8<br>000010ce<br>000010d4<br>000010da<br>000010e0 |               | p sam->s2=a[2];<br>$p$ sam->s3=a[3];<br>$p$ sam->s4=a[4];<br>$p$ sam->s5=a[5];<br>p sam->s6=a[6];<br>p sam->s7=a[7];<br>p sam->s8=a[8];<br>p sam->s9=a[9];<br>delete p sam; | - 艮 [8]<br>- 艮 [9]<br>i                                                                                        | H'00000daa { FFFF0420 }<br>H'00000000 { FFFF0424 }<br>H'0000000a { R14 }                                                                                                    | (long)<br>(long)<br>(long)<br>(int)                                                       |
| 59                                                             |                                                                                                    |               |                                                                                                    |                                                                                                    | $\mathbb{N}$ Watch1 $\land$ Watch2 $\land$ Watch3 $\land$ Watch4 /                                                                                                    |                                                                                           |

**Figure 4.25 [High-performance Embedded Workshop] Window (Step Over)** 

The data of variable a displayed in the [Watch] window is sorted in the descending order.

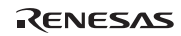
# **4.13 Forced Breaking of Program Executions**

The High-performance Embedded Workshop can force a break during the execution of a program.

- Cancel all the breakpoints.
- To execute the remaining sections of the tutorial function, select [Go] from the [Debug] menu or the [Go] button on the toolbar.

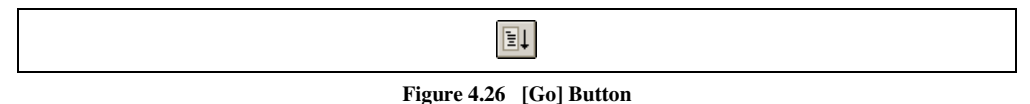

• The program goes into an endless loop. To force a break during execution, select [Halt] from the [Debug] menu or the [Halt] button on the toolbar.

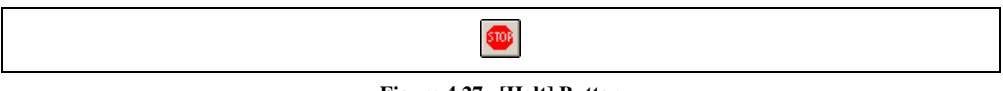

**Figure 4.27 [Halt] Button** 

# **4.14 Resetting the Target MCU**

Resetting the target MCU initializes the on-chip I/O registers and makes the program counter jump to the address set in the reset vector.

• To reset the target MCU, select [Reset CPU] from the [Debug] menu or the [Reset CPU] button on the toolbar.

厨

## **Figure 4.28 [Reset CPU] Button**

• To execute the user program immediately after a reset, select [Reset Go] from the [Debug] menu or the [Reset Go] button on the toolbar.

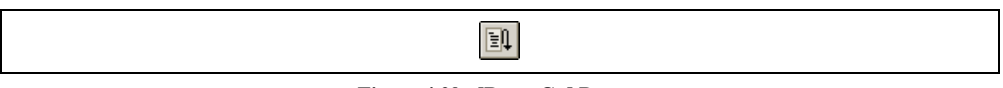

**Figure 4.29 [Reset Go] Button** 

Note: This tutorial program is executable from the reset vector.

# **4.15 Break Function**

The emulator provides break functions by software breaks, on-chip breaks, and on-emulator breaks. Software breakpoints, on-chip breakpoints, and on-emulator breakpoints can be set in the High-performance Embedded Workshop's [Event] window.

An overview and setting of the break function are described below.

## **4.15.1 Software Break Function**

The emulator can set up to 255 software breakpoints.

- Select [Eventpoints] from the [Code] submenu of the [View] menu or click the [Eventpoints] toolbar button  $\left( \Box \right)$ . The [Event] window is displayed.
- Select the [Software] sheet.

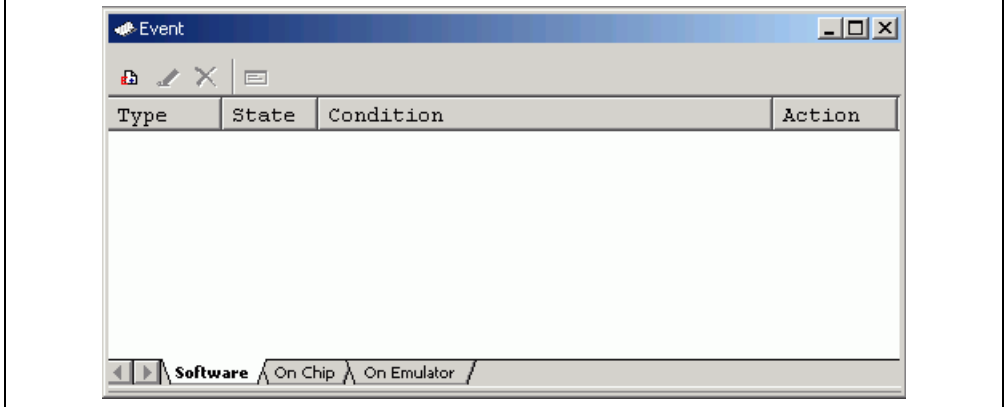

**Figure 4.30 [Event] Window (Before Setting a Software Breakpoint)** 

- Click the [Event] window with the right-hand mouse button and select [Add…] from the popup menu.
- The [Breakpoint Properties] dialog box ([Software Break] page) is displayed.

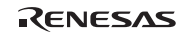

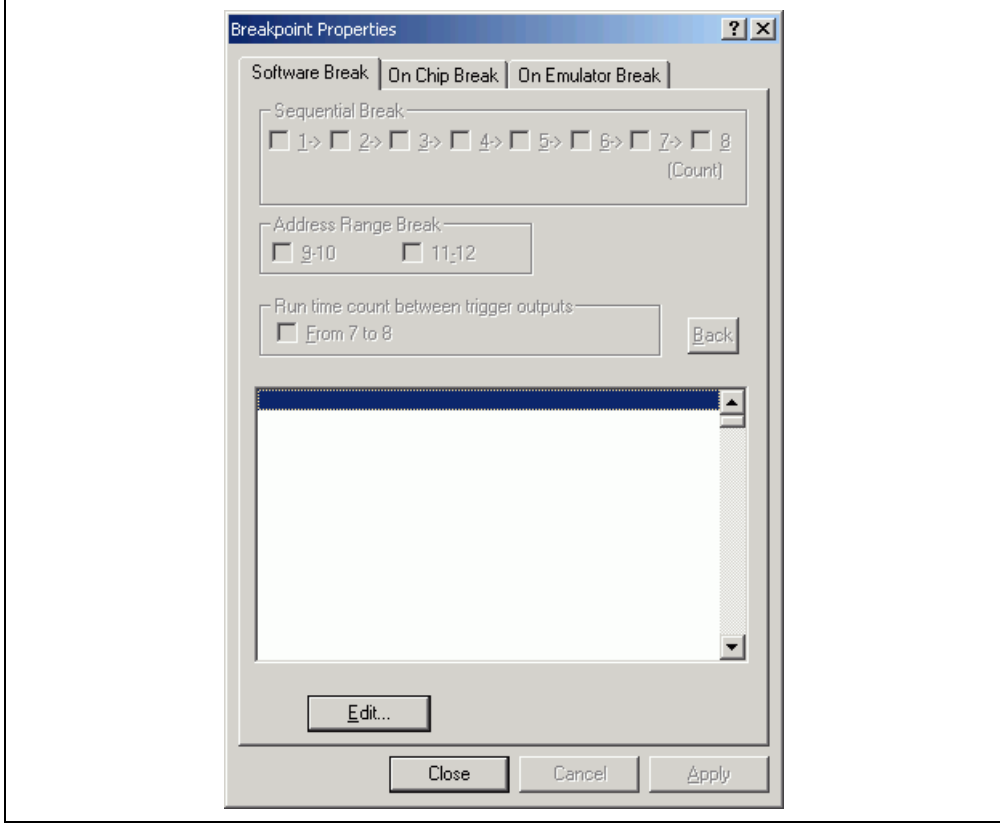

**Figure 4.31 [Breakpoint Properties] Dialog Box** 

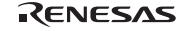

• Click the [Edit...] button to display the [Software Break] dialog box.

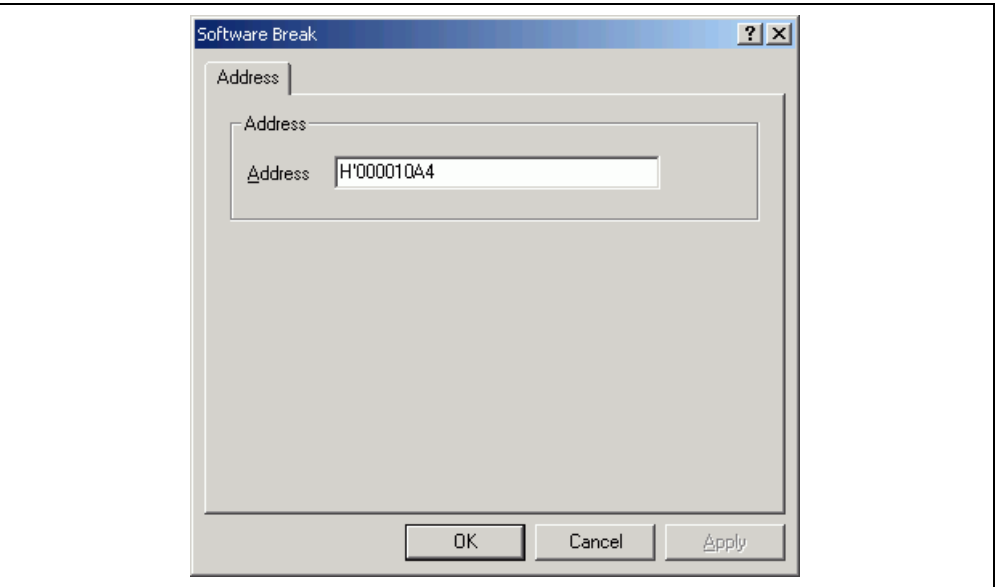

**Figure 4.32 [Software Break] Dialog Box** 

- Use the [Editor] window to refer to the address on the line that has 'p\_sam->s0=a[0];' within the tutorial function and enter this address in the [Address] edit box. In this example, enter *H'000010A4*.
- Note: This dialog box differs depending on the product. For the items of each product, refer to section 3, Debugging, or the online help.
- Click the [OK] button. Then click the [Close] button on the [Breakpoint Properties] dialog box.

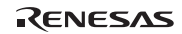

The software breakpoint that has been set is displayed in the [Event] window.

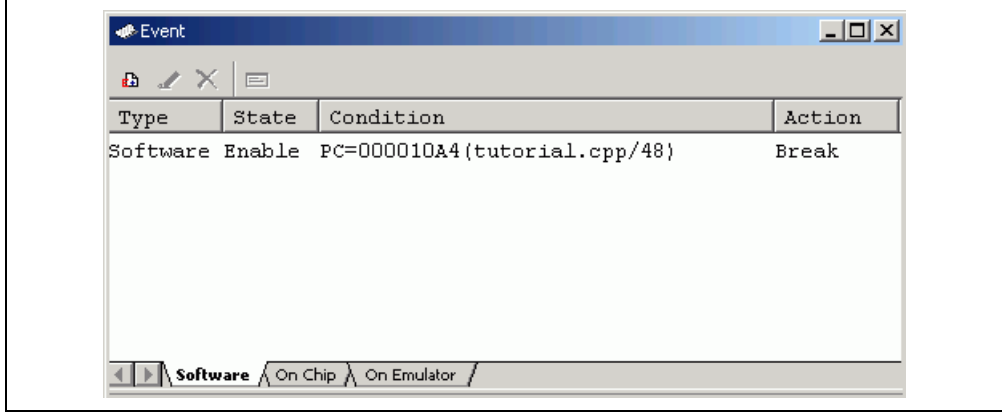

## **Figure 4.33 [Event] Window (Software Breakpoint Setting)**

- Note: The items that can be displayed in this window differ depending on the product. For the items that can be displayed, refer to section 3, Debugging, or the online help.
- Close the [Event] window.
- To stop the tutorial program at the breakpoint, select [Reset Go] from the [Debug] menu.

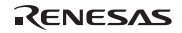

The program runs until it stops at the breakpoint that has been set.

| e00 |                       |   |                        |
|-----|-----------------------|---|------------------------|
|     |                       |   |                        |
| 24  | 00001038              |   | void main(void)        |
| 25  |                       |   | €                      |
| 26  | 0000103a              |   | while $(1)$ {          |
| 27  | 00001042              |   | $tutoff$ );            |
| 28  |                       |   | ₹                      |
| 29  |                       |   | }                      |
| 30  |                       |   |                        |
| 31  | 00001054              |   | void tutorial(void)    |
| 32  |                       |   | €                      |
| 33  |                       |   | $long$ $j$ :           |
| 34  |                       |   | int i;                 |
| 35  |                       |   | class Sample *p sam;   |
| 36  |                       |   |                        |
| 37  | 0000105c              |   | p sam= new Sample;     |
| 38  | 00001066              |   | for $(i=0; i<10; i++)$ |
| 39  | 0000106e              |   | $j = rand()$ ;         |
| 40  | 00001076              |   | if $(j < 0)$ (         |
| 41  | 0000107a              |   | $j = -j$ ;             |
| 42  |                       |   | }.                     |
| 43  | 0000107c              |   | a[i] = j;              |
| 44  |                       |   | ł.                     |
| 45  | 00001090              |   | p sam->sort(a);        |
| 46  | 0000109a              |   | p sam->change(a);      |
| 47  |                       |   |                        |
| 48  | 000010a4              | ۰ | p sam->s0=a[0];        |
| 49  | 000010aa              |   | p sam->s1=a[1];        |
| 50  | 000010b0              |   | p sam->s2=a[2];        |
| 51  | 000010b6              |   | p sam->s3=a[3];        |
| 52  | 000010bc              |   | $p$ sam->s4=a[4];      |
| 53  | 000010c2              |   | $p$ sam->s5=a[5];      |
| 54  | 000010c8              |   | p sam->s6=a[6];        |
| 55  | 000010ce              |   | p sam->s7=a[7];        |
| 56  | 000010d4              |   | p sam->s8=a[8];        |
| 57  | 000010da              |   | p sam->s9=a[9];        |
| 58  | 000010e0              |   | delete p sam;          |
| 59  |                       |   | ł                      |
|     |                       |   |                        |
| 罪因  | Event<br>tutorial.cpp |   |                        |
|     |                       |   |                        |

**Figure 4.34 [Editor] Window at Execution Stop (Software Break)** 

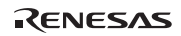

The [Status] window displays the following contents:

| <b>B</b> Status                                | $\Box$ o $\mathbf{x}$                                      |
|------------------------------------------------|------------------------------------------------------------|
| Item                                           | Status                                                     |
| Connected To:                                  | SH7058 E6000H Emulator CPU SH-2E (E6000H H-UDI USB Driver) |
| CPU                                            | SH7058                                                     |
| Mode                                           | 3                                                          |
| Clock source                                   | 5MHz                                                       |
| UTAG Clock                                     | 10MHz                                                      |
| Cause of last break                            | Software Break                                             |
| RunTime Count                                  | 00b00min00s000ms209us660ns                                 |
| Method of RunTime Count Go to Break            |                                                            |
|                                                |                                                            |
|                                                |                                                            |
|                                                |                                                            |
|                                                |                                                            |
|                                                |                                                            |
| Memory $\bigwedge$ Platform $\bigwedge$ Events |                                                            |

**Figure 4.35 Displayed Contents of the [Status] Window (Software Break)** 

Note: The items that can be displayed in this window differ depending on the product. For the items that can be displayed, refer to section 3, Debugging, or the online help.

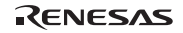

## **4.15.2 On-Chip Break Function**

Setting of an on-chip breakpoint on channel 8 such that a break is triggered when the break condition has been satisfied five times is explained as an example of the use of on-chip breakpoints.

- Note: The channels on which the satisfaction count can be specified differ depending on the product. For details on each product, refer to section 3, Debugging, or the online help.
- Select [Eventpoints] from the [Code] submenu of the [View] menu or click the [Eventpoints] toolbar button  $\left( \frac{\sqrt{2}}{2} \right)$ . The [Event] window is displayed.
- The software breakpoint that has been previously set must be deleted. Click the [Software] sheet of the [Event] window with the right-hand mouse button and select [Delete All] from the popup menu to delete all the software breakpoints that have been set.
- Click the [On Chip] tab of the [Event] window.
- Click the [Event] window with the right-hand mouse button and select [Add…] from the popup menu.
- The [Breakpoint Properties] dialog box ([On Chip Break] page) is displayed.

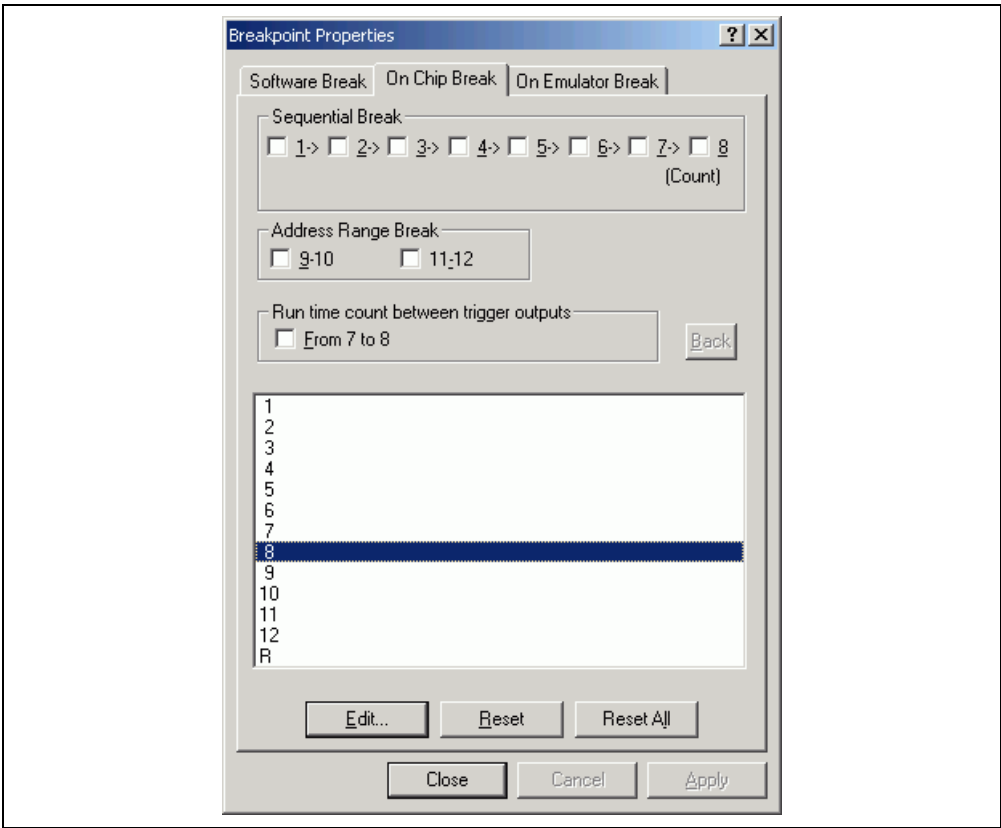

**Figure 4.36 [Breakpoint Properties] Dialog Box ([On Chip Break] Page)** 

• Select [8] in the list box and click the [Edit...] button. The [On Chip Break Channel 8] dialog box is displayed.

# RENESAS

- Make the following settings in the group boxes on the [Address] page: Uncheck the [Don't Care] checkbox. Then use the [Editor] window to refer to the address on the line that has 'a[i]=i;' within the tutorial function and enter this address in the [Address] edit box. In this example, enter *H'0000107C*.
- Make the following settings in the boxes on the [Count] page: Uncheck the [Don't Care] checkbox. Enter  $D'$  5 in the [Count] edit box.
- Note: The content of this dialog box differs depending on the product. For details on each product, refer to section 3, Debugging, or the online help.

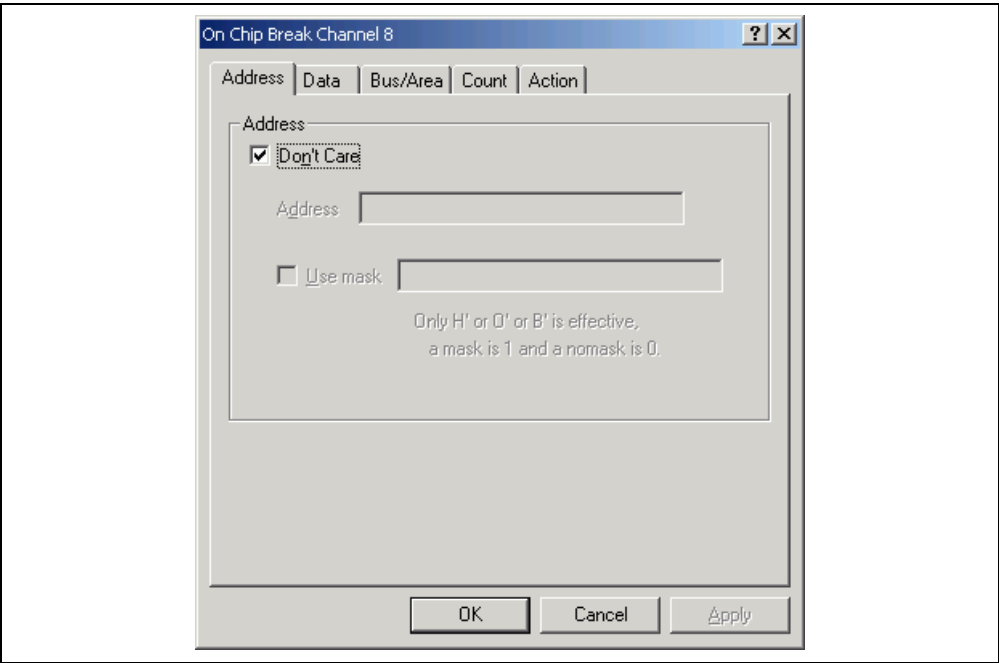

**Figure 4.37 [On Chip Break Channel 8] Dialog Box** 

• Click the [OK] button. Then click the [Close] button on the [Breakpoint Properties] dialog box.

The on-chip breakpoint that has been set is displayed in the [Event] window.

Note: The items that can be displayed in this window differ depending on the product. For the items that can be displayed, refer to section 3, Debugging, or the online help.

Close the [Event] window. Then select [Reset Go] from the [Debug] menu to stop the tutorial program at on-chip breakpoints. The program runs and then stops at the breakpoint that has been set. The cause of a break can be checked in [Cause of last break] of the [Status] window.

Refer to the [Watch] window for the value of variable i. The value is 4, indicating that the break occurred after the condition had been satisfied five times.

Then delete the on-chip breakpoint. Clicking the right-hand mouse button on the [Event] window displays a popup menu. Select [Delete All] from this menu to delete all the on-chip breakpoints.

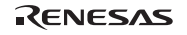

# **4.16 Trace Functions**

The trace functions of the emulator use the realtime trace buffer, which can store the information of up to 128-k bus cycles. The content of this buffer, which is constantly updated during execution, is displayed in the [Trace] window.

Select [Trace] from the [Code] submenu of the [View] menu or click the [Trace] toolbar button ( $\Box$ ) to display the [Trace] window.

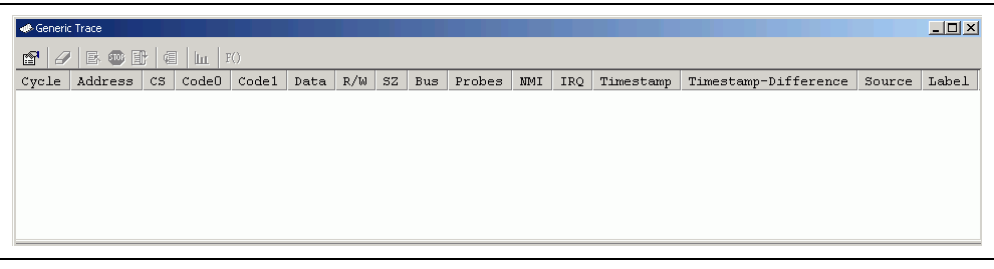

## **Figure 4.38 [Trace] Window**

When trace information is displayed in the [Trace] window, clicking the right-hand mouse button on the [Trace] window displays a popup menu. Select [Clear] from this menu to clear the trace information.

The following sections give an overview of the trace functions and the settings.

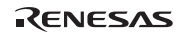

#### **4.16.1 Displaying Trace Information by the Free Trace Function**

The free trace function allows continuous acquisition of trace information from the start of user program execution to the occurrence of a break.

(1) All break conditions must be deleted. Clicking the right-hand mouse button on the [Trace] window displays a popup menu. Select [Acquisition…] from this menu to display the [Trace Acquisition Properties] dialog box. Ensure that [Free Trace] is checked and then click the [Close] button.

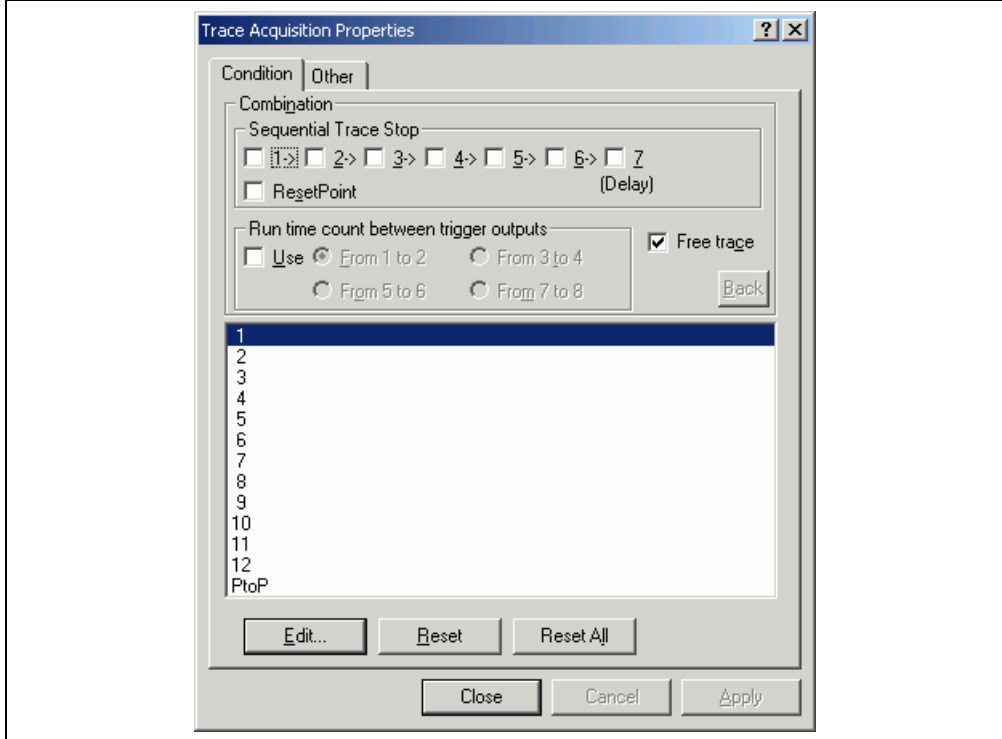

**Figure 4.39 [Trace Acquisition Properties] Dialog Box (Free Trace)** 

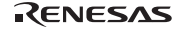

- (2) Set a software breakpoint at the address on the line that has 'p\_sam->s0=a[0];' within the tutorial function (refer to section 4.15.1, Software Break Function).
- (3) Select [Reset Go] from the [Debug] menu. Execution stops when the break condition is satisfied, and the [Trace] window then displays the trace information.

| <b>C</b> Generic Trace |                     |               |            |       |            |             |           |    |      |        |     |              | $\Box$ D $\Box$       |
|------------------------|---------------------|---------------|------------|-------|------------|-------------|-----------|----|------|--------|-----|--------------|-----------------------|
| ☎<br>9                 | 冊<br>昼<br><b>ED</b> | 眉<br>F()<br>ш |            |       |            |             |           |    |      |        |     |              |                       |
| Cycle                  | Address             | CS.<br>CodeO  |            | Code1 |            | Data        | R/W       | SZ | Bus. | Probes | MMI | IRQ          | Timestar <sup>4</sup> |
|                        | $-00010$ ffffbfa4   |               |            |       |            | nnnnnnn     | <b>RD</b> | т. | CPU  | 1111   |     | 1            | 0000h0.               |
| $-00009$               | 00002120            | MOV           | R4, RO     | MOV.L | $R1, 0$ (  | 60430516    | TF        |    | CPU  | 1111   |     |              | 0000h0.               |
| $-00008$               | 00002124            | ADD           | #H'01, R2  | MOV   | #H'0A.R7   | 7201e70a    | IF        |    | CPU  | 1111   |     |              | 0000h0.               |
|                        | $-00007$ ffff0424   |               |            |       |            | 00000000    | MR        | T. | CPU  | 1111   |     |              | 0000h0.               |
|                        | -ANNA6 ANNA2128     | CMP/GE        | R7, R2     | BF    | GH'21      | 32738bec IF |           |    | CPU  | 1111   |     |              | 0000h0.               |
| $-00005$               | 0000212c            | ADD           | #H'2C, R15 | MOV.L | $@R15+.R9$ | 7f2c69f6 IF |           |    | CPU  | 1111   |     |              | 0000h0.               |
| $-00004$               | 00002130            | <b>RTS</b>    |            | NOP   |            | nnnhnnn9    | <b>TF</b> |    | CPU  | 1111   |     |              | 0000h0.               |
|                        | $-00003$ ffffbfd0   |               |            |       |            | nnnnnnn     | <b>RD</b> | T. | CPU  | 1111   |     |              | 0000h0.               |
| $-00002$               | 000010a4            | .DATA.W       | H'OOOO     |       |            | 00006262    | TF        |    | CPU  | 1111   |     | $\mathbf{1}$ | 0000h0.               |
| $-00001$               | nnnnina8            |               |            |       |            | 2d22d615    | <b>TF</b> |    | CPU  | 1111   |     | 1            | 0000h0.               |
| l+nnnnn i              | _________           |               |            |       |            |             |           |    |      | 1111   |     | $\mathbf{1}$ | 0000h0                |
|                        |                     |               |            |       |            |             |           |    |      |        |     |              | $\blacktriangleright$ |

**Figure 4.40 [Trace] Window (Free Trace)** 

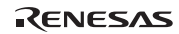

#### **4.16.2 Displaying Trace Information by the Trace Stop Function**

While the trace stop function is in use, acquisition of trace information stops when a specified condition is satisfied. The user can check the program flow by the trace information without breaking the user program execution.

- (1) Delete all the break conditions that have been set. Uncheck [Free Trace] on the [Condition] page of the [Trace Acquisition Properties] dialog box (otherwise, the free trace mode will be selected).
- (2) Select [1] from the list box on the [Condition] page of the [Trace Acquisition Properties] dialog box and then click [Edit…]. The [Trace Acquisition Condition Channel 1] dialog box is displayed. Select the [Trace Stop] radio button in the [After Condition Match] group box on the [Action] page.

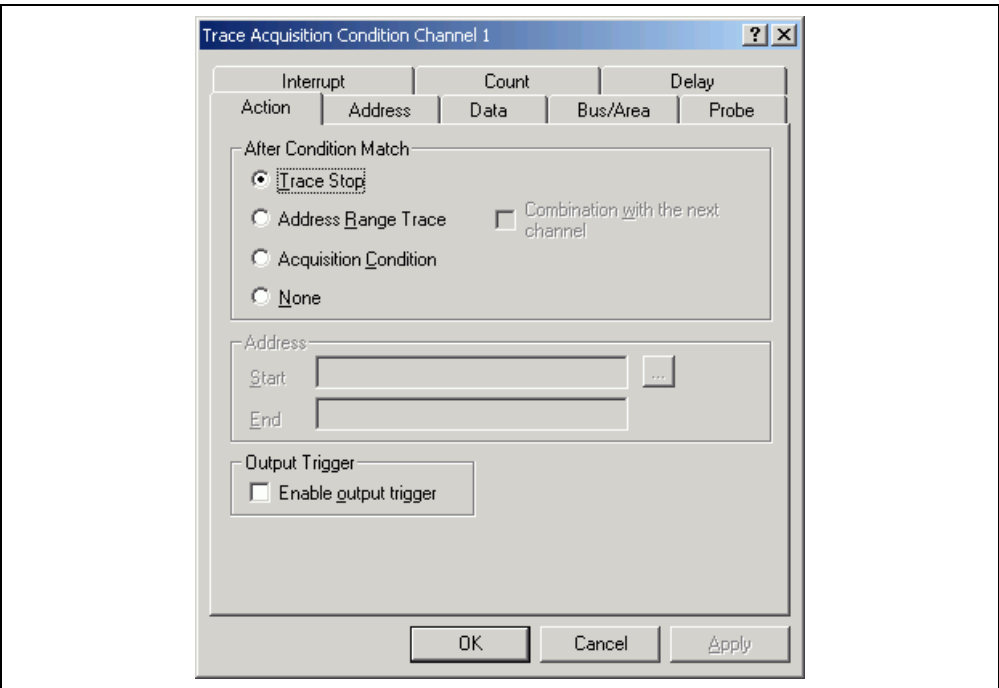

**Figure 4.41 [Trace Acquisition Condition Channel 1] Dialog Box (Trace Stop)** 

(3) An address must be set as the condition. Uncheck [Don't Care] on the [Address] page of the [Trace Acquisition Condition Channel 1] dialog box. Then use the [Editor] window to refer to the address on the line that includes 'a[i]=j;' within the tutorial function and enter this address in the [Start] edit box. In this example, enter *H'0000107C*. This completes the setting of the address. Click the [OK] button to close the [Trace Acquisition Condition Channel 1] dialog box.

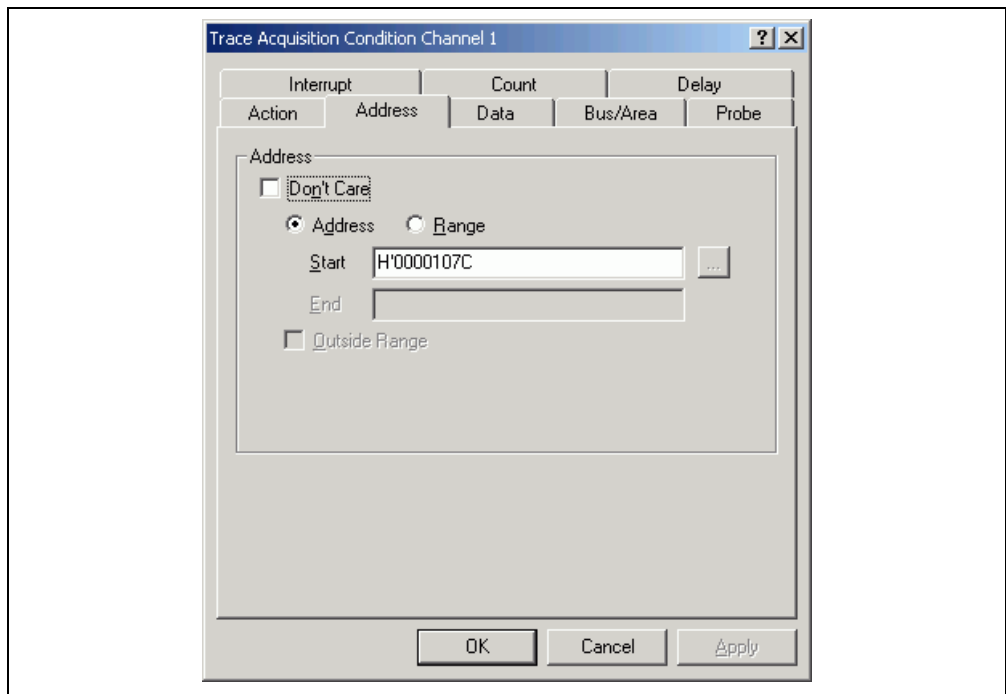

**Figure 4.42 [Trace Acquisition Condition Channel 1] Dialog Box ([Address] Page)** 

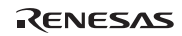

(4) Items that have been set are displayed in the list box on the [Condition] page of the [Trace Acquisition Properties] dialog box. Click the [Close] button on this dialog box.

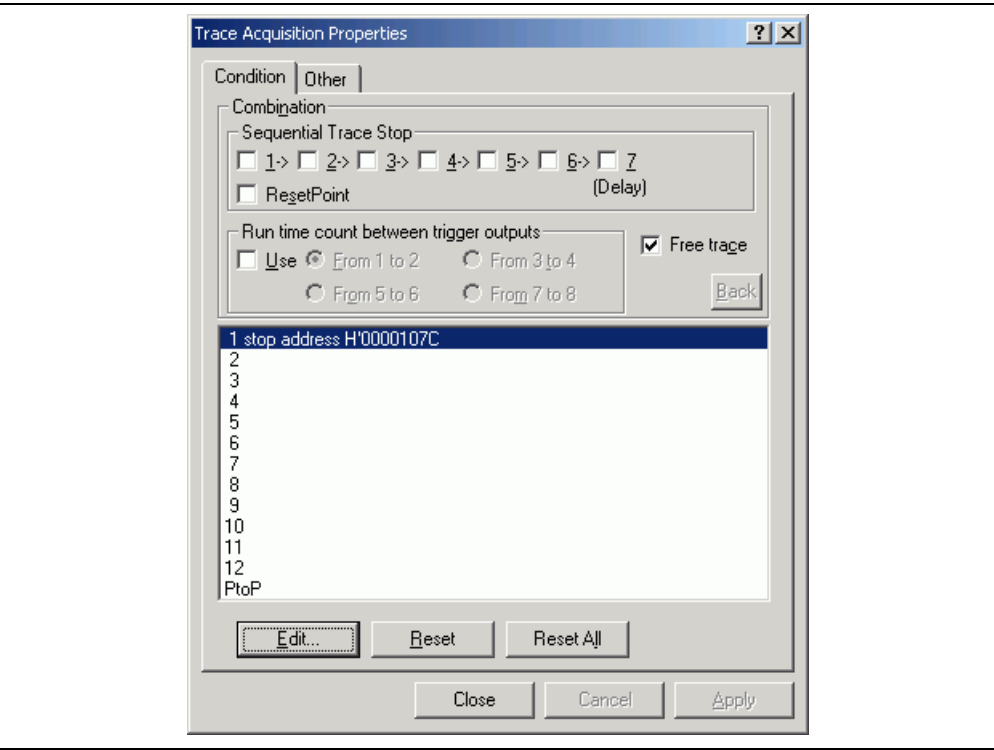

**Figure 4.43 [Trace Acquisition Properties] Dialog Box (Trace Stop)** 

(5) Select [Reset Go] from the [Debug] menu. The trace condition is satisfied, and the [Trace] window then displays the following contents.

| <b>E</b> Generic Trace |                          |                |                     |        |                |          |           |    |     |        |     |              | $\Box$ D $\Box$       |
|------------------------|--------------------------|----------------|---------------------|--------|----------------|----------|-----------|----|-----|--------|-----|--------------|-----------------------|
| f<br>9                 | 冊<br>區<br>$^{\circledR}$ | 眉<br>lш<br>F() |                     |        |                |          |           |    |     |        |     |              |                       |
| Cycle                  | Address                  | CS<br>CodeO    |                     | Code1  |                | Data     | R/W       | SZ | Bus | Probes | MMI | <b>IRQ</b>   | Timestar <sup>4</sup> |
| $-00010$               | 00001074                 | MOV            | RO, R2              | CMP/PZ | R <sub>2</sub> | 62034211 | IF        |    | CPU | 1111   |     | 1            | 0000h0.               |
| $-00009$               | ffffbfd0                 |                |                     |        |                | 00000000 | <b>RD</b> | L. | CPU | 1111   |     |              | 0000h0.               |
| $-00008$               | 00001078                 | BT             | @H'107C:8           |        |                | 8900622b | ΙF        |    | CPU | 1111   |     |              | 0000h0.               |
| $-00007$               | 0000107c                 |                |                     |        |                | d42066e3 | ΙF        |    | CPU | 1111   |     |              | 0000h0.               |
| $-00006$               | 0000107c                 | MOV.L          | @(H'0080:8, PC), R4 | MOV    | R14, R6        | d42066e3 | ΙF        |    | CPU | 1111   |     | $\mathbf{1}$ | 0000h0.               |
| $-00005$               | 00001080                 | MOV            | R6, R5              | SHLL2  | R <sub>5</sub> | 65634508 | IF        |    | CPU | 1111   |     | $\mathbf{1}$ | 0000h0.               |
| $-00004$               | 00001100                 |                |                     |        |                | ffff0400 | <b>RD</b> | L. | CPU | 1111   |     | $\mathbf{1}$ | <b>ООООЪО.</b>        |
| $-00003$               | 00001084                 | MOV            | R5, RO              | MOV.L  | $R2, 0$ (      | 60530426 | IF        |    | CPU | 1111   |     | $\mathbf{1}$ | <b>ООООЪО.</b>        |
| $-00002$               | 00001088                 | ADD            | #H'01.R14           | MOV    | #H'OA.R1       | 7e01e10a | IF        |    | CPU | 1111   |     | $\mathbf{1}$ | 0000h0.               |
|                        | $-00001$ ffff0400        |                |                     |        |                | 00000000 | <b>MR</b> | L. | CPU | 1111   |     | $\mathbf{1}$ | 0000h0.               |
|                        | $+00000000000108c$       |                |                     |        |                | 3e138bee | TF        |    | CPU | 1111   |     | $\mathbf{1}$ | 0000h0.               |
| $\vert$ 4              |                          |                |                     |        |                |          |           |    |     |        |     |              | $\overline{ }$        |
|                        |                          |                |                     |        |                |          |           |    |     |        |     |              |                       |

**Figure 4.44 [Trace] Window (Trace Stop)** 

## **4.16.3 Displaying Trace Information by the Conditional Trace Function**

The conditional trace function only acquires trace information at the address where a specified condition has been satisfied. This is useful for analyzing a program focused on reading from or writing to a specific address (e.g. a global variable or memory mapped I/O).

- (1) If the user program is running, select [Halt Program] from the [Debug] menu to halt the program.
- (2) Delete all the break conditions that have been set. Uncheck [Free Trace] on the [Condition] page of the [Trace Acquisition Properties] dialog box (otherwise, the free trace mode will be selected).
- (3) Select [1] from the list box on the [Condition] page of the [Trace Acquisition Properties] dialog box and then click [Edit…]. The [Trace Acquisition Condition Channel 1] dialog box is displayed. Select the [Acquisition Condition] radio button in the [After Condition Match] group box on the [Action] page.
- (4) An address must be set as the condition. Uncheck [Don't Care] on the [Address] page of the [Trace Acquisition Condition Channel 1] dialog box. Then use the [Watch] window to refer to the address on the line that includes 'a[0]' and enter this address in the [Start] edit box. In this example, enter *H'FFFF0400*. This completes the setting of an address. Click the [OK] button to close the [Trace Acquisition Condition Channel 1] dialog box.
- (5) Items that have been set are displayed in the list box on the [Condition] page of the [Trace Acquisition Properties] dialog box. Click the [Close] button on this dialog box.
- (6) Set a software breakpoint at the address on the line that has 'delete p\_sam;' within the tutorial function (*H'000010E0*. in this example) (for details, refer to section 4.15.1, Software Break Function).
- (7) Select [Reset Go] from the [Debug] menu. Execution stops when the break condition is satisfied, and the [Trace] window then displays the following contents.

| <b>Ceneric Trace</b>   |                   |    |          |       |          |           |             |      |        |     |              | $\Box$ D $\times$        |
|------------------------|-------------------|----|----------|-------|----------|-----------|-------------|------|--------|-----|--------------|--------------------------|
| 图<br>9                 | 心卧<br>昼           | 眉  | $\ln$ FO |       |          |           |             |      |        |     |              |                          |
| Cycle                  | Address           | CS | CodeO    | Code1 | Data     | R/W       | SZ          | Bus  | Probes | MMI | IRQ          | Timest( <sup>▲</sup>     |
| $-00010$               | ---------         |    |          |       |          |           |             |      | 1111   |     | 1            | 0000h0                   |
|                        | $-00009$ ffff0400 |    |          |       | 00000000 | <b>RD</b> | L           | CPU  | 1111   |     |              | 0000h0                   |
| $-00008$               | $- - - - - - - -$ |    |          |       |          |           |             |      | 1111   |     |              | 0000h0                   |
|                        | $-00007$ ffff0400 |    |          |       | 00000000 | <b>RD</b> | L.          | CPU  | 1111   |     |              | 0000h0                   |
|                        | $-00006$ -------- |    |          |       |          |           |             |      | 1111   |     |              | 0000h0                   |
|                        | $-00005$ ffff0400 |    |          |       | 00000000 | <b>RD</b> | L           | CPU  | 1111   |     |              | 0000h0                   |
| $-00004$               | $- - - - - - - -$ |    |          |       |          |           |             |      | 1111   |     |              | 0000h0                   |
| $-00003$               | --------          |    |          |       |          |           |             |      | 1111   |     |              | 0000h0                   |
|                        | $-00002$ ffff0400 |    |          |       | 00005665 | <b>MR</b> | L           | CPU. | 1111   |     |              | 0000h0                   |
|                        | $-00001$ ffff0400 |    |          |       | 00005665 | <b>RD</b> | $T_{\rm A}$ | CPU. | 1111   |     | $\mathbf{1}$ | 0000h0                   |
|                        | [+00000 --------  |    |          |       |          |           |             |      | 1111   |     | $\mathbf{1}$ | 0000h0                   |
| $\left  \cdot \right $ |                   |    |          |       |          |           |             |      |        |     |              | $\overline{\phantom{0}}$ |
|                        |                   |    |          |       |          |           |             |      |        |     |              |                          |

**Figure 4.45 [Trace] Window (Conditional Trace)** 

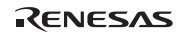

#### **4.16.4 Statistics**

The number of times the on-chip RAM has been written to can be included in the acquired trace information.

- (1) Delete all the break conditions that have been set. Click [Reset All] on the [Condition] page of the [Trace Acquisition Properties] dialog box to cancel trace conditions. Check [Free Trace] on the [Condition] page of the [Trace Acquisition Properties] dialog box.
- (2) Make the setting so that a break occurs at the address on the line that has 'p\_sam->s0=a[0];' within the tutorial function (*H'000010A4* in this example) (for details on, refer to section 4.15.1, Software Break Function).
- (3) Select [Reset Go] from the [Debug] menu. Execution stops when the break condition is satisfied, and the [Trace] window then displays the trace information.
- (4) Select [Statistic…] from the popup menu that is displayed when you click the right-hand mouse button on the [Trace] window. A message box appears, indicating that the trace data is being loaded, and the [Statistic] dialog box will be displayed.

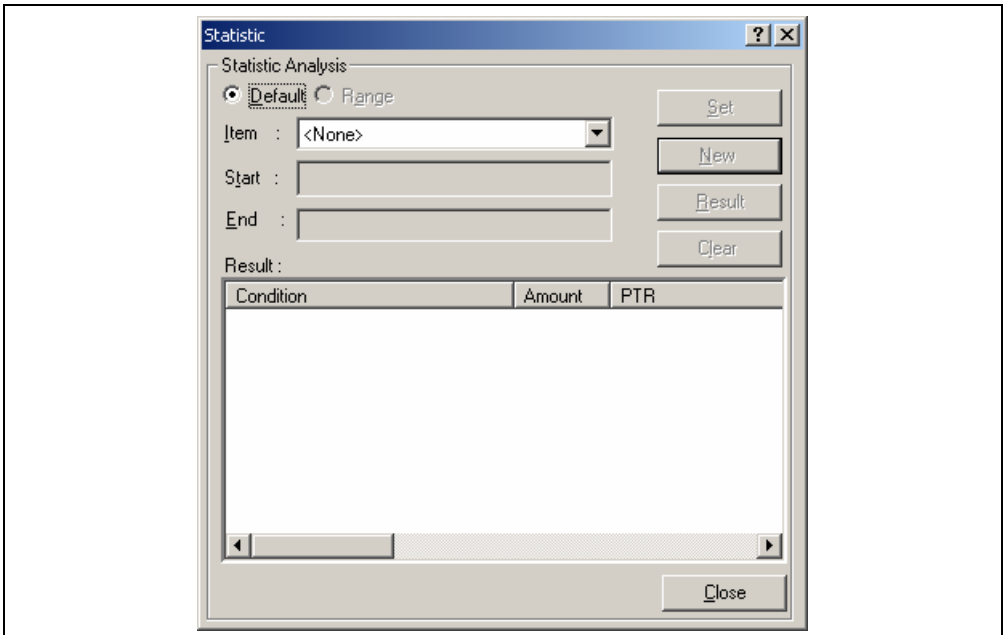

**Figure 4.46 [Statistic] Dialog Box** 

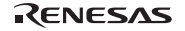

(5) Select [R/W] in the [Item] combo box and enter *WR* in the [Start] edit box. Then, click the [New] button. "R/W=WR" will be displayed in the [Condition] column of the [Result] list box.

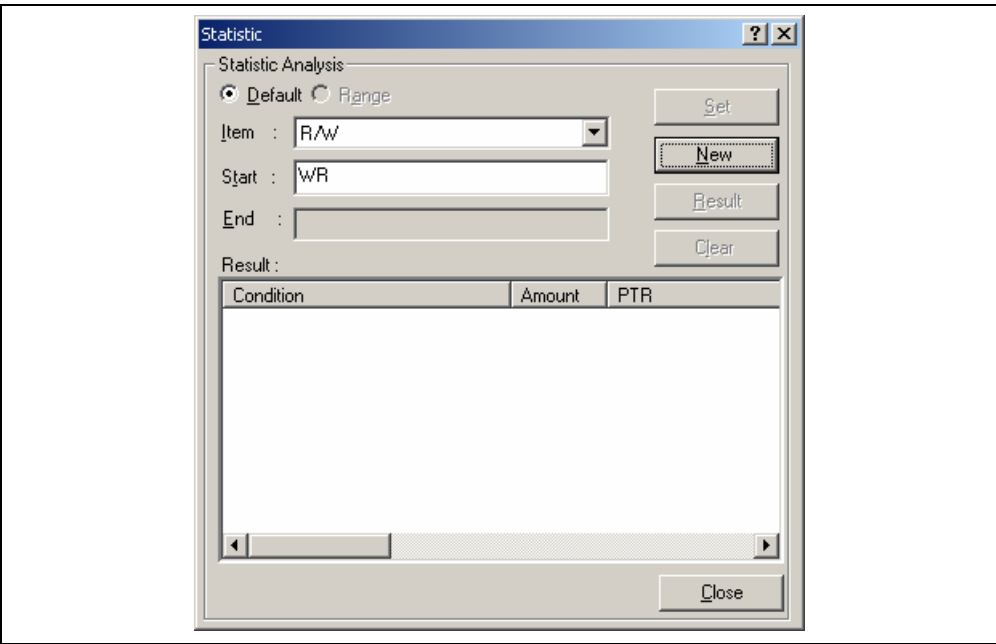

**Figure 4.47 [Statistic] Dialog Box (New Condition)** 

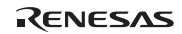

(6) Then, select [SZ] from the [Item] combo box and enter *L* in the [Start] edit box. Then, click the [Add] button; the new condition is now added to the " $R/W=WR''$  display in the [Condition] column of the [Result] list box, so that it now shows "R/W=WR & SZ=L". This completes the setting of the conditions.

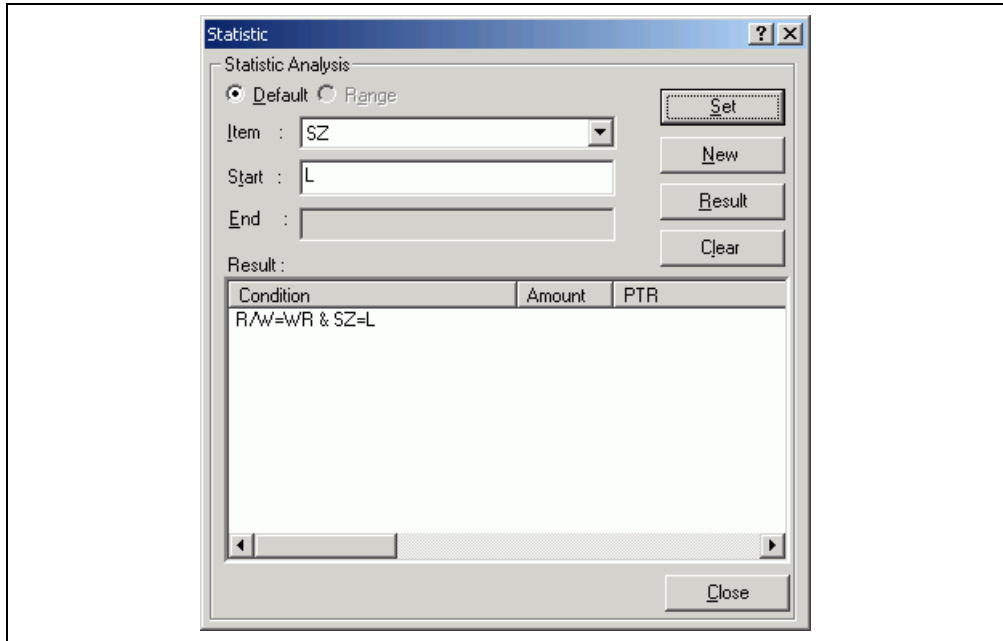

**Figure 4.48 [Statistic] Dialog Box (Condition Added)** 

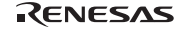

(7) To start statistical analysis of the specified condition, press the [Result] button. The number of write operations that satisfies the conditions and the PTR values will be displayed.

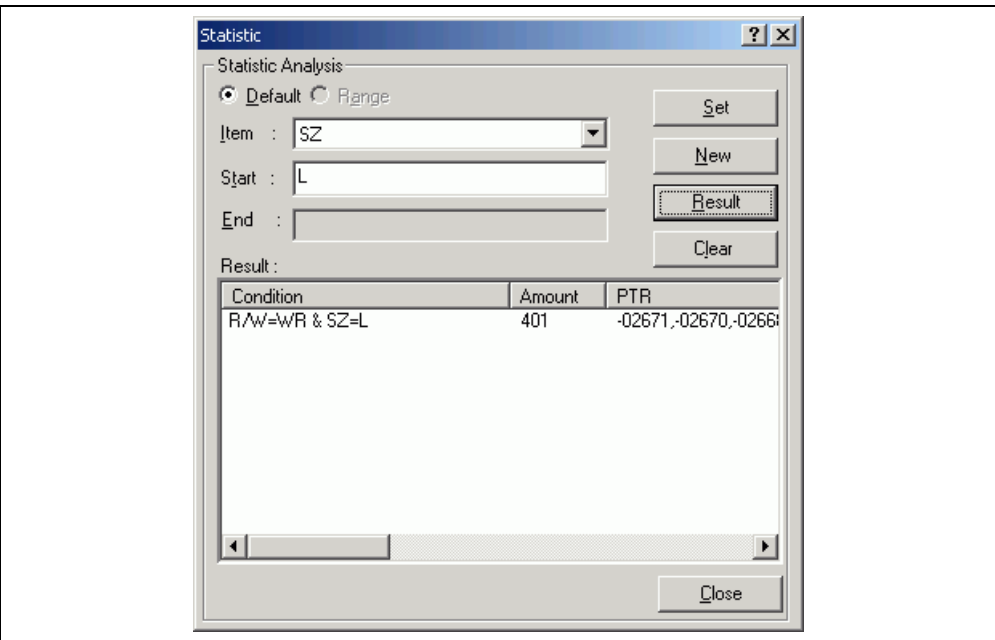

**Figure 4.49 [Statistic] Dialog Box (Result of Analysis)** 

- (8) Click the [Close] button to close the [Statistic] dialog box.
- (9) Delete the event points that have been set and clear the trace information. Clicking the right-hand mouse button on the [Event] window displays a popup menu. Select [Delete All] from this menu to delete all the event points that have been set. Clicking the right-hand mouse button on the [Trace] window displays a further popup menu. Select [Clear] from this menu to clear the trace information.

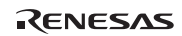

#### **4.16.5 Function Calls**

This mechanism is only used to collect trace information on the function calls.

- (1) Make the setting so that a break occurs at the address on the line that has 'p sam- $\geq$ s0=a[0];' within the tutorial function (*H'000010A4* in this example) (for details, refer to section 4.15.1, Software Break Function).
- (2) Select [Reset Go] from the [Debug] menu. Execution stops when the break condition is satisfied, and the [Trace] window then displays the trace information.
- (3) Select [Function Call…] from the popup menu displayed by clicking the right-hand mouse button on the [Trace] window. The [Function Call Display] dialog box will be displayed.

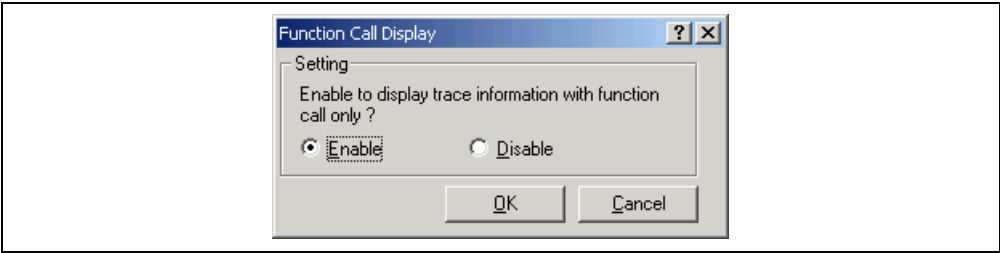

**Figure 4.50 [Function Call Display] Dialog Box** 

(4) Click the [Enable] radio button and then the [OK] button. Only the information on function calls is now displayed in the [Trace] window.

| <b>Seneric Trace</b> |                   |    |             |     |    |            |        |     |              |                                   | $\Box$ D $\Box$          |
|----------------------|-------------------|----|-------------|-----|----|------------|--------|-----|--------------|-----------------------------------|--------------------------|
| ☞<br>$\mathscr Q$    | 医神母               | 眉  | $\ln$ F()   |     |    |            |        |     |              |                                   |                          |
| Cycle                | Address           | CS | Data        | R/W | SZ | Bus        | Probes | MMI | IRQ          | Source                            | Label                    |
| $-02679$             | 00000a00          |    | d20ce610 IF |     |    | CPU        | 1111   |     |              | set vbr ((void $*$ ) ((char $*$ ) | PowerON Reset PC         |
|                      | $-01475 00001038$ |    | 4f22e101 IF |     |    | CPU        | 1111   |     |              | void main (void)                  | main                     |
| $-01470$             | 00001054          |    | 2fd62fe6 IF |     |    | CPU        | 1111   |     |              | void tutorial (void)              | tutorial()               |
| $-01462$             | 00002000          |    | 4f222448 IF |     |    | CPU        | 1111   |     |              | Sample::Sample()                  | Sample::Sample()         |
| $-01389$             | 00001000          |    | 7ffcd60b IF |     |    | CPU        | 1111   |     |              | char *sbrk(unsigned long size     | sbrk                     |
|                      | $-0097400002032$  |    | 00092fc6 IF |     |    | CPU        | 1111   |     |              | void Sample::sort(long *a)        | $Sample::sort(long * )$  |
|                      | $-00268$ 000020ce |    | 00092f96 IF |     |    | <b>CPU</b> | 1111   |     | $\mathbf{1}$ | void Sample::change(long *a)      | $Sample::change(long *)$ |
|                      |                   |    |             |     |    |            |        |     |              |                                   |                          |
|                      |                   |    |             |     |    |            |        |     |              |                                   |                          |
|                      |                   |    |             |     |    |            |        |     |              |                                   |                          |
|                      |                   |    |             |     |    |            |        |     |              |                                   |                          |
|                      |                   |    |             |     |    |            |        |     |              |                                   |                          |
|                      |                   |    |             |     |    |            |        |     |              |                                   |                          |

**Figure 4.51 [Trace] Window (Function Calls)** 

- (5) To return the display in the [Trace] window to its previous state, follow the procedure in (3) to display the [Function Call Display] dialog box. Click the [Disable] button and then the [OK] button.
- (6) Delete the event points that have been set and clear the trace information. Clicking the right-hand mouse button on the [Event] window displays a popup menu. Select [Delete All] from this menu to delete all the event points that have been set. Clicking the right-hand mouse button on the [Trace] window displays a further popup menu. Select [Clear] from this menu to clear the trace information.

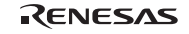

# **4.17 Stack Trace Function**

The emulator uses the information on the stack to display the function call history.

- Notes: 1. This function can be used only when the load module that has the Dwarf2-type debugging information is loaded. Such load modules are supported in H8S, H8/300 C/C++ compiler V4.0 or later.
	- 2. For details on the stack trace function, refer to the online help.
- Double-click the [S/W Breakpoints] column in the sort function and set a software breakpoint.

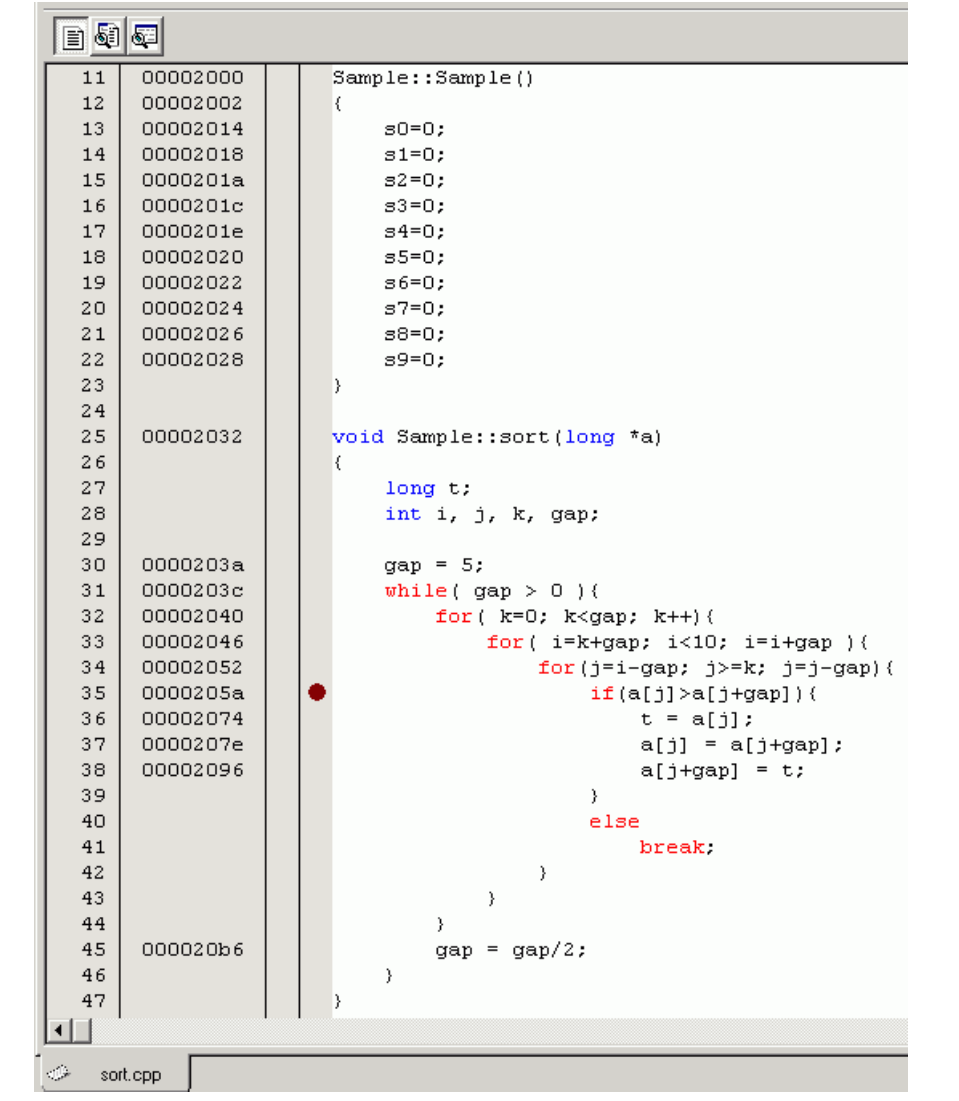

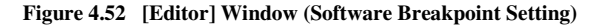

# RENESAS

- Select [Reset Go] from the [Debug] menu.
- After the break in program execution, select [Stack Trace] from the [Code] submenu of the [View] menu to open the [Stack Trace] window.

| <b>StackTrace</b> |                        | $\Box$ o $\Box$ |
|-------------------|------------------------|-----------------|
| Kind              | Name                   | Value           |
| F                 | $Sample::sort(long *)$ | ${0000205A}$    |
| F                 | tutorial()             | 0000109A }      |
| F                 | main()                 | 00001046 }      |
| F                 | PowerON Reset PC()     | 00000A22 }      |
| F                 | PowerON Reset PC()     | { 00000A22      |
| F                 | PowerON Reset PC()     | { 00000A22      |
| F                 | PowerON Reset PC()     | { 00000A22      |
| F                 | PowerON Reset PC()     | { 00000A22      |
| F                 | PowerON Reset PC()     | { 00000A22 }    |
|                   |                        |                 |

**Figure 4.53 [Stack Trace] Window** 

Figure 4.53 shows that the position of the program counter is currently at the selected line of the sort() function, and that the sort() function is called from the tutorial() function.

To delete the software breakpoint, double-click the [S/W Breakpoints] column in the sort function again.

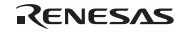

# **4.18 Performance Analysis Function**

Performance analysis by the emulator is available in the following modes:

- Time Of Specified Range Measurement
- Start Point To End Point Measurement
- Start Range To End Range Measurement
- Access Count Of Specified Range Measurement
- Called Count Of Specified Range Measurement

In this tutorial, we describe the Time Of Specified Range Measurement.

## **4.18.1 Time Of Specified Range Measurement**

(1) Select [Performance Analysis] from the [Performance] submenu of the [View] menu to display the [Select Performance Analysis Type] dialog box.

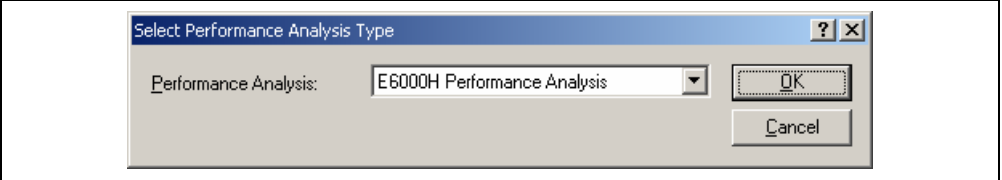

**Figure 4.54 [Select Performance Analysis Type] Dialog Box** 

(2) Select "E6000H Performance Analysis" from the [Performance Analysis] combo box in the [Select Performance Analysis Type] dialog box and click the [OK] button. The [Performance Analysis] window will be displayed.

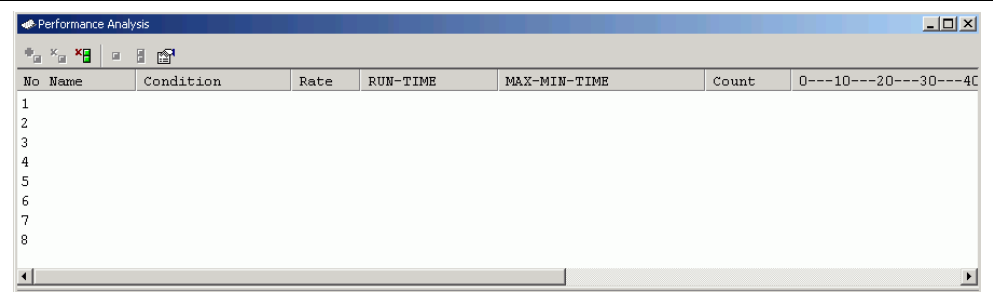

**Figure 4.55 [Performance Analysis] Window** 

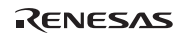

(3) Select the line in the [Performance Analysis] window that has 1 in its [No] column and click the right-hand mouse button to display a popup menu. Select [Set…] from this popup menu to display the [Performance Analysis Properties] dialog box.

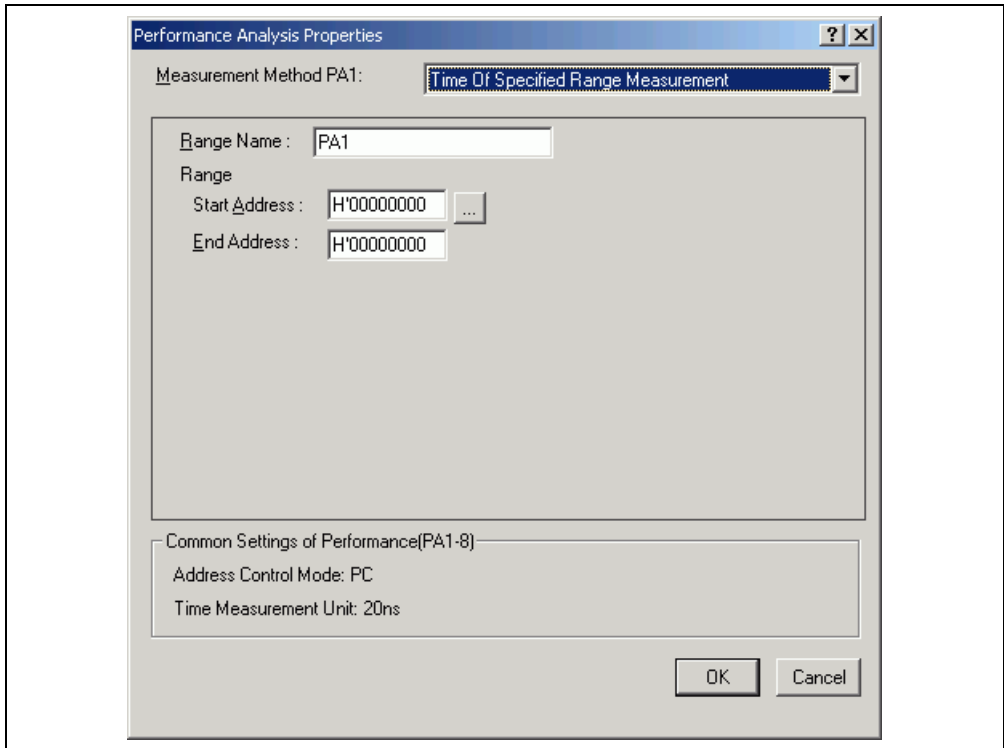

**Figure 4.56 [Performance Analysis Properties] Dialog Box** 

- (4) Select Time Of Specified Range Measurement from the [Measurement Method PA1] combo box.
- (5) The parameter settings are as follows.
	- Enter *sort* in the [Range Name] edit box.
	- Click the [...] button on the right of the [Start Address] edit box to display the [Input Function Range] dialog box. Enter the function name *sort* in the [Function] edit box in this dialog box and then click the [OK] button. The addresses for the function Sample::sort(long\*) will now be set in the [Start Address] and [End Address] edit boxes.

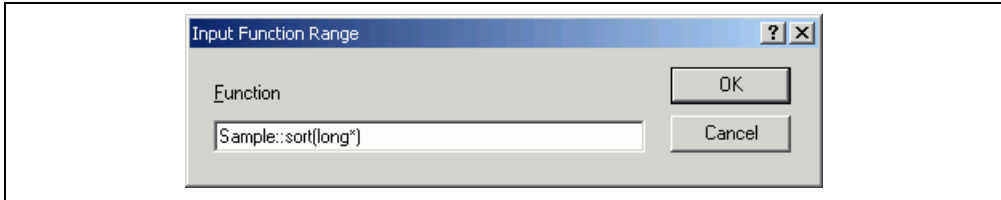

## **Figure 4.57 [Input Function Range] Dialog Box**

- Note: The addresses figured out in the [Input Function Range] dialog box are just for reference. In some cases, the end address of a function may be incorrect. Check the last instruction of the function in the [Disassembly] window to correct the value set in [End Address] so that it will be the address of the last instruction (in general, the last instruction of a function is a RTS instruction). A label name or an expression can be entered instead of an address value in boxes where an address should be entered.
- (6) Click the [OK] button to display the contents that has been set for line 1 of the [No] column in the [Performance Analysis] window. This completes the settings for measuring the time within the specified range.

| Performance Analysis |                                                                                                    |                                 |              |   | $\Box$                     |
|----------------------|----------------------------------------------------------------------------------------------------|---------------------------------|--------------|---|----------------------------|
|                      | $\mathbf{P}_{\mathbf{H}}\times_{\mathbf{H}}\mathbf{X}_{\mathbf{H}}\mathbf{I}=\mathbf{H}\cdot\mathbf{H}^{\mathbf{H}}$ |                                 |              |   |                            |
| No Name              | Condition                                                                                                    | Rate RUN-TIME                   | MAX-MIN-TIME |   | Count 0---10---20---30---4 |
| 1 PA1                | Range H'00002032 H'000020CC 0%                                                                                       | 00h 00min 00s 000ms 000us 000ns |              | 0 |                            |
| 2                    |                                                                                                    |                                 |              |   |                            |
| 3                    |                                                                                                    |                                 |              |   |                            |
| 4                    |                                                                                                    |                                 |              |   |                            |
| 5                    |                                                                                                    |                                 |              |   |                            |
| 6                    |                                                                                                    |                                 |              |   |                            |
| 8                    |                                                                                                    |                                 |              |   |                            |
|                      |                                                                                                    |                                 |              |   |                            |
|                      |                                                                                                    |                                 |              |   |                            |
|                      |                                                                                                    |                                 |              |   |                            |

**Figure 4.58 [Performance Analysis] Dialog Box (Setting Completed)** 

- (7) Set a software breakpoint at the address on the line that has 'p\_sam->change(a);' within the tutorial function (*H'0000109A* in this example). Refer to section 4.15.1, Software Break Function.
- (8) Select [Reset Go] from the [Debug] menu. Execution stops when the break condition is satisfied, and the [Performance Analysis] window then displays the information shown below. The value shown in the [Count] column is 1, which indicates that the sort function has been executed once, and the execution time is also displayed. In this tutorial, the minimum unit for time measurement is defined as 20 ns. This value can be changed in the [Configuration Properties] dialog box.

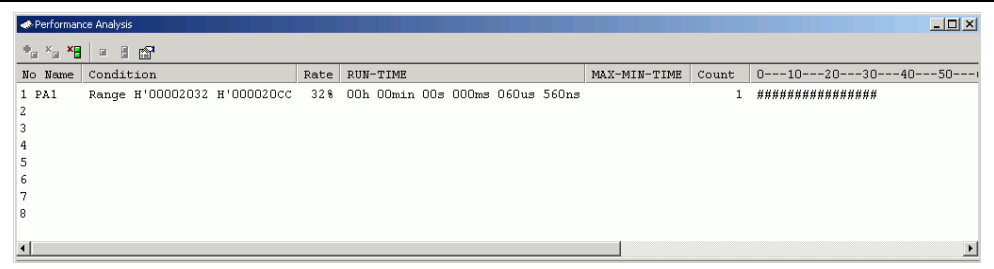

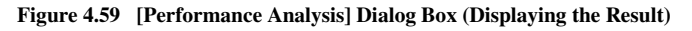

(9) Delete the settings for performance analysis and delete the event points. Click the right-hand mouse button on the [Performance Analysis] window to display a popup menu. Select [Reset All] from this popup menu to clear all of the settings. Clicking the right-hand mouse button on the [Event] window also displays a popup menu. Select [Delete All] from this popup menu to delete all the event points that have been set.

# RENESAS

# **4.19 Profiling Function**

The profiling function allows the user measure the performance for each of the functions.

(1) Select [Profile] from the [View] menu to open the [Profile] window.

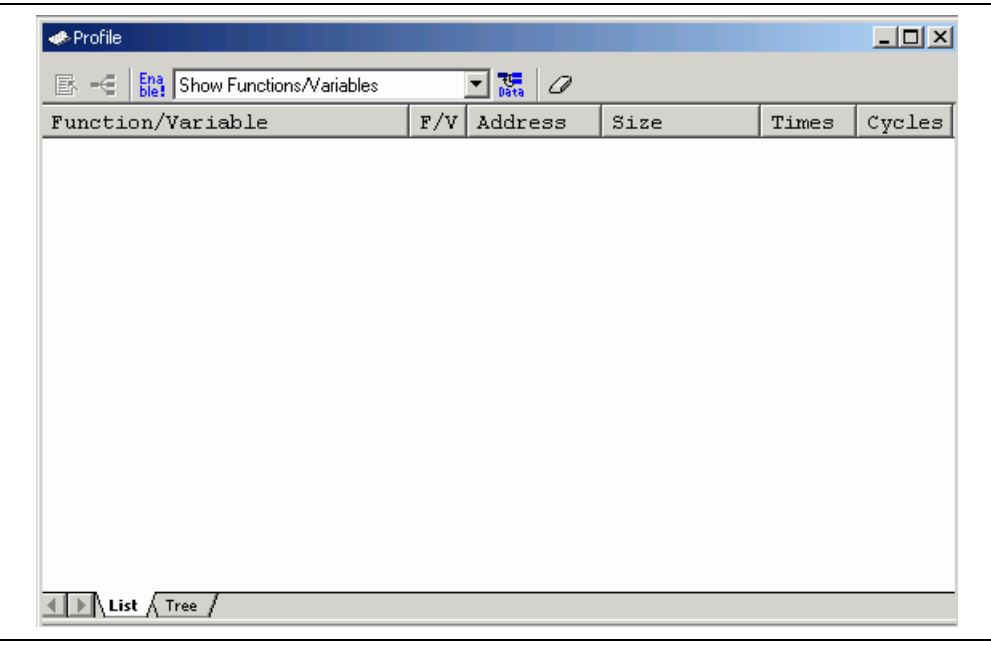

**Figure 4.60 [Profile] Window ([List] Sheet)** 

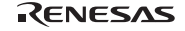

(2) To enable the profiling function, click the right-hand mouse button on the [Profile] window to show the popup menu and select [Enable Profiler].

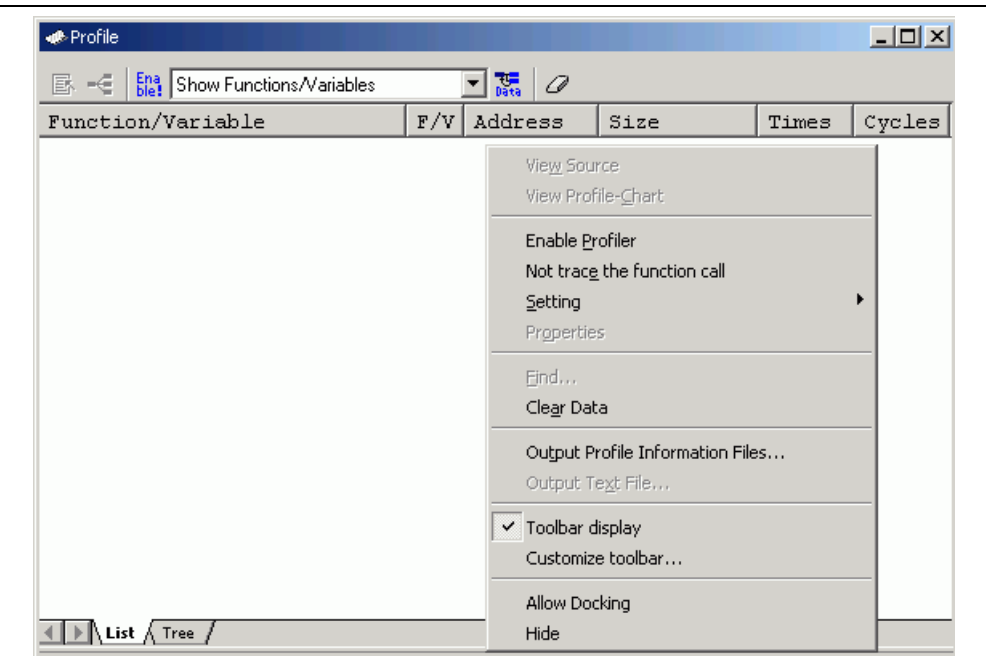

**Figure 4.61 Selecting [Enable Profiler]** 

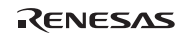

(3) Set an on-chip breakpoint by an address condition at the line which includes "delete p  $s a m$ ;" in the tutorial function (see section 4.15.2, On-Chip Break Function).

| 24 | 00001038 |   | void main (void)        |
|----|----------|---|-------------------------|
| 25 |          |   | €                       |
| 26 | 0000103a |   | while $(1)$ $($         |
| 27 | 00001042 |   | $tutoff$ );             |
| 28 |          |   | Y                       |
| 29 |          |   | }                       |
| 30 |          |   |                         |
| 31 | 00001054 |   | void tutorial (void)    |
| 32 |          |   | €                       |
| 33 |          |   | long j;                 |
| 34 |          |   | int i;                  |
| 35 |          |   | class Sample *p sam;    |
| 36 |          |   |                         |
| 37 | 0000105c |   | p sam= new Sample;      |
| 38 | 00001066 |   | for $(i=0; i<10; i++)$  |
| 39 | 0000106e |   | $i = rand()$ ;          |
| 40 | 00001076 |   | if $(j < 0)$ (          |
| 41 | 0000107a |   | $j = -j$ ;              |
| 42 |          |   | }                       |
| 43 | 0000107c |   | a[i] = j;               |
| 44 |          |   | Y                       |
| 45 | 00001090 |   | $p$ sam->sort(a);       |
| 46 | 0000109a |   | $p$ sam->change $(a)$ ; |
| 47 |          |   |                         |
| 48 | 000010a4 |   | $p$ sam->s0=a[0];       |
| 49 | 000010aa |   | $p$ sam->s1=a[1];       |
| 50 | 000010b0 |   | p sam->s2=a[2];         |
| 51 | 000010b6 |   | $p$ sam->s3=a[3];       |
| 52 | 000010bc |   | $p$ sam->s4=a[4];       |
| 53 | 000010c2 |   | $p$ sam->s5=a[5];       |
| 54 | 000010c8 |   | $p$ sam->s6=a[6];       |
| 55 | 000010ce |   | p sam->s7=a[7];         |
| 56 | 000010d4 |   | p sam->s8=a[8];         |
| 57 | 000010da |   | p sam->s9=a[9];         |
| 58 | 000010e0 | ❶ | delete p sam;           |
| 59 |          |   | }                       |
|    |          |   |                         |

**Figure 4.62 [Editor] Window (Setting an On-Chip Breakpoint)** 

(4) To use the profiling function for measurement, select [Reset Go] from the [Debug] menu.

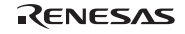

(5) The [Profile] window is shown below.

| <b>Re</b> Profile<br><b>Ena</b> Show Functions/Variables<br> 歐→色 |             | 鬺<br>0   |              |              | 그미지    |
|------------------------------------------------------------------|-------------|----------|--------------|--------------|--------|
| Function/Variable                                                | F/V         | Address  | Size         | Times        | Cycles |
| PowerON Reset PC                                                 | $\mathbf F$ | 00000A00 | H'0000002E   | 1            | 208    |
| $Sample::change(long * )$                                        | $\mathbf F$ | 000020CE | H'0000006A   | $\mathbf{1}$ | 150    |
| $Sample::sort(long * )$                                          | F           | 00002032 | H'0000009C   | $\mathbf{1}$ | 401    |
| Sample::Sample()                                                 | F           | 00002000 | H'00000032   | 1            | 145    |
| rand                                                             | F           | 00001228 | H'OOOOOO2C   | 10           | 873    |
| operator new(unsigned long)                                      | F           | 000011C8 | B ' 00000060 | $\mathbf{1}$ | 108    |
| CALL INIT                                                        | F           | 00001178 | H'00000028   | $\mathbf{1}$ | 77     |
| INITSCT                                                          | F           | 00001110 | H'00000000   | $\mathbf{1}$ | 293    |
| tutoff()                                                         | F           | 00001054 | H'000000A0   | 1            | 1205   |
| main                                                             | F           | 00001038 | H'0000001C   | 1            | 52     |
|                                                                  |             |          |              |              |        |
|                                                                  |             |          |              |              |        |
|                                                                  |             |          |              |              |        |
| $\mathbb{R}$ List $\bigwedge$ Tree                               |             |          |              |              |        |

**Figure 4.63 [Profile] Window ([List] Sheet)** 

(6) Click the [Tree] tab on the [Profile] window to display the [Tree] sheet.

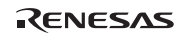

| <b>Re</b> Profile                                |          |            |            |       | $   \times$ |
|--------------------------------------------------|----------|------------|------------|-------|-------------|
| 国疆<br><b>Ena</b> Show Functions/Variables<br>昼 一 | 0        |            |            |       |             |
| Function                                         | Address  | Size       | Stack Size | Times | Cycles      |
| □▒C:\Hew3\Tools\Renesas\DebuqCo                  |          |            |            |       |             |
| E- PowerON Reset PC                              | 00000A00 | H'0000002E | H'00000000 | 1     | 208         |
| INITSCT                                          | 00001110 | H'00000000 | H'00000000 | 1     | 293         |
| CALL INIT                                        | 00001178 | H'00000028 | H'00000000 | 1     | 77          |
| ⊟… main                                          | 00001038 | H'0000001C | H'00000000 | 1     | 52          |
| $\Box$ tutorial()                                | 00001054 | H'000000A0 | H'00000000 | 1     | 1205        |
| E-Sample::Sample()                               | 00002000 | H'00000032 | H'00000000 | 1     | 145         |
| Sample::change(long *)                           | 000020CE | H'0000006A | H'00000000 | 1     | 150         |
| $=$ Sample::sort(long *)                         | 00002032 | H'0000009C | H'00000000 | 1     | 401         |
| imm rand                                         | 00001228 | H'0000002C | H'00000000 | 10    | 873         |
|                                                  |          |            |            |       |             |
|                                                  |          |            |            |       |             |
|                                                  |          |            |            |       |             |
|                                                  |          |            |            |       |             |
|                                                  |          |            |            |       |             |
|                                                  |          |            |            |       |             |
| $\parallel$ List $\parallel$ Tree $\parallel$    |          |            |            |       |             |

**Figure 4.64 [Profile] Window ([Tree] Sheet)** 

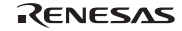

(7) Click the right-hand mouse button on the [Profile] window and select [View Profile-Chart] to open the [Profile-Chart] window.

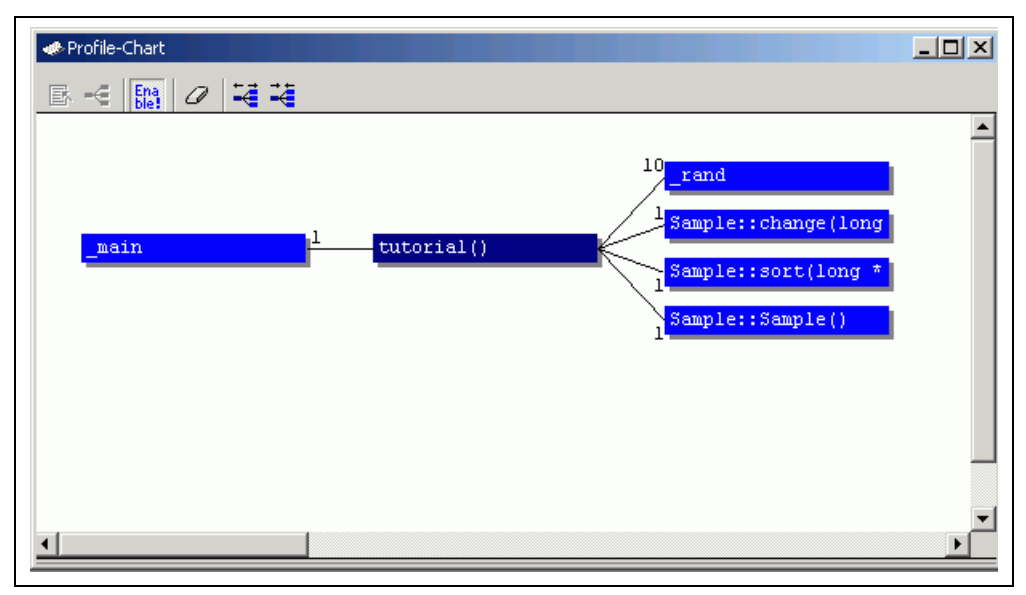

**Figure 4.65 [Profile-Chart] Window** 

(8) To disable the profiling function, uncheck [Enable Profiler] in the popup menu opened by clicking the righthand mouse button on the [Profile] window. Delete all the break conditions that have been set.

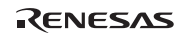

## **4.20 Monitor Function**

The emulator allows monitoring of the contents of specified addresses in memory during execution of the user program. In this example, we monitor the content of the address range where variable a of the tutorial function is stored.

(1) Select the [CPU] submenu from the [View] menu. Selecting [Monitor Setting…] from the [Monitor] submenu displays the [Monitor Setting] dialog box.

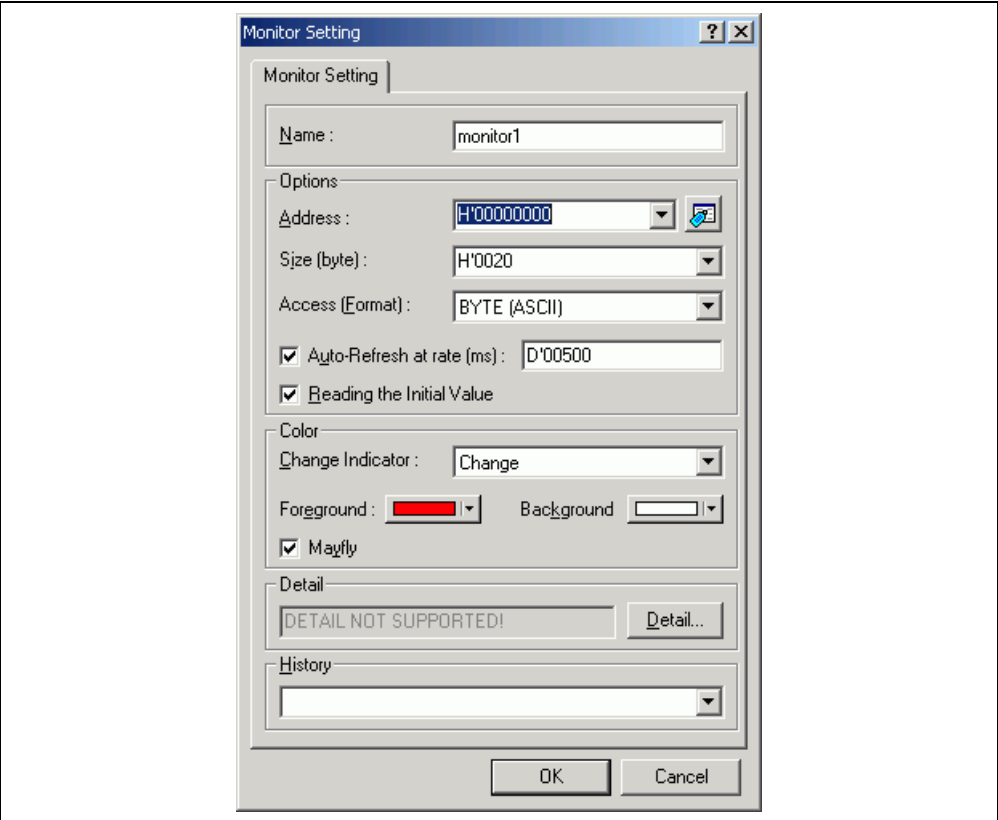

**Figure 4.66 [Monitor Setting] Dialog Box** 

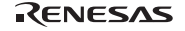

- (2) Set the items in the [Monitor Setting] dialog box as follows:
	- Enter *monitor1* in the [Name] edit box.
	- Set the parameters in the [Options] group box as follows:
		- (a) Use the [Watch] window to refer to the address on the line where variable a, which is defined within the tutorial function, is allocated and enter this address in the [Address] edit box. In this example, *H'FFFF0400* is entered.
		- (b) Enter *H'20* in the [Size (byte)] combo box.
		- (c) Select BYTE (ASCII) from the [Access (Format)] combo box.
		- (d) Check the [Auto-Refresh at rate (ms)] check box and enter *D'00500* in the edit box.
		- (e) Check the [Reading the Initial Value] check box.
	- Set the parameters in the [Color] group box as follows:
		- (a) Select Change from the [Change Indicator] combo box.
		- (b) Select red and white in the [Foreground] and [Background] combo boxes, respectively.
		- (c) Check the [Mayfly] check box.

Note: Depending on the operating system in use, the foreground and background colors may not be selectable.

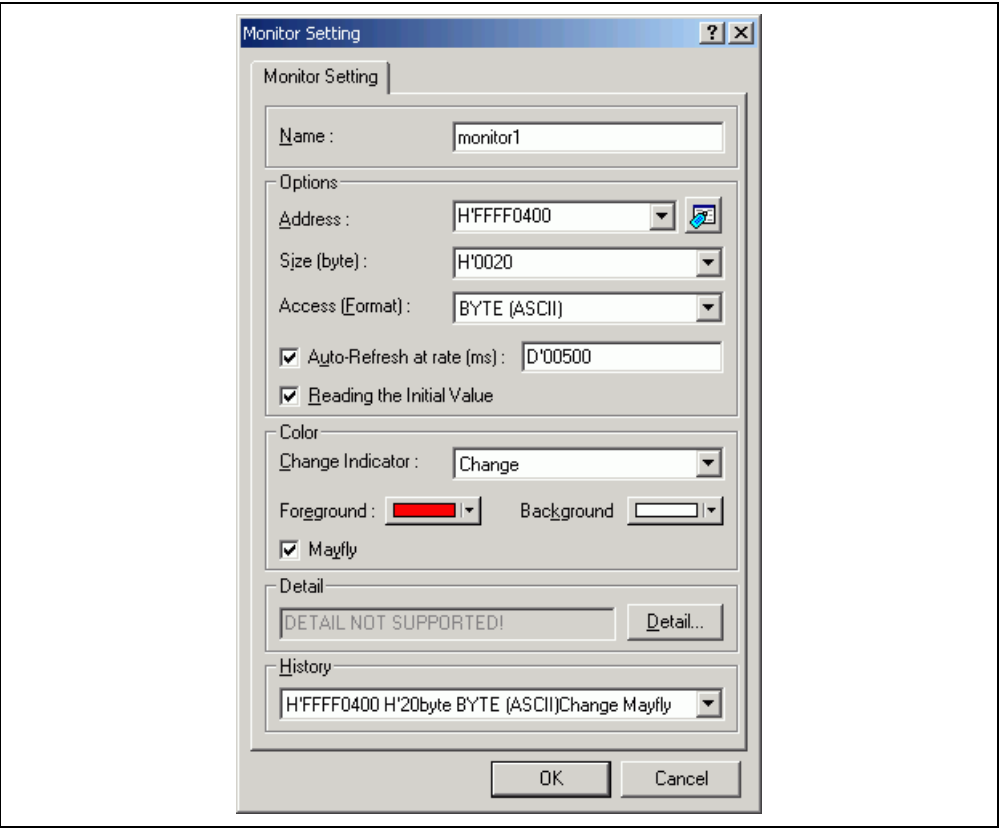

**Figure 4.67 [Monitor Setting] Dialog Box (Setting Completed)** 

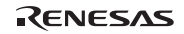

(3) Click the [OK] button to open the [Monitor] window.

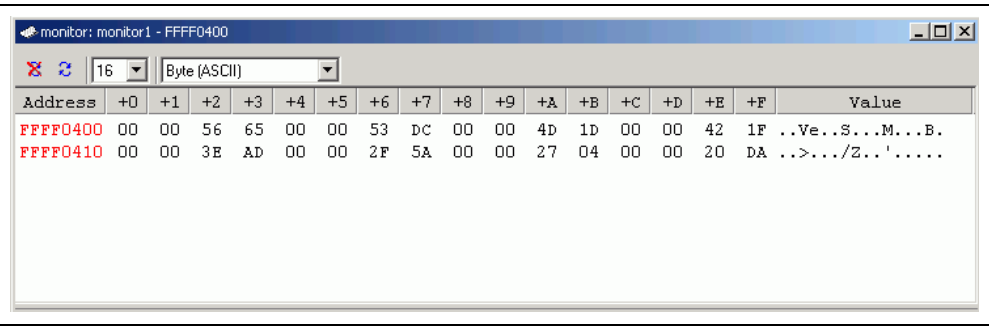

## **Figure 4.68 [Monitor] Window**

(4) Select [Reset Go] from the [Debug] menu. When the contents of the address range changes by execution, the updated values are in red (i.e. the color that was selected in the [Foreground] and [Background] combo boxes). Values will be displayed in black if they have not been updated or a certain period of time has elapsed since the last update.

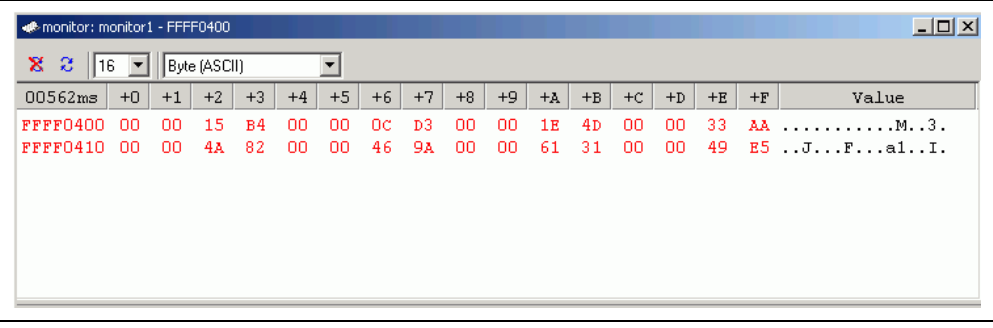

## **Figure 4.69 [Monitor] Window (during Execution)**

(5) After you have finished checking the states in the [Monitor] window, select [Halt Program] from the [Debug] menu to halt the program's execution.

## **4.21 What Next?**

In this tutorial, some of the main features of the emulator and the High-performance Embedded Workshop operation have been given. By using the emulation functions provided by the emulator, a high-level debugging is possible. The conditions caused by hardware and software can be accurately classified and the users can investigate the problems effectively.

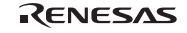

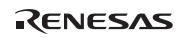
# Section 5 Software Specifications and Notes Specific to This Product

This section describes the software specifications and notes specific to the E6000H emulator.

## **5.1 Supported Hardware**

This emulator software is specialized for the SH7058 E6000H (HS7058EPH62H) and SH7058S, SH7059 E6000H (HS7059EPH62H) emulators.

## **5.2 Debugging Platform**

The following debugging platform can be selected in this emulator. The target MCU to be emulated depend on the selected debugging platform.

#### **Table 5.1 Selectable Debugging Platform**

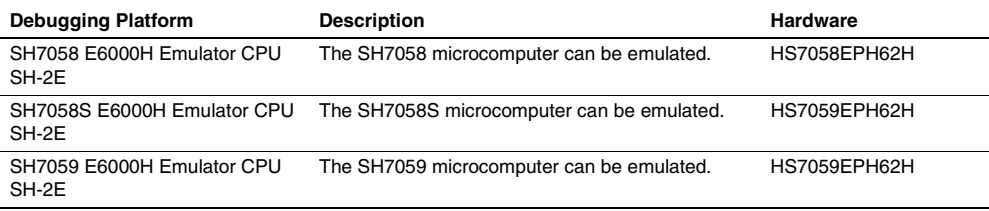

# **5.3 Displaying and Modifying the Contents of Memory**

The emulator accesses memory in the following two ways to display and modify the contents of memory during user program execution.

**Period** 

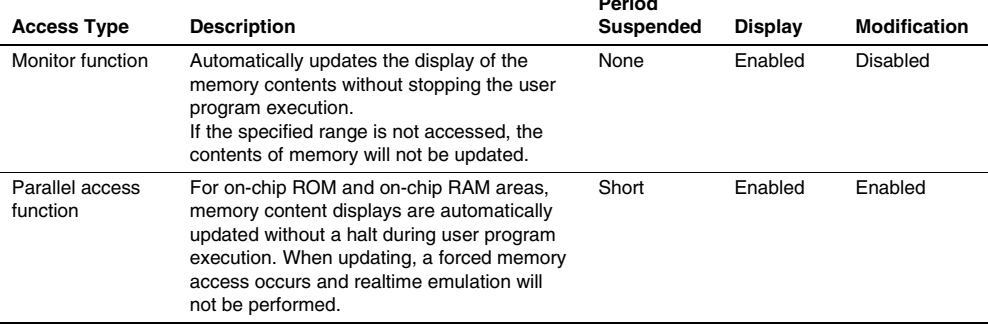

#### **Table 5.2 Access Types for Displaying and Modifying Contents of Memory**

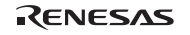

These access types have the following characteristics.

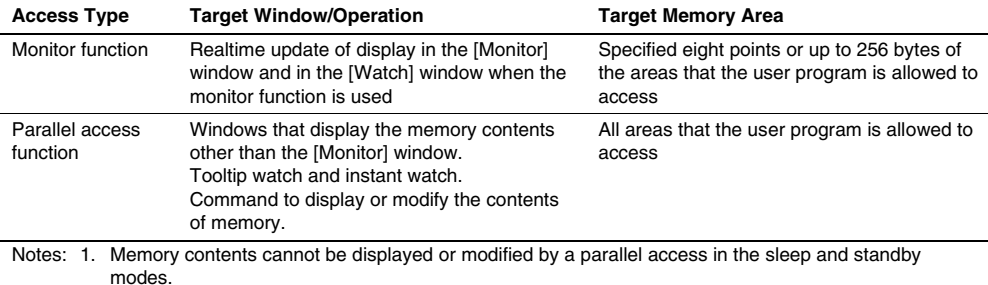

#### **Table 5.3 Characteristics of Displaying and Modifying Contents of Memory**

 2. When [Enable select AUD to Emulator (Enable read and write on the fly)] in the [Configuration Properties] dialog box is unchecked, reading memory by a parallel access during user program execution can be disabled. Uncheck [Enable select AUD to Emulator (Enable read and write on the fly)] for realtime user program execution.

#### **5.3.1 Reference Values for Parallel Access Function Termination Period**

Values for reference when the user program is terminated for displaying and modifying the memory contents during user program execution is given below.

#### **Table 5.4 Reference Values of Termination Period**

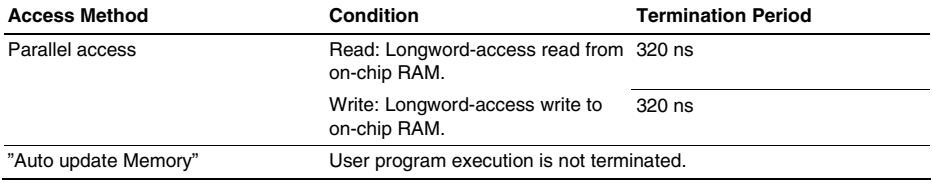

#### **Table 5.5 Measurement Environment**

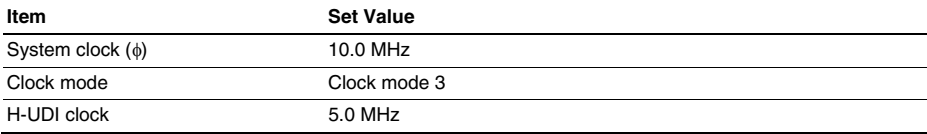

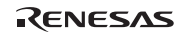

#### **5.3.2 Monitor Function**

- Up to eight points or 256 bytes in total can be specified for the monitor function.
- The monitor function is implemented by eight 32-byte hardware channels. The address range specified for one channel must be aligned to a 32-byte boundary; two channels should be used to specify a range across a 32-byte boundary. Accordingly, when multiple ranges are specified across 32-byte boundaries, the total specifiable size is less than 256 bytes.
- When monitor function conditions are set or modified during user program execution, the program is not executed in realtime.
- When [Access Size and Display Format] are modified during user program execution, the program is not executed in realtime.

#### **5.3.4 Note on Accessing Memory**

In the single-chip mode, do not access (i.e. display or modify memory contents) the external memory space of H'00200000 to H'7FFFFFFF in the [Memory] window. If this is done, an address error will occur.

## **5.4 Executing Your Program**

#### **5.4.1 Step Execution**

Break conditions are ignored during step execution, but trigger pulses will be output.

#### **5.4.2 Break Suspension**

The break processing may be suspended for some instructions which are being executed when the break condition is satisfied. The suspended break will be generated when the emulator enters the state that can accept a break. The instructions for which a break is suspended is listed in the table below.

#### **Table 5.6 Instructions for which a Break is Suspended**

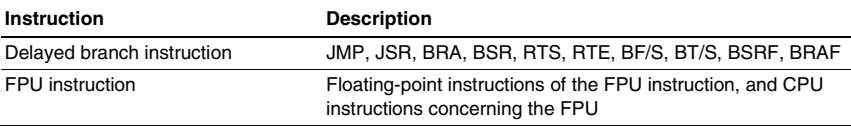

Note: Software breaks are not suspended since they are realized by replacing the instructions.

The emulator internally sets break conditions to realize step execution functions. Accordingly, when the above instructions are executed in steps, the program execution may continue until the emulator enters the state that can accept breaks.

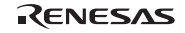

# **5.5 Event Functions**

#### **5.5.1 Software Breakpoints**

- A software breakpoint is realized by replacing the instruction at the specified address with a special instruction. Accordingly, it can only be set to the area including the emulation RAM. Note that it cannot be set to the following addresses:
	- ⎯ Addresses whose memory content is H'0000
- Do not modify the contents of the software breakpoints addresses by the user program.
- The content of a software breakpoint address is replaced by a break instruction during user program execution.
- The maximum number of software breakpoints and temporary PC breakpoints in [Temporary PC Breakpoints] of the [Run Program] dialog box is 255 in total. Therefore, when 255 software breakpoints have been set, no temporary breakpoint set in [Temporary PC Breakpoints] of the [Run Program] dialog box is valid. Ensure that the total number of software breakpoints and temporary PC breakpoints are 255 or less.
- Do not set a breakpoint immediately after a delayed branch instruction (at a slot instruction). If this is attempted, a slot illegal instruction interrupt will occur when the delayed branch instruction is executed, and the break will not occur.

#### **5.5.2 On-Chip Break**

- The satisfaction count can only be set for channel 8.
- The address and data conditions are satisfied on the bus cycles where the values on the address bus or data bus match. Consider the following points when setting these conditions.
	- $-$  Longword access

Longword data is read and written in a single bus cycle. A data condition is only valid for a longword access when specified as longword. The specified address must be a multiple of four. Note that longword data is only valid as the size of an access.

— Word access

Word data is read and written in a single bus cycle. The specified address must be a multiple of two. Word data is only valid as the size of an access.

- Byte access

Byte data is read and written in a single bus cycle. A data condition is only valid for a byte access when specified as byte. Any address condition, both an even and odd address, are valid.

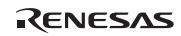

#### **5.5.3 On-Emulator Break**

- A break will occur several cycles after a condition is satisfied.
- The address and data conditions are satisfied on the bus cycles where the values on the address bus or data bus match. Consider the following points when setting these conditions.
	- Longword access

Longword data is read and written in a single bus cycle. A data condition is only valid for a longword access when specified as longword. The specified address must be a multiple of four.

— Word access

Word data is read and written in a single bus cycle. Word data is only valid as the size of an access. The specified address must be a multiple of two.

- Byte access

Byte data is read and written in a single bus cycle. A data condition is only valid for a byte access when specified as byte. Any address condition, both an even and odd address, are valid.

Use the mask function so that no invalid data of a 32-bit data bus will be applied as a condition to search data.

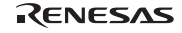

# **5.6 Trace Functions**

#### **5.6.1 Displaying the Trace Information**

• The same hardware resource is used for acquisition of time stamps and the IRQ signals in the trace function. Accordingly, the trace contents differ depending on the [Selection of the trace contents] setting in the [Trace Acquisition Properties] dialog box.

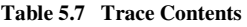

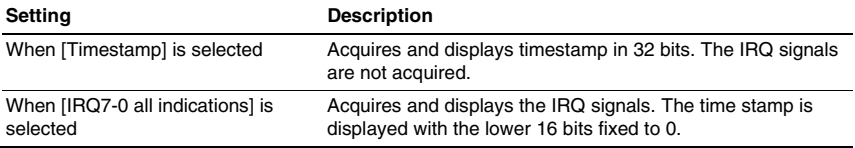

• When the user clock (internal clock signal φ) has been selected for [Time measurement unit] in the [Trace acquisition] dialog box, the time stamp is displayed for 32 bits in hexadecimal.

### **5.6.2 Specifying Trace Acquisition Conditions**

- The trace will stop several cycles after a condition is satisfied.
- Six or more bus cycles are required between pass points of sequential trace stop conditions and reset condition.
- Six or more bus cycles are required between the start and end of measurement when [1-2], [3-4], or [5-6] is specified in [Run time count between trigger outputs] of the [Trace Acquisition Properties] dialog box.
- Fifteen or more bus cycles are required between the start and end of measurement when [7-8] is specified in [Run time count between trigger outputs] of the [Trace Acquisition Properties] dialog box.
- Six or more bus cycles are required from the start of execution to satisfaction of a trace stop mode condition.
- A sequential break or a trace stop may be incorrect when the user program is executed after the specified address condition has been applied as the PC address to start execution.
- The Point to Point trace mode is not available when channel 1 is used for the performance analysis function.

### **5.6.3 Searching for a Trace Record**

- When the range for searching is specified in the [General] page, a PTR value to end the search can be specified in the [Start PTR] option, and a PTR value to start the search can be specified in the [End PTR].
- When the user clock (i.e. internal clock signal  $\phi$ ) has been selected in [Time measurement unit] of the [Trace Acquisition Properties] dialog box, no time stamp information will be searched.

### **5.6.4 Filtering Trace Records**

- After the trace information is filtered, all trace information displayed in the [Trace] window is saved; a range for saving trace information cannot be specified. To save a specific range of trace information, the filter range must be specified in the [General] page of the [Trace Filter] dialog box.
- When the user clock (i.e. internal clock signal φ) has been selected in [Time measurement unit] of the [Trace Acquisition Properties] dialog box, no time stamp information will be filtered.

# **5.7 Monitor Function**

The foreground and background colors cannot be changed in some operating systems.

# RENESAS

# **5.8 Performance Analysis Function**

#### **5.8.1 Errors**

An error will be included in the measured performance as follows:

 $\pm$ one-resolution error ( $\pm$ 20-ns error when the measurement resolution is 20 ns)

This error may occur when the user program execution starts or stops (breaks) or when the measurement start or end condition is satisfied.

• Frequency stability of the crystal oscillating module for performance analysis:  $\pm 0.01\%$ 

#### **5.8.2 Notes**

- In all measurement modes, the interval between the end condition satisfaction and the next start condition satisfaction must be longer than one-measurement-resolution time. If the interval is shorter than that, the interval itself is included in the measured time.
- In [Time Of Specified Range Measurement], measurement stops when an instruction is fetched outside the specified range. In [Start Point To End Point Measurement] and [Start Range To End Range Measurement], measurement stops when the specified end condition is satisfied. When the same addresses are specified for these modes, the time measured in [Time Of Specified Range Measurement] is longer than that measured in [Start Point To End Point Measurement] or [Start Range To End Range Measurement].
- Execution time is measured by using address bus values in prefetch cycles. If the end address condition is specified at an address near the instruction following a branch instruction or delayed slot instruction, correct time cannot be measured. Check the bus trace display for the operation after the branch instruction prefetch cycle, and specify the end address condition at the address in a prefetch cycle which will not be executed by the branching.
- Channel 1 is not available for performance analysis when the Point to Point trace mode is selected.
- The resolution for the performance analysis function can be set in [Timer Resolution] of the [Configuration] Properties] dialog box. If the clock counter value is set as the resolution, the value shown in [RUN-TIME] and [MAX-MIN-TIME] will be that of the clock counter (displayed in hexadecimal).
- The counter for measurement has 24 bits, and the maximum measurement time is as given below depending on the value set in [Timer Resolution].

#### **Table 5.8 Maximum Measurement Time**

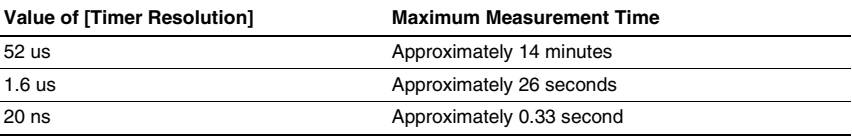

• The maximum measurement count for Access Count of Specified Range Measurement and Called Count of Specified Range Measurement is 65,535.

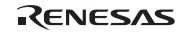

# **5.9 Profiling Function**

- If there is no stack information file (extension is '.sni') that is output from the optimizing linkage editor, only the functions that have been executed during the profiling data measurement are displayed. For details of the stack information file, refer to the manual of the optimizing linkage editor.
- The stack size differs from the actual value. It should be used as a reference value during a function call. If there is no stack information file (extension is '.sni') that is output from the optimizing linkage editor, the stack size is not displayed.
- While the profiling function is used, software break and on-emulator break, which are event functions, are not available.
- While the profiling function is used, the parallel access function during user program execution is not available.
- Since the profiling function internally breaks user program execution, the program is not executed in realtime. The measured value includes an error.
- The profiling function internally uses the on-chip break channels 9 to 12. Therefore, break channels 9 to 12 cannot be used when the profiling function is used.
- [Cycle] displays a decimal value of the counter for measurement of execution time. The resolution for the counter for measurement of execution time can be set in [Timer Resolution] of the [Configuration Properties] dialog box. The expression for the execution time of each function is as follows: Execution time = Value of the  $[Cycle]$  item  $\times$  Value of  $[Time Resolution]$
- To enable the profiling function, [Enable select AUD to Emulator (Enable read and write on the fly)] must be unchecked in the [Configuration Properties] dialog box.

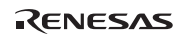

### **5.10 Input Format**

#### **5.10.1 Entering Masks**

Address bus conditions and data bus conditions can be input with masks. Addresses can be masked in 1-, 3-, or 4-bit units. When a bit is masked, it always satisfies the condition.

To specify a mask for an address bus condition, specify the mask value in the [Mask] area.

The mask for data conditions is similarly specified in the [Mask] area.

To specify any further mask, specify 1 for the digits to be ignored. Examples of mask specification are listed below.

| <b>Input Value</b> | <b>Mask Unit</b> | Example    | <b>Masked Bits</b> |
|--------------------|------------------|------------|--------------------|
| Binary             | 1 bit            | B'00000111 | Masks bits 0 to 2  |
| Octal              | 3 bits           | O'000017   | Masks bits 0 to 3  |
| Hexadecimal        | 4 bits           | H'07FF     | Masks bits 0 to 10 |

**Table 5.9 Address Mask Specification** 

## **5.11 Downloading a Program**

Before downloading a program to the on-chip flash memory, the input frequency and the method for loading to the on-chip flash memory must be set in the [Configuration Properties] dialog box. For details on the [Configuration Properties] dialog box, refer to section 3.1, Setting the Environment for Emulation.

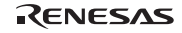

# **5.12 Tutorial Program**

#### **5.12.1 Downloading the Tutorial Program**

The setting of the emulation RAM is applied in the area in which downloading of the tutorial program is necessary for the workspace of the tutorial program attached to this product. When the tutorial program is downloaded according to the procedure of section 4, Tutorial, the tutorial program is downloaded in the emulation RAM, not in the on-chip flash memory. To download the tutorial program to the on-chip flash memory, the setting of the input frequency and the loading method is required in the [Configuration Properties] dialog box beforehand. Note, however, that you do not need to download the tutorial program to the on-chip flash memory to operate the High-performance Embedded Workshop according to the description of section 4, Tutorial.

For description on setting the emulation RAM and how to download a program to the on-chip flash memory, refer to section 3.1, Setting the Environment for Emulation.

#### **5.12.2 Notes on Operating the Tutorial Program**

To operate the High-performance Embedded Workshop according to the description of section 4, Tutorial, the following procedures must be added or modified.

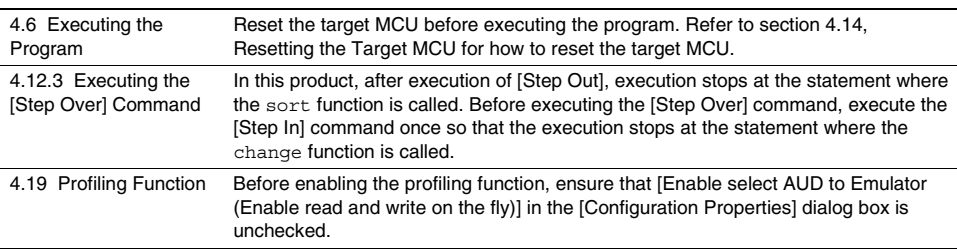

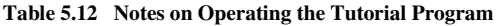

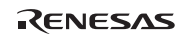

# Section 6 Error Messages

# **6.1 Error Messages of the Emulator**

### **6.1.1 Error Messages at Emulator Initiation**

The emulator displays error messages in the format below if an error occurs at emulator initiation in the dedicated message dialog box when the High-performance Embedded Workshop is used.

Table 6.1 lists error messages at emulator initiation.

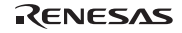

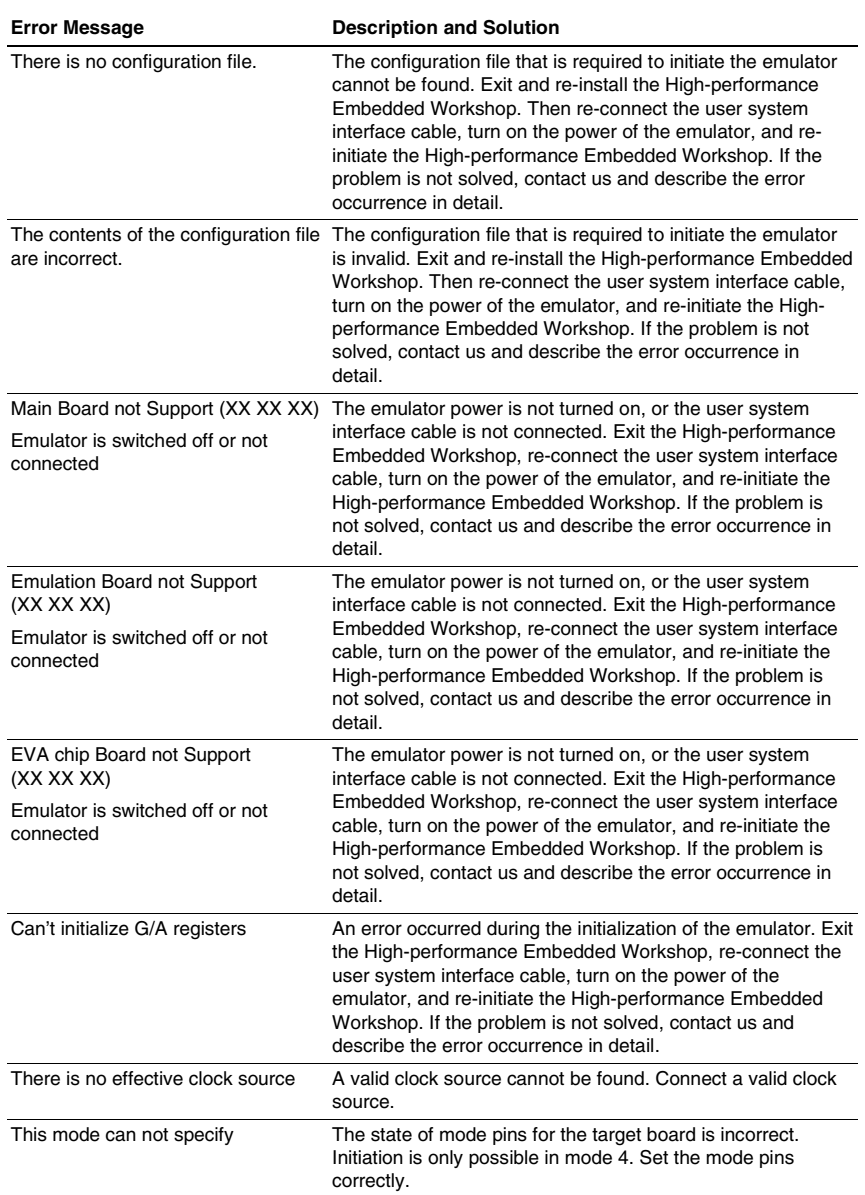

# **Table 6.1 Error Messages at Initiation**

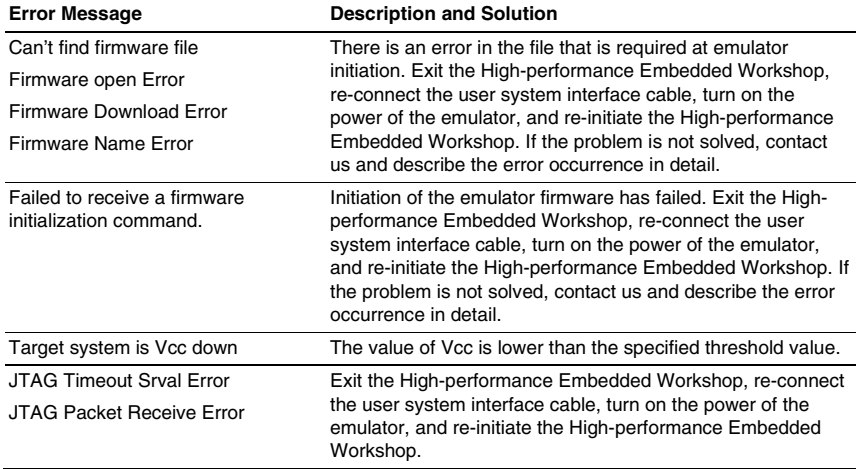

#### **Table 6.1 Error Messages at Initiation (cont)**

#### **6.1.2 Error Messages during Emulation**

The emulator displays error messages if an error occurs during emulation in the dedicated message dialog box when the High-performance Embedded Workshop is used, and on the status bar. Table 6.2 lists error messages during emulation.

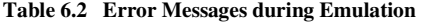

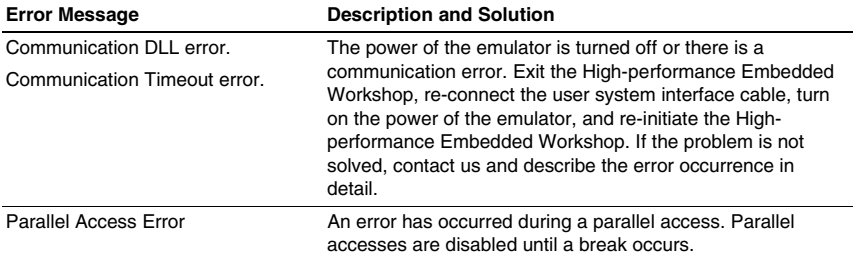

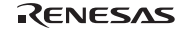

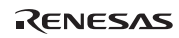

# Appendix A Menus

Table A.1 shows GUI menus.

### **Table A.1 GUI Menus**

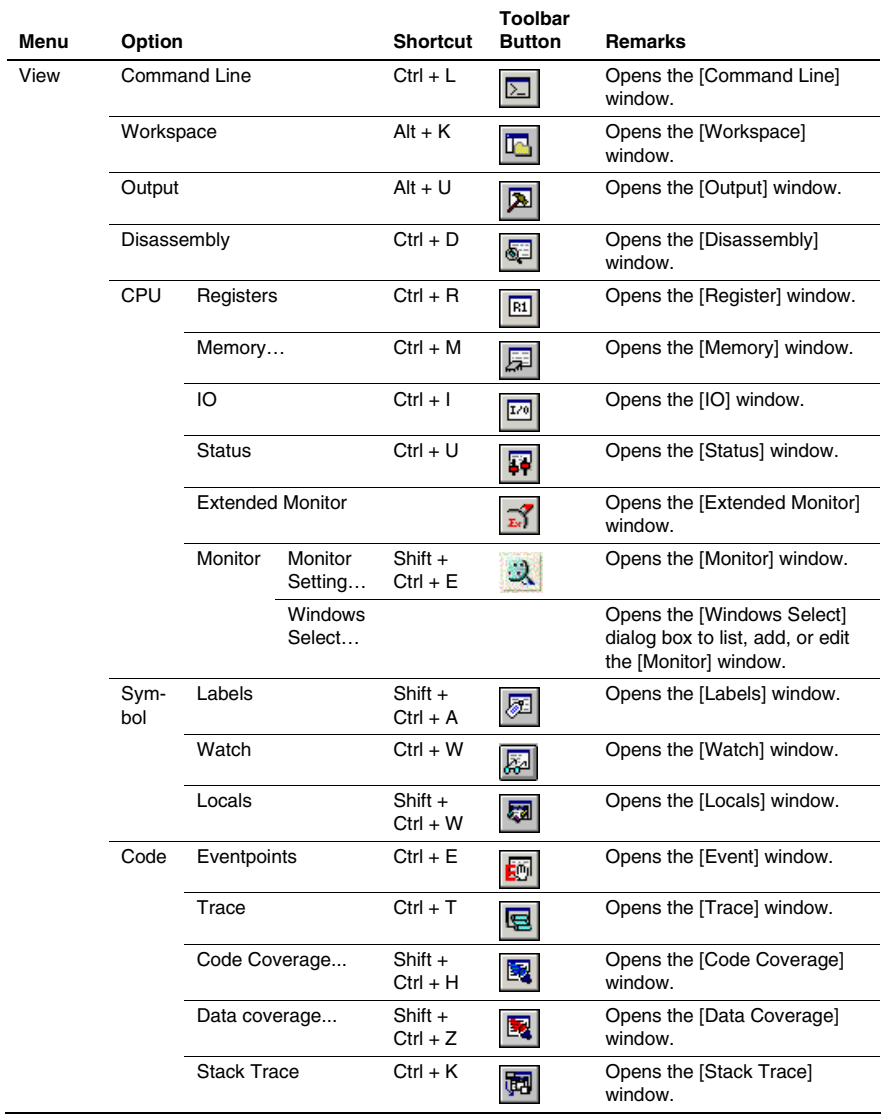

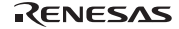

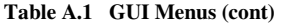

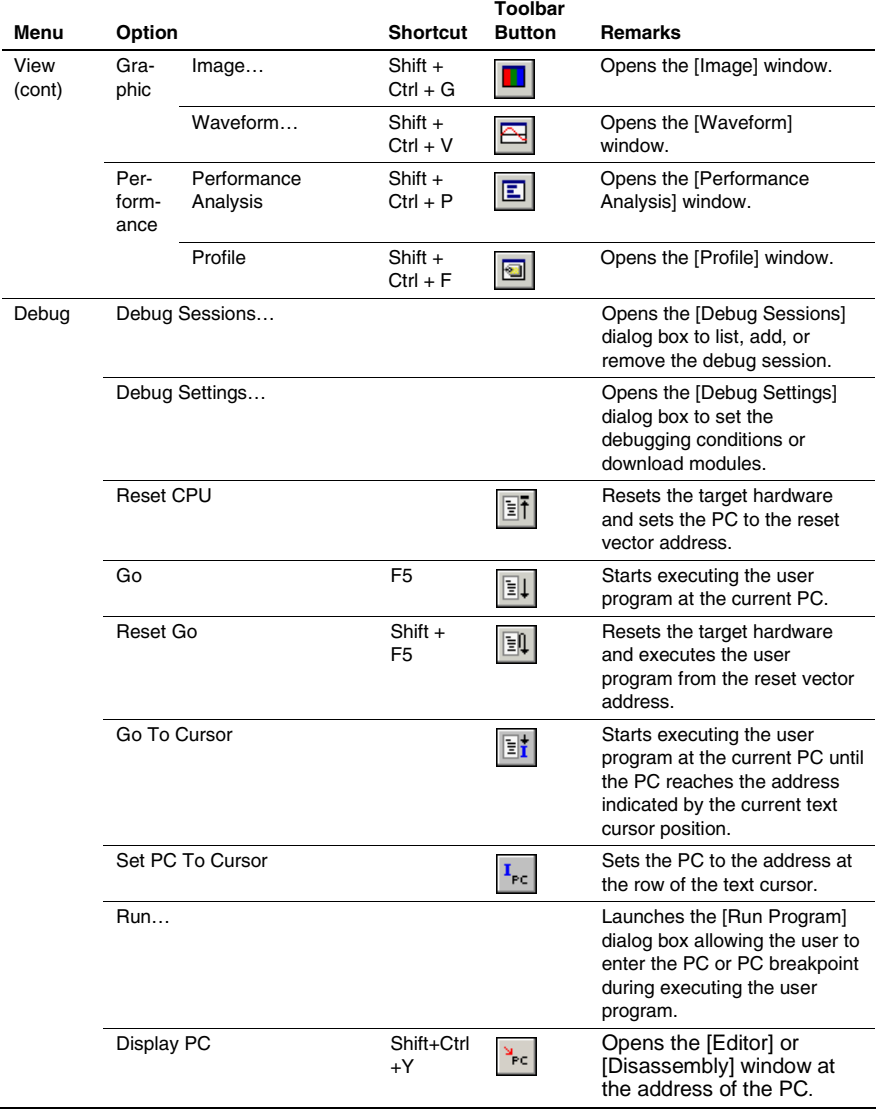

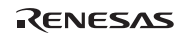

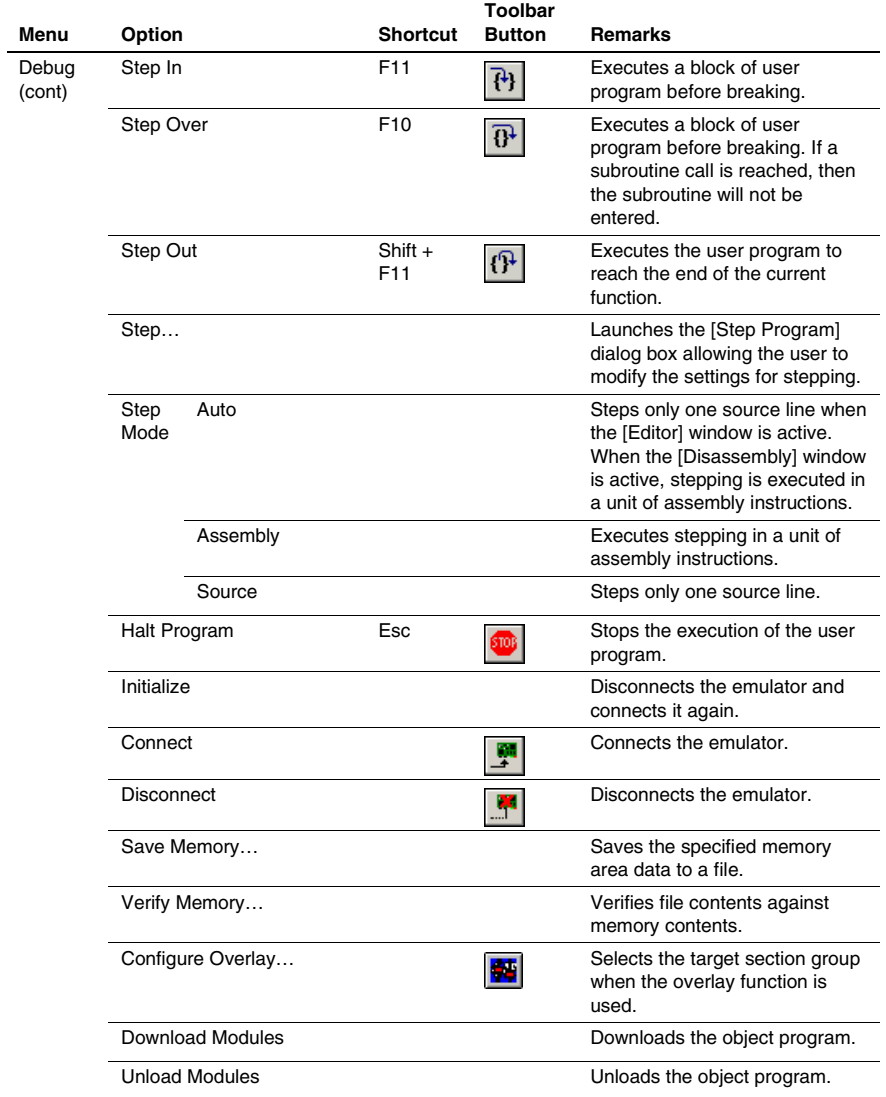

# **Table A.1 GUI Menus (cont)**

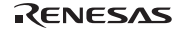

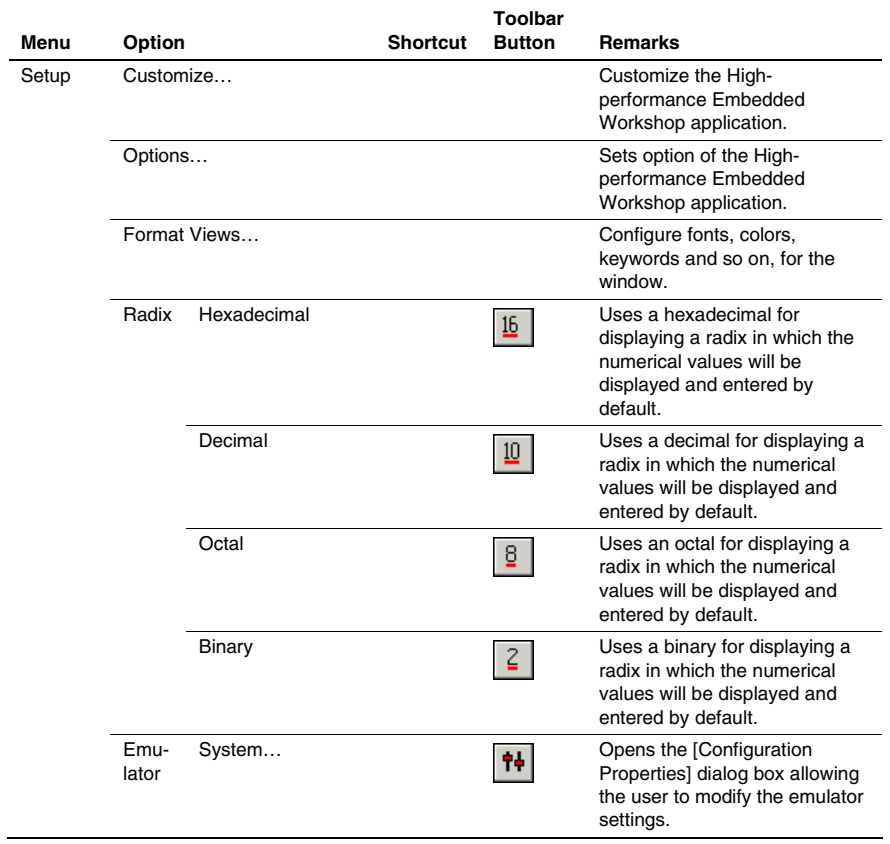

# **Table A.1 GUI Menus (cont)**

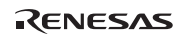

# Appendix B Command Lines

Table B.1 lists the High-performance Embedded Workshop commands.

### **Table B.1 High-performance Embedded Workshop Commands**

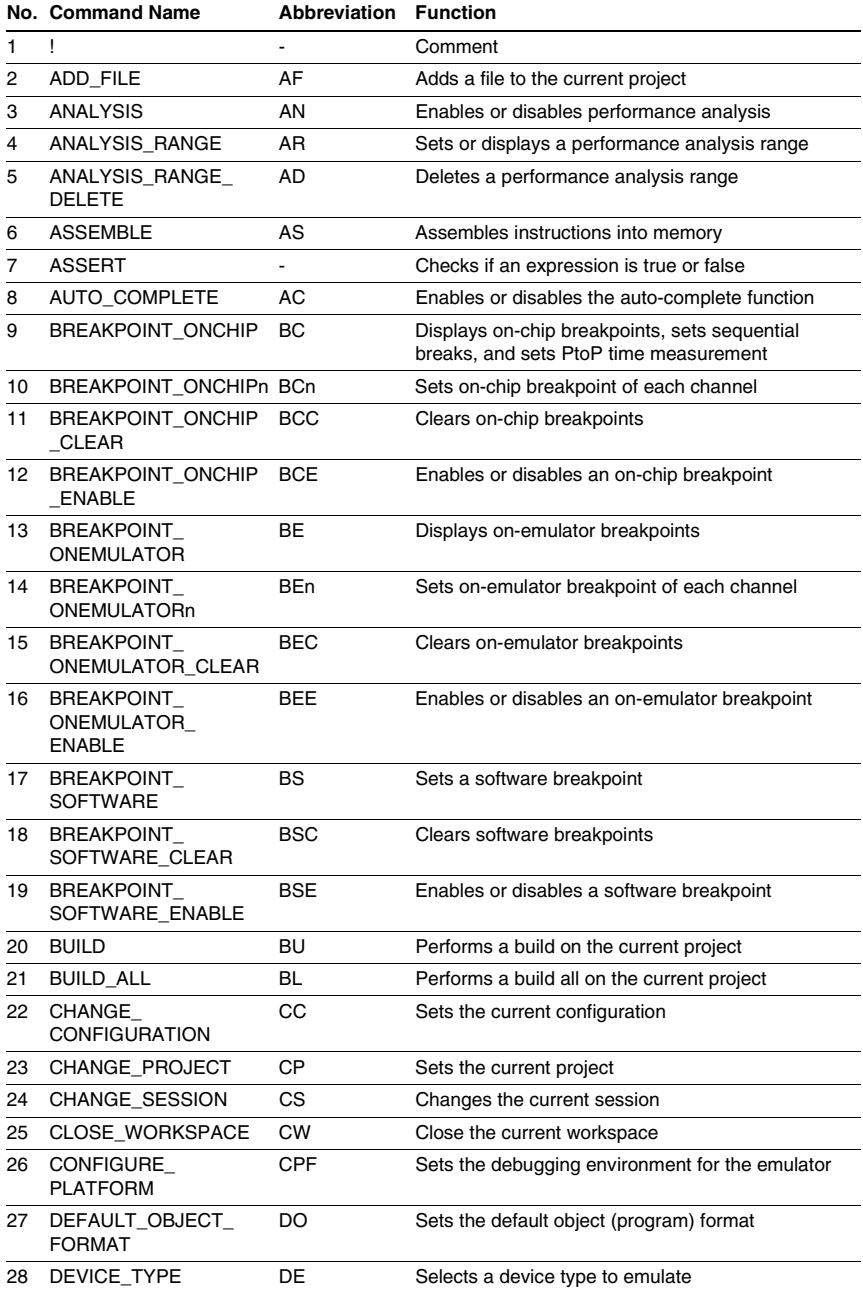

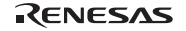

# **Table B.1 High-performance Embedded Workshop Commands (cont)**

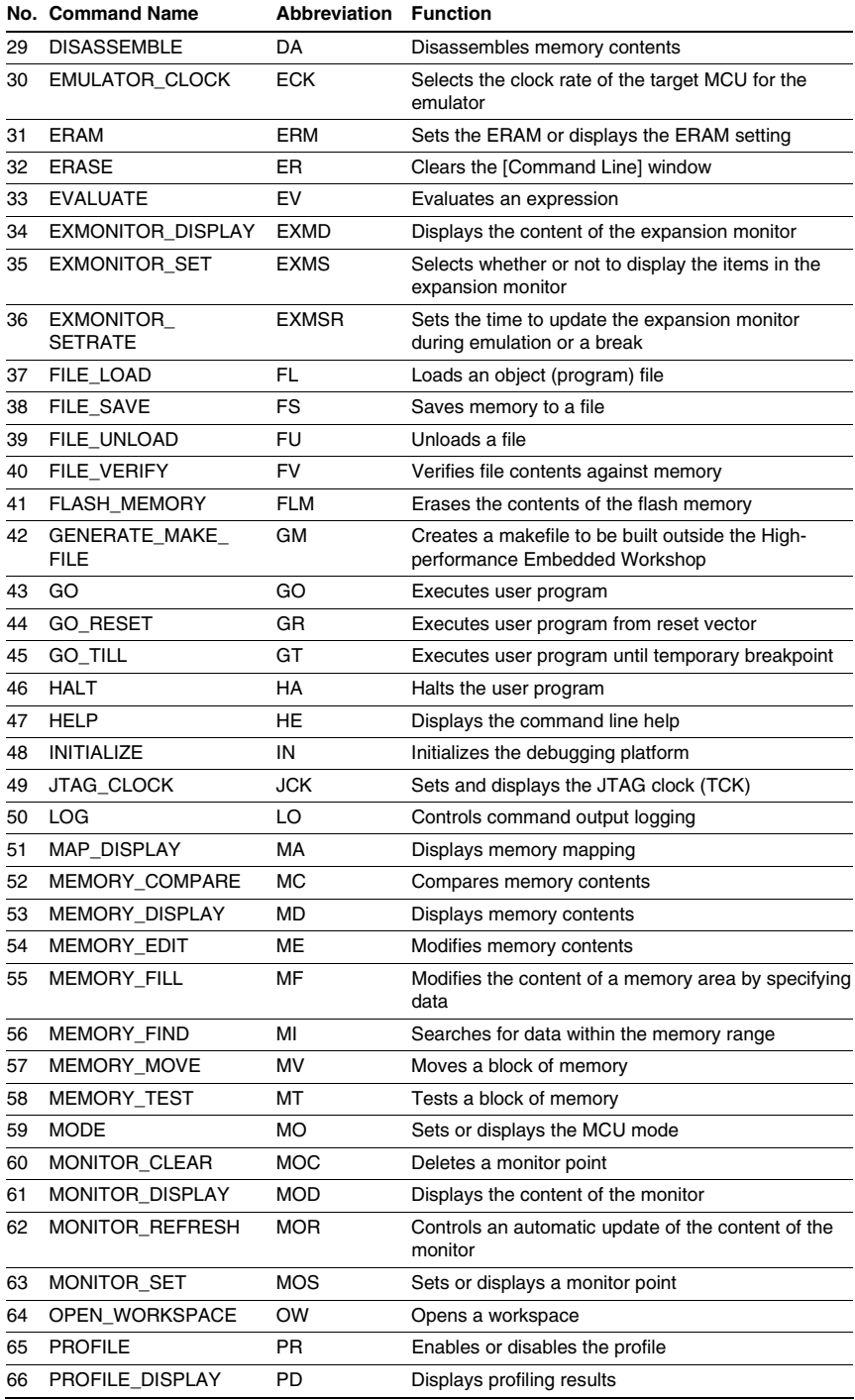

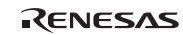

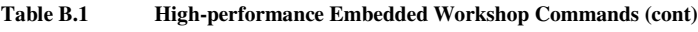

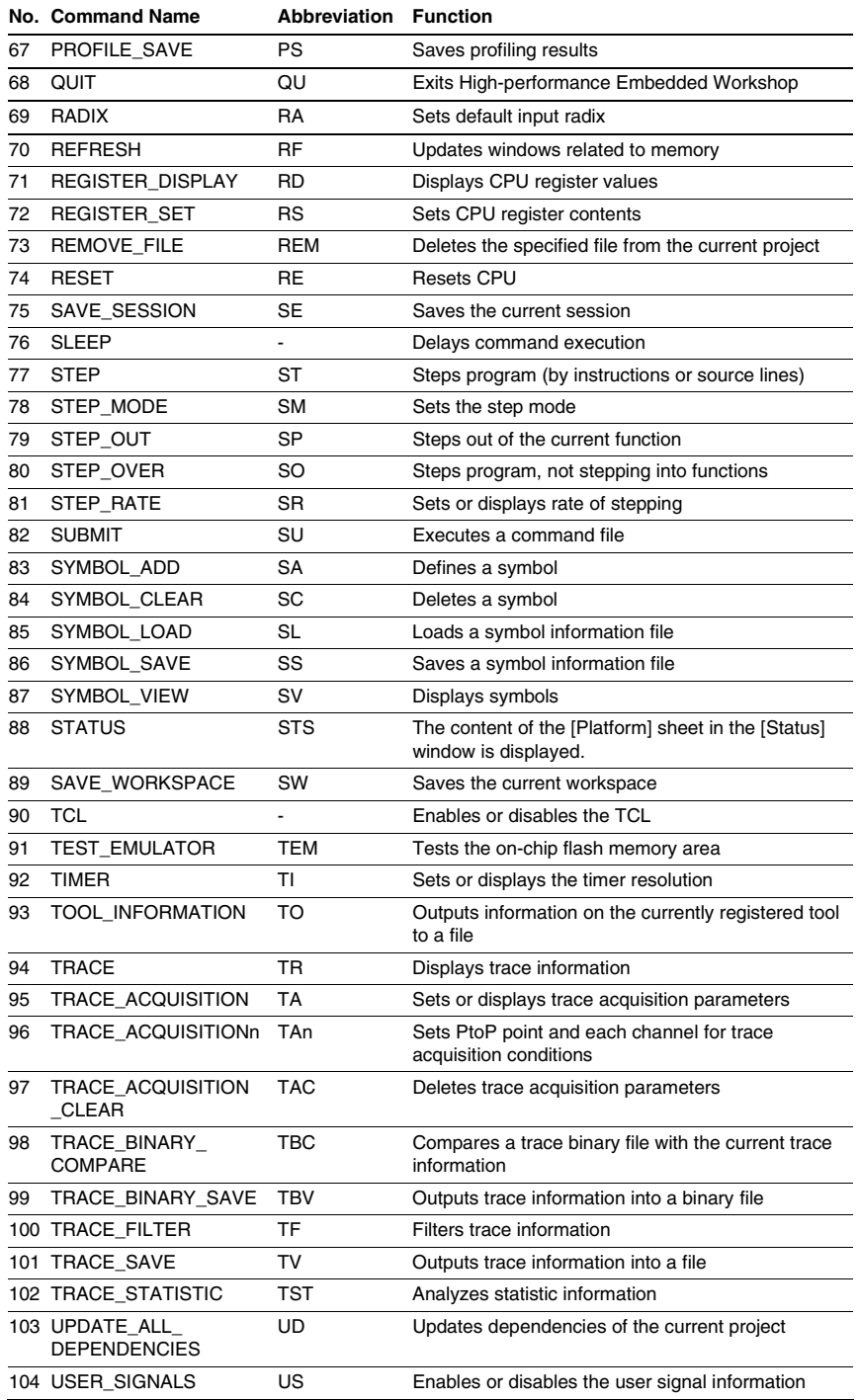

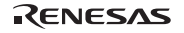

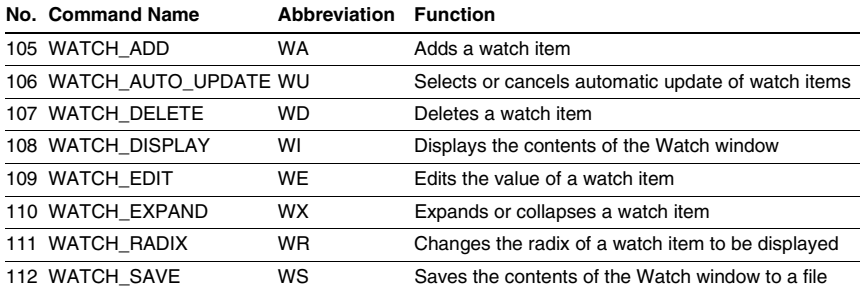

### **Table B.1 High-performance Embedded Workshop Commands (cont)**

For the syntax of each command, refer to the online help.

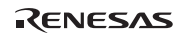

# **SH7058 E6000H Emulator HS7058EPH62H SH7058S, SH7059 E6000H Emulator HS7059EPH62H User's Manual**

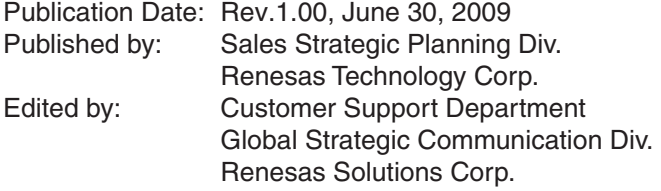

© 2009. Renesas Technology Corp., All rights reserved. Printed in Japan.

Renesas Technology Corp. Sales Strategic Planning Div. Nippon Bldg., 2-6-2, Ohte-machi, Chiyoda-ku, Tokyo 100-0004, Japan

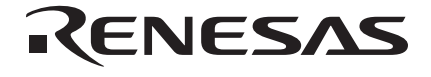

#### **RENESAS SALES OFFICES**

http://www.renesas.com

Refer to "**http://www.renesas.com/en/network**" for the latest and detailed information.

**Renesas Technology America, Inc.**<br>450 Holger Way, San Jose, CA 95134-1368, U.S.A<br>Tel: <1> (408) 382-7500, Fax: <1> (408) 382-7501

#### **Renesas Technology Europe Limited**

Dukes Meadow, Millboard Road, Bourne End, Buckinghamshire, SL8 5FH, U.K. Tel: <44> (1628) 585-100, Fax: <44> (1628) 585-900

**Renesas Technology (Shanghai) Co., Ltd.**<br>Unit 204, 205, AZIACenter, No.1233 Lujiazui Ring Rd, Pudong District, Shanghai, China 200120<br>Tel: <86> (21) 5877-1818, Fax: <86> (21) 6887-7858/7898

**Renesas Technology Hong Kong Ltd.**<br>7th Floor, North Tower, World Finance Centre, Harbour City, Canton Road, Tsimshatsui, Kowloon, Hong Kong<br>Tel: <852> 2265-6688, Fax: <852> 2377-3473

**Renesas Technology Taiwan Co., Ltd.**<br>10th Floor, No.99, Fushing North Road, Taipei, Taiwan<br>Tel: <886> (2) 2715-2888, Fax: <886> (2) 3518-3399

**Renesas Technology Singapore Pte. Ltd.**<br>1 Harbour Front Avenue, #06-10, Keppel Bay Tower, Singapore 098632<br>Tel: <65> 6213-0200, Fax: <65> 6278-8001

**Renesas Technology Korea Co., Ltd.**<br>Kukje Center Bldg. 18th Fl., 191, 2-ka, Hangang-ro, Yongsan-ku, Seoul 140-702, Korea<br>Tel: <82> (2) 796-3115, Fax: <82> (2) 796-2145

**Renesas Technology Malaysia Sdn. Bhd**<br>Unit 906, Block B, Menara Amcorp, Amcorp Trade Centre, No.18, Jln Persiaran Barat, 46050 Petaling Jaya, Selangor Darul Ehsan, Malaysia<br>Tel: <603> 7955-9390, Fax: <603> 7955-9510

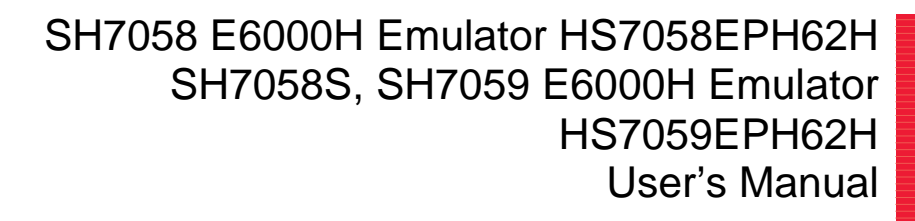

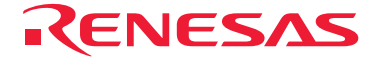

RenesasTechnology Corp. 2-6-2, Ote-machi, Chiyoda-ku, Tokyo, 100-0004, Japan